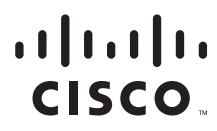

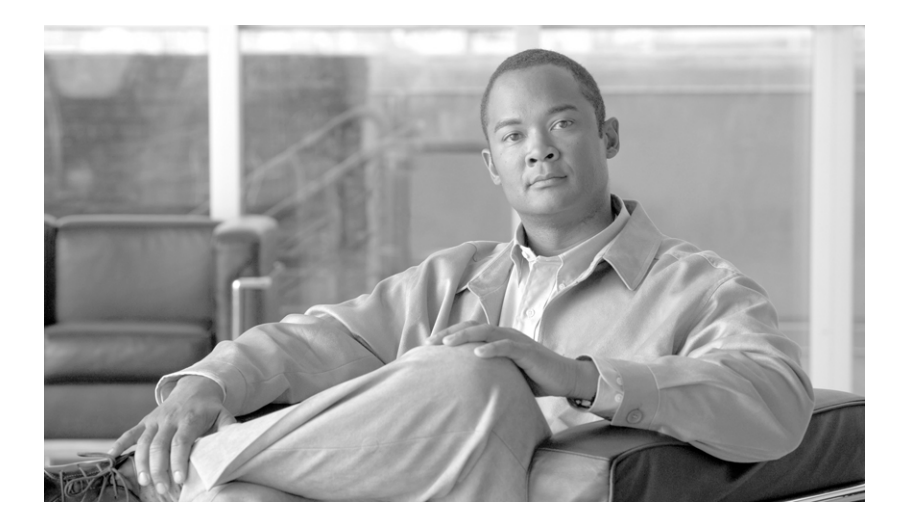

### **Cisco Unified Communications Manager Security Guide**

Release 8.6(1)

#### **Americas Headquarters**

Cisco Systems, Inc. 170 West Tasman Drive San Jose, CA 95134-1706 USA <http://www.cisco.com> Tel: 408 526-4000 800 553-NETS (6387) Fax: 408 527-0883

Text Part Number: OL-24964-01

THE SPECIFICATIONS AND INFORMATION REGARDING THE PRODUCTS IN THIS MANUAL ARE SUBJECT TO CHANGE WITHOUT NOTICE. ALL STATEMENTS, INFORMATION, AND RECOMMENDATIONS IN THIS MANUAL ARE BELIEVED TO BE ACCURATE BUT ARE PRESENTED WITHOUT WARRANTY OF ANY KIND, EXPRESS OR IMPLIED. USERS MUST TAKE FULL RESPONSIBILITY FOR THEIR APPLICATION OF ANY PRODUCTS.

THE SOFTWARE LICENSE AND LIMITED WARRANTY FOR THE ACCOMPANYING PRODUCT ARE SET FORTH IN THE INFORMATION PACKET THAT SHIPPED WITH THE PRODUCT AND ARE INCORPORATED HEREIN BY THIS REFERENCE. IF YOU ARE UNABLE TO LOCATE THE SOFTWARE LICENSE OR LIMITED WARRANTY, CONTACT YOUR CISCO REPRESENTATIVE FOR A COPY.

The Cisco implementation of TCP header compression is an adaptation of a program developed by the University of California, Berkeley (UCB) as part of UCB's public domain version of the UNIX operating system. All rights reserved. Copyright © 1981, Regents of the University of California.

NOTWITHSTANDING ANY OTHER WARRANTY HEREIN, ALL DOCUMENT FILES AND SOFTWARE OF THESE SUPPLIERS ARE PROVIDED "AS IS" WITH ALL FAULTS. CISCO AND THE ABOVE-NAMED SUPPLIERS DISCLAIM ALL WARRANTIES, EXPRESSED OR IMPLIED, INCLUDING, WITHOUT LIMITATION, THOSE OF MERCHANTABILITY, FITNESS FOR A PARTICULAR PURPOSE AND NONINFRINGEMENT OR ARISING FROM A COURSE OF DEALING, USAGE, OR TRADE PRACTICE.

IN NO EVENT SHALL CISCO OR ITS SUPPLIERS BE LIABLE FOR ANY INDIRECT, SPECIAL, CONSEQUENTIAL, OR INCIDENTAL DAMAGES, INCLUDING, WITHOUT LIMITATION, LOST PROFITS OR LOSS OR DAMAGE TO DATA ARISING OUT OF THE USE OR INABILITY TO USE THIS MANUAL, EVEN IF CISCO OR ITS SUPPLIERS HAVE BEEN ADVISED OF THE POSSIBILITY OF SUCH DAMAGES.

Cisco and the Cisco Logo are trademarks of Cisco Systems, Inc. and/or its affiliates in the U.S. and other countries. A listing of Cisco's trademarks can be found at [www.cisco.com/go/trademarks.](http://www.cisco.com/go/trademarks) Third party trademarks mentioned are the property of their respective owners. The use of the word partner does not imply a partnership relationship between Cisco and any other company. (1005R)

*Cisco Unified Communications Manager Security Guide for Cisco Unified Communications Manager Business Edition 5000* Copyright © 2011 Cisco Systems, Inc. All rights reserved.

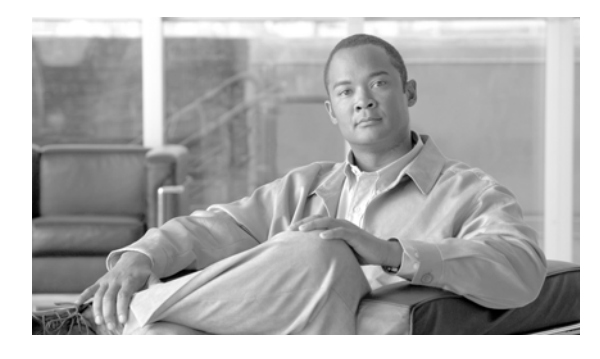

**CONTENTS**

**[Preface](#page-12-0) xiii**

# **[PART](#page-18-0) 1 [Security Basics](#page-18-1)**

**[CHAPTER](#page-20-0) 1 [Security Overview](#page-20-1) 1-1** [Terms and Acronyms](#page-21-0) **1-2** [System Requirements](#page-24-0) **1-5** [Features List](#page-24-1) **1-5** [Security Icons](#page-25-0) **1-6** [Interactions and Restrictions](#page-26-0) **1-7** [Interactions](#page-26-1) **1-7** [Restrictions](#page-27-0) **1-8** [Authentication and Encryption](#page-28-0) **1-9** [Barge and Encryption](#page-28-1) **1-9** [Wideband Codecs and Encryption](#page-28-2) **1-9** [Media Resources and Encryption](#page-29-0) **1-10** [Phone Support and Encryption](#page-29-1) **1-10** [Phone Support and Encrypted Configuration Files](#page-29-2) **1-10** [Security Icons and Encryption](#page-29-3) **1-10** [Cluster and Device Security Modes](#page-30-0) **1-11** [Digest Authentication and Encryption](#page-30-1) **1-11** [Packet Capturing and Encryption](#page-31-0) **1-12** [Best Practices](#page-31-1) **1-12** [Resetting the Devices, Restarting Services, or Rebooting](#page-31-2) **1-12** [Configuring Media Encryption with Barge](#page-32-0) **1-13** [Installation](#page-33-0) **1-14** [TLS and IPSec](#page-33-1) **1-14** [Certificates](#page-33-2) **1-14** [Phone Certificate Types](#page-34-0) **1-15** [Server Certificate Types](#page-35-0) **1-16** [Support for Certificates from External CAs](#page-36-0) **1-17** [Authentication, Integrity, and Authorization Overview](#page-36-1) **1-17** [Image Authentication](#page-37-0) **1-18** [Device Authentication](#page-37-1) **1-18**

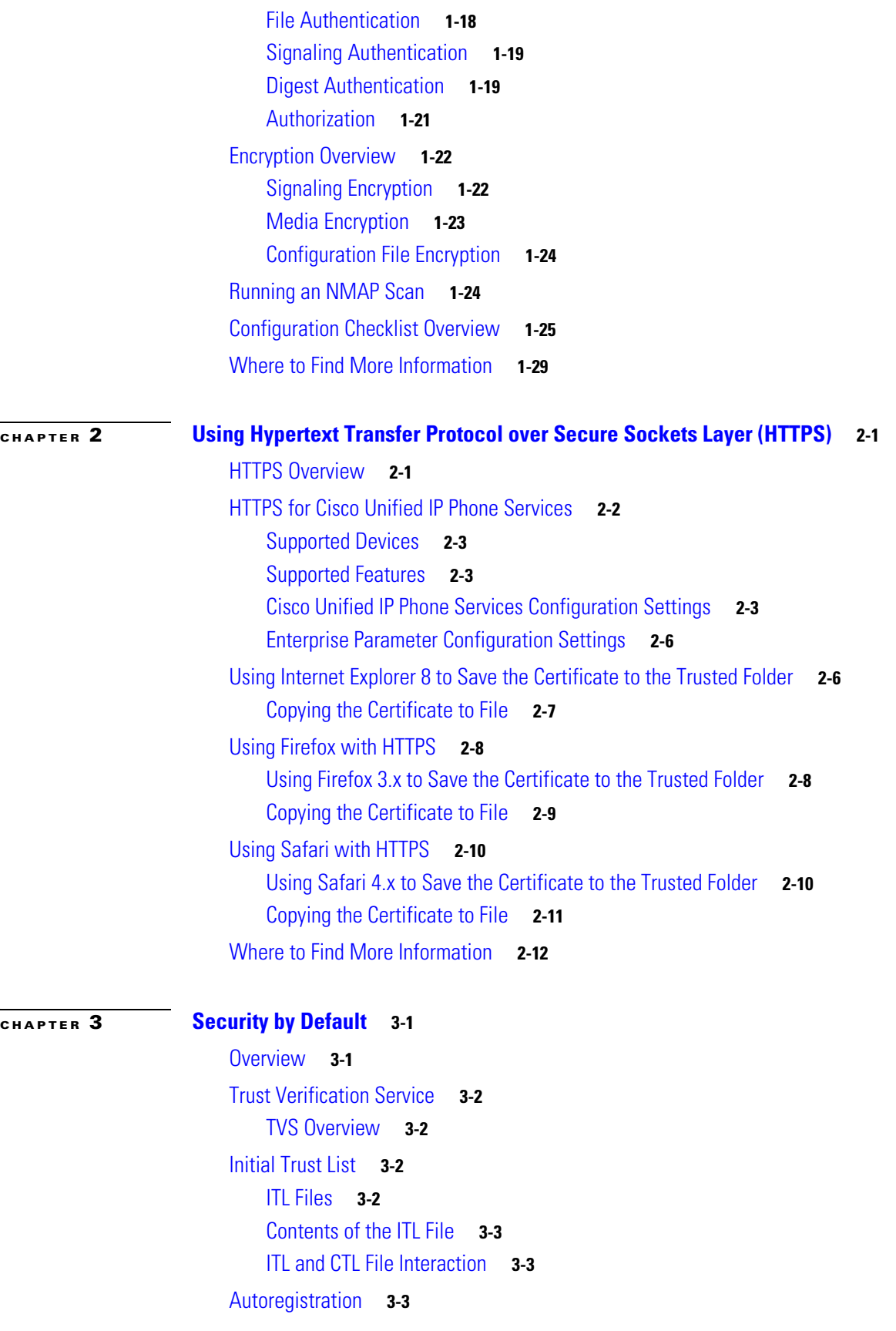

**Cisco Unified Communications Manager Security Guide**

 $\blacksquare$ 

 $\mathbf{l}$ 

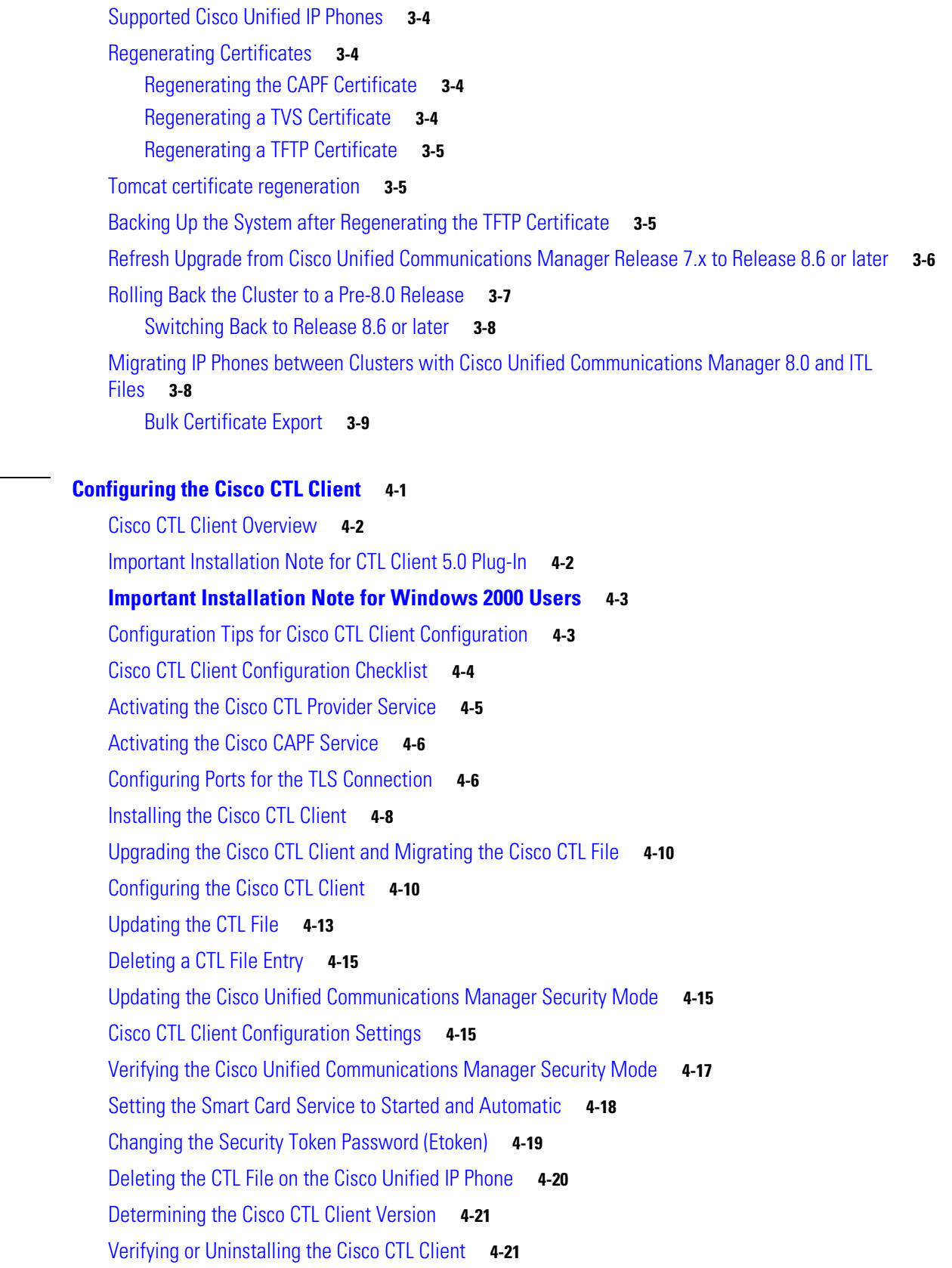

**[CHAPTER](#page-72-0) 4 [Configuring the Cisco](#page-72-1) CTL Client 4-1**

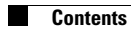

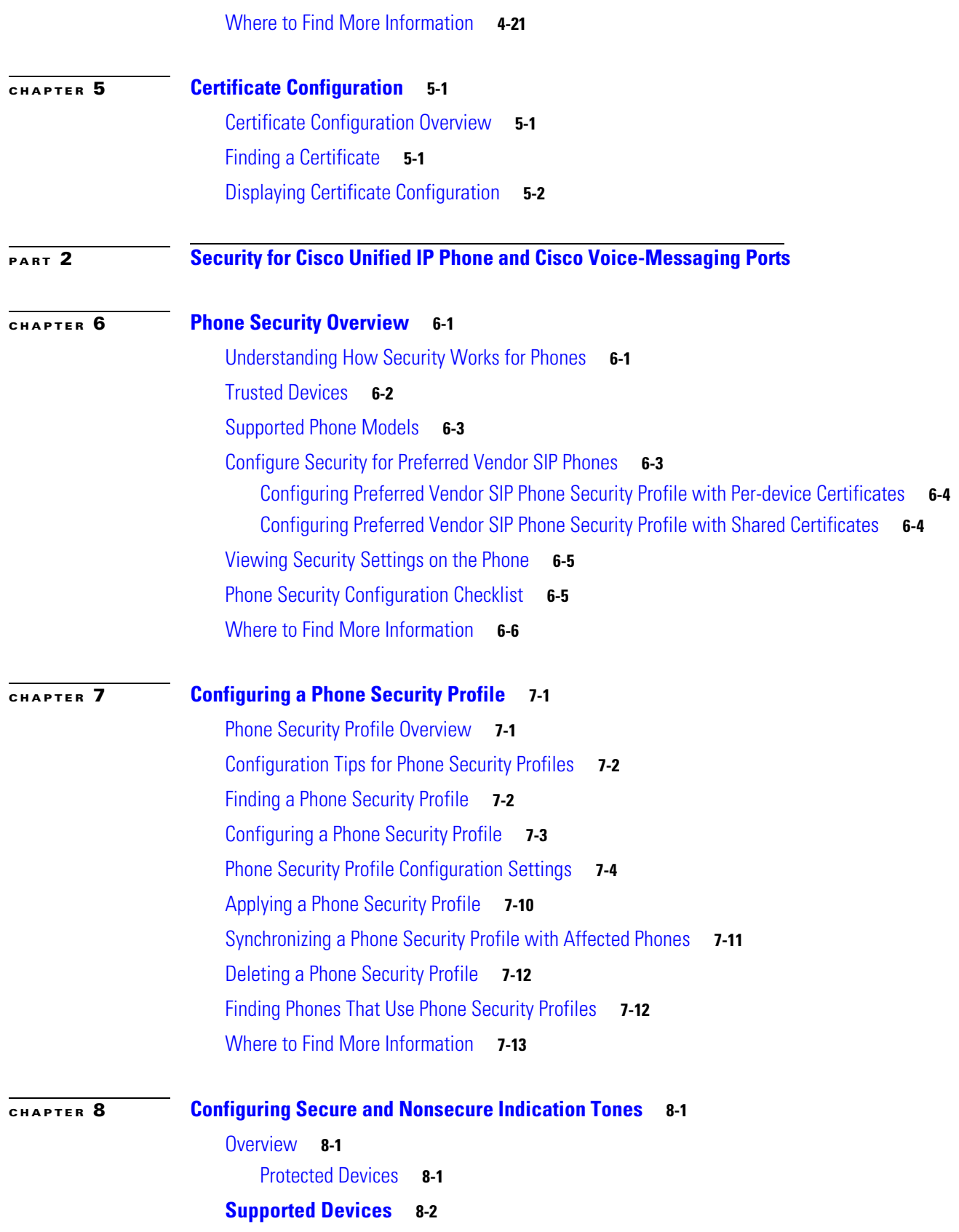

 $\blacksquare$ 

 $\mathbf l$ 

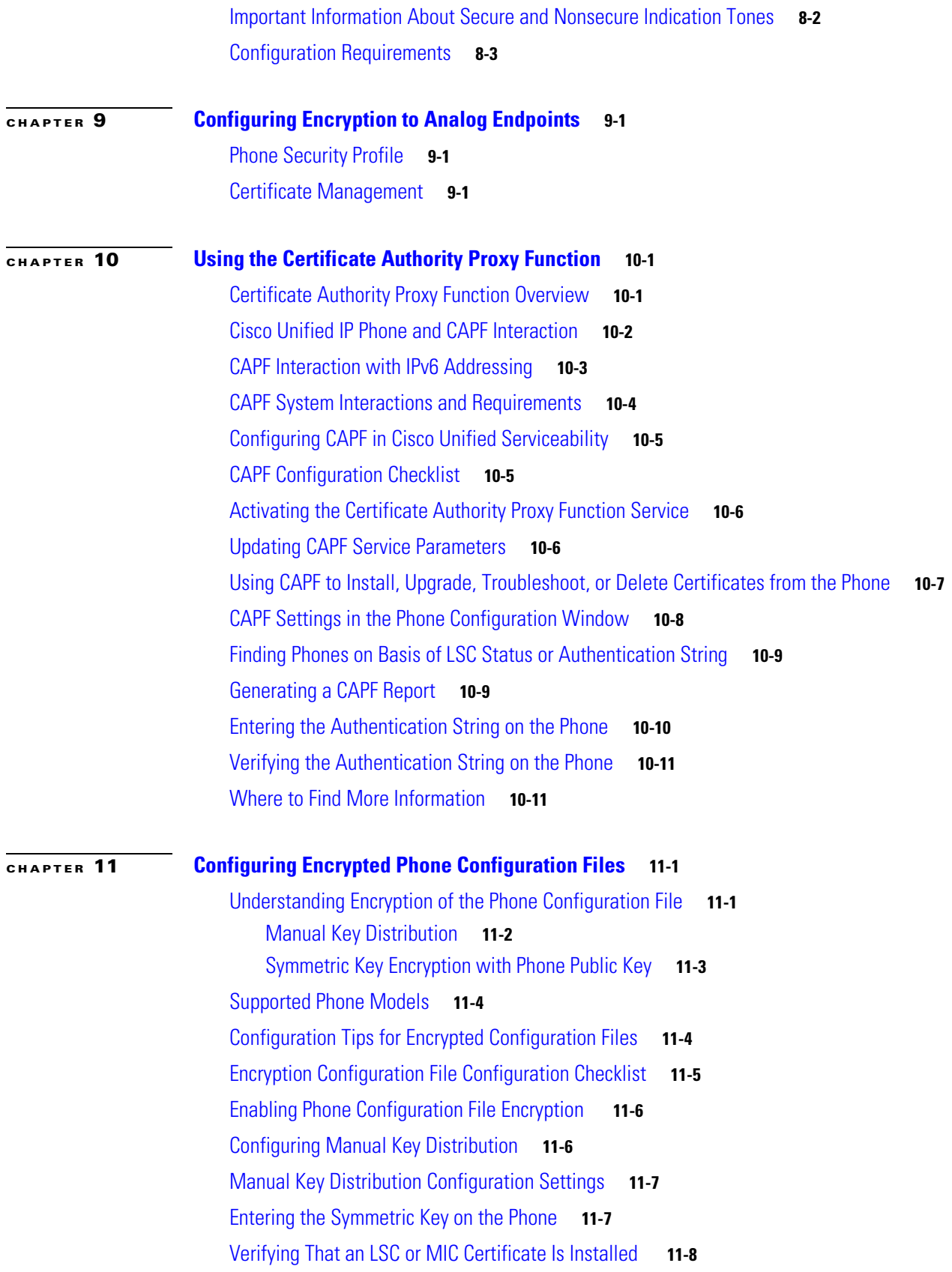

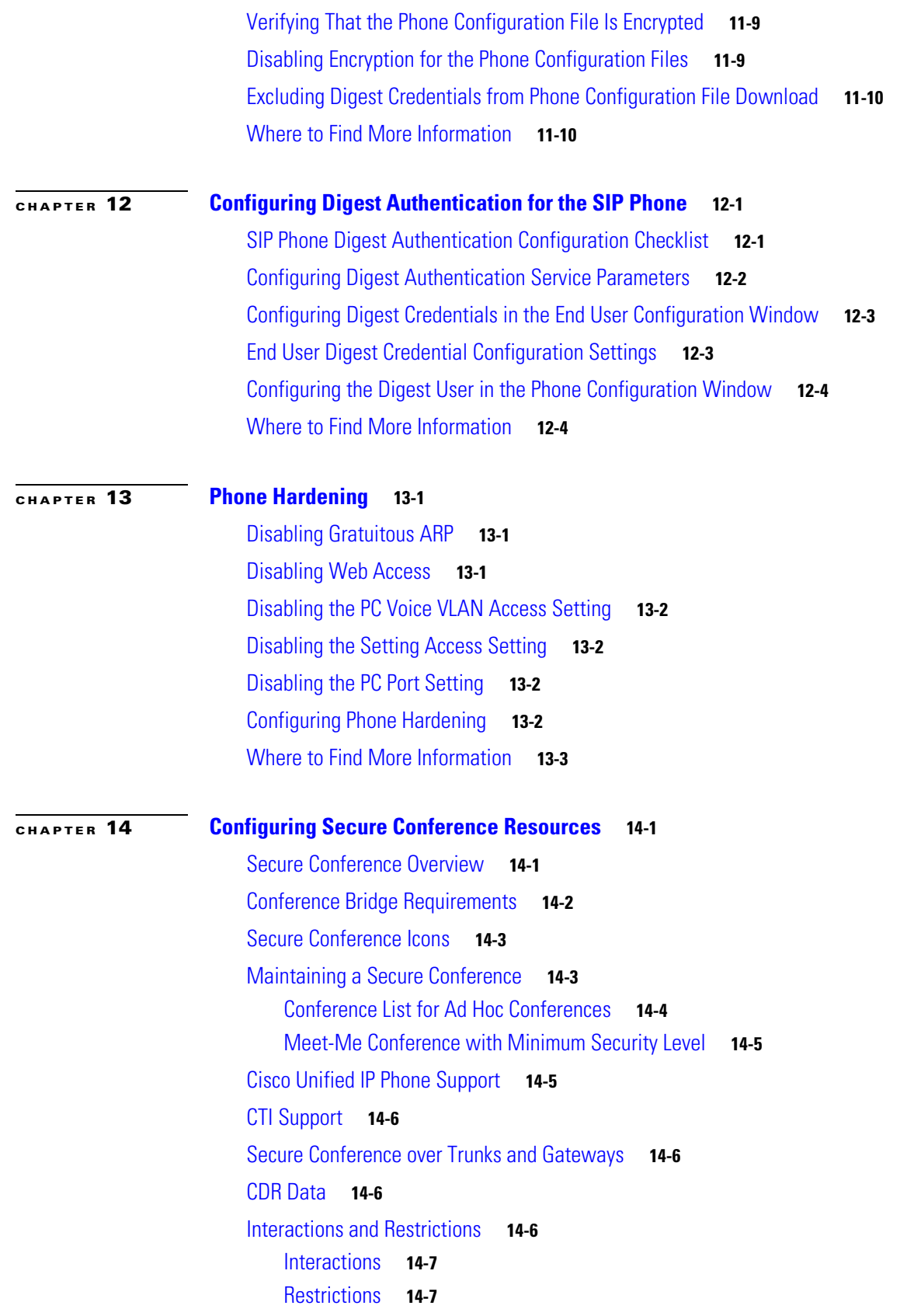

П

 $\mathbf I$ 

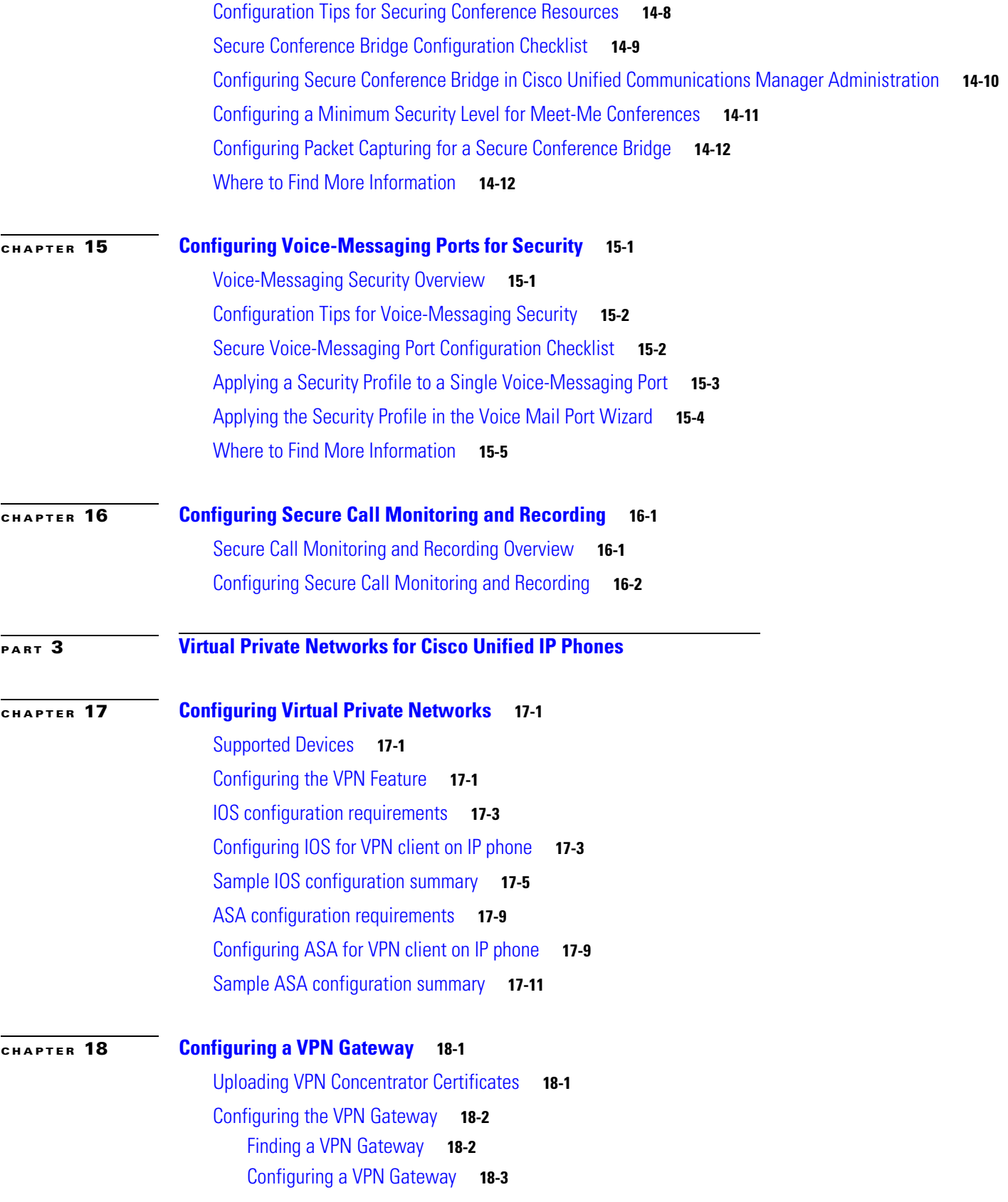

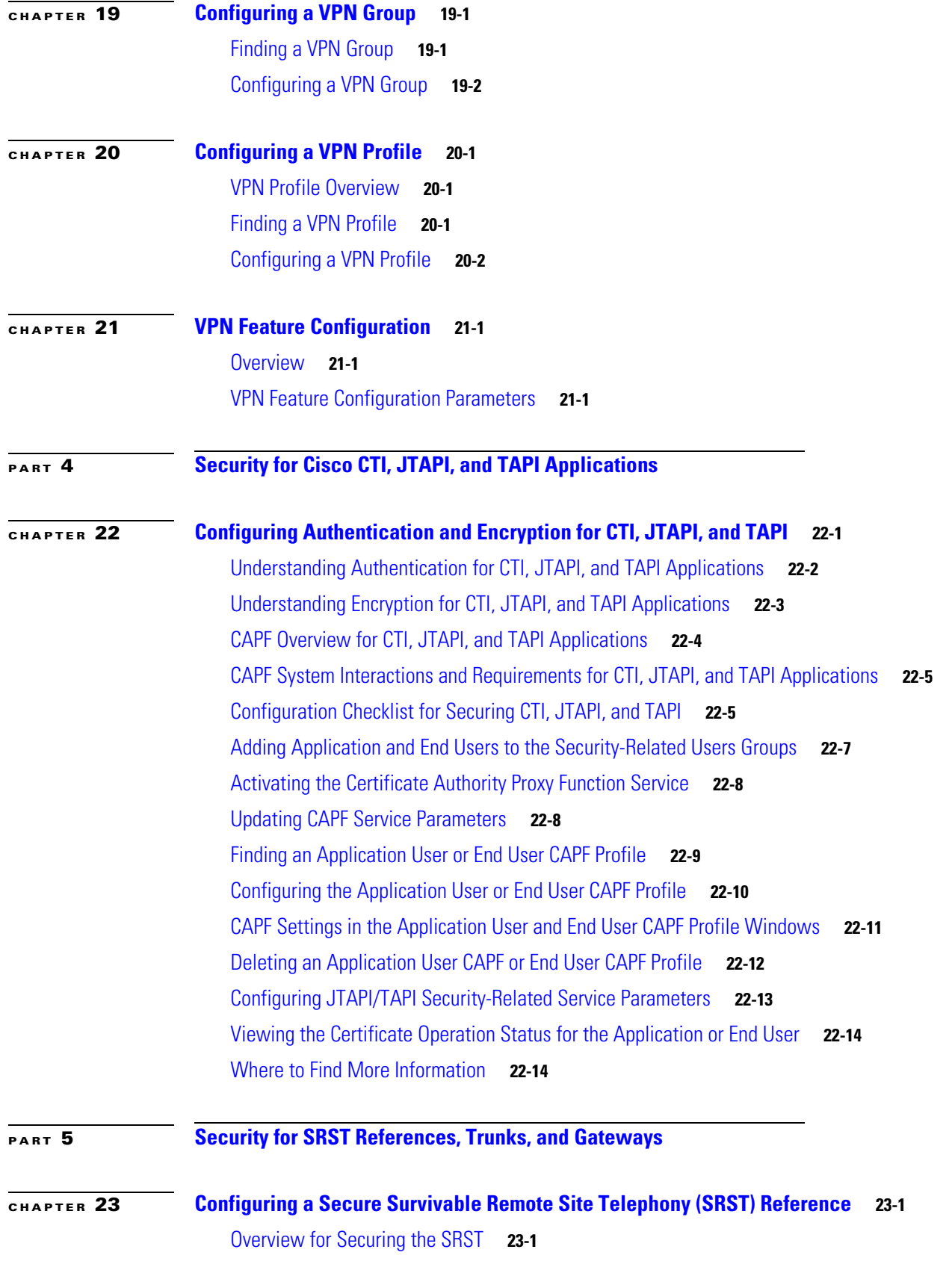

 $\blacksquare$ 

 $\overline{\phantom{a}}$ 

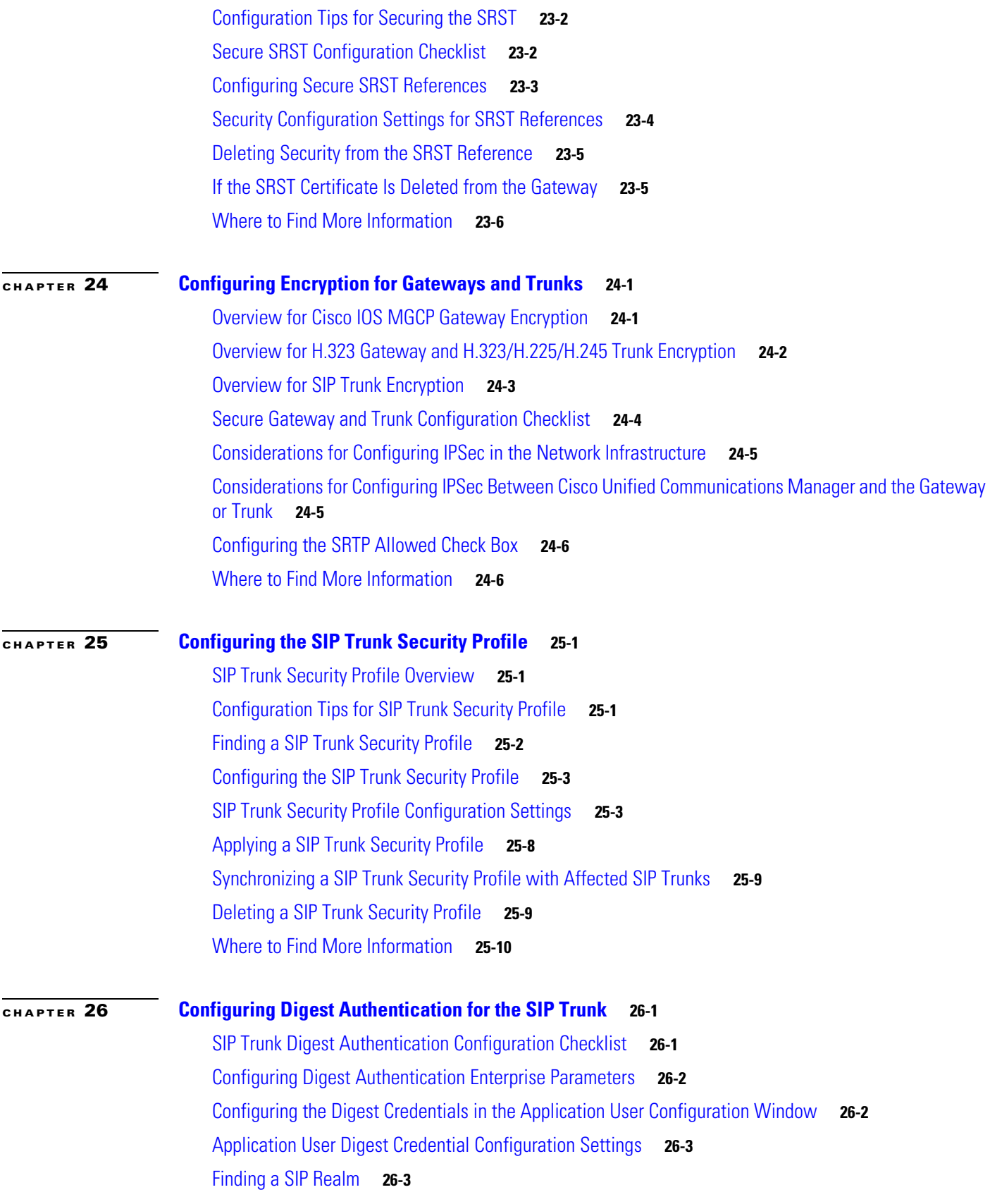

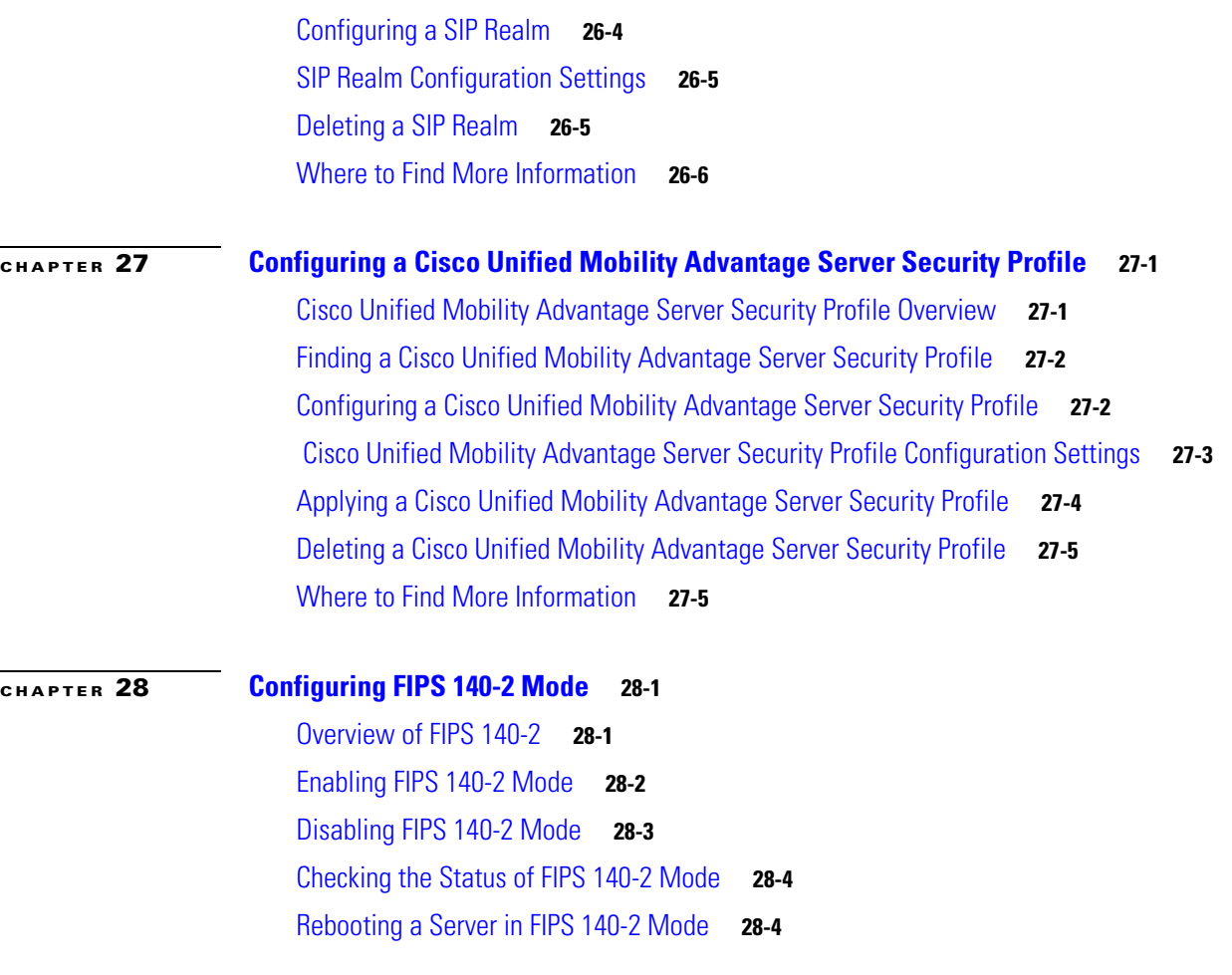

**I [NDEX](#page-272-0)**

П

 $\overline{\phantom{a}}$ 

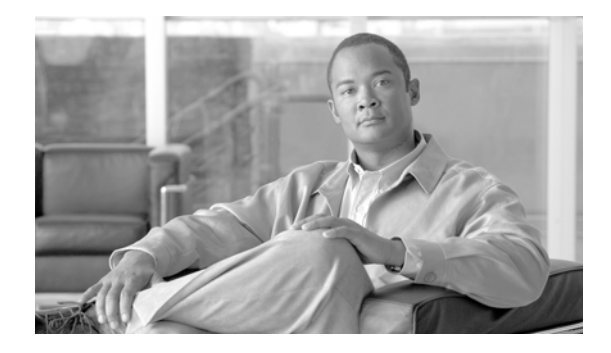

# <span id="page-12-0"></span>**Preface**

This preface describes the purpose, audience, organization, and conventions of this guide and provides information on how to obtain related documentation.

The preface covers these topics:

- **•** [Purpose, page](#page-12-1) xiii
- **•** [Audience, page](#page-13-0) xiv
- **•** [Organization, page](#page-13-1) xiv
- **•** [Related Documentation, page](#page-15-0) xvi
- **•** [Conventions, page](#page-15-1) xvi
- **•** [Obtaining Documentation, Obtaining Support, and Security Guidelines, page](#page-16-0) xvii

## <span id="page-12-1"></span>**Purpose**

*Cisco Unified Communications Manager Security Guide* helps system and phone administrators perform the following tasks:

- **•** Configure authentication.
- **•** Configure encryption.
- **•** Configure digest authentication.
- **•** Install server authentication certificate that is associated with HTTPS
- **•** Configure the Cisco CTL Client.
- **•** Configure security profiles.
- Configure Certificate Authority Proxy Function (CAPF) to install, upgrade, or delete locally significant certificates on supported Cisco Unified IP Phone models.
- **•** Configure phone hardening.
- **•** Configure Survivable Remote Site Telephony (SRST) references for security.
- **•** Configure gateways and trunks for security.
- **•** Configure FIPS (Federal Information Processing Standard) 140-2 mode.

Г

# <span id="page-13-0"></span>**Audience**

This guide provides a reference and procedural guide for system and phone administrators who plan to configure call security features for Cisco Unified Communications Manager.

# <span id="page-13-2"></span><span id="page-13-1"></span>**Organization**

[Table](#page-13-2) 1 lists the major sections of this guide:

| <b>Chapter</b>                                                                      | <b>Description</b>                                                                                                    |  |
|-------------------------------------------------------------------------------------|----------------------------------------------------------------------------------------------------|--|
| <b>Security Basics</b>                                                              |                                                                                                    |  |
| Chapter 1, "Security Overview"                                                      | Provides an overview of security terminology,<br>system requirements, interactions and<br>restrictions, installation requirements, and a<br>configuration checklist; describes the different<br>types of authentication and encryption. |  |
| Chapter 2, "Using Hypertext Transfer Protocol<br>over Secure Sockets Layer (HTTPS)" | Provides an overview of HTTPS and describes<br>how to install the server authentication certificate<br>in the trusted folder.                                                                                                    |  |
| Chapter 3, "Security by Default"                                                    | Provides information about the Security by<br>Default feature, which provides automatic<br>security features for Cisco Unified IP Phones.                                                                                               |  |
| Chapter 4, "Configuring the Cisco CTL Client"                                       | Describes how to configure authentication by<br>installing and configuring the Cisco CTL Client.                                                                                                    |  |
| Chapter 5, "Certificate Configuration"                                              | Describes how to manage certificates in the<br>Certificate Configuration window.                                                                                                    |  |
| <b>Security for Phones and Voice Mail Ports</b>                                     |                                                                                                    |  |
| Chapter 6, "Phone Security Overview"                                                | Describes how Cisco Unified Communications<br>Manager and the phone use security; provides a<br>list of tasks that you perform to configure security<br>for the phone.                                                                  |  |
| Chapter 7, "Configuring a Phone Security<br>Profile"                                | Describes how to configure the security profile<br>and apply it to the phones in Cisco Unified<br>Communications Manager Administration.                                                                                                |  |
| Chapter 8, "Configuring Secure and Nonsecure<br><b>Indication Tones</b> "           | Describes how to configure a phone to play a<br>secure-indication tone.                                                                                                    |  |
| Chapter 9, "Configuring Encryption to Analog<br>Endpoints"                          | Describes how to configure a secure SCCP<br>connection to analog endpoints.                                                                                                    |  |
| Chapter 10, "Using the Certificate Authority<br><b>Proxy Function"</b>              | Provides an overview of Certificate Authority<br>Proxy Function and describes how to install,<br>upgrade, delete, or troubleshoot locally<br>significant certificates on supported phones.                                              |  |

*Table 1 Guide Overview*

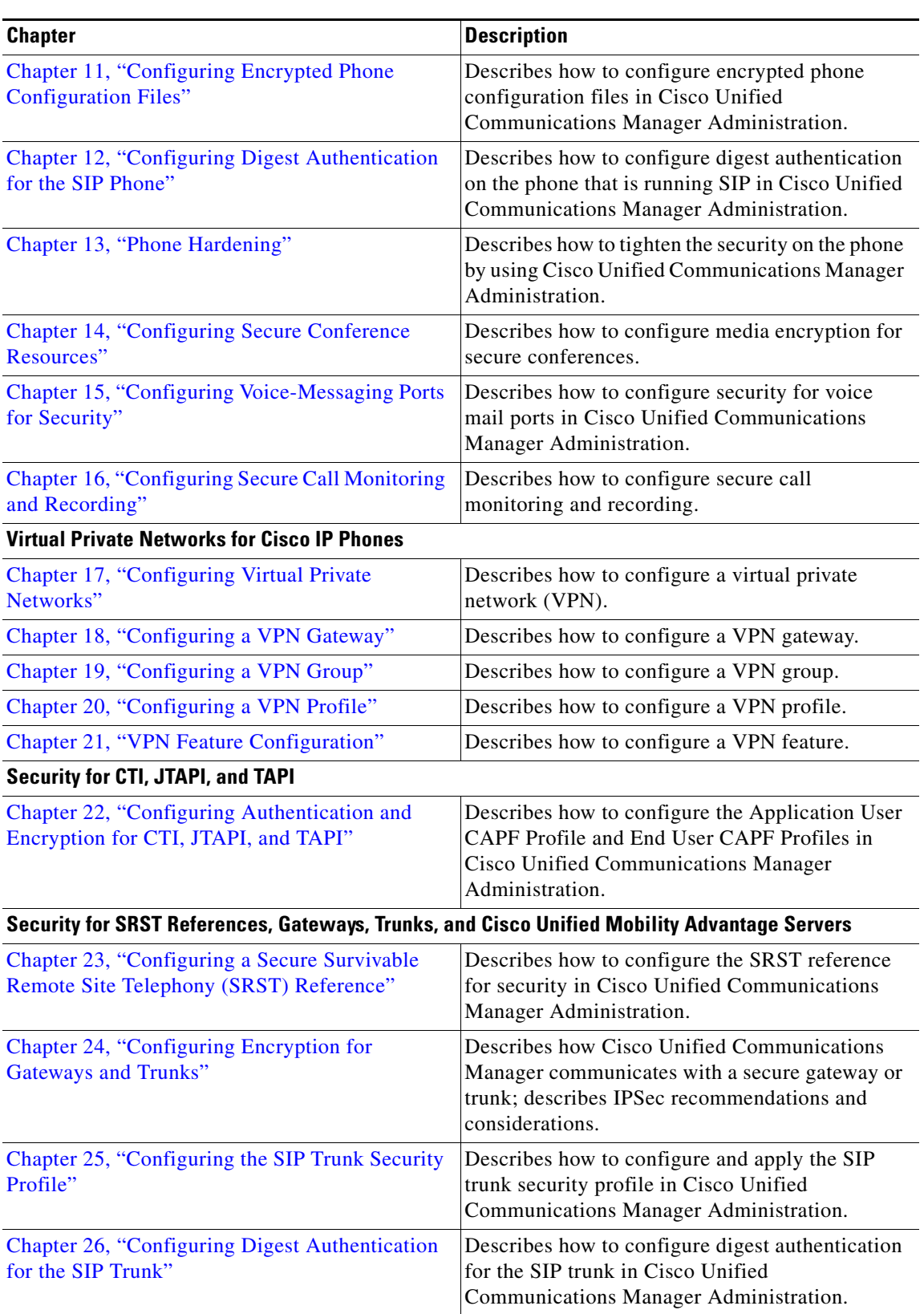

#### *Table 1 Guide Overview (continued)*

 $\overline{\phantom{a}}$ 

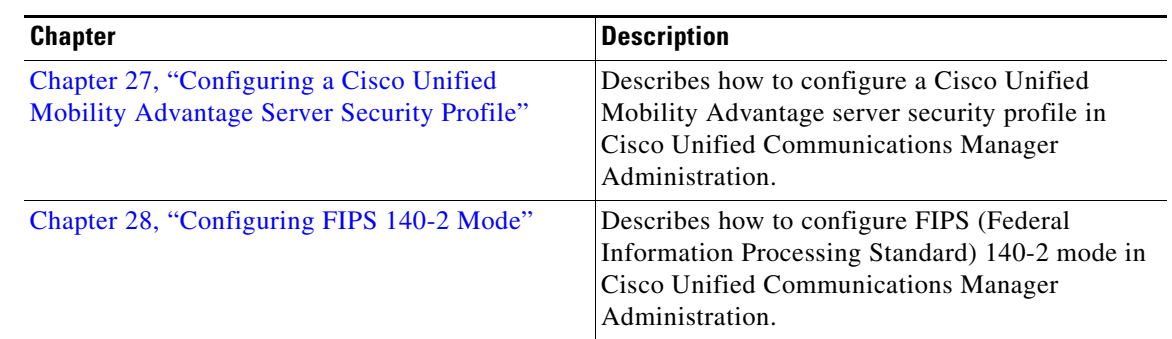

#### *Table 1 Guide Overview (continued)*

## <span id="page-15-0"></span>**Related Documentation**

Each chapter contains a list of related documentation for the chapter topic.

Refer to the following documents for further information about related Cisco IP telephony applications and products:

- **•** *Cisco Unified IP Phone Administration Guide for Cisco Unified Communications Manager*
- **•** *Media and Signaling Authentication and Encryption Feature for Cisco IOS MGCP Gateways*
- **•** *Cisco Unified Communications Manager Integration Guide for Cisco Unity*
- **•** *Cisco Unified Communications Manager Integration Guide for Cisco Unity Connection*
- **•** Cisco Unified Survivable Remote Site Telephony (SRST) administration documentation that supports the SRST-enabled gateway
- **•** The firmware release notes that support your phone model

## <span id="page-15-1"></span>**Conventions**

Notes use the following conventions:

**Note** Means *reader take note*. Notes contain helpful suggestions or references to material not covered in the publication.

Tips use the following conventions:

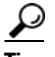

**Tip** Means *the following are useful tips.*

Cautions use the following conventions:

⁄!\

**Caution** Means *reader be careful*. In this situation, you might do something that could result in equipment damage or loss of data.

## <span id="page-16-0"></span>**Obtaining Documentation, Obtaining Support, and Security Guidelines**

For information on obtaining documentation, obtaining support, providing documentation feedback, security guidelines, and also recommended aliases and general Cisco documents, see the monthly *What's New* in Cisco Product Documentation, which also lists all new and revised Cisco technical documentation, at:

<http://www.cisco.com/en/US/docs/general/whatsnew/whatsnew.html>

### **Cisco Product Security Overview**

This product contains cryptographic features and is subject to United States and local country laws governing import, export, transfer and use. Delivery of Cisco cryptographic products does not imply third-party authority to import, export, distribute or use encryption. Importers, exporters, distributors and users are responsible for compliance with U.S. and local country laws. By using this product you agree to comply with applicable laws and regulations. If you are unable to comply with U.S. and local laws, return this product immediately.

Further information regarding U.S. export regulations may be found at [http://www.access.gpo.gov/bis/ear/ear\\_data.html](http://www.access.gpo.gov/bis/ear/ear_data.html).

Г

 $\blacksquare$ 

 $\blacksquare$ 

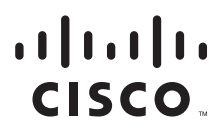

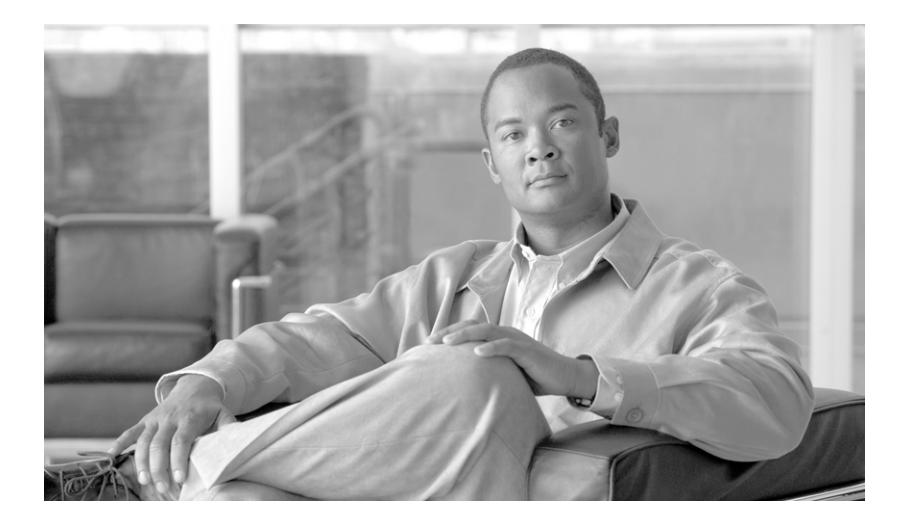

<span id="page-18-0"></span>**P ART I**

# <span id="page-18-1"></span>**Security Basics**

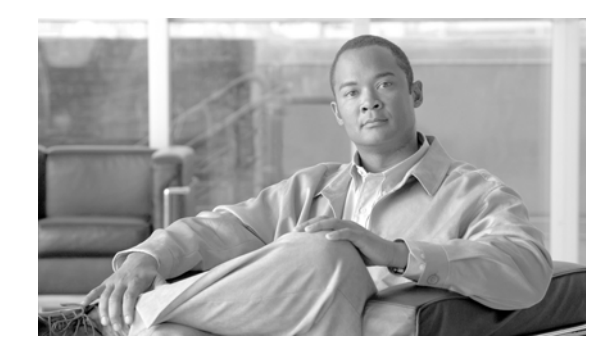

# <span id="page-20-0"></span>**CHAPTER 1**

# <span id="page-20-2"></span><span id="page-20-1"></span>**Security Overview**

Implementing security mechanisms in the Cisco Unified Communications Manager system prevents identity theft of the phones and the Cisco Unified Communications Manager server, data tampering, and call-signaling/media-stream tampering.

The Cisco IP telephony network establishes and maintains authenticated communication streams, digitally signs files before transferring the file to the phone, and encrypts media streams and call signaling between Cisco Unified IP Phones.

This chapter provides information on the following topics:

- **•** [Terms and Acronyms, page](#page-21-0) 1-2
- **•** [System Requirements, page](#page-24-0) 1-5
- **•** [Features List, page](#page-24-1) 1-5
- [Security Icons, page](#page-25-0) 1-6
- [Interactions and Restrictions, page](#page-26-0) 1-7
- **•** [Best Practices, page](#page-31-1) 1-12
- **•** [Installation, page](#page-33-0) 1-14
- **•** [TLS and IPSec, page](#page-33-1) 1-14
- **•** [Certificates, page](#page-33-2) 1-14
- **•** [Authentication, Integrity, and Authorization Overview, page](#page-36-1) 1-17
- **•** [Encryption Overview, page](#page-41-0) 1-22
- **•** [Running an NMAP Scan, page](#page-43-1) 1-24
- **•** [Configuration Checklist Overview, page](#page-44-0) 1-25
- **•** [Where to Find More Information, page](#page-48-0) 1-29

Г

## <span id="page-21-1"></span><span id="page-21-0"></span>**Terms and Acronyms**

j.

j.

The definitions in [Table](#page-21-1) 1-1 apply when you configure authentication, encryption, and other security features for your Cisco IP telephony network:

| Term                                                                   | <b>Definition</b>                                                                                                    |  |
|------------------------------------------------------------------------|----------------------------------------------------------------------------------------------------|--|
| Access Control List (ACL)                                              | List that defines rights and permissions to access system functions and<br>resources. See Method List.                                                                                                    |  |
| Authentication                                                         | Process that verifies the identity of the communicating entity.                                                                                                    |  |
| Authorization                                                          | Process that specifies whether an authenticated user, service, or<br>application has the necessary permissions to perform a requested action; in<br>Cisco Unified Communications Manager, the security process that<br>restricts certain trunk-side SIP requests to authorized users.                                                                   |  |
| <b>Authorization Header</b>                                            | A SIP user agent response to a challenge.                                                                                                    |  |
| Certificate                                                            | A message that contains the certificate holder name, the public key, and<br>the digital signature of the certificate authority that is issuing the<br>certificate.                                                                                                    |  |
| Certificate Authority (CA)                                             | Trusted entity that issues certificates: Cisco or a third-party entity.                                                                                                    |  |
| Certificate Authority Proxy<br>Function (CAPF)                         | Process by which supported devices can request locally significant<br>certificates by using Cisco Unified Communications Manager<br>Administration.                                                                                                    |  |
| Certificate Trust List (CTL)                                           | A file, which is created with the CTL Client and signed by the Cisco Site<br>Administrator Security Token (security token), that contains a list of<br>certificates for servers that the phone is to trust.                                                                                                    |  |
| Challenge                                                              | In digest authentication, a request to a SIP user agent to authenticate its<br>identity.                                                                                                    |  |
| Cisco Site Administrator<br>Security Token (security<br>token; etoken) | A portable hardware security module that contains a private key and an<br>X.509v3 certificate that the Cisco Certificate Authority signs; used for<br>file authentication, it signs the CTL file.                                                                                                    |  |
| Device Authentication                                                  | Process that validates the identity of the device and ensures that the<br>entity is what it claims to be before a connection is made.                                                                                                    |  |
| <b>Digest Authentication</b>                                           | A form of device authentication where an MD5 hash of a shared password<br>(among other things) gets used to establish the identity of a SIP user agent.                                                                                                    |  |
| Digest User                                                            | User name that is included in an authorization request that phones that<br>are running SIP or SIP trunks send.                                                                                                    |  |
| Digital Signature                                                      | Value that is generated by hashing the message and then encrypting the<br>message with the private key of the signer; the recipient decrypts the<br>message and the hash with the signer public key, produces another hash<br>with the same hash function, then compares the two hashes to ensure<br>that the messages match and the content is intact. |  |
| DSP                                                                    | Digital signaling processor.                                                                                                    |  |
| DSP Farm                                                               | A network resource for IP telephony conferencing that is provided by<br>DSPs on a H.323 or MGCP gateway.                                                                                                    |  |

*Table 1-1 Terminology*

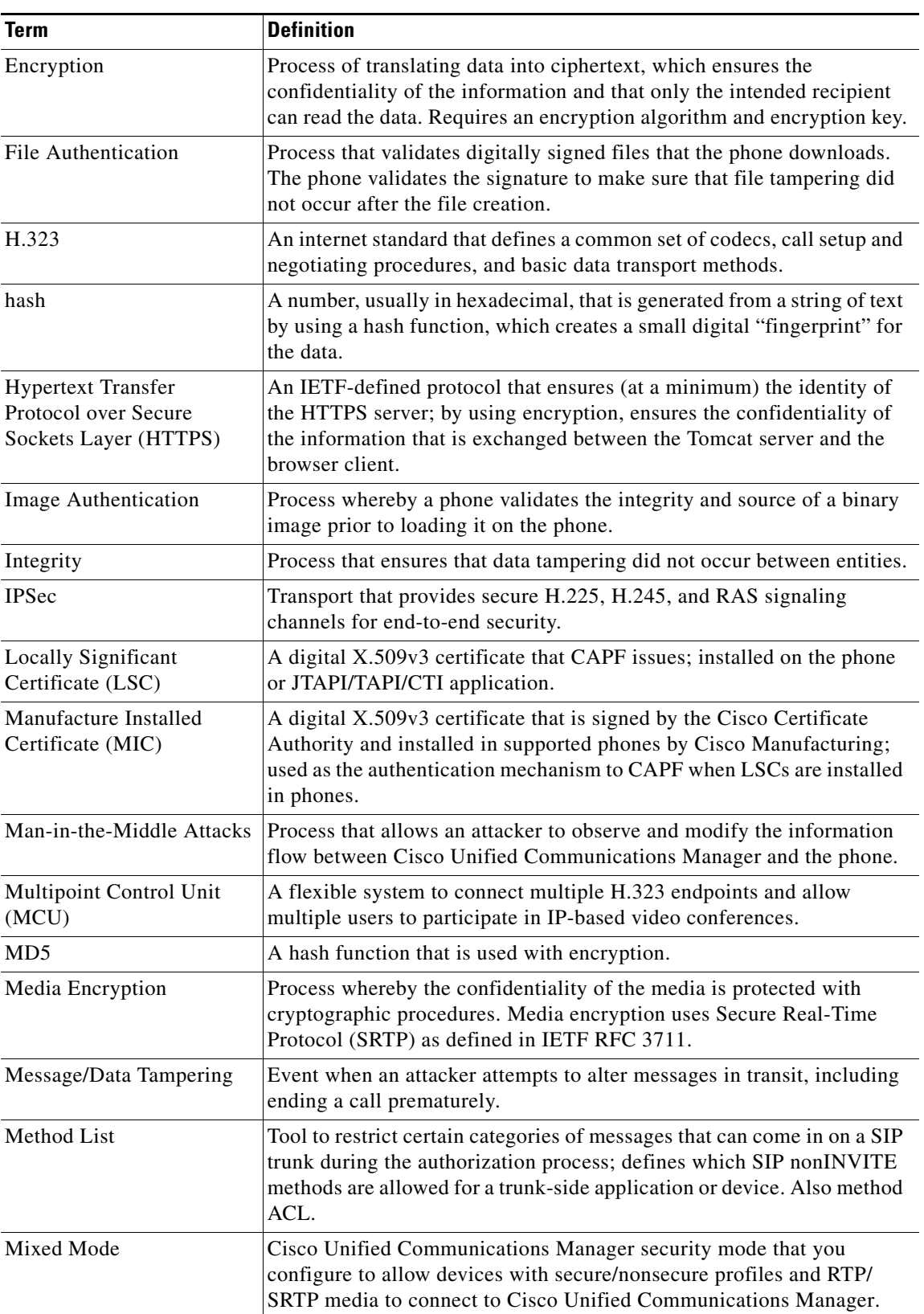

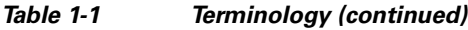

 $\blacksquare$ 

**The Second Service** 

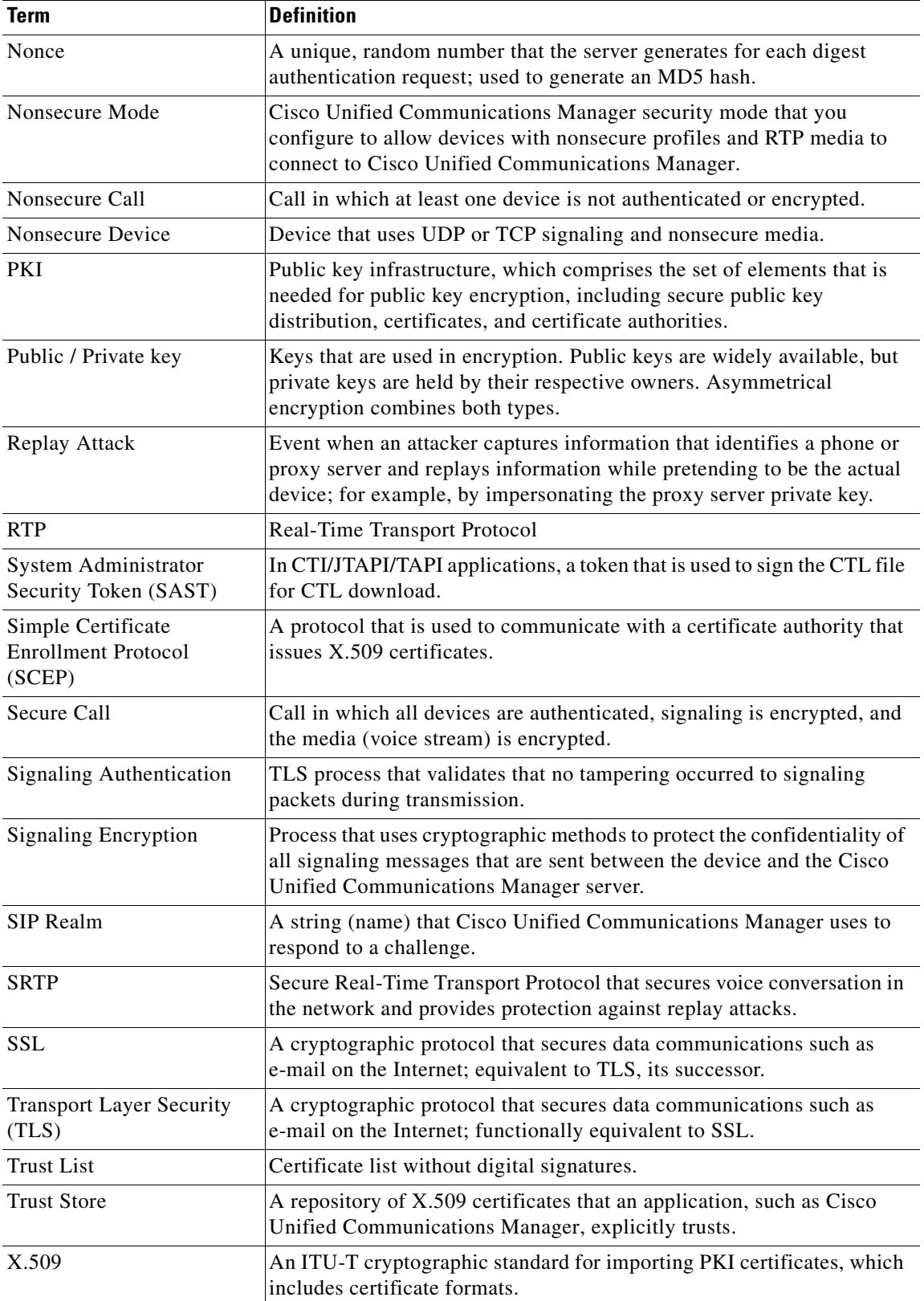

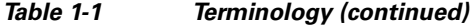

٠

## <span id="page-24-0"></span>**System Requirements**

The following system requirements exist for authentication or encryption:

- **•** Cisco Unified Communications Manager Release 6.1 serves as the minimum requirement for the security features that this document describes.
- **•** The Administrator password can differ on every server in a cluster.
- **•** The username and password that are used at the Cisco CTL client (to log in to the Cisco Unified Communications Manager server) must match the Cisco Unified Communications Manager Administration username and password (the username and password that are used to log in to Cisco Unified Communications Manager Administration).
- LSCs exist in all phones to authenticate the TLS connection with Cisco Unified Communications Manager. For Certificate Authority Proxy Function (CAPF) information, see ["CAPF System](#page-127-1)  [Interactions and Requirements" section on page](#page-127-1) 10-4.
- **•** Before you configure voice mail ports for security, verify that you installed a version of Cisco Unity or Cisco Unity Connection system that supports this Cisco Unified Communications Manager release.

### <span id="page-24-1"></span>**Features List**

<span id="page-24-2"></span>.

Cisco Unified Communications Manager system uses a multilayered approach to call security, from the transport layer to the application layer.

Transport layer security includes TLS and IPSec for signaling authentication and encryption to control and prevent access to the voice domain. SRTP adds media authentication and encryption to secure privacy and confidentiality for voice conversation and other media.

[Table](#page-24-2) 1-2 provides a summary of the authentication and encryption features that Cisco Unified Communications Manager can implement during an SCCP call session, depending on the features that are supported and configured.

| <b>Security Feature</b>                                          | <b>Line Side</b>                                                                            | <b>Trunk Side</b>                                             |
|------------------------------------------------------------------|---------------------------------------------------------------------------------------------|---------------------------------------------------------------|
| Transport/Connection/Integrity                                   | Secure TLS port                                                                             | <b>IPSec</b> associations                                     |
| Device Authentication                                            | TLS certificate exchange<br>w/Cisco Unified<br><b>Communications Manager</b><br>and/or CAPF | IPSec certificate exchange or<br>preshared key                |
| Signaling<br>Authentication/Encryption                           | TLS Mode: authenticated or<br>encrypted                                                     | IPSec [authentication header,<br>encryption $(ESP)$ , or both |
| Media Encryption                                                 | <b>SRTP</b>                                                                                 | <b>SRTP</b>                                                   |
| Authorization                                                    | Presence requests                                                                           | Presence requests                                             |
| <b>Note:</b> Supported features on a device vary by device type. |                                                                                             |                                                               |

*Table 1-2 SCCP Call Security Features*

[Table](#page-25-1) 1-3 provides a summary of the authentication and encryption features that Cisco Unified Communications Manager can implement during a SIP call session, depending on the features that are supported and configured.

Г

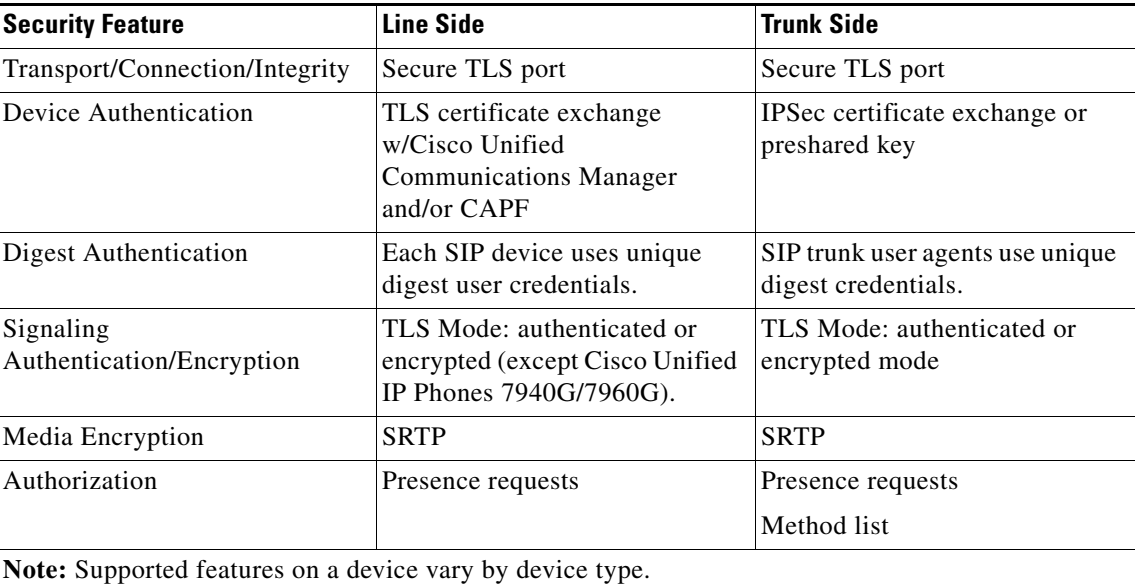

#### <span id="page-25-1"></span>*Table 1-3 SIP Call Security Features*

### <span id="page-25-0"></span>**Security Icons**

Cisco Unified Communications Manager provides security status for a call, according to security levels that are configured for the Cisco Unified Communications Manager server(s) and devices that are participating in the call.

Phones that support security icons display the call security level.

- The phone displays a shield icon for calls with a signaling security level of authenticated. A shield identifies a secured connection between Cisco IP devices, which means that the devices have authenticated or encrypted signaling.
- The phone displays a lock icon for calls with encrypted media, which means that the devices are using encrypted signaling and encrypted media.

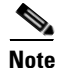

**Note** Some phone models display only the lock icon.

The security status of a call can change for point-to-point, intracluster, intercluster, and multihop calls. SCCP line, SIP line, and H.323 signaling support notification of call security status changes to participating endpoints. If a SIP trunk is involved in a call path, the call session status specifies nonsecure. Refer to ["Security Icons and Encryption" section on page](#page-29-3) 1-10 for restrictions that are associated with security icons.

The audio and video portions of the call provide basis for the call security status. Consider the call secure only if both the audio and video portions are secure. [Table](#page-26-2) 1-4 describes the rules that determine whether a security icon displays, and which icon appears.

<span id="page-26-2"></span>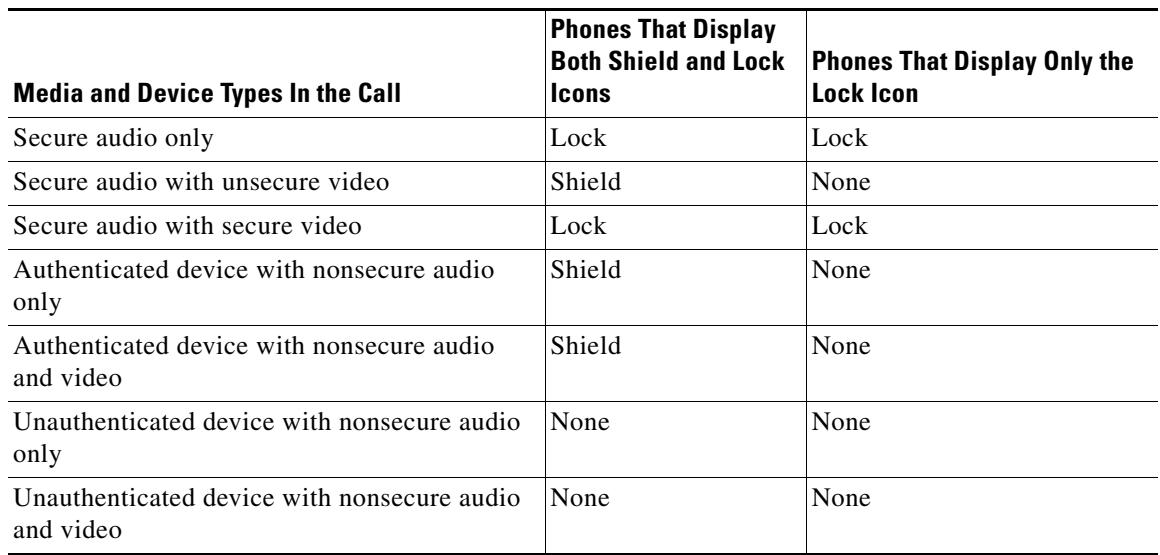

#### *Table 1-4 Security Icon Display Rules*

For conference and barge calls, the security icon displays the security status for the conference. See ["Secure Conference Icons" section on page](#page-156-2) 14-3 for more information.

## <span id="page-26-0"></span>**Interactions and Restrictions**

This section contains information on the following topics:

- [Interactions, page](#page-26-1) 1-7
- [Restrictions, page](#page-27-0) 1-8

For information about interactions and restrictions that are associated with the secure conference feature, refer to the ["Configuring Secure Conference Resources" section on page](#page-154-3) 14-1.

### <span id="page-26-1"></span>**Interactions**

This section describes how Cisco security features interact with Cisco Unified Communications Manager applications.

#### **Presence**

To add presence group authorization for phones and trunks that are running SIP, configure presence groups to restrict presence requests to authorized users.

**Note** Refer to the *Cisco Unified Communications Manager Features and Services Guide* for more information about configuring presence groups.

To allow presence requests on SIP trunks, configure Cisco Unified Communications Manager to accept presence requests on the SIP trunk and, if required, configure Cisco Unified Communications Manager to accept and authenticate incoming presence requests from the remote device or application.

#### **SIP Trunk**

To use SIP-initiated transfer features and other advanced transfer-related features on SIP trunks, such as Web Transfer and Click to Dial, configure Cisco Unified Communications Manager to accept incoming Out of Dialog REFER requests.

To provide support for event reporting (such as MWI support) and to reduce per-call MTP allocations (from a voice-messaging server, for example), configure Cisco Unified Communications Manager to accept Unsolicited Notification SIP requests.

To allow Cisco Unified Communications Manager to transfer an external call on a SIP trunk to an external device or party (in attended transfer, for example), configure Cisco Unified Communications Manager to accept SIP requests with replaces header in REFERS and INVITES.

#### **Extension Mobility**

For extension mobility, the SIP digest credentials change when a user logs in and out because different credentials are configured for different end users.

#### **CTI**

Cisco Unified Communications Manager Assistant supports a secure connection to CTI (transport layer security connection) when you configure a CAPF profile (one for each Cisco Unified Communications Manager Assistant node).

When multiple instances of a CTI/JTAPI/TAPI application are running, CTI TLS support requires you to configure a unique instanceID (IID) for every application instance to secure signaling and media communication streams between CTI Manager and JTAPI/TSP/CTI applications.

When the device security mode equals authenticated or encrypted, the Cisco Unity-CM TSP connects to Cisco Unified Communications Manager through the Cisco Unified Communications Manager TLS port. When the security mode equals nonsecure, the Cisco Unity TSP connects to Cisco Unified Communications Manager through the Cisco Unified Communications Manager port.

### <span id="page-27-0"></span>**Restrictions**

The following sections describe restrictions that apply to Cisco security features:

- [Authentication and Encryption, page](#page-28-0) 1-9
- **•** [Barge and Encryption, page](#page-28-1) 1-9
- [Wideband Codecs and Encryption, page](#page-28-2) 1-9
- [Media Resources and Encryption, page](#page-29-0) 1-10
- [Phone Support and Encryption, page](#page-29-1) 1-10
- [Phone Support and Encrypted Configuration Files, page](#page-29-2) 1-10
- **•** [Security Icons and Encryption, page](#page-29-3) 1-10
- [Cluster and Device Security Modes, page](#page-30-0) 1-11
- [Digest Authentication and Encryption, page](#page-30-1) 1-11
- [Packet Capturing and Encryption, page](#page-31-0) 1-12

#### <span id="page-28-0"></span>**Authentication and Encryption**

Consider the following restrictions before you install and configure authentication and encryption features:

- **•** Auto-registration does not work when you configure mixed mode.
- **•** You cannot implement signaling or media encryption without device authentication. To install device authentication, enable the Cisco CTL Provider service and install and configure the Cisco CTL client.
- **•** Cisco does not support Network Address Translation (NAT) with Cisco Unified Communications Manager if you configure mixed mode.

You can enable UDP in the firewall to allow media stream firewall traversal. Enabling UDP allows the media source on the trusted side of the firewall to open a bidirectional media flow through the firewall by sending the media packet through the firewall.

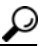

**Tip** Hardware DSP resources cannot initiate this type of connection and, therefore, must exist outside the firewall.

Signaling encryption does not support NAT traversal. Instead of using NAT, consider using LAN extension VPNs.

#### <span id="page-28-1"></span>**Barge and Encryption**

The following restrictions apply to barge and encryption:

- **•** Due to bandwidth requirements, Cisco Unified IP Phones 7940G and 7960G do not support barge from an encrypted device on an active encrypted call. The barge attempt will fail. A tone plays on the initiator phone to indicate that the barge failed.
- **•** Encrypted Cisco Unified IP Phones that are running release 8.2 or earlier can only barge an active call as authenticated or nonsecure participants.
- If a caller barges a secure SCCP call, the system uses an internal tone-playing mechanism at the target device, and the status remains secure.
- **•** If a caller barges a secure SIP call, the system provides tone-on-hold, and Cisco Unified Communications Manager classifies the call as nonsecure during the tone.

**Note** Nonsecure or authenticated Cisco Unified IP Phones that are running release 8.3 or later can barge encrypted calls. The security icon indicates the security status for the conference. See ["Secure](#page-156-2)  [Conference Icons" section on page](#page-156-2) 14-3 for more information.

#### <span id="page-28-2"></span>**Wideband Codecs and Encryption**

The following information applies for Cisco Unified IP Phones 7960G or 7940G that are configured for encryption and associated with a wideband codec region. This only applies to Cisco Unified IP Phones 7960G or 7940G that are configured for TLS/SRTP.

To establish an encrypted call, Cisco Unified Communications Manager ignores the wideband codec and chooses another supported codec from the codec list that the phone presents. If the other devices in the call are not configured for encryption, Cisco Unified Communications Manager may establish the authenticated/nonsecure call by using the wideband codec.

 $\mathbf I$ 

#### <span id="page-29-0"></span>**Media Resources and Encryption**

Cisco Unified Communications Manager supports authenticated and encrypted calls between secure Cisco Unified IP Phones (SCCP or SIP), secure CTI devices/route points, secure Cisco MGCP IOS gateways, secure SIP trunks, secure H.323 gateways, secure conference bridges, and secure H.323/H.245/H.225 trunks where no media resources are used. Cisco Unified Communications Manager does not provide media encryption in the following cases:

- **•** Calls that involve transcoders
- **•** Call that involve media termination points
- **•** Calls that involve music on hold (except for secure conference bridge calls)

#### <span id="page-29-1"></span>**Phone Support and Encryption**

Some Cisco Unified IP Phones, such as Cisco Unified IP Phone 7912G, do not support encrypted calls. Some phones support encryption but do not validate certificate signatures. Refer to the Cisco Unified IP Phone administration guides for Cisco Unified IP Phones that support encryption and this version of Cisco Unified Communications Manager for more information.

The followingCisco Unified IP Phones that are running SCCP support encryption: 7906G, 7911G, 7931G, 7940G, 7941G, 7941G-GE, 7942G, 7945G, 7960G, 7961G, 7961G-GE, 7962G, 7965G, 7970G, 7971G, 7971G-GE, and 7975G. The following Cisco Unified IP Phones that are running SIP support encryption: 7906G, 7911G, 7941G, 7941G-GE, 7942G, 7961G, 7961G-GE,7962G, 7965G, 7970G, 7971G, 7971G-GE, and 7975G.

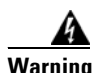

**Warning To obtain the full benefit of security features, Cisco recommends that you upgrade Cisco Unified IP Phones to release 8.3, which supports the encryption features in this Cisco Unified Communications Manager release. Encrypted phones that run earlier releases do not fully support these new features. These phones can participate in secure conference and barge calls only as authenticated or nonsecure participants.**

**Cisco Unified IP Phones that are running release 8.3 with an earlier release of Cisco Unified Communications Manager will display their connection security status, not the conference security status, during a conference or barge call, and do not support secure conference features like conference list.**

#### <span id="page-29-2"></span>**Phone Support and Encrypted Configuration Files**

Not all phones support encrypted configuration files. Some phones support encrypted configuration files but do not validate file signatures. Except for Cisco Unified IP Phones 7905G and 7912G, all phones that support encrypted configuration files require firmware that is compatible with Cisco Unified Communications Manager Release 5.0 or later to receive full encrypted configuration files. Cisco Unified IP Phones 7905G and 7912G use existing security mechanisms and do not require new firmware for this feature. Refer to [Supported Phone Models, page](#page-139-2) 11-4, for phone support of encrypted configuration files.

#### <span id="page-29-3"></span>**Security Icons and Encryption**

The following restrictions apply to security icons and encryption:

- **•** The encryption lock icon may not display on the phone when you perform tasks such as transferring or putting a call on hold; the status changes from encrypted to nonsecure if the media streams that are associated with these tasks, such as MOH, are not encrypted.
- **•** Cisco Unified Communications Manager does not display the shield icon for calls that are transiting H.323 trunks and SIP trunks.
- For calls that involve the PSTN, the security icon shows the security status for only the IP domain portion of the call.
- **•** A SIP trunk will report encrypted or not-authenticated security status when using the TLS transport type. When SRTP is negotiated, the security status will get encrypted; otherwise it will remain not-authenticated. This will allow Cisco Unified Communications Manager call control to determine the overall security level of a call that involves a SIP trunk.

A SIP trunk will report authenticated status over the trunk if a party is authenticated during events such as a meet-me conference or a cbarge. (The SIP trunk will still be using TLS/SRTP.)

- **•** For Secure Monitoring and Recording, a SIP trunk will utilize the existing Call Info header mechanism for transmitting the security icon status over the SIP trunk, as currently used by the SIP line. This enables the SIP trunk peer to monitor the overall security status of a call.
- If a call from an encrypted phone over a SIP trunk gets transferred back to an encrypted phone in its own cluster, the call does not get encrypted, and the lock icon does not display even though the encrypted phones exist in the same secure cluster.
- **•** Some phone models display only the lock icon, not the shield icon.

Refer to ["Secure Conference Icons" section on page](#page-156-2) 14-3 for security icon display with secure conference.

#### <span id="page-30-0"></span>**Cluster and Device Security Modes**

**Note** Device security mode configures the security capability for a Cisco Unified IP Phone or SIP trunk. Cluster security mode configures the security capability for your standalone server or a cluster.

When the cluster security mode equals nonsecure, the device security mode equals nonsecure in the phone configuration file. In these circumstances, the phone makes nonsecure connections with the SRST-enabled gateway and Cisco Unified Communications Manager, even if the device security mode specifies authenticated or encrypted. Security-related settings other than device security mode, such as the SRST Allowed check box, also get ignored. The security configuration does not get deleted in Cisco Unified Communications Manager Administration, but security does not get provided.

The phone attempts a secure connection to the SRST-enabled gateway only when the cluster security mode equals secure, the device security mode in the phone configuration file is set to authenticated or encrypted, the SRST Allowed? check box is checked in the Trunk Configuration window, and a valid SRST certificate exists in the phone configuration file.

#### <span id="page-30-1"></span>**Digest Authentication and Encryption**

Cisco Unified Communications Manager defines a SIP call as having two or more separate call legs. For a standard, two-party call between two SIP devices, two separate call legs exist: one leg between the originating SIP user agent and Cisco Unified Communications Manager (the originating call leg) and the other leg between Cisco Unified Communications Manager and destination SIP user agent (the terminating call leg). Each call leg represents a separate dialog. Because digest authentication is a

 $\mathbf I$ 

point-to-point process, digest authentication on each call leg stays independent of the other call legs. SRTP capabilities can change for each call leg, depending on the capabilities that are negotiated between the user agents.

#### <span id="page-31-0"></span>**Packet Capturing and Encryption**

When SRTP encryption is implemented, third-party sniffing tools do not work. Authorized administrators with appropriate authentication can initiate packet capturing with a configuration change in Cisco Unified Communications Manager Administration (for devices that support packet capturing). See the *Troubleshooting Guide for Cisco Unified Communications Manager* that supports this release for information about configuring packet capturing in Cisco Unified Communications Manager.

## <span id="page-31-1"></span>**Best Practices**

Cisco strongly recommends the following best practices:

- Always perform installation and configuration tasks in a secure lab environment before you deploy to a wide-scale network.
- **•** Use IPSec for gateways and other application servers at remote locations.

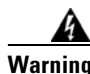

**Warning Failure to use IPSec in these instances results in session encryption keys getting transmitted in the clear.**

> **•** To prevent toll fraud, configure conference enhancements that are described in the *Cisco Unified Communications Manager System Guide*. Likewise, you can perform configuration tasks to restrict external transferring of calls. For information on how to perform this task, refer to the *Cisco Unified Communications Manager Features and Services Guide*.

This section contains information on the following topics:

- **•** [Resetting the Devices, Restarting Services, or Rebooting, page](#page-31-2) 1-12
- **•** [Configuring Media Encryption with Barge, page](#page-32-0) 1-13

### <span id="page-31-2"></span>**Resetting the Devices, Restarting Services, or Rebooting**

This section describes when you need to reset the devices, to restart services in Cisco Unified Serviceability, or to reboot the server/cluster.

Consider the following guidelines:

- Reset a single device after you apply a different security profile in Cisco Unified Communications Manager Administration.
- **•** Reset the devices if you perform phone-hardening tasks.
- Reset the devices after you change the cluster security mode from mixed to nonsecure mode (or vice versa).
- **•** Restart all devices after you configure the Cisco CTL client or update the CTL file.
- **•** Reset the devices after you update CAPF enterprise parameters.
- **•** Restart the Cisco CTL Provider service after you update ports for the TLS connection.
- Restart the Cisco CallManager service after you change the cluster security mode from mixed to nonsecure mode (or vice versa).
- **•** Restart the Cisco Certificate Authority Proxy Function service after you update associated CAPF service parameters.
- **•** Restart all Cisco CallManager and Cisco TFTP services in Cisco Unified Serviceability after you configure the Cisco CTL Client or update the CTL file. Perform this task on all servers that run these services in the cluster.
- **•** Restart all Cisco CallManager and Cisco TFTP services after you start or stop the CTL Provider service.
- **•** Reset dependent devices after you configure secure SRST references.
- **•** If you set the Smart Card service to Started and Automatic, reboot the PC where you installed the Cisco CTL client.
- **•** Restart the Cisco IP Manager Assistant service, Cisco Web Dialer Web Service, and the Cisco Extended Functions service after you configure the security-related service parameters that are associated with the Application User CAPF Profile.

To restart the Cisco CallManager service, refer to the *Cisco Unified Serviceability Administration Guide*.

To reset a single device after you update the phone configuration, see the ["Applying a Phone Security](#page-113-1)  [Profile" section on page](#page-113-1) 7-10.

To reset all devices in a cluster, perform the following procedure:

#### **Procedure**

<span id="page-32-1"></span>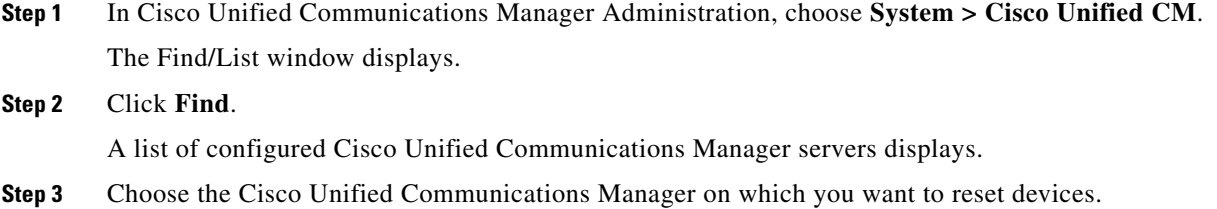

- <span id="page-32-2"></span>**Step 4** Click **Reset**.
- **[Step](#page-32-2) 5** Perform Step 2 and Step 4 for each server in the cluster.

### <span id="page-32-0"></span>**Configuring Media Encryption with Barge**

Use the following information with the ["Barge and Encryption" section on page](#page-28-1) 1-9.

When you attempt to configure barge for Cisco Unified IP Phones 7960G and 7940G that are configured for encryption, the following message displays:

*If you configure encryption for Cisco Unified IP Phone models 7960 and 7940, those encrypted devices cannot accept a barge request when they are participating in an encrypted call. When the call is encrypted, the barge attempt fails.*

The message displays when you perform the following tasks in Cisco Unified Communications Manager Administration:

• In the Enterprise Parameter window, you update the Cluster Security Mode parameter.

 $\mathbf I$ 

• In the Service Parameter window, you update the Builtin Bridge Enable parameter.

This message does not display in the Phone Configuration window when an encrypted security profile is configured for Cisco Unified IP Phones 7960G and 7940G and you choose **On** for the Built In Bridge setting (or the default setting equals On); however, the same restriction applies.

 $\mathcal{P}$ 

**Tip** For changes to take effect, you must reset the dependent Cisco IP devices.

## <span id="page-33-0"></span>**Installation**

To obtain authentication support, you install a plug-in, the Cisco CTL client, from Cisco Unified Communications Manager Administration. To install the Cisco CTL client, you must obtain at least two security tokens.

Media and signaling encryption capabilities automatically install when you install Cisco Unified Communications Manager.

Cisco Unified Communications Manager automatically installs Secure Sockets Layer (SSL) for Cisco Unified Communications Manager virtual directories.

Cisco Certificate Authority Proxy Function (CAPF) installs automatically as a part of Cisco Unified Communications Manager Administration.

## <span id="page-33-1"></span>**TLS and IPSec**

Transport security handles the coding, packing, and sending of data. Cisco Unified Communications Manager provides the following secure transport protocols:

- **•** Transport Layer Security (TLS) provides secure and reliable data transfer between two systems or devices, by using secure ports and certificate exchange. TLS secures and controls connections among Cisco Unified Communications Manager-controlled systems, devices, and processes to prevent access to the voice domain. Cisco Unified Communications Manager uses TLS to secure SCCP calls to phones that are running SCCP and SIP calls to phones or trunks that are running SIP.
- **•** IP Security (IPSec) provides secure and reliable data transfer between Cisco Unified Communications Manager and gateways. IPSec implements signaling authentication and encryption to Cisco IOS MGCP and H.323 gateways.

You can add secure RTP (SRTP) to TLS and IPSec transport services for the next level of security on devices that support SRTP. SRTP authenticates and encrypts the media stream (voice packets) to ensure that voice conversations that originate at or terminate to Cisco Unified IP Phones and either TDM or analog voice gateway ports are protected from eavesdroppers who may have gained access to the voice domain. SRTP adds protection against replay attacks.

## <span id="page-33-2"></span>**Certificates**

Certificates secure client and server identities. After root certificates are installed, certificates get added to the root trust stores to secure connections between users and hosts, including devices and application users.

Administrators can view the fingerprint of server certificates, regenerate self-signed certificates, and delete trust certificates at the Cisco Unified Communications Operating System GUI.

Administrators can also regenerate and view self-signed certificates at the command line interface (CLI).

For information on updating the CallManager trust store and managing certificates, refer to the *Cisco Unified Communications Operating System Administration Guide* that supports this Cisco Unified Communications Manager release*.* 

**Note** Cisco Unified Communications Manager supports only PEM (.pem) and DER (.der) formatted certificates.

This section contains information on the following topics:

- [Phone Certificate Types, page](#page-34-0) 1-15
- **•** [Server Certificate Types, page](#page-35-0) 1-16
- **•** [Support for Certificates from External CAs, page](#page-36-0) 1-17

### <span id="page-34-0"></span>**Phone Certificate Types**

Cisco uses the following certificate types in phones:

- **•** Manufacture-installed certificate (MIC)—Cisco Manufacturing automatically installs this certificate in supported phone models. Manufacturer-installed certificates authenticate to Cisco Certificate Authority Proxy Function (CAPF) for LSC installation. You cannot overwrite or delete the manufacture-installed certificate.
- **•** Locally significant certificate (LSC)—This certificate type installs on supported phones after you perform the necessary tasks that are associated with the Cisco Certificate Authority Proxy Function (CAPF). See [Configuration Checklist Overview, page](#page-44-0) 1-25, for configuration tasks. The LSC secures the connection between Cisco Unified Communications Manager and the phone after you configure the device security mode for authentication or encryption.

Cisco recommends upgrading Cisco Unified IP Phones 7906G, 7911G, 7931G (SCCP only), 7941G, 7941G-GE, 7942G, 7945G, 7961G, 7961G-GE, 7962G, 7965G, 7970G, 7971G, 7971G-GE, and 7975G to use LSCs for TLS connection to Cisco Unified Communications Manager and removing MIC root certificates from the CallManager trust store to avoid possible future compatibility issues. Be aware that some phone models that use MICs for TLS connection to Cisco Unified Communications Manager may not be able to register.

Administrators should remove the following MIC root certificates from the CallManager trust store: CAP-RTP-001 CAP-RTP-002 Cisco\_Manufacturing\_CA Cisco\_Root\_CA\_2048

 $\mathbf I$ 

**Tip** Cisco recommends that you use manufacturer-installed certificates (MICs) for LSC installation only. Cisco supports LSCs to authenticate the TLS connection with Cisco Unified Communications Manager. Because MIC root certificates can be compromised, customers who configure phones to use MICs for TLS authentication or for any other purpose do so at their own risk. Cisco assumes no liability if MICs are compromised.

MIC root certificates that stay in the CAPF trust store get used for certificate upgrades. For information on updating the CallManager trust store and managing certificates, refer to the *Cisco Unified Communications Operating System Administration Guide* that supports this release.

### <span id="page-35-0"></span>**Server Certificate Types**

Cisco uses the following self-signed (own) certificate types in Cisco Unified Communications Manager servers:

- HTTPS certificate (Tomcat)—A self-signed root certificate gets generated during the Cisco Unified Communications Manager installation for the HTTPS server. Cisco Unity Connection uses this certificate for SMTP and IMAP services.
- CallManager certificate—A self-signed root certificate automatically installs when you install Cisco Unified Communications Manager on the Cisco Unified Communications Manager server.
- CAPF certificate—The system copies this root certificate, which gets generated during Cisco Unified Communications Manager installation, to your server or to all servers in the cluster after you complete the Cisco CTL client configuration.
- **•** IPSec certificate (ipsec\_cert)—A self-signed root certificate gets generated during Cisco Unified Communications Manager installation for IPSec connections with MGCP and H.323 gateways.
- **•** SRST-enabled gateway certificate—When you configure a secure SRST reference in Cisco Unified Communications Manager Administration, Cisco Unified Communications Manager retrieves the SRST-enabled gateway certificate from the gateway and stores it in the Cisco Unified Communications Manager database. After you reset the devices, the certificate gets added to the phone configuration file. Because the certificate is stored in the database, you cannot manage this certificate with the certificate management tool.
- **•** TVS certificate—These are self-signed certificates that support the Trust Verification Service (TVS).
- Phone-VPN-trust certificate—This category allows the system to import Cisco Unified IP Phone VPN certificates. These certificates get stored in the Midlet trust store.
- Phone Certificates trust store (Phone-trust)—Cisco Unified Communications Manager uses this certificate type to support HTTPs access on phones. You can upload certificates to the Phone-trust store by using the Cisco Unified Communications Operating System GUI. These certificates are subsequently downloaded to the phones by means of the CTL file mechanism to support secure web access (HTTPS) from Cisco Unified IP Phones.

Cisco Unified Communications Manager imports the following certificate types to the CallManager trust store:

- **•** Cisco Unity server or Cisco Unity Connection certificate—Cisco Unity and Cisco Unity Connection use this self-signed root certificate to sign the Cisco Unity SCCP and Cisco Unity Connection SCCP device certificates. For Cisco Unity, the Cisco Unity Telephony Integration Manager (UTIM) manages this certificate. For Cisco Unity Connection, Cisco Unity Connection Administration manages this certificate.
- **•** Cisco Unity and Cisco Unity Connection SCCP device certificates—Cisco Unity and Cisco Unity Connection SCCP devices use this signed certificate to establish a TLS connection with Cisco Unified Communications Manager.

The certificate name represents a hash of the certificate subject name, which is based on the voice-mail server name. Every device (or port) gets issued a certificate that is rooted at the root certificate.
• SIP Proxy server certificate—A SIP user agent that connects via a SIP trunk authenticates to Cisco Unified Communications Manager if the CallManager trust store contains the SIP user agent certificate and if the SIP user agent contains the Cisco Unified Communications Manager certificate in its trust store.

The following additional trust store exists:

**•** Common Trust store for Tomcat and web applications—Tomcat-trust certificates get uploaded to the Tomcat trust store from the corporate directory (Active Directory or Netscape Directory). After you upload the trusted certificate(s), you must restart the Cisco Tomcat and Cisco DirSync services.

### **Support for Certificates from External CAs**

Cisco Unified Communications Manager supports integration with third-party certificate authorities (CAs) by using a PKCS#10 certificate signing request (CSR) mechanism, which is accessible at the Cisco Unified Communications Operating System Certificate Manager GUI. Customers who currently use third-party CAs should use the CSR mechanism to issue certificates for Cisco Unified Communications Manager, CAPF, IPSec, and Tomcat.

**Note** This release of Cisco Unified Communications Manager does not provide SCEP interface support.

Be sure to run the CTL client after you upload a third-party, CA-signed certificate to the platform to update the CTL file. After running the CTL client, restart the appropriate service(s) for the update; for example, restart Cisco CallManager and Cisco TFTP services when you update the Cisco Unified Communications Manager certificate, restart CAPF when you update the CAPF certificate, and so on. See "Configuring the Cisco [CTL Client" section on page](#page-72-0) 4-1 for the update procedure.

**Santa Contract Contract Contract Contract Contract Contract Contract Contract Contract Contract Contract Contract Contract Contract Contract Contract Contract Contract Contract Contract Contract Contract Contract Contract** 

**Note** After uploading the Cisco Unified Communications Manager or CAPF certificates, you might observe the phones reset automatically to update their ITL File. See ["Security by Default" section on page](#page-62-0) 3-1.

For information on generating Certificate Signing Requests (CSRs) at the platform, refer to the *Cisco Unified Communications Operating System Administration Guide* that supports this Cisco Unified Communications Manager release.

## **Authentication, Integrity, and Authorization Overview**

Integrity and authentication protect against the following threats:

- **•** TFTP file manipulation (integrity)
- Modification of call-processing signaling between the phone and Cisco Unified Communications Manager (authentication)
- **•** Man-in-the-middle attacks (authentication), as defined in [Table](#page-21-0) 1-1
- Phone and server identity theft (authentication)
- **•** Replay attack (digest authentication)

Authorization specifies what an authenticated user, service, or application can do. You can implement multiple authentication and authorization methods in a single session.

See the following sections for information on authentication, integrity, and authorization:

 $\mathbf I$ 

- [Image Authentication, page](#page-37-0) 1-18
- **•** [Device Authentication, page](#page-37-1) 1-18
- **•** [File Authentication, page](#page-37-2) 1-18
- **•** [Signaling Authentication, page](#page-38-0) 1-19
- **•** [Digest Authentication, page](#page-38-1) 1-19
- **•** [Authorization, page](#page-40-0) 1-21

### <span id="page-37-0"></span>**Image Authentication**

This process prevents tampering with the binary image, the firmware load, prior to loading it on the phone. Tampering with the image causes the phone to fail the authentication process and reject the image. Image authentication occurs through signed binary files that automatically install when you install Cisco Unified Communications Manager. Likewise, firmware updates that you download from the web also provide signed binary images.

### <span id="page-37-1"></span>**Device Authentication**

This process validates the identity of the communicating device and ensures that the entity is who it claims to be. For a list of devices that are supported, see ["Supported Phone Models" section on page](#page-100-0) 6-3.

Device authentication occurs between the Cisco Unified Communications Manager server and supported Cisco Unified IP Phones, SIP trunks, or JTAPI/TAPI/CTI applications (when supported). An authenticated connection occurs between these entities only when each entity accepts the certificate of the other entity. Mutual authentication describes this process of mutual certificate exchange.

Device authentication relies on the creation of the Cisco CTL file (for authenticating Cisco Unified Communications Manager server node and applications), as described in the ["Configuring the](#page-72-0)  Cisco [CTL Client" section on page](#page-72-0) 4-1, and the Certificate Authority Proxy Function (for authenticating phones and JTAPI/TAPI/CTI applications), as described in the ["Using the Certificate Authority Proxy](#page-124-0)  [Function" section on page](#page-124-0) 10-1.

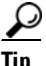

**Tip** A SIP user agent that connects via a SIP trunk authenticates to Cisco Unified Communications Manager if the CallManager trust store contains the SIP user agent certificate and if the SIP user agent contains the Cisco Unified Communications Manager certificate in its trust store. For information on updating the CallManager trust store, refer to the *Cisco Unified Communications Operating System Administration Guide* that supports this Cisco Unified Communications Manager release.

### <span id="page-37-2"></span>**File Authentication**

This process validates digitally signed files that the phone downloads; for example, the configuration, ring list, locale, and CTL files. The phone validates the signature to verify that file tampering did not occur after the file creation. For a list of devices that are supported, see the ["Supported Phone Models"](#page-100-0)  [section on page](#page-100-0) 6-3.

The TFTP server does not sign any files if you configure the cluster for nonsecure mode. If you configure the cluster for mixed mode, the TFTP server signs static files, such as ring list, localized, default.cnf.xml, and ring list wav files, in .sgn format. The TFTP server signs files in <device name>.cnf.xml format every time that the TFTP server verifies that a data change occurred for the file.

The TFTP server writes the signed files to disk if caching is disabled. If the TFTP server verifies that a saved file has changed, the TFTP server re-signs the file. The new file on the disk overwrites the saved file that gets deleted. Before the phone can download the new file, the administrator must restart affected devices in Cisco Unified Communications Manager Administration.

After the phone receives the files from the TFTP server, the phone verifies the integrity of the files by validating the signature on the file. For the phone to establish an authenticated connection, ensure that the following criteria are met:

- **•** A certificate must exist in the phone.
- The CTL file must exist on the phone, and the Cisco Unified Communications Manager entry and certificate must exist in the file.
- **•** You configured the device for authentication or encryption.

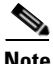

**Note** File authentication relies on the creation of the Certificate Trust List (CTL) file, which the ["Configuring](#page-72-0)  the Cisco [CTL Client" section on page](#page-72-0) 4-1 describes.

### <span id="page-38-0"></span>**Signaling Authentication**

This process, also known as signaling integrity, uses the TLS protocol to validate that no tampering occurred to signaling packets during transmission.

Signaling authentication relies on the creation of the Certificate Trust List (CTL) file, which the "Configuring the Cisco [CTL Client" section on page](#page-72-0) 4-1 describes.

### <span id="page-38-1"></span>**Digest Authentication**

This process for SIP trunks and phones allows Cisco Unified Communications Manager to challenge the identity of a device that is connecting to Cisco Unified Communications Manager. When challenged, the device presents its digest credentials, similar to a username and password, to Cisco Unified Communications Manager for verification. If the credentials that are presented match those that are configured in the database for that device, digest authentication succeeds, and Cisco Unified Communications Manager processes the SIP request.

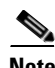

Note Be aware that the cluster security mode has no effect on digest authentication.

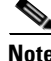

**Note** If you enable digest authentication for a device, the device requires a unique digest user ID and password to register.

You configure SIP digest credentials in the Cisco Unified Communications Manager database for a phone user or application user.

- For applications, you specify digest credentials in the Applications User Configuration window.
- **•** For phones that are running SIP, you specify the digest authentication credentials in the End User window. To associate the credentials with the phone after you configure the user, you choose a Digest User, the end user, in the Phone Configuration window. After you reset the phone, the

 $\mathbf I$ 

credentials exist in the phone configuration file that the TFTP server offers to the phone. See ["Configuring Encrypted Phone Configuration Files"](#page-136-0) to ensure digest credential do not get sent in the clear in TFTP downloads.

**•** For challenges received on SIP trunks, you configure a SIP realm, which specifies the realm username (device or application user) and digest credentials.

When you enable digest authentication for an external phone or trunk that is running SIP and configure digest credentials, Cisco Unified Communications Manager calculates a credentials checksum that includes a hash of the username, password, and the realm. The system uses a nonce value, which is a random number, to calculate the MD5 hash. Cisco Unified Communications Manager encrypts the values and stores the username and the checksum in the database.

To initiate a challenge, Cisco Unified Communications Manager uses a SIP 401 (Unauthorized) message, which includes the nonce and the realm in the header. You configure the nonce validity time in the SIP device security profile for the phone or trunk. The nonce validity time specifies the number of minutes that a nonce value stays valid. When the time interval expires, Cisco Unified Communications Manager rejects the external device and generates a new number.

**Note** Cisco Unified Communications Manager acts as a user agent server (UAS) for SIP calls that are originated by line-side phones or devices that are reached through the SIP trunk, as a user agent client (UAC) for SIP calls that it originates to the SIP trunk, or a back-to-back user agent (B2BUA) for line-to-line or trunk-to-trunk connections. In most environments, Cisco Unified Communications Manager acts primarily as B2BUA connecting SCCP and SIP endpoints. (A SIP user agent represents a device or application that originates a SIP message.)

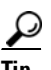

**D**<br>**Tip** Digest authentication does not provide integrity or confidentiality. To ensure integrity and confidentiality for the device, configure the TLS protocol for the device, if the device supports TLS. If the device supports encryption, configure the device security mode as encrypted. If the device supports encrypted phone configuration files, configure encryption for the files.

#### **Digest Authentication for Phones**

When you enable digest authentication for a phone, Cisco Unified Communications Manager challenges all requests for phones that are running SIP except keepalive messages. Cisco Unified Communications Manager does not respond to challenges from line-side phones.

After receiving a response, Cisco Unified Communications Manager validates the checksum for the username that is stored in the database against the credentials in the response header.

Phones that are running SIP exist in the Cisco Unified Communications Manager realm, which is defined in Cisco Unified Communications Manager Administration at installation. You configure the SIP Realm for challenges to phones with the service parameter SIP Station Realm. Each digest user can have one set of digest credentials per realm. See ["Configuring Digest Authentication for the SIP Phone"](#page-146-0) for more information.

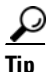

If you enable digest authentication for an end user but do not configure the digest credentials, the phone will fail registration. If the cluster mode is nonsecure and you enable digest authentication and configure digest credentials, the digest credentials get sent to the phone, and Cisco Unified Communications Manager still initiates challenges.

#### **Digest Authentication for Trunks**

When you enable digest authentication for a trunk, Cisco Unified Communications Manager challenges SIP trunk requests from SIP devices and applications that connect through a SIP trunk. The system uses the Cluster ID enterprise parameter in the challenge message. SIP user agents that connect through the SIP trunk respond with the unique digest credentials that you configured for the device or application in Cisco Unified Communications Manager Administration.

When Cisco Unified Communications Manager initiates a SIP trunk request, a SIP user agent that connects through the SIP trunk can challenge the identity of Cisco Unified Communications Manager. For these incoming challenges, you configure a SIP Realm to provide the requested credentials for the user. When Cisco Unified Communications Manager receives a SIP 401(Unauthorized) or SIP 407 (Proxy Authentication Required) message, Cisco Unified Communications Manager looks up the encrypted password for the realm that connects though the trunk and for the username that the challenge message specifies. Cisco Unified Communications Manager decrypts the password, calculates the digest, and presents it in the response message.

Tip The realm represents the domain that connects through the SIP trunk, such as xyz.com, which helps to identify the source of the request.

To configure the SIP Realm, see ["Configuring Digest Authentication for the SIP Trunk" section on](#page-254-0)  [page](#page-254-0) 26-1. You must configure a SIP Realm and username and password in Cisco Unified Communications Manager for each SIP trunk user agent that can challenge Cisco Unified Communications Manager. Each user agent can have one set of digest credentials per realm.

### <span id="page-40-0"></span>**Authorization**

Cisco Unified Communications Manager uses the authorization process to restrict certain categories of messages from phones that are running SIP, from SIP trunks, and from SIP application requests on SIP trunks.

- **•** For SIP INVITE messages and in-dialog messages, and for phones that are running SIP, Cisco Unified Communications Manager provides authorization through calling search spaces and partitions.
- For SIP SUBSCRIBE requests from phones, Cisco Unified Communications Manager provides authorization for user access to presence groups.
- For SIP trunks, Cisco Unified Communications Manager provides authorization of presence subscriptions and certain non-INVITE SIP messages; for example, out-of-dial REFER, unsolicited notification, and any SIP request with the replaces header. You specify authorization in the SIP Trunk Security Profile window when you check the allowed SIP requests in the window.

To enable authorization for SIP trunk applications, check the Enable Application Level Authorization and the Digest Authentication check box in the SIP Trunk Security Profile window; then, check the allowed SIP request check boxes in the Application User Configuration window.

If you enable both SIP trunk authorization and application level authorization, authorization occurs for the SIP trunk first and then for the SIP application user. For the trunk, Cisco Unified Communications Manager downloads the trunk Access Control List (ACL) information and caches it. The ACL information gets applied to the incoming SIP request. If the ACL does not allow the SIP request, the call fails with a 403 Forbidden message.

If the ACL allows the SIP request, Cisco Unified Communications Manager checks whether digest authentication is enabled in the SIP Trunk Security Profile. If digest authentication is not enabled and application-level authorization is not enabled, Cisco Unified Communications Manager processes the request. If digest authentication is enabled, Cisco Unified Communications Manager verifies that the authentication header exists in the incoming request and then uses digest authentication to identify the source application. If the header does not exist, Cisco Unified Communications Manager challenges the device with a 401 message.

Before an application-level ACL gets applied, Cisco Unified Communications Manager authenticates the SIP trunk user agent through digest authentication. Therefore, you must enable digest authentication in the SIP Trunk Security Profile before application-level authorization can occur.

## **Encryption Overview**

**P**<br>**Tip** Encryption capability installs automatically when you install Cisco Unified Communications Manager on a server.

This section describes the types of encryption that Cisco Unified Communications Manager supports:

- [Signaling Encryption, page](#page-41-0) 1-22
- [Media Encryption, page](#page-42-0) 1-23
- **•** [Configuration File Encryption, page](#page-43-0) 1-24

### <span id="page-41-0"></span>**Signaling Encryption**

Signaling encryption ensures that all SIP and SCCP signaling messages that are sent between the device and the Cisco Unified Communications Manager server are encrypted.

Signaling encryption ensures that the information that pertains to the parties, DTMF digits that are entered by the parties, call status, media encryption keys, and so on, are protected against unintended or unauthorized access.

Cisco does not support Network Address Translation (NAT) with Cisco Unified Communications Manager if you configure the cluster for mixed mode; NAT does not work with signaling encryption.

You can enable UDP ALG in the firewall to allow media stream firewall traversal. Enabling the UDP ALG allows the media source on the trusted side of the firewall to open a bidirectional media flow through the firewall by sending the media packet through the firewall.

 $\mathcal{Q}$ 

**Tip** Hardware DSP resources cannot initiate this type of connection and, therefore, must exist outside the firewall.

Signaling encryption does not support NAT traversal. Instead of using NAT, consider using LAN extension VPNs.

SIP trunks support signaling encryption but do not support media encryption.

### <span id="page-42-0"></span>**Media Encryption**

Media encryption, which uses Secure Real-Time Protocol (SRTP), ensures that only the intended recipient can interpret the media streams between supported devices. Media encryption includes creating a media master key pair for the devices, delivering the keys to the devices, and securing the delivery of the keys while the keys are in transport. Cisco Unified Communications Manager supports SRTP primarily for IOS gateways and Cisco Unified Communications Manager H.323 trunks on gatekeeper-controlled and non-gatekeeper-controlled trunks as well as on SIP trunks.

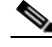

**Note** Cisco Unified Communications Manager handles media encryption keys differently for different devices and protocols. All phones that are running SCCP get their media encryption keys from Cisco Unified Communications Manager, which secures the media encryption key downloads to phones with TLS encrypted signaling channels. Phones that are running SIP generate and store their own media encryption keys. Media encryption keys that are derived by Cisco Unified Communications Manager system securely get sent via encrypted signaling paths to gateways over IPSec-protected links for H.323 and MGCP or encrypted TLS links for SCCP and SIP.

If the devices support SRTP, the system uses a SRTP connection. If at least one device does not support SRTP, the system uses an RTP connection. SRTP-to-RTP fallback may occur for transfers from a secure device to a non-secure device, transcoding, music on hold, and so on.

For most security-supported devices, authentication and signaling encryption serve as the minimum requirements for media encryption; that is, if the devices do not support signaling encryption and authentication, media encryption cannot occur. Cisco IOS gateways and trunks support media encryption without authentication. For Cisco IOS gateways and trunks, you must configure IPSec when you enable the SRTP capability (media encryption).

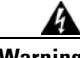

**Warning Before you configure SRTP or signaling encryption for gateways and trunks, Cisco strongly recommends that you configure IPSec because Cisco IOS MGCP gateways, H.323 gateways, and H.323/H.245/H.225 trunks rely on IPSec configuration to ensure that security-related information does not get sent in the clear. Cisco Unified Communications Manager does not verify that you configured IPSec correctly. If you do not configure IPSec correctly, security-related information may get exposed.** 

**SIP trunks rely on TLS to ensure that security-related information does not get sent in the clear.** 

The following example demonstrates media encryption for SCCP and MGCP calls.

- **1.** Device A and Device B, which support media encryption and authentication, register with Cisco Unified Communications Manager.
- **2.** When Device A places a call to Device B, Cisco Unified Communications Manager requests two sets of media session master values from the key manager function.
- **3.** Both devices receive the two sets: one set for the media stream, Device A—Device B, and the other set for the media stream, Device B—Device A.
- **4.** Using the first set of master values, Device A derives the keys that encrypt and authenticate the media stream, Device A—Device B.
- **5.** Using the second set of master values, Device A derives the keys that authenticate and decrypt the media stream, Device B—Device A.
- **6.** Device B uses these sets in the inverse operational sequence.

**7.** After the devices receive the keys, the devices perform the required key derivation, and SRTP packet processing occurs.

**Note** Phones that are running SIP and H.323 trunks/gateways generate their own cryptographic parameters and send them to Cisco Unified Communications Manager.

For media encryption with conference calls, refer to ["Configuring Secure Conference Resources"](#page-154-0)  [section on page](#page-154-0) 14-1.

### <span id="page-43-0"></span>**Configuration File Encryption**

Cisco Unified Communications Manager pushes confidential data such as digest credentials and administrator passwords to phones in configuration file downloads from the TFTP server.

Cisco Unified Communications Manager uses reversible encryption to secure these credentials in the database. To secure this data during the download process, Cisco recommends that you configure encrypted configuration files for all Cisco Unified IP Phones that support this option (see ["Supported](#page-139-0)  [Phone Models" section on page](#page-139-0) 11-4). When this option is enabled, only the device configuration file gets encrypted for download.

**Note** In some circumstances, you may choose to download confidential data to phones in the clear; for example, to troubleshoot the phone or during auto-registration.

Cisco Unified Communications Manager encodes and stores encryption keys in the database. The TFTP server encrypts and decrypts configuration files by using symmetric encryption keys:

- If the phone has PKI capabilities, Cisco Unified Communications Manager can use the phone public key to encrypt the phone configuration file.
- If the phone does not have PKI capabilities, you must configure a unique symmetric key in Cisco Unified Communications Manager and in the phone.

You enable encrypted configuration file settings in the Phone Security Profile window in Cisco Unified Communications Manager Administration, which you then apply to a phone in the Phone Configuration window.

See ["Understanding Encryption of the Phone Configuration File" section on page](#page-136-1) 11-1 for more information.

## **Running an NMAP Scan**

You can run a Network Mapper (NMAP) scan program on any Windows or Linux platform to perform vulnerability scans. NMAP represents a free and open source utility for network exploration or security auditing.

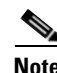

**Note** NMAP DP scan can take up to 18 hours to complete.

#### **Syntax**

**nmap -n -vv -sU -p <***port\_range***> <***ccm\_ip\_address***>**

where:

-n: No DNS resolution. Tells NMAP to never do reverse DNS resolution on the active IP addresses that it finds. Because DNS can be slow even with the NMAP built-in parallel stub resolver, this option can slash scanning times.

-v: Increases the verbosity level, which causes NMAP to print more information about the scan in progress. The system shows open ports as they are found and provides completion time estimates when NMAP estimates that a scan will take more than a few minutes. Use this option twice or more for even greater verbosity.

-sU: Specifies a UDP port scan.

-p: Specifies which ports to scan and overrides the default. Be aware that individual port numbers are acceptable, as are ranges that are separated by a hyphen (for example 1-1023).

ccm\_ip\_address: IP address of Cisco Unified Communications Manager

## **Configuration Checklist Overview**

[Table](#page-44-0) 1-5 describes all the tasks that you must perform to implement authentication and encryption. Each chapter may also contain a checklist for the tasks that you must perform for the specified security feature

- To implement authentication and encryption for a new install, refer to [Table](#page-44-0) 1-5.
- **•** To add a node to a secure cluster, refer to *Installing Cisco Unified Communications Manager Release 6.1(1)*, which describes how to add a node and how to configure security for the new node.

#### <span id="page-44-0"></span>*Table 1-5 Configuration Checklist for Authentication and Encryption*

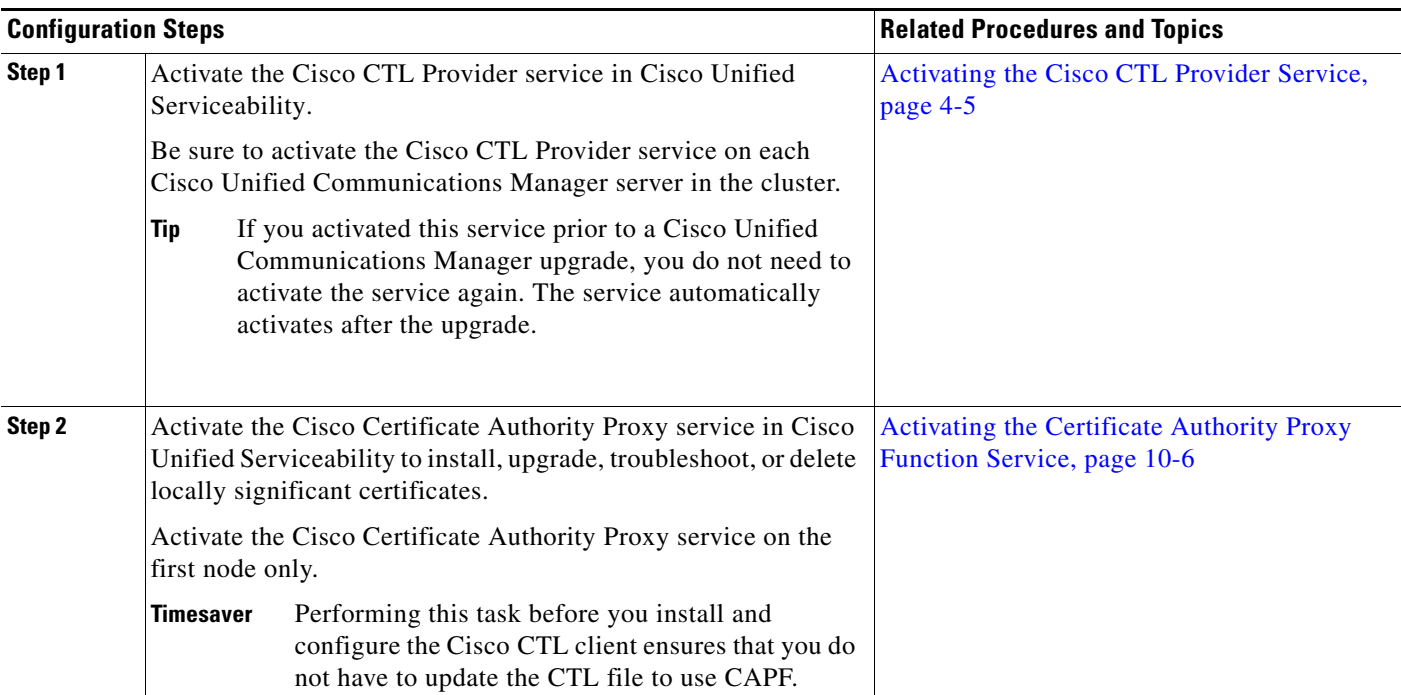

**The State** 

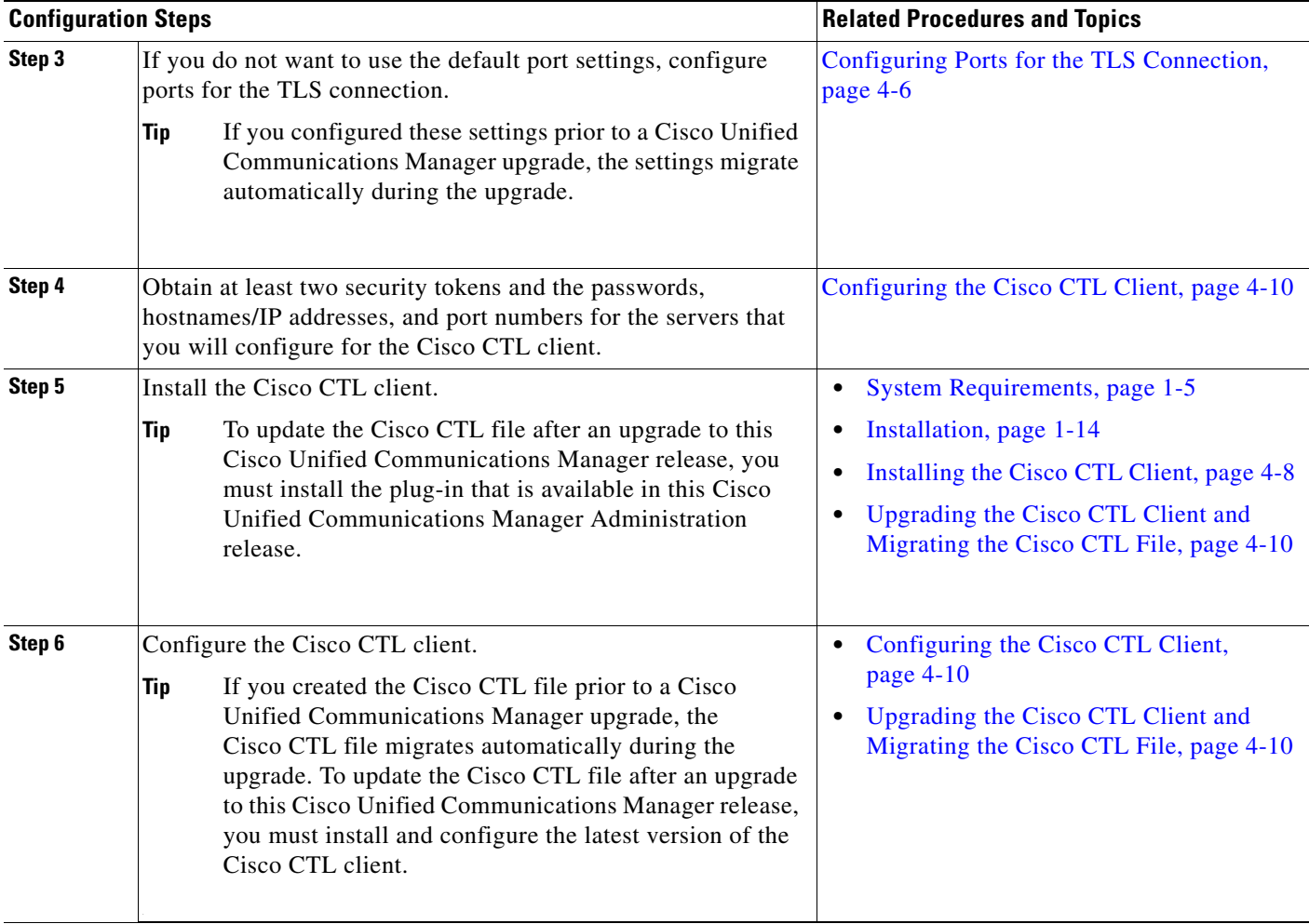

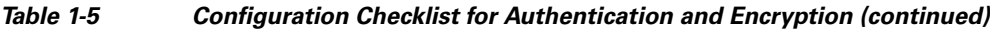

П

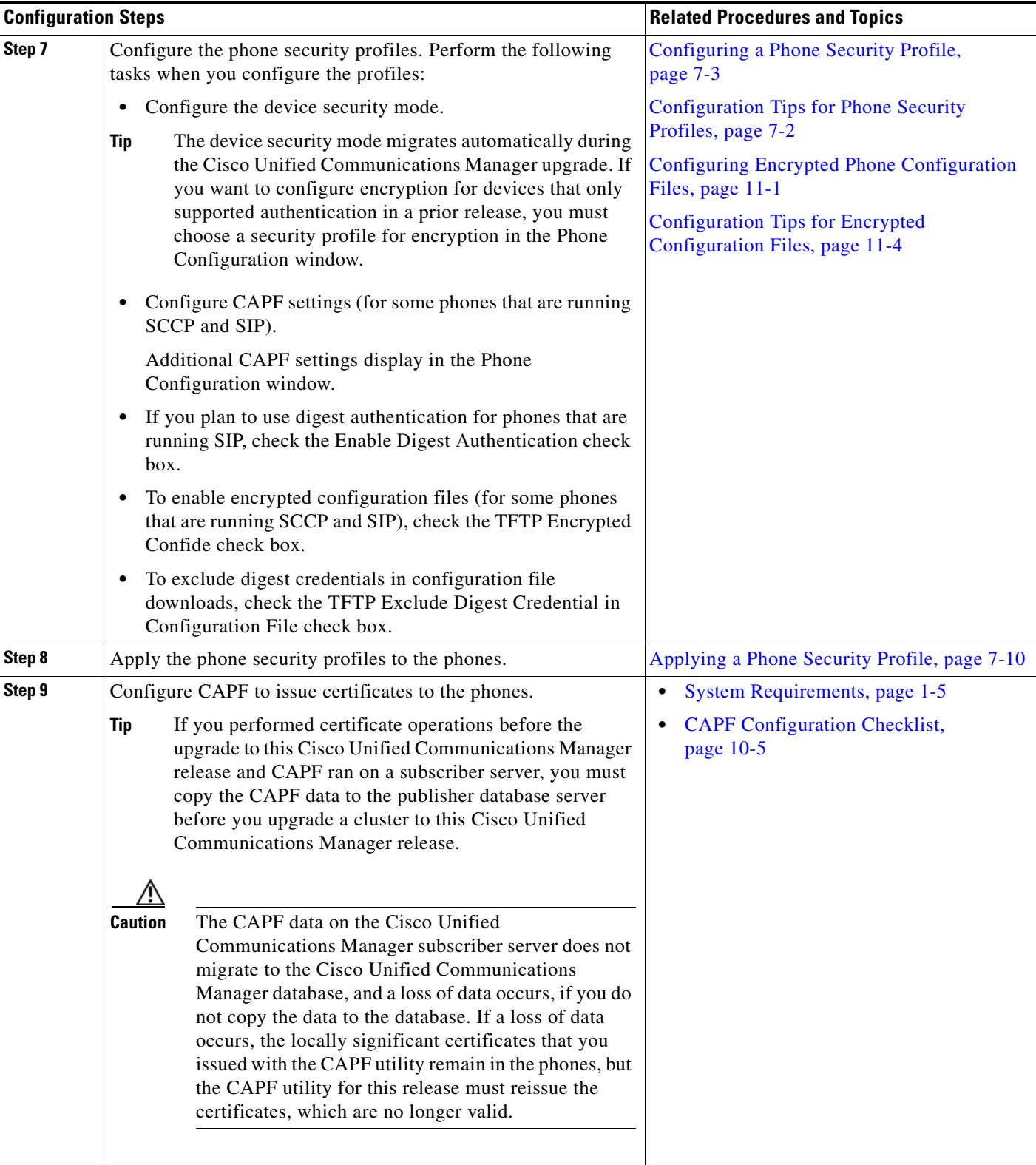

#### *Table 1-5 Configuration Checklist for Authentication and Encryption (continued)*

П

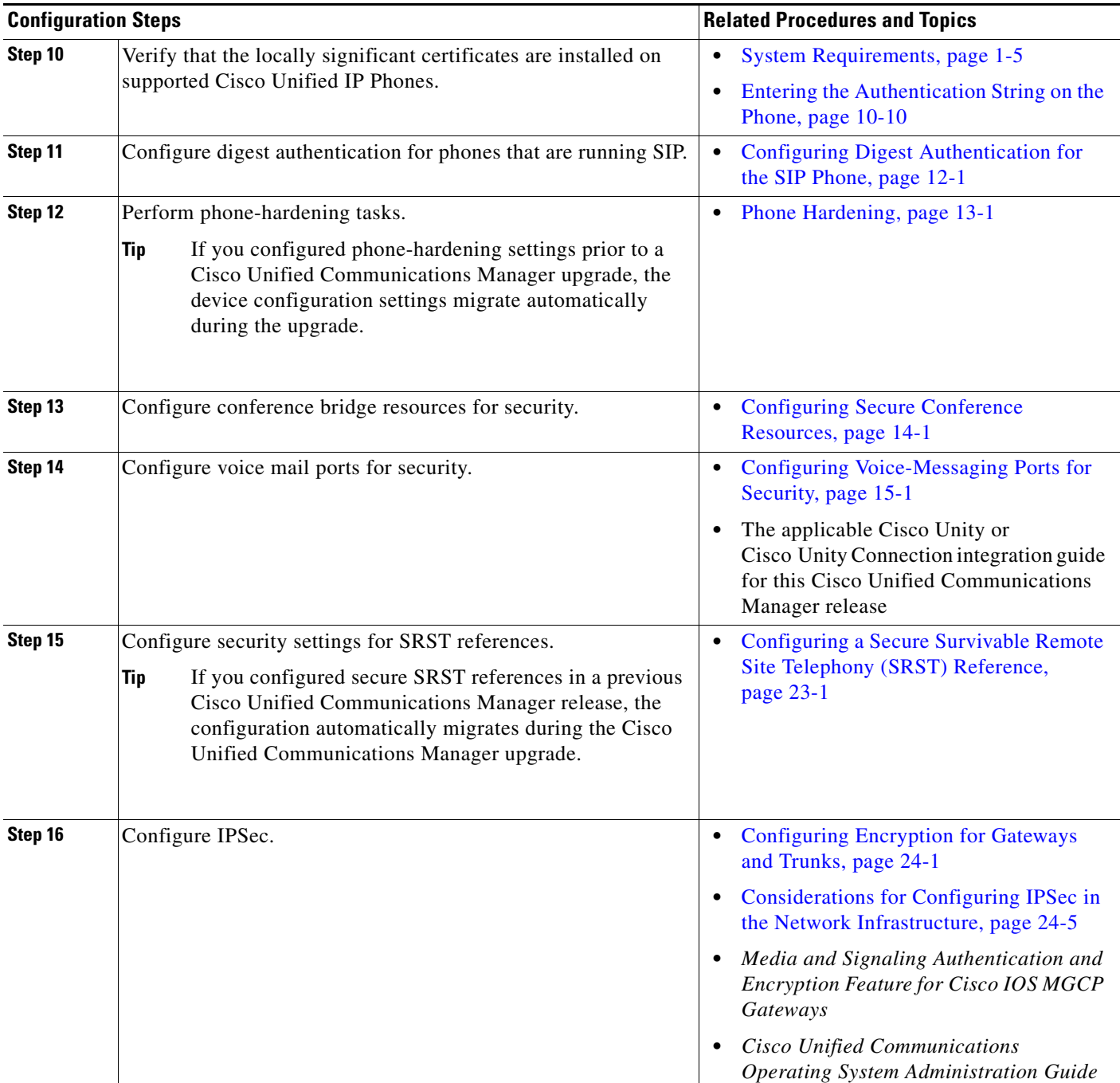

### *Table 1-5 Configuration Checklist for Authentication and Encryption (continued)*

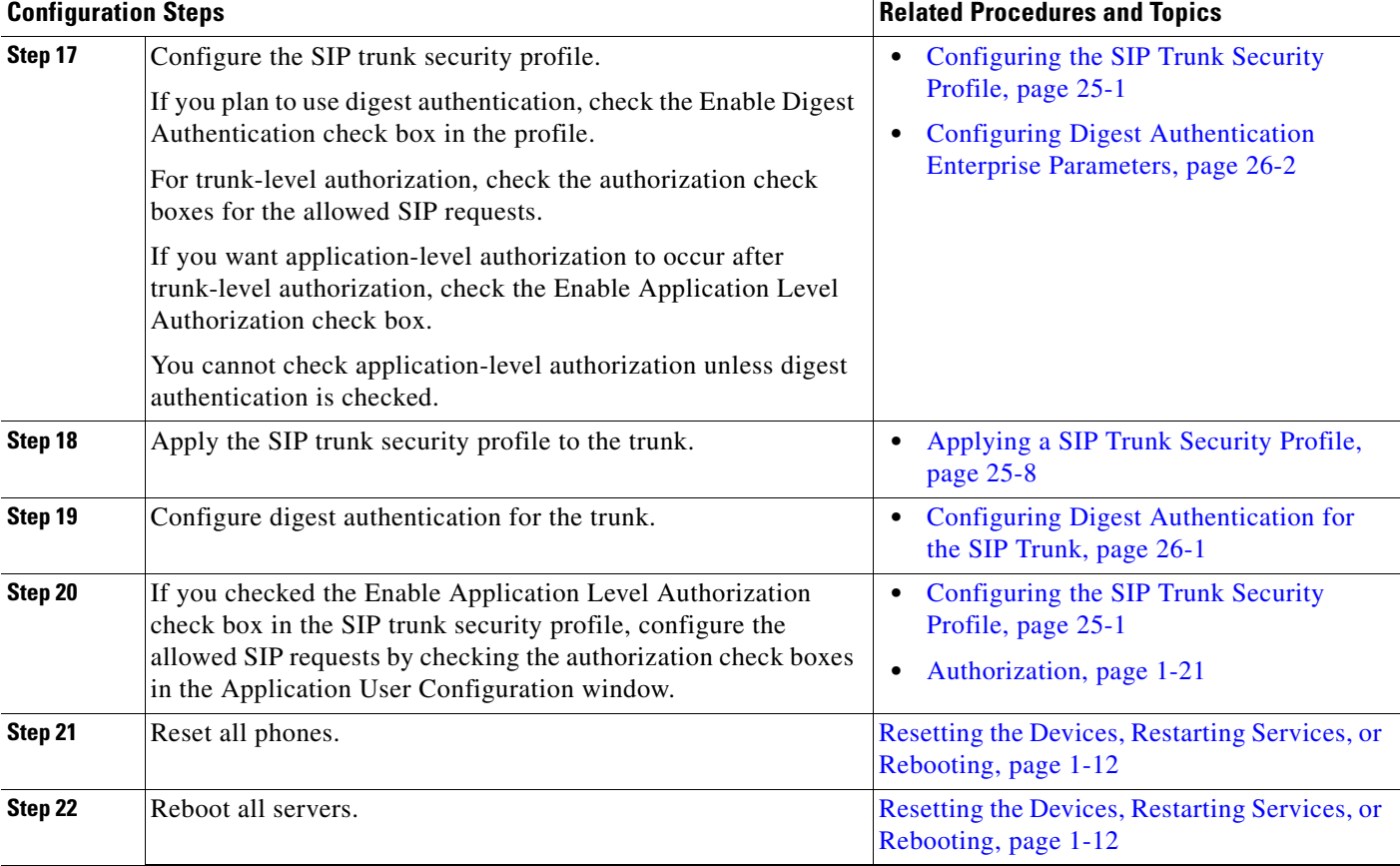

#### *Table 1-5 Configuration Checklist for Authentication and Encryption (continued)*

## **Where to Find More Information**

#### **Related Cisco Documentation**

Refer to the following documents for further information about related Cisco IP telephony applications and products:

- **•** *Cisco Unified IP Phone Administration Guide for Cisco Unified Communications Manager*
- **•** *Cisco Unified Communications Operating System Administration Guide*
- **•** *Media and Signaling Authentication and Encryption Feature for Cisco IOS MGCP Gateways*
- **•** *Cisco Unified Communications Manager Integration Guide for Cisco Unity*
- **•** *Cisco Unified Communications Manager Integration Guide for Cisco Unity Connection*
- **•** Cisco Unified Survivable Remote Site Telephony (SRST) administration documentation that supports the SRST-enabled gateway
- **•** *Disaster Recovery System Administration Guide*
- **•** *Cisco Unified Communications Manager Bulk Administration Guide*
- **•** *Troubleshooting Guide for Cisco Unified Communications Manager*
- **•** The firmware release notes that support your phone model

Г

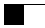

П

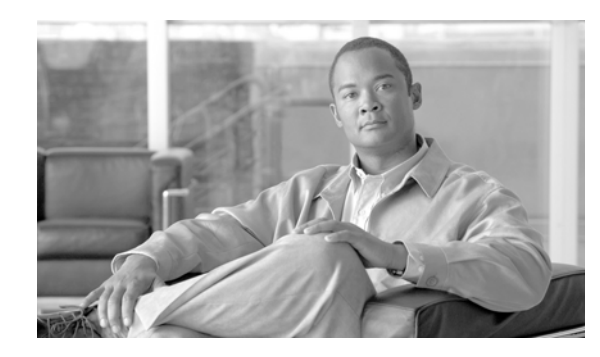

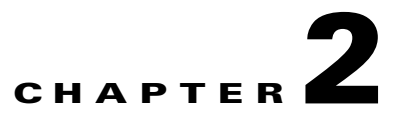

# **Using Hypertext Transfer Protocol over Secure Sockets Layer (HTTPS)**

This chapter contains information on the following topics:

- **•** [HTTPS Overview, page](#page-50-0) 2-1
- **•** [HTTPS for Cisco Unified IP Phone Services, page](#page-51-0) 2-2
- **•** [Using Internet Explorer 8 to Save the Certificate to the Trusted Folder, page](#page-55-0) 2-6
- **•** [Using Firefox with HTTPS, page](#page-57-0) 2-8
- **•** [Using Safari with HTTPS, page](#page-59-0) 2-10
- [Where to Find More Information, page](#page-61-0) 2-12

## <span id="page-50-0"></span>**HTTPS Overview**

HTTPS, or Hypertext Transfer Protocol over Secure Sockets Layer (SSL), secures communication between a browser and a web server for Microsoft Windows users. HTTPS uses certificates to ensure server identities and to secure the browser connection. HTTPS uses a public key to encrypt the data, including the user login and password, during transport over the Internet.

To enable HTTPS, you must download a certificate that identifies the server during the connection process. You can accept the server certificate for the current session only, or you can download the certificate to a trust folder (file) to secure the current session and future sessions with that server. The trust folder stores the certificates for all your trusted sites.

Cisco supports these browsers for connection to the Cisco Tomcat web server application in Cisco Unified Communications Manager:

- **•** Microsoft Internet Explorer (IE) 7 when running on Microsoft Windows XP SP3
- **•** Microsoft Internet Explorer (IE) 8 when running on Microsoft Windows XP SP3 or Microsoft Vista SP2
- **•** Firefox 3.x when running on Microsoft Windows XP SP3, Microsoft Vista SP2 or Apple MAC OS X
- **•** Safari 4.x when running on Apple MAC OS X

Г

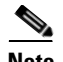

**Note** When you install/upgrade Cisco Unified Communications Manager, an HTTPS self-signed certificate (Tomcat) is generated. The self-signed certificate migrates automatically during upgrades to Cisco Unified Communications Manager. A copy of this certificate is created in .DER and .PEM formats.

You can regenerate the self-signed certificate by using the Cisco Unified Communications Operating System GUI. Refer to the *Cisco Unified Communications Operating System Administration Guide* for more information.

[Table](#page-51-1) 2-1 shows the applications that use HTTPS with Cisco Tomcat in Cisco Unified Communications Manager.

<span id="page-51-1"></span>

| <b>Cisco Unified Communications</b><br><b>Manager HTTPS Application</b> | <b>Web Application</b>                                                                                                    |
|-------------------------------------------------------------------------|----------------------------------------------------------------------------------------------------|
| ccmadmin                                                                | Cisco Unified Communications Manager Administration                                                                                                    |
| comservice                                                              | Cisco Unified Serviceability                                                                                                    |
| cmplatform                                                              | Operating System administration pages                                                                                                    |
| cmuser                                                                  | Cisco Personal Assistant                                                                                                    |
| ast                                                                     | Real Time Monitoring Tool                                                                                                    |
| <b>RTMTReports</b>                                                      | Real Time Monitoring Tool reports archive                                                                                                    |
| PktCap                                                                  | TAC troubleshooting tools that are used for packet capturing                                                                                                    |
| art                                                                     | Cisco Unified Communications Manager CDR Analysis and<br>Reporting                                                                                                    |
| taps                                                                    | Cisco Unified Communications Manager Auto-Register Phone<br>Tool                                                                                                    |
| dna                                                                     | Dialed Number Analyzer                                                                                                    |
| drf                                                                     | Disaster Recovery System                                                                                                    |
| <b>SOAP</b>                                                             | Simple Object Access Protocol API for reading from and<br>writing to the Cisco Unified Communications Manager<br>database                                                                                                    |
|                                                                         | For security, all Web applications that are using SOAP<br><b>Note</b><br>require HTTPS. Cisco does not support HTTP for<br>SOAP applications. Existing applications that use<br>HTTP will fail; they cannot be converted to HTTPS by<br>changing directories. |

*Table 2-1 Cisco Unified Communications Manager HTTPS Applications*

## <span id="page-51-0"></span>**HTTPS for Cisco Unified IP Phone Services**

Prior to Cisco Unified Communications Manager Release 8.0, Cisco Unified IP Phones and Cisco Unified IP Phone Services did not support HTTPS communication and communicated using "clear text" over port 8080.

For Cisco Unified Communications Manager Release 8.0, Cisco Unified IP Phones and Cisco Unified IP Phone Services support HTTPS, encryption, and secure identification of the server using port 8443.

**2-3**

### **Supported Devices**

The following Cisco Unified IP Phones support HTTPS:

- **•** 7906
- **•** 7911
- **•** 7931
- **•** 7941
- **•** 7961
- **•** 7970
- **•** 7942
- **•** 7945
- **•** 7962
- **•** 7965
- **•** 7975

### **Supported Features**

The following features support HTTPS:

- **•** Cisco Extension Mobility (EM)
- **•** Cisco Extension Mobility Cross Cluster (EMCC)
- **•** Cisco Unified Communications Manager Manager Assistant (IPMA)
- **•** Cisco Unified IP Phone Services
- **•** Personal Directory
- **•** Change Credentials

## **Cisco Unified IP Phone Services Configuration Settings**

To support HTTPS in Cisco Unified Communications Manager Release 8.0(1), the Phone Configuration Settings include the secure URL parameters shown in [Table](#page-53-0) 2-2.

To configure the secure URL parameters, choose **Device > Device Settings > Phone Services** from Cisco Unified Communications Manager Administration. For more information, see the "Cisco Unified IP Phone Services Configuration" chapter in the *Cisco Unified Communications Manager Administration Guide*.

<span id="page-53-0"></span>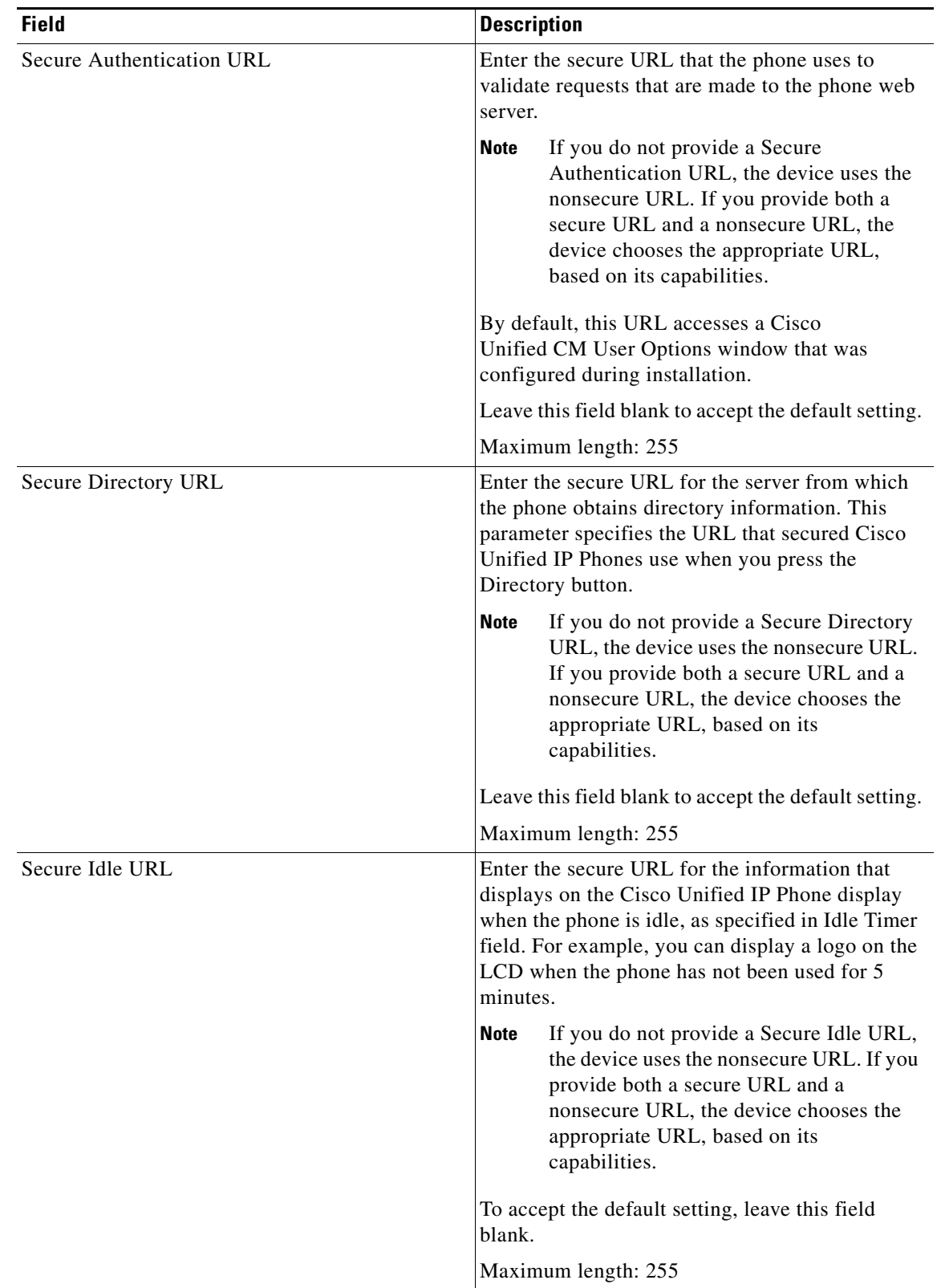

#### *Table 2-2 Phone Configuration Settings for Secure URLs*

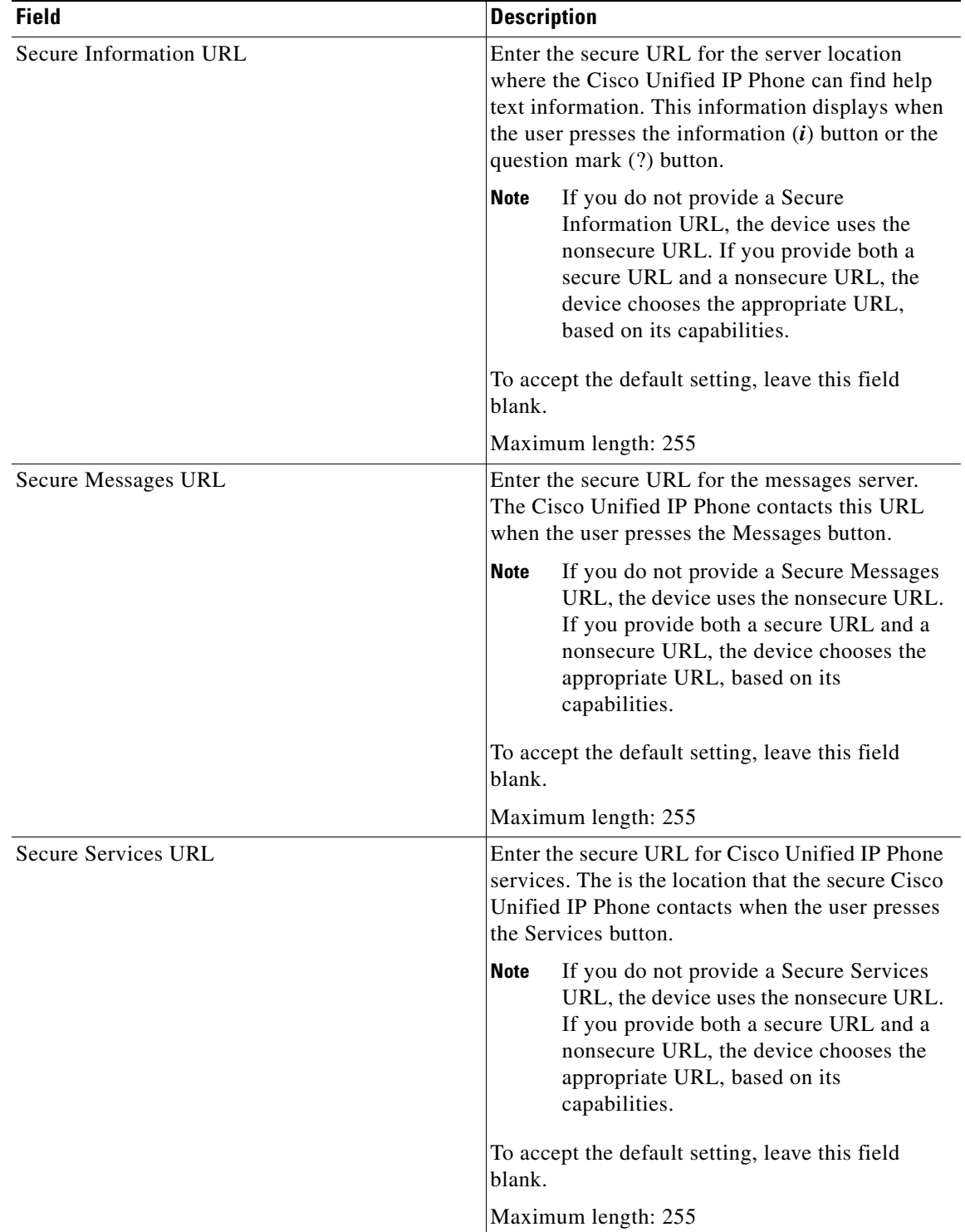

#### *Table 2-2 Phone Configuration Settings for Secure URLs (continued)*

П

## **Enterprise Parameter Configuration Settings**

To support HTTPS, Cisco Unified Communications Manager Release 8.0(1) supports the following new Enterprise Parameters:

- **•** Secured Authentication URL
- **•** Secured Directory URL
- **•** Secured Idle URL
- **•** Secured Information URL
- **•** Secured Messaged URL
- **•** Secured Services URL

## <span id="page-55-0"></span>**Using Internet Explorer 8 to Save the Certificate to the Trusted Folder**

Be sure to import the Cisco Unified Communications Manager certificate to Internet Explorer 8 to secure access without having to reload the certificate every time that you restart the browser. If you continue to a website that has a certificate warning and the certificate is not in the trust store, Internet Explorer 8 remembers the certificate for the current session only.

After you download the server certificate, Internet Explorer 8 continues to display certificate errors for the website. You can ignore the security warnings when the Trusted Root Certificate Authority trust store for the browser contains the imported certificate.

The following procedure describes how to import the Cisco Unified Communications Manager certificate to the root certificate trust store for Internet Explorer 8.

### **Procedure**

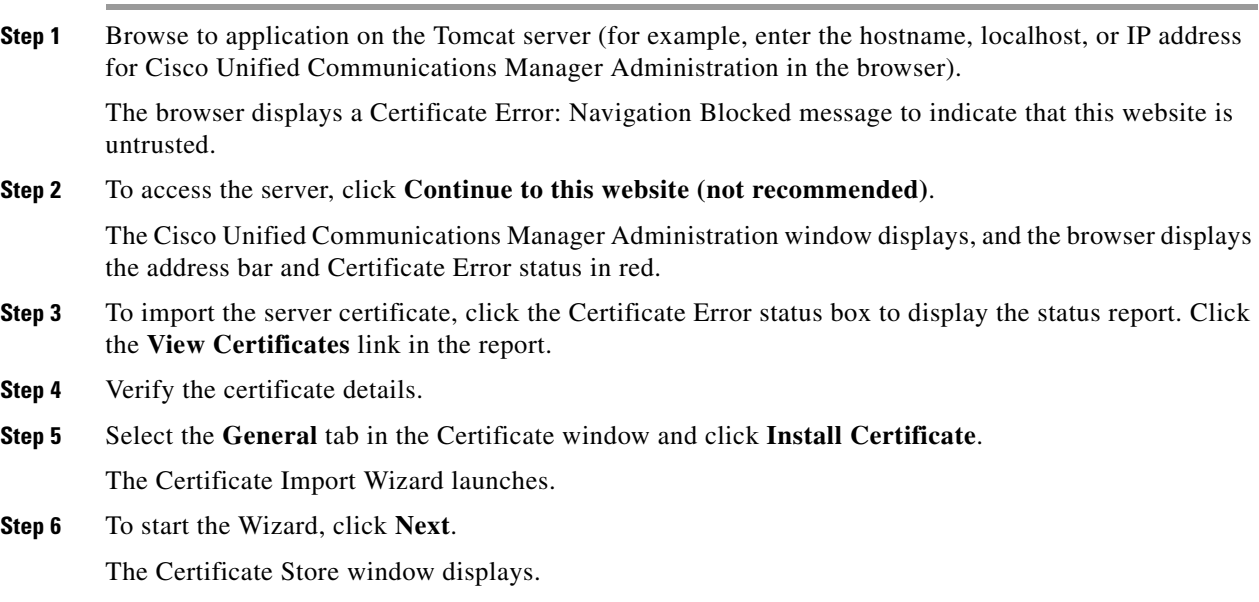

**Step 7** Verify that the Automatic option, which allows the wizard to select the certificate store for this certificate type, is selected and click **Next**.

**Step 8** Verify the setting and click **Finish**.

A security warning displays for the import operation.

**Step 9** To install the certificate, click **Yes**.

The Import Wizard displays "The import was successful."

- **Step 10** Click OK. The next time that you click the View certificates link, the **Certification Path** tab in the Certificate window displays "This certificate is OK."
- **Step 11** To verify that the trust store contains the imported certificate, click **Tools > Internet Options** in the Internet Explorer toolbar and select the **Content** tab. Click **Certificates** and select the **Trusted Root Certifications Authorities** tab. Scroll to find the imported certificate in the list.

After importing the certificate, the browser continues to display the address bar and a Certificate Error status in red. The status persists even if you reenter the hostname, localhost, or IP address or refresh or relaunch the browser.

#### **Additional Information**

See the ["Related Topics" section on page](#page-61-1) 2-12.

### <span id="page-56-0"></span>**Copying the Certificate to File**

Copying the certificate to a file and storing it locally allows you to restore the certificate whenever necessary.

Performing the following procedure copies the certificate by using a standard certificate storage format. To copy the certificate contents to file, perform the following procedure:

#### **Procedure**

- **Step 1** Click the Certificate Error status box.
- **Step 2** Click **View Certificates**.
- **Step 3** Click the **Details** tab.
- **Step 4** Click the **Copy to File** button.
- **Step 5** The Certificate Export Wizard displays. Click **Next**.
- **Step 6** The following list defines the file formats from which you can choose. Choose the file format that you want to use for the exported file; click **Next**.
	- **• DER encoded binary X.509 (.CER)**—Uses DER to transfer information between entities.
	- **• Base-64 encoded X.509 (.CER)**—Sends secure binary attachments over the internet; uses ASCII text format to prevent corruption of file.
	- **• Cryptographic Message Syntax Standard-PKCS #7 Certificates (.P7B)**—Exports the certificate and all certificates in the certification path to the chosen PC.
- **Step 7** Browse to the location to which you want to export the file copy and name the file. Click **Save**.
- **Step 8** The file name and path display in the Certificate Export Wizard pane. Click **Next.**
- **Step 9** Your file and settings display. Click **Finish**.

Г

**Step 10** When the successful export dialog box displays, click **OK**.

#### **Additional Information**

See the ["Related Topics" section on page](#page-61-1) 2-12.

## <span id="page-57-0"></span>**Using Firefox with HTTPS**

The first time that you (or a user) accesses Cisco Unified Communications Manager Administration or other Cisco Unified Communications Manager SSL-enabled virtual directories (after the Cisco Unified Communications Manager installation/upgrade) from a browser client, a Security Alert dialog box asks whether you trust the server.

When the dialog box displays, you must perform one of the following tasks:

- **•** By clicking **I Understand The Risks**, you choose to trust the certificate for the current web session only. If you trust the certificate for the current session only, the Security Alert dialog box displays each time that you access the application; that is, until you install the certificate in the trusted folder.
- **•** By clicking **Get Me Out Of Here**, you cancel the action. No authentication occurs, and you cannot access the web application. To access the web application, you must click **I Understand The Risks**.

The following sections tell you how to use HTTPS with the Safari browser:

- **•** [Using Safari 4.x to Save the Certificate to the Trusted Folder, page](#page-59-1) 2-10
- **•** [Copying the Certificate to File, page](#page-60-0) 2-11

### <span id="page-57-1"></span>**Using Firefox 3.x to Save the Certificate to the Trusted Folder**

Perform the following procedure to save the HTTPS certificate in the trusted folder in the browser client.

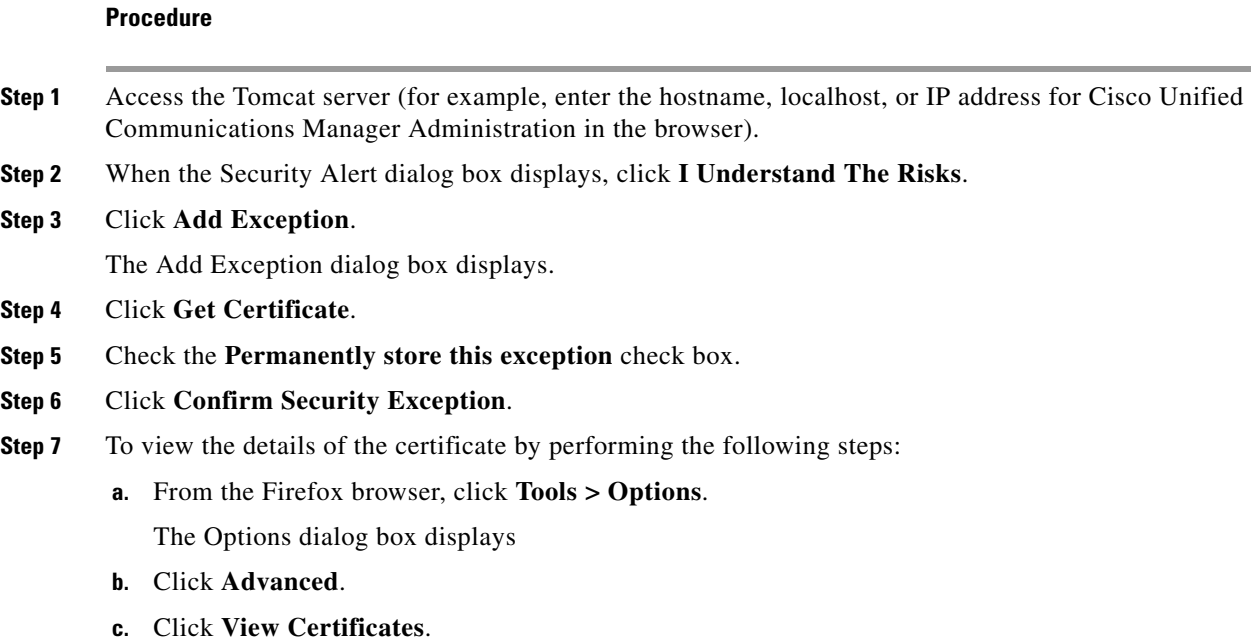

The Certificate Manager dialog box displays.

- **d.** Highlight the certificate that you want to view and click **View**. The Certificate Viewer dialog box displays.
- **e.** Click the **Details** tab.
- **f.** In the Certificate Fields field, highlight the field that you want to view. Details display in the Field Values field.
- **g.** From the Certificate Viewer dialog box, click **Close**.
- **h.** From the Certificate Manager dialog box, click **OK**.

### **Copying the Certificate to File**

Copying the certificate to a file and storing it locally allows you to restore the certificate whenever necessary.

Performing the following procedure copies the certificate by using a standard certificate storage format. To copy the certificate contents to file, perform the following procedure:

#### **Procedure**

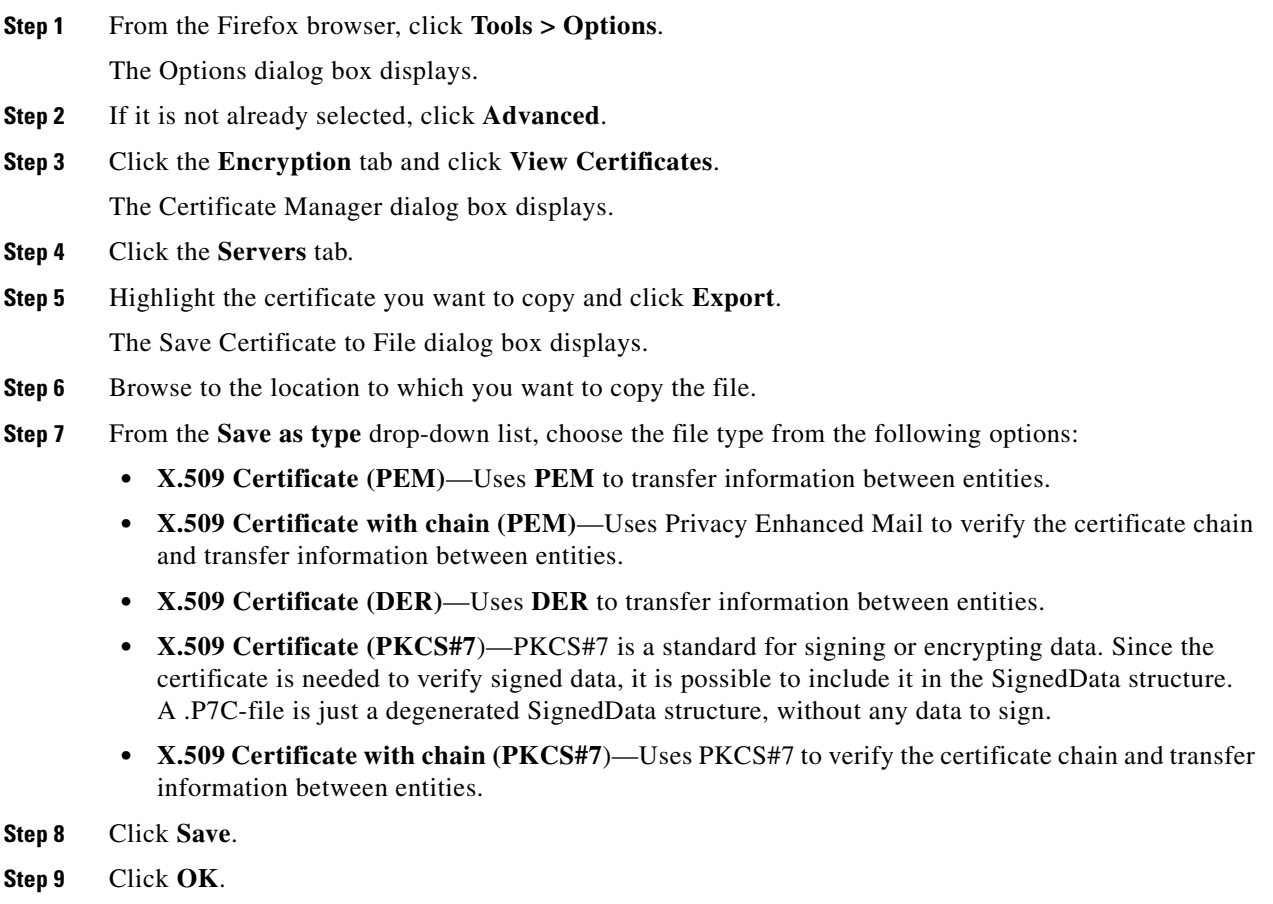

#### **Additional Information**

See the ["Related Topics" section on page](#page-61-1) 2-12.

## <span id="page-59-0"></span>**Using Safari with HTTPS**

The first time that you (or a user) accesses Cisco Unified Communications Manager Administration or other Cisco Unified Communications Manager SSL-enabled virtual directories (after the Cisco Unified Communications Manager installation/upgrade) from a browser client, a Security Alert dialog box asks whether you trust the server.

When the dialog box displays, you must perform one of the following tasks:

- **•** By clicking **Yes**, you choose to trust the certificate for the current web session only. If you trust the certificate for the current session only, the Security Alert dialog box displays each time that you access the application; that is, until you install the certificate in the trusted folder.
- **•** By clicking **Show Certificate > Install Certificate**, you intend to perform certificate installation tasks, so you always trust the certificate. If you install the certificate in the trusted folder, the Security Alert dialog box does not display each time that you access the web application.
- **•** By clicking **No**, you cancel the action. No authentication occurs, and you cannot access the web application. To access the web application, you must click **Yes** or install the certificate via the **Show Certificate > Install Certificate** options.

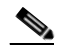

**Note** The address that you use to access Cisco Unified Communications Manager must match the name on the certificate, or a message will display by default. If you access the web application by using the localhost or IP address after you install the certificate in the trusted folder, a security alert indicates that the name of the security certificate does not match the name of the site that you are accessing.

The following sections tell you how to use HTTPS with Internet Explorer:

- **•** [Using Firefox 3.x to Save the Certificate to the Trusted Folder, page](#page-57-1) 2-8
- **•** [Copying the Certificate to File, page](#page-56-0) 2-7

### <span id="page-59-1"></span>**Using Safari 4.x to Save the Certificate to the Trusted Folder**

Perform the following procedure to save the HTTPS certificate in the trusted folder in the browser client.

#### **Procedure**

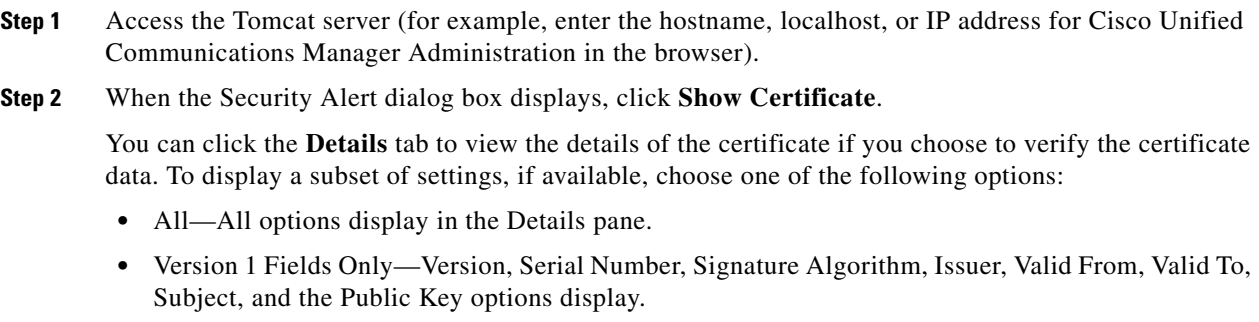

- **•** Extensions Only—Subject Key Identifier, Key Usage, and the Enhanced Key Usage options display.
- **•** Critical Extensions Only—Critical Extensions, if any, display
- **•** Properties Only—Thumbprint algorithm and the thumbprint options display.
- **Step 3** In the Certificate pane, click **Install Certificate**.
- **Step 4** When the Certificate Import Wizard displays, click **Next**.
- **Step 5** Click the **Place all certificates in the following store** radio button; click **Browse**.
- **Step 6** Browse to **Trusted Root Certification Authorities**; select it and click **OK**.
- **Step 7** Click **Next**.
- **Step 8** Click **Finish**.
	- A Security Warning Box displays the certificate thumbprint for you.
- **Step 9** To install the certificate, click **Yes**.

A message states that the import was successful. Click **OK**.

- **Step 10** In the lower, right corner of the dialog box, click **OK**.
- **Step 11** To trust the certificate, so you do not receive the dialog box again, click **Yes**.

## ھ

**Tip** You can verify the certificate was installed successfully by clicking the Certification Path tab in the Certificate pane.

### <span id="page-60-0"></span>**Copying the Certificate to File**

Copying the certificate to a file and storing it locally allows you to restore the certificate whenever necessary.

Performing the following procedure copies the certificate by using a standard certificate storage format. To copy the certificate contents to file, perform the following procedure:

#### **Procedure**

**Step 1** In the Security Alert dialog box, click **Show Certificate**.

**Tip** In Safari, click the Certificate Error status box to display the Show Certificate option.

- **Step 2** Click the **Details** tab.
- **Step 3** Click the **Copy to File** button.
- **Step 4** The Certificate Export Wizard displays. Click **Next**.
- **Step 5** The following list defines the file formats from which you can choose. Choose the file format that you want to use for the exported file; click **Next**.
	- **DER encoded binary X.509 (.CER)—Uses DER** to transfer information between entities.
	- **Base-64 encoded X.509 (.CER)—Sends secure binary attachments over the internet; uses ASCII** text format to prevent corruption of file.

Г

- **• Cryptographic Message Syntax Standard-PKCS #7 Certificates (.P7B)**—Exports the certificate and all certificates in the certification path to the chosen PC.
- **Step 6** Browse to the location to which you want to export the file copy and name the file. Click **Save**.
- **Step 7** The file name and path display in the Certificate Export Wizard pane. Click **Next.**
- **Step 8** Your file and settings display. Click **Finish**.
- **Step 9** When the successful export dialog box displays, click **OK**.

#### **Additional Information**

See the ["Related Topics" section on page](#page-61-1) 2-12.

## <span id="page-61-0"></span>**Where to Find More Information**

#### <span id="page-61-1"></span>**Related Topics**

[Certificates, page](#page-33-1) 1-14

#### **Related Cisco Documentation**

- **•** *Cisco Unified Serviceability Administration Guide*
- **•** *Cisco Unified Communications Manager Administration Guide*
- **•** Microsoft documentation that is available on HTTPS

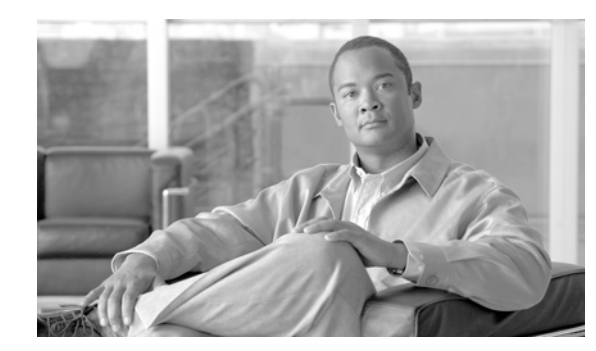

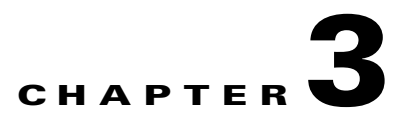

# <span id="page-62-0"></span>**Security by Default**

This section contains the following topics:

- **•** [Overview, page](#page-62-1) 3-1
- **•** [Trust Verification Service, page](#page-63-0) 3-2
- [Initial Trust List, page](#page-63-1) 3-2
- **•** [Autoregistration, page](#page-64-0) 3-3
- **•** [Supported Cisco Unified IP Phones, page](#page-65-0) 3-4
- **•** [Regenerating Certificates, page](#page-65-1) 3-4
- **•** [Backing Up the System after Regenerating the TFTP Certificate, page](#page-66-0) 3-5
- **•** [Refresh Upgrade from Cisco Unified Communications Manager Release 7.x to Release 8.6 or later,](#page-67-0)  [page](#page-67-0) 3-6
- **•** [Rolling Back the Cluster to a Pre-8.0 Release, page](#page-68-0) 3-7
- **•** [Migrating IP Phones between Clusters with Cisco Unified Communications Manager 8.0 and ITL](#page-69-0)  [Files, page](#page-69-0) 3-8

## <span id="page-62-1"></span>**Overview**

Security by Default provides the following automatic security features for Cisco Unified IP Phones:

- **•** Signing of the phone configuration files.
- **•** Support for phone configuration file encryption.
- https with Tomcat and other Web services (Midlets)

For Cisco Unified Communications Manager Release 8.0, these security features are provided by default without running the CTL Client.

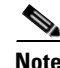

**Note** Secure Signaling and Media will still require running the CTL Client and using the hardware eTokens.

Г

## <span id="page-63-0"></span>**Trust Verification Service**

Trust Verification Service (TVS) is the main component of Security by Default. TVS enables Cisco Unified IP Phones to authenticate application servers, such as EM services, directory, and MIDlet, during HTTPS establishment.

TVS provides the following features:

- Scalability—Cisco Unified IP Phone resources are not impacted by the number of certificates to trust.
- **•** Flexibility—Addition or removal of trust certificates are automatically reflected in the system.
- **•** Security by Default—Non-media and signaling security features are part of the default installation and do not require user intervention.

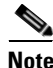

**Note** Enabling secure signaling and media requires the CTL Client.

### **TVS Overview**

The following basic concepts describe the Trust Verification Service:

- TVS runs on the Cisco Unified Communications Manager server and authenticates certificates on behalf of the Cisco Unified IP Phone.
- **•** Instead of downloading all the trusted certificates, Cisco Unified IP Phone only need to trust TVS.
- **•** The TVS certificates and a few key certificates are bundled in a new file: the Initial Trust List file (ITL).
- **•** The ITL file gets generated automatically without user intervention.
- **•** The ITL file gets downloaded by Cisco Unified IP Phones and trust flows from there.

## <span id="page-63-1"></span>**Initial Trust List**

Cisco Unified IP Phones need an Initial Trust List (ITL) to perform the following tasks:

- **•** Authenticate their configuration file signature.
- **•** Talk securely to CAPF, a pre-requisite to support configuration files encryption.
- **•** Trust TVS (which authenticates https certificates among other functions).

If the Cisco Unified IP Phone does not have an existing CTL file, it trusts the first ITL File automatically, like it does the CTL File. Subsequent ITL files must be either signed by the same TFTP private key or TVS must be able to return the certificate corresponding to the signer.

If the Cisco Unified IP Phone has an existing CTL file, it uses the CTL file to authenticate the ITL file signature.

### **ITL Files**

The ITL file contains the initial trust list. The ITL file has the same format as the CTL file and is basically a smaller, leaner version of the CTL file. The following attributes apply to the ITL file:

- Unlike the CTL File, the system builds the ITL file automatically when you install the cluster, and the ITL file gets updated automatically if the contents need to be changed.
- The ITL File does not require eTokens. It uses a soft eToken (the TFTP private key).
- **•** The ITL File is downloaded by Cisco Unified IP Phones at boot up time or during reset, right after downloading the CTL File (if present).

### **Contents of the ITL File**

The ITL File contains the following certificates:

- The certificate of the TFTP server. This certificate allows to authenticate the ITL File signature and the phone configuration file signature.
- All the TVS certificates in the cluster. These certificates allow phone to talk to TVS securely to request certificates authentication.
- The CAPF certificate. This allows to support configuration file encryption. The CAPF certificate is not really required in the ITL File (TVS can authenticate it) but it simplifies the connection to CAPF.

Like the CTL File, the ITL File contains a record for each certificate. Each record contains:

- **•** A certificate.
- **•** Pre-extracted certificate fields for easy look up by the Cisco Unified IP Phone.
- **•** Certificate role (TFTP, CUCM, TFTP+CCM, CAPF, TVS, SAST)

The TFTP certificate is present in 2 ITL records with 2 different roles:

- **•** TFTP or TFTP+CCM role: to authenticate configuration file signature.
- **•** SAST role: to authenticate ITL file signature.

### **ITL and CTL File Interaction**

The Cisco Unified IP Phone still relies on the CTL file to know the cluster security mode (nonsecure or mixed mode). The CTL File tracks the cluster security mode by including the Cisco Unified Communications Manager certificate in the Cisco Unified Communications Manager record.

The ITL File also contains the cluster security mode indication.

## <span id="page-64-0"></span>**Autoregistration**

If the cluster is in nonsecure mode, the system supports autoregistration. The default configuration file will also be signed. Cisco Unified IP Phones that do not support Security by Default will be served a nonsigned default configuration file.

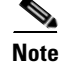

**Note** In mixed mode, the system does not support autoregistration.

Г

## <span id="page-65-0"></span>**Supported Cisco Unified IP Phones**

You can obtain a list of the Cisco Unified IP Phones that support security by default by using Cisco Unified Reporting. To use Cisco Unified Reporting, follow this procedure:

#### **Procedure**

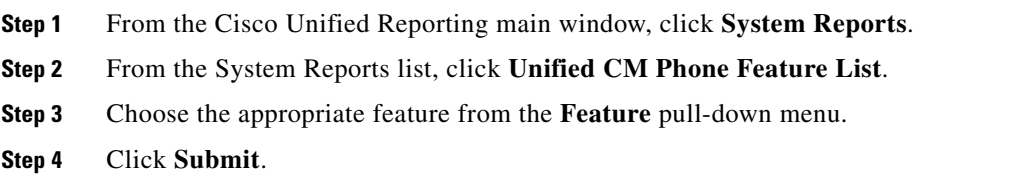

For more information about using Cisco Unified Reporting, see the *Cisco Unified Reporting Administration Guide*.

## <span id="page-65-1"></span>**Regenerating Certificates**

If you regenerate one of the Cisco Unified Communications Manager certificates, you must perform the steps in this section.

### **Regenerating the CAPF Certificate**

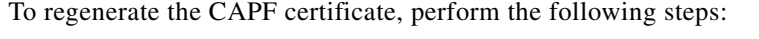

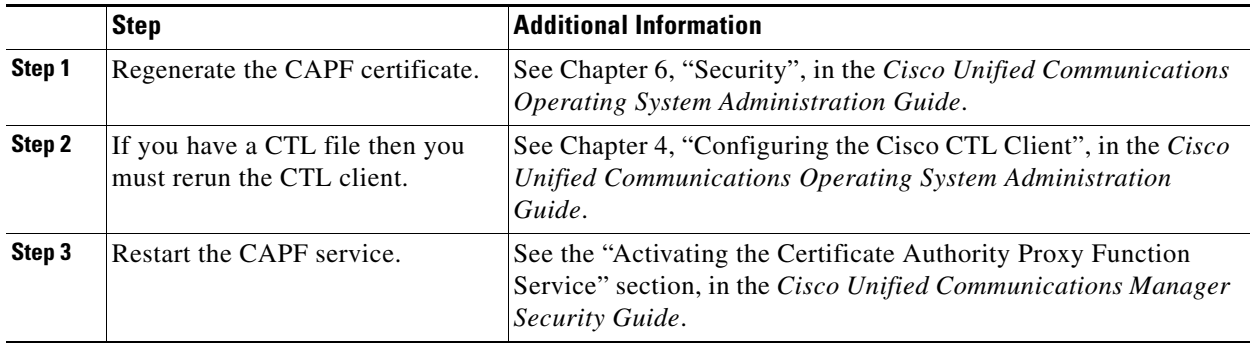

**Note** If the CAPF certificate is on the publisher, you might observe the phones restarting automatically to update their ITL file.

### **Regenerating a TVS Certificate**

No manual steps are required to regenerate a TVS certificate.

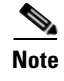

**Note** If you plan to regenerate both TVS and TFTP certificates, regenerate the TVS certificate, wait for the possible phone restarts to complete, and then regenerate the TFTP certificate.

### **Regenerating a TFTP Certificate**

To regenerate a TFTP certificate, follow these steps:

**Note** If you plan to regenerate multiples certificates you must regenerate the TFTP certificate last. Wait for the possible phone restarts to complete before you regenerate the TFTP certificate. You might need to manually delete the ITL File from all Cisco Unified IP Phones, if you do not follow this procedure.

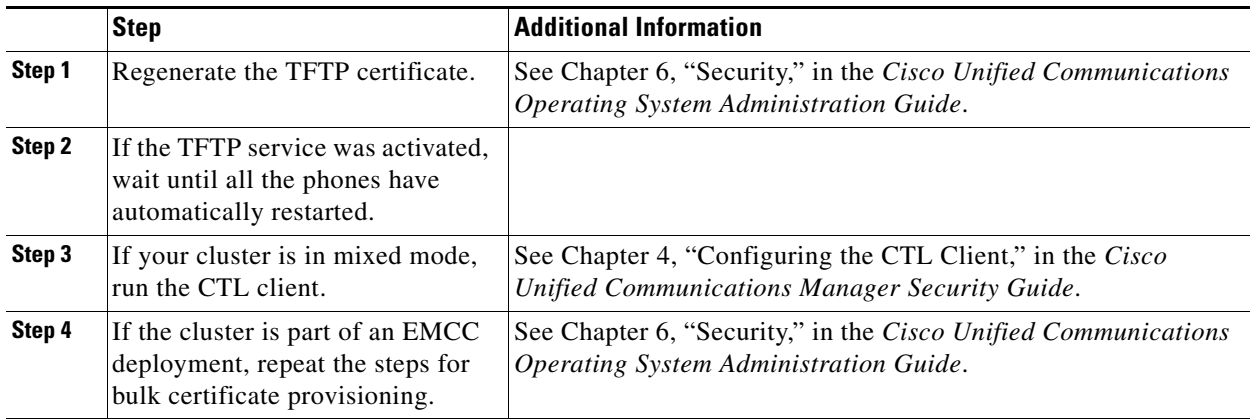

## **Tomcat certificate regeneration**

To regenerate the CAPF certificate, perform the following steps:

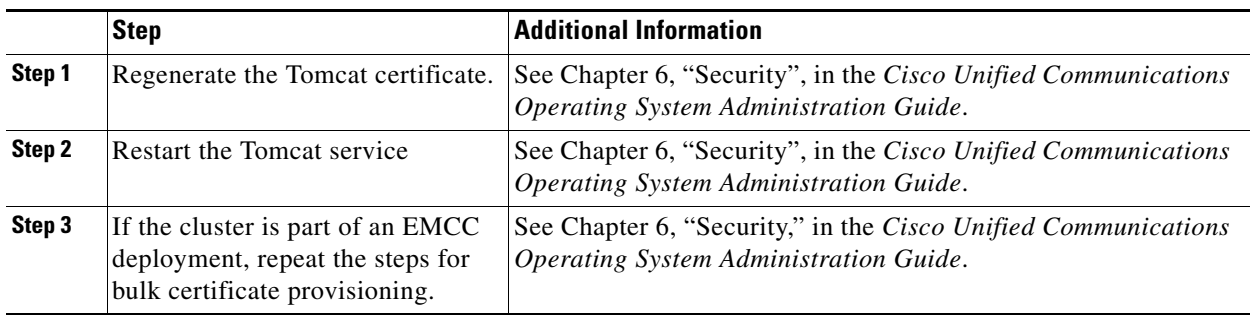

## <span id="page-66-0"></span>**Backing Up the System after Regenerating the TFTP Certificate**

The trust anchor for the ITL File is a software entity: the TFTP private key. If the server crashes, the key gets lost, and phones will not be able to validate new ITL File.

In Cisco Unified Communications Manager Release 8.0, the TFTP certificate and private key both get backed up by the Disaster Recovery System. The system encrypts the backup package to keep the private key secret. If the server crashes, the previous certificates and keys will be restored.

Whenever the TFTP certificate gets regenerated, you must create a new system backup. For backup procedures, see the *Disaster Recovery System Administration Guide*.

## <span id="page-67-0"></span>**Refresh Upgrade from Cisco Unified Communications Manager Release 7.x to Release 8.6 or later**

To upgrade your cluster from Release 7.x to Release 8.6 or later, follow this procedure:

#### **Procedure**

**Step 1** Follow the normal procedure for upgrading a cluster. For more information, see Chapter 7, "Software Upgrades," in the *Cisco Unified Communications Operating System Administration Guide*.

 $\mathcal{Q}$ 

**Tip** After you finish upgrading all nodes in the cluster to Cisco Unified Communications Manager Release 8.6 or later, you must also follow all the steps in this procedure to ensure that your Cisco Unified IP Phones register with the system.

**Step 2** If you are running one of the following releases in mixed mode, you must run the CTL client:

#### **Cisco Unified Communications Manager Release 7.1(2)**

- All regular releases of 7.1(2)
- All ES releases of 712 prior to 007.001(002.32016.001)

#### **Cisco Unified Communications Manager Release 7.1(3)**

- **•** All regular releases of 713 prior to 007.001(003.21900.003) = 7.1(3a)su1a
- All ES releases of 713 prior to 007.001(003.21005.001)

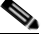

Note For more information about running the CTL client, see Chapter 4, "Configuring the CTL Client," in the *Cisco Unified Communications Manager Security Guide*.

**Step 3** Wait ten minutes for the Cisco Unified IP Phones to automatically restart and register with Cisco Unified Communications Manager.

#### **Back Up Your Cluster**

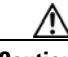

**Caution** You must back up your cluster using the Disaster Recovery System (DRS) to be able to recover the cluster.

**Step 4** To backup your cluster using DRS, see the *Disaster Recovery System Administration Guide*.

## <span id="page-68-0"></span>**Rolling Back the Cluster to a Pre-8.0 Release**

Before you roll back a cluster to a pre-8.0 release of Cisco Unified Communications Manager, you must prepare the cluster for rollback using the Prepare Cluster for Rollback to pre-8.0 enterprise parameter.

To prepare the cluster for rollback, follow this procedure on each server in the cluster:

#### **Procedure**

**Step 1** From Cisco Unified Communications Manager Administration, choose **System > Enterprise Parameters**.

The Enterprise Parameters Configuration window displays.

Set the **Prepare Cluster for Rollback to pre-8.0** enterprise parameter to **True**.

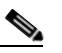

- **Note** Enable this parameter only if you are preparing to rollback your cluster to a pre-8.6 release of Cisco Unified Communications Manager. Phone services that use https (for example, extension mobility) will not work while this parameter is enabled. However, users will be able to continue making and receiving basic phone calls while this parameter is enabled.
- **Step 2** Wait ten minutes for the Cisco Unified IP Phones to automatically restart and register with Cisco Unified Communications Manager.

#### **Revert the Cluster to the Previous Release**

- **Step 3** Revert each server in the cluster to the previous release. For more information about reverting a cluster to a previous version, see Chapter 7, "Software Upgrades" in the *Cisco Unified Communications Operating System Administration Guide*.
- **Step 4** Wait until the cluster finishes switching to the previous version.
- **Step 5** If you are running one of the following releases in mixed mode, you must run the CTL client:

#### **Cisco Unified Communications Manager Release 7.1(2)**

- All regular releases of 7.1(2)
- **•** All ES releases of 712 prior to 007.001(002.32016.001)

#### **Cisco Unified Communications Manager Release 7.1(3)**

- **•** All regular releases of 713 prior to 007.001(003.21900.003) = 7.1(3a)su1a
- All ES releases of 713 prior to 007.001(003.21005.001)

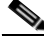

**Note** For more information about running the CTL client, see Chapter 4, "Configuring the CTL Client," in the *Cisco Unified Communications Manager Security Guide*.

 $\mathbf I$ 

### **Switching Back to Release 8.6 or later**

If you decide to switch back to the Release 8.6 or later release partition after you revert the cluster to Release 7.x, follow the procedure in this section.

#### **Procedure**

- **Step 1** Follow the procedure for switching the cluster back to the inactive partition. For more information, see the *Cisco Unified Communications Operating System Administration Guide*.
- **Step 2** If you were running one of the following releases in mixed mode, you must run the CTL client:

#### **Cisco Unified Communications Manager Release 7.1(2)**

- All regular releases of 7.1(2)
- **•** All ES releases of 712 prior to 007.001(002.32016.001)

#### **Cisco Unified Communications Manager Release 7.1(3)**

- **•** All regular releases of 713 prior to 007.001(003.21900.003) = 7.1(3a)su1a
- **•** All ES releases of 713 prior to 007.001(003.21005.001)

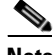

**Note** For more information about running the CTL client, see Chapter 4, "Configuring the CTL Client," in the *Cisco Unified Communications Manager Security Guide*.

**Step 3** From Cisco Unified Communications Manager Administration, choose **System > Enterprise Parameters**.

The Enterprise Parameters Configuration window displays.

Set the **Prepare Cluster for Rollback to pre-8.6** enterprise parameter to **False**.

**Step 4** Wait ten minutes for the Cisco Unified IP Phones to automatically restart and register with Cisco Unified Communications Manager.

## <span id="page-69-0"></span>**Migrating IP Phones between Clusters with Cisco Unified Communications Manager 8.0 and ITL Files**

Cisco Unified Communications Manager 8.0(1) and later introduced the new Security By Default feature and the use of Initial Trust List (ITL) files. With this new feature, you must be careful when moving phones between different CiscoUnified CM clusters. If you don't follow the proper steps it is possible to encounter a situation where thousands of phones must manually have their ITL files deleted.

Cisco Unified IP Phones that support the new ITL file must download this special file from their Cisco Unified Communications Manager TFTP server. Once an ITL file is installed on a phone, all future configuration files and ITL file updates must be either signed by the TFTP Server certificate currently installed on the phone or signed by a TFTP certificate that can be validated by one of the cluster's TVS services. The certificates of TVS services within the cluster are listed in the ITL file.

With this new security functionality in mind here are the three problems that can occur when moving a phone from one cluster to another cluster.

- **1.** The ITL file of the new cluster is not signed by the current ITL file signer, so the phone can not accept the new ITL file or config files.
- **2.** The TVS servers listed in the existing ITL of the phone may not be reachable when the phones are moved to the new cluster.
- **3.** Even if the TVS servers are reachable for certificate verification, the old cluster servers may not have the new server's certificates.

If one or more of these three problems are encountered one possible solution is to delete the ITL file manually from all phones being moved between clusters. However, this is not a desirable solution since it requires massive effort as the number of phones increases.

The most preferred option is to make use of the Cisco Unified CM Enterprise Parameter "Prepare Cluster for Rollback to pre-8.0", see [Rolling Back the Cluster to a Pre-8.0 Release, page](#page-68-0) 3-7. Once this parameter is set to True, the phones download a special ITL file that contains empty TVS and TFTP certificate sections.

When a phone has an empty ITL file it accepts any unsigned configuration file (for migrations to pre CiscoUnified CM 8.x clusters), and also accepts any new ITL file (for migrations to different CiscoUnified CM 8.x clusters).

The empty ITL file can be verified on the phone by checking **Settings > Security > Trust List > ITL**. Empty entries appear where the old TVS and TFTP servers used to be.

The phones must have access to the old CiscoUnified CM servers only as long as it takes them to download the new empty ITL files.

If you plan to keep the old cluster online, disable the "Prepare Cluster for Rollback to pre-8.0" Enterprise Parameter to restore Security By Default.

### **Bulk Certificate Export**

If both the old and new clusters are online at the same time, you can use the Bulk Certificate migration method.

Remember that the Cisco Unified IP Phones verify every downloaded file against either the ITL file, or against a TVS server that exists in the ITL file. If the phone needs to move to a new cluster, the ITL file that the new cluster presents must be trusted by the old cluster TVS certificate store.

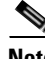

**Note** The Bulk Certificate Export method only works if both clusters are online with network connectivity while the phones are being migrated.

To use the the Bulk Certificate Export method complete the following procedure:

#### **Procedure**

**Step 1** From Cisco Unified Operating System Administration, choose **Security > Bulk Certificate Management**.

- **Step 2** Export certificates from new destination cluster (TFTP only) to a central SFTP server.
- **Step 3** Consolidate certificates (TFTP only) on the SFTP server using the Bulk Certificate interface.

 $\mathbf I$ 

- **Step 4** On the origination cluster use the Bulk Certificate function to import the TFTP certificates from the central SFTP server.
- **Step 5** Use DHCP option 150, or some other method, to point the phones to the new destination cluster.

The phones download the new destination cluster ITL file and attempt to verify it against their existing ITL file. The certificate is not in the existing ITL file so the phone requests the old TVS server to verify the signature of the new ITL file. The phone sends a TVS query to the old origination cluster on TCP port 2445 to make this request.

If the certificate export/consolidate/import process works correctly then the TVS returns success, and the phone replaces the ITL file in memory with the newly downloaded ITL file.

The phones can now download and verify the signed configuration files from the new cluster.
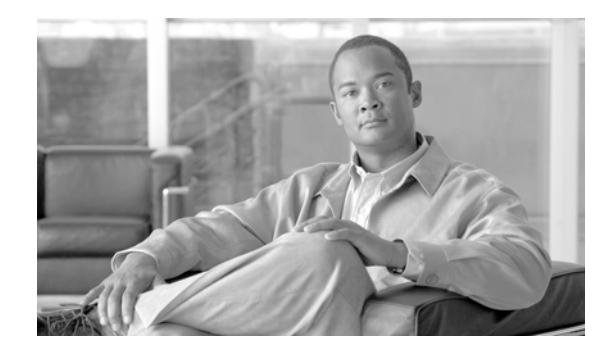

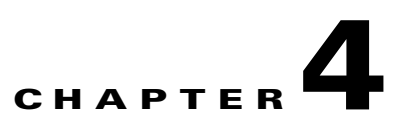

# <span id="page-72-0"></span>**Configuring the Cisco CTL Client**

This chapter contains information on the following topics:

- **•** Cisco CTL [Client Overview, page](#page-73-0) 4-2
- [Configuration Tips for Cisco CTL Client Configuration, page](#page-74-1) 4-3
- **•** [Important Installation Note for CTL Client 5.0 Plug-In, page](#page-73-1) 4-2
- **•** [Important Installation Note for Windows 2000 Users, page](#page-74-0) 4-3
- [Configuration Tips for Cisco CTL Client Configuration, page](#page-74-1) 4-3
- **•** Cisco CTL [Client Configuration Checklist, page](#page-75-0) 4-4
- **•** Activating the Cisco [CTL Provider Service, page](#page-76-0) 4-5
- [Activating the Cisco](#page-77-0) CAPF Service, page 4-6
- **•** [Configuring Ports for the TLS Connection, page](#page-77-1) 4-6
- [Installing the Cisco](#page-79-0) CTL Client, page 4-8
- **•** Upgrading the Cisco [CTL Client and Migrating the Cisco](#page-81-0) CTL File, page 4-10
- [Configuring the Cisco](#page-81-1) CTL Client, page 4-10
- **•** [Updating the CTL File, page](#page-84-0) 4-13
- **•** [Deleting a CTL File Entry, page](#page-86-1) 4-15
- **•** [Updating the Cisco Unified Communications Manager Security Mode, page](#page-86-2) 4-15
- **•** Cisco [CTL Client Configuration Settings, page](#page-86-0) 4-15
- **•** [Verifying the Cisco Unified Communications Manager Security Mode, page](#page-88-0) 4-17
- **•** [Setting the Smart Card Service to Started and Automatic, page](#page-89-0) 4-18
- **•** [Changing the Security Token Password \(Etoken\), page](#page-90-0) 4-19
- [Deleting the CTL File on the Cisco Unified IP Phone, page](#page-91-0) 4-20
- **•** Determining the Cisco [CTL Client Version, page](#page-92-2) 4-21
- **•** [Verifying or Uninstalling the Cisco](#page-92-1) CTL Client, page 4-21
- **•** [Where to Find More Information, page](#page-92-0) 4-21

### <span id="page-73-0"></span>**Cisco CTL Client Overview**

Device, file, and signaling authentication rely on the creation of the Certificate Trust List (CTL) file, which is created when you install and configure the Cisco Certificate Trust List (CTL) Client on a single Windows workstation or server that has a USB port.

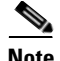

**Note** Supported Windows versions for Cisco CTL Client include Windows 2000, Windows XP, Windows Vista, and Windows 7. Do not use Terminal Services to install the Cisco CTL Client. Cisco installs Terminal Services, so Cisco Technical Assistance Center (TAC) can perform remote troubleshooting and configuration tasks.

The CTL file contains entries for the following servers or security tokens:

- **•** System Administrator Security Token (SAST)
- **•** Cisco CallManager and Cisco TFTP services that are running on the same server
- **•** Certificate Authority Proxy Function (CAPF)
- TFTP server(s)
- **•** ASA firewall

The CTL file contains a server certificate, public key, serial number, signature, issuer name, subject name, server function, DNS name, and IP address for each server.

After you create the CTL file, you must restart the Cisco CallManager and Cisco TFTP services in Cisco Unified Serviceability on all nodes that run these services. The next time that the phone initializes, it downloads the CTL file from the TFTP server. If the CTL file contains a TFTP server entry that has a self-signed certificate, the phone requests a signed configuration file in .sgn format. If no TFTP server contains a certificate, the phone requests an unsigned file.

After the Cisco CTL Client adds a server certificate to the CTL file, you can display the certificate in the CTL Client GUI.

When you configure a firewall in the CTL file, you can secure a Cisco ASA Firewall as part of a secure Cisco Unified Communications Manager system. The Cisco CTL Client displays the firewall certificate as a "CCM" certificate.

Cisco Unified Communications Manager Administration uses an etoken to authenticate the TLS connection between the Cisco CTL Client and Cisco CTL Provider.

### <span id="page-73-1"></span>**Important Installation Note for CTL Client 5.0 Plug-In**

If you are upgrading to the CTL Client 5.0 or 5.2 plug-in, you first need to remove eToken Run Time Environment 3.00 by performing the following steps:

#### **Procedure**

**Step 1** Download Windows Installer Cleanup Utility at the following URL:

<http://support.microsoft.com/kb/290301>

- **Step 2** Install the utility on your PC.
- **Step 3** Run the utility.
- **Step 4** Find eToken rte3.0 in the list of programs and remove it.
- **Step 5** Proceed with CTL Client installation.

### <span id="page-74-0"></span>**Important Installation Note for Windows 2000 Users**

If you are running Windows 2000 on your workstation or server, you must download Windows Installer 3.0 updates to correctly install CTL Client plug-ins. You can obtain Windows Installer 3.0 at the following URL:

http://www.microsoft.com/downloads/details.aspx?familyid=5FBC5470-B259-4733-A914-A956122E 08E8&displaylang=en

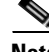

**Note** Windows 2000 comes with Windows Installer 2.0.

Windows Installer 3.0 requires validation. Follow the instructions to have your PC validated. Then, install Windows Installer 3.0, reboot your machine if necessary, and then proceed with CTL Client installation.

### <span id="page-74-1"></span>**Configuration Tips for Cisco CTL Client Configuration**

Consider the following information when you configure the Cisco CTL Client in Cisco Unified Communications Manager:

- **•** The Cisco CTL Client limits the file size of a CTL file to 32 kilobytes because the phones cannot accept a larger CTL file. The following factors affect the size of a CTL file:
	- **–** The number of nodes in the cluster

More nodes require more certificates in the CTL file.

**–** The number of firewalls that are used for TLS Proxy

Firewalls with TLS Proxy feature, which are the same as nodes, therefore get included in the CTL file.

**–** Whether an external certificate authority (CA) signs the CAPF and CallManager certificates

Because certificates (CAPF/CallManager) that are signed by an external CA are significantly larger than default self-signed certificates, this can limit the maximum number of certificates that can fit into the CTL file.

These factors directly limit the maximum number of certificates that you can fit in a 32-kilobyte CTL file, so they dictate the maximum number of nodes or firewalls that you can have in a secure Cisco Unified Communications Manager deployment.

- **•** Ensure that the Cisco Unified Communications Manager node hostname or hostnames are resolvable on the remote PC where the Cisco CTL Client is installed, or the Cisco CTL Client will not function correctly.
- **•** You must activate the Cisco CTL Provider service. If you have a cluster environment, you must activate the Cisco CTL Provider service on all servers in the cluster.

 $\mathbf I$ 

- **•** After you create or update the CTL file, you must restart the Cisco CallManager and Cisco TFTP services in Cisco Unified Serviceability on all Cisco Unified Communications Manager servers that run these services and on all TFTP servers in the cluster.
- **•** When the Cisco CTL Client contains entries for off-cluster servers, such as alternate or centralized TFTP server, you must also run the Cisco CTL Provider service on these servers.
- **•** The alternate TFTP server section of the Cisco CTL Client GUI designates a Cisco TFTP server that exists in a different cluster. Use the Alternate TFTP Server Tab settings to configure alternate and centralized TFTP servers in the Cisco CTL Client.

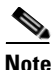

**Note** See "Cisco TFTP" in the *Cisco Unified Communications Manager System Guide* for information about configuring off-cluster (alternate and centralized) TFTP servers with TFTP service parameters.

**•** For centralized TFTP configurations, all off-cluster TFTP servers that are operating in mixed mode must add the Master TFTP server or Master TFTP server IP address to the off-cluster CTL file. The master TFTP server serves configuration files from all alternate TFTP servers in the alternate file list that is configured for the master TFTP server. Clusters in a centralized TFTP configuration do not need to use the same security mode; each cluster can select its own mode.

# <span id="page-75-0"></span>**Cisco CTL Client Configuration Checklist**

[Table](#page-75-1) 4-1 provides a list of configuration tasks that you perform to install and configure the Cisco CTL Client for the first time. See "Upgrading the Cisco [CTL Client and Migrating the Cisco](#page-81-0) CTL File" [section on page](#page-81-0) 4-10 for more information about configuring the CTL file when you upgrade Cisco Unified Communications Manager.

<span id="page-75-1"></span>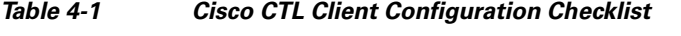

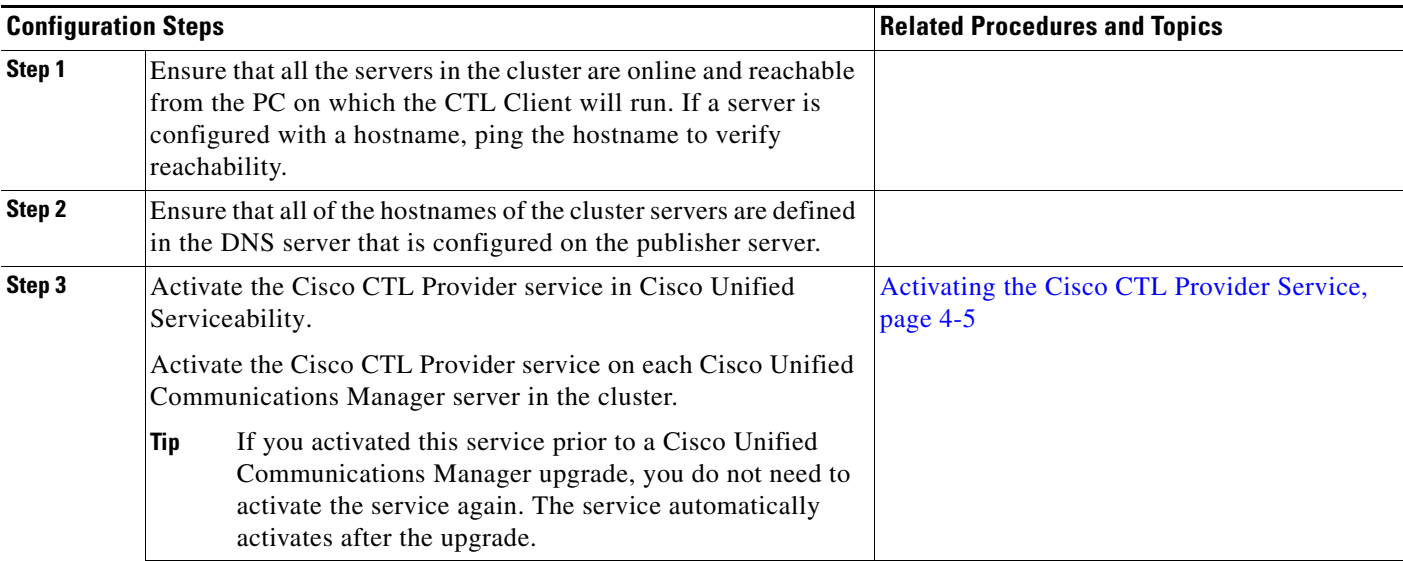

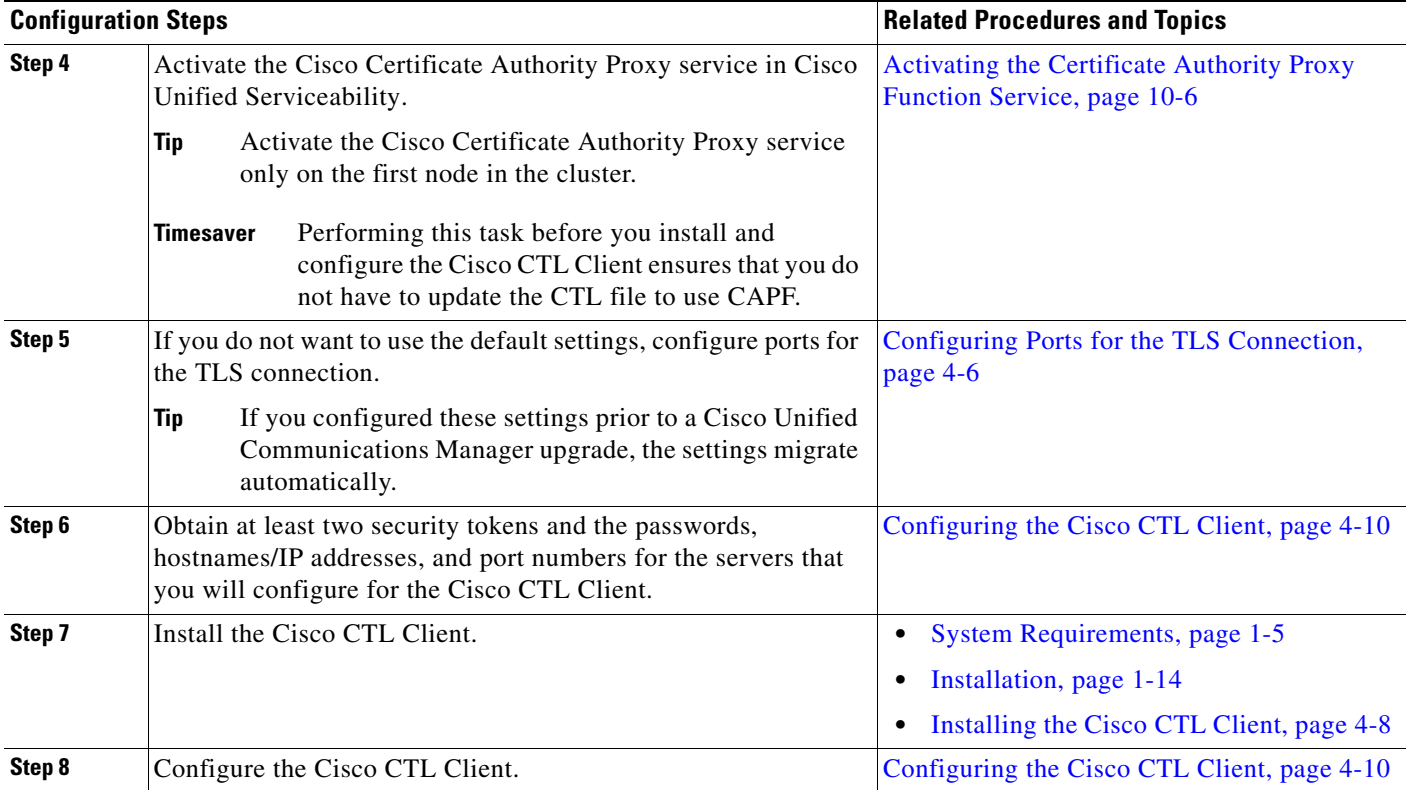

#### *Table 4-1 Cisco CTL Client Configuration Checklist (continued)*

## <span id="page-76-0"></span>**Activating the Cisco CTL Provider Service**

After you configure the Cisco CTL Client, the Cisco CTL Provider service changes the security mode from nonsecure to mixed mode and transports the server certificates to the CTL file. The service then transports the CTL file to all Cisco Unified Communications Manager and Cisco TFTP servers.

If you activate this service and then upgrade Cisco Unified Communications Manager, Cisco Unified Communications Manager automatically reactivates the service after the upgrade.

 $\mathcal{Q}$ 

**Tip** You must activate the Cisco CTL Provider service on all servers in the cluster.

To activate the service, perform the following procedure:

### **Procedure**

- **Step 1** In Cisco Unified Serviceability, choose **Tools > Service Activation**.
- **Step 2** In the Servers drop-down list box, choose a server where you have activated the Cisco CallManager or Cisco TFTP services.
- **Step 3** Click the **Cisco CTL Provider** service radio button.
- **Step 4** Click **Save**.

Г

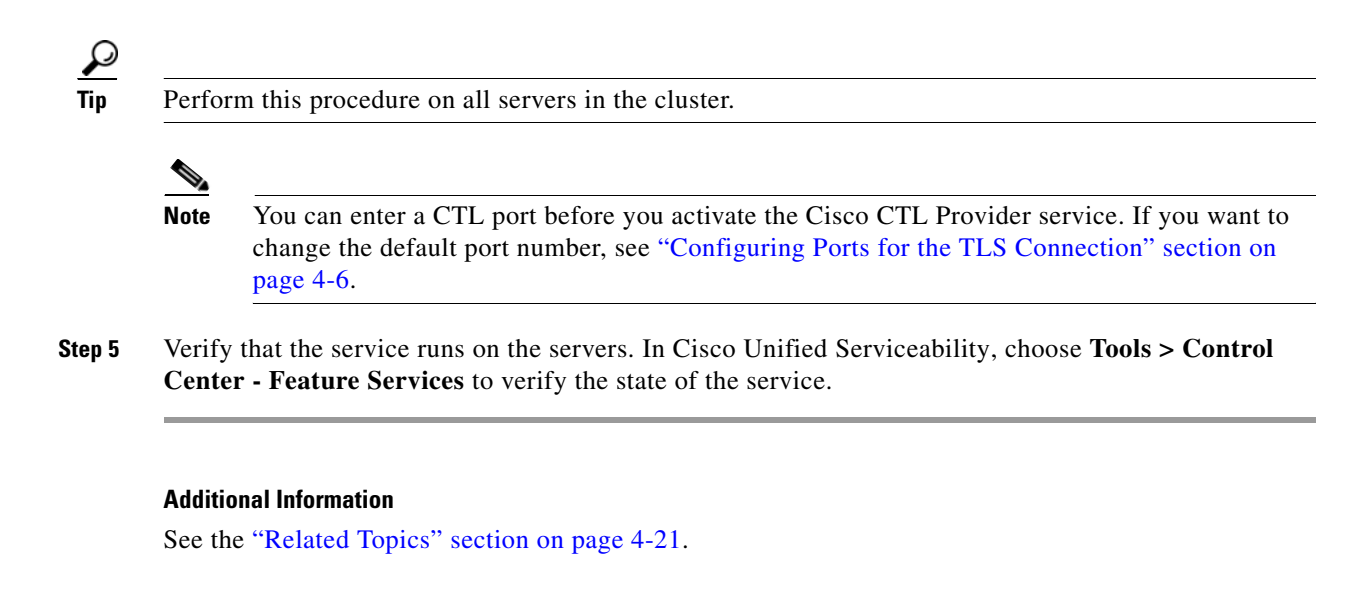

# <span id="page-77-0"></span>**Activating the Cisco CAPF Service**

For information on activating this service, see the ["Activating the Certificate Authority Proxy Function](#page-129-0)  [Service" section on page](#page-129-0) 10-6.

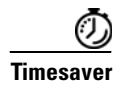

**Timesaver** Performing this task before you install and configure the Cisco CTL Client ensures that you do not have to update the CTL file to use CAPF.

### <span id="page-77-1"></span>**Configuring Ports for the TLS Connection**

You may have to configure a different TLS port number if the default port is currently being used or if you use a firewall and you cannot use the port within the firewall.

**•** The Cisco CTL Provider default port for the TLS connection equals 2444. The Cisco CTL Provider port monitors requests from the Cisco CTL Client. This port processes Cisco CTL Client requests, such as retrieving the CTL file, setting the cluster security mode, and saving the CTL file to the TFTP server.

**Note** Cluster security mode configures the security capability for your standalone server or a cluster.

- **•** The Ethernet Phone Port monitors registration requests from the phone that is running SCCP. In nonsecure mode, the phone connects through port 2000. In mixed mode, the Cisco Unified Communications Manager port for TLS connection equals the value for the Cisco Unified Communications Manager port number added to (+) 443; therefore, the default TLS connection for Cisco Unified Communications Manager equals 2443. Update this setting only if the port number is in use or if you use a firewall and you cannot use the port within the firewall.
- **•** The SIP Secure Port allows Cisco Unified Communications Manager to listen for SIP messages from phones that are running SIP. The default value equals 5061. If you change this port, you must restart the Cisco CallManager service in Cisco Unified Serviceability and reset the phones that are running SIP.

After you update the port(s), you must restart the Cisco CTL Provider service in Cisco Unified Serviceability.

You must open the CTL ports to the data VLAN from where the CTL Client runs. Phones that are running TLS for signaling back to Cisco Unified Communications Manager also use the ports that the CTL Client uses. Ensure that you open these ports to all VLANs where phones are configured for authenticated or encrypted status.

To change the default setting, perform the following procedure:

#### **Procedure**

- **Step 1** Perform the following tasks, depending on the port that you want to change:
	- **•** To change the Port Number parameter for the Cisco CTL Provider service, perform [Step](#page-78-0) 2 through [Step](#page-78-1) 6.
	- **•** To change the Ethernet Phone Port or SIP Phone Secure Port settings, perform [Step](#page-78-2) 7 through [Step](#page-78-3) 11.
- <span id="page-78-0"></span>**Step 2** To change the Cisco CTL Provider port, choose **System > Service Parameters** in Cisco Unified Communications Manager Administration.
- **Step 3** In the Server drop-down list box, choose a server where the Cisco CTL Provider service runs.
- **Step 4** In the Service drop-down list box, choose **Cisco CTL Provider** service.
- **Tip** For information on the service parameter, click the question mark or the link name. **Step 5** To change the value for the Port Number parameter, enter the new port number in the Parameter Value
- field.
- <span id="page-78-1"></span>**Step 6** Click **Save**.
- <span id="page-78-2"></span>**Step 7** To change the Ethernet Phone Port or SIP Phone Secure Port settings, choose **System > Cisco Unified CM** in Cisco Unified Communications Manager Administration.
- **Step 8** Find a server where the Cisco CallManager service runs, as described in the *Cisco Unified Communications Manager Administration Guide*; after the results display, click the **Name** link for the server.
- **Step 9** After the Cisco Unified Communications Manager Configuration window displays, enter the new port numbers in the Ethernet Phone Port or SIP Phone Secure Port fields.
- **Step 10** Reset the phones and restart the Cisco CallManager service in Cisco Unified Serviceability.
- <span id="page-78-3"></span>**Step 11** Click **Save**.

#### **Additional Information**

See the ["Related Topics" section on page](#page-92-3) 4-21.

 $\mathbf{r}$ 

### <span id="page-79-0"></span>**Installing the Cisco CTL Client**

You must use the client and update the CTL file when the following events occur:

- **•** The first time that you set the cluster security mode
- **•** The first time that you create the CTL file
- **•** After the Cisco Unified Communications Manager installation
- **•** After you restore a Cisco Unified Communications Manager server or Cisco Unified Communications Manager data
- **•** After you change the IP address or hostname of the Cisco Unified Communications Manager server
- **•** After you add or remove a security token
- **•** After you add or remove a ASA firewall
- **•** After you add or remove a TFTP server
- **•** After you add or remove a Cisco Unified Communications Manager server
- **•** After you upload a third-party, CA-signed certificate to the platform

If the Smart Card service is not set to started and automatic on the server or workstation where you plan to install the client, the installation fails.

#### **Windows XP, Windows 2000, and Windows Vista**

To install the Cisco CTL Client for Windows XP, Windows 2000, and Windows Vista, perform the following procedure:

#### **Procedure**

- **Step 1** From the Windows workstation or server where you plan to install the client, browse to Cisco Unified Communications Manager Administration, as described in the *Cisco Unified Communications Manager Administration Guide*.
- **Step 2** In Cisco Unified Communications Manager Administration, choose **Application > Plugins**.

The Find and List Plugins window displays.

- **Step 3** From the Plugin Type equals drop-down list box, choose **Installation** and click **Find**.
- **Step 4** Locate the Cisco CTL Client.
- **Step 5** To download the file, click **Download** on the left side of the window, directly opposite the Cisco CTL Client plug-in name.
- **Step 6** Click **Save** and save the file to a location that you will remember.
- **Step 7** To begin the installation, double-click **Cisco CTL Client** (icon or executable depending on where you saved the file).

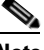

**Note** You can also click **Open** from the Download Complete box.

- **Step 8** The version of the Cisco CTL Client displays; click **Next**.
- **Step 9** The installation wizard displays. Click **Next**.
- **Step 10** Accept the license agreement and click **Next**.
- **Step 11** Choose a folder where you want to install the client. If you want to do so, click Browse to change the default location; after you choose the location, click **Next**.
- **Step 12** To begin the installation, click **Next**.
- **Step 13** After the installation completes, click **Finish**.

#### **Windows 7**

To install the Cisco CTL Client for Windows 7 32-bit and Windows 7 64-bit, perform the following procedure:

#### **Procedure**

**Step 1** From the Windows workstation or server where you plan to install the client, browse to Cisco Unified Communications Manager Administration, as described in the *Cisco Unified Communications Manager Administration Guide*.

In Cisco Unified Communications Manager Administration, choose **Application > Plugins**.

The Find and List Plugins window displays.

- **Step 2** From the Plugin Type equals drop-down list box, choose **Installation** and click **Find**.
- **Step 3** Locate the **Cisco CTL Client (Windows 7)** file.
- **Step 4** To download the file, click **Download** on the left side of the window, directly opposite the Cisco CTL Client plug-in name.
- **Step 5** Click **Save** and save the file to a location that you will remember.
- **Step 6** To begin the installation, double-click **CiscoCTLClient\_win7.exe** (icon or executable depending on where you saved the file).

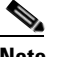

**Note** You can also click **Open** from the Download Complete box.

- **Step 7** The version of the Cisco CTL Client displays; click **Next**.
- **Step 8** The installation wizard displays. Click **Next**.
- **Step 9** Accept the license agreement and click **Next**.
- **Step 10** Choose a folder where you want to install the client. If you want to do so, click Browse to change the default location; after you choose the location, click **Next**.
- **Step 11** To begin the installation, click **Next**.
- **Step 12** After the installation completes, click **Finish**.

#### **Additional Information**

See the ["Related Topics" section on page](#page-92-3) 4-21.

Г

### <span id="page-81-0"></span>**Upgrading the Cisco CTL Client and Migrating the Cisco CTL File**

If you want to make changes to the CTL file after a Cisco Unified Communications Manager Release 5.x to 6.x upgrade, you must uninstall the Cisco CTL Client that you installed prior to the upgrade, install the latest Cisco CTL Client, as described in the "Installing the Cisco [CTL Client" section on page](#page-79-0) 4-8, and regenerate the CTL file. If you did not remove or add any servers before the upgrade, you do not need to reconfigure the Cisco CTL Client after the upgrade. The Cisco Unified Communications Manager upgrade automatically migrates the data in the CTL file.

When you upgrade from a Cisco Unified Communications Manager 4.x release to a 6.x release and security is enabled on the cluster, you must uninstall the Cisco CTL Client that you installed prior to the upgrade, install the latest Cisco CTL Client, and regenerate the CTL file. Follow this procedure to enable security on the upgraded cluster:

#### **Procedure**

**Step 1** Uninstall the existing Cisco CTL Client.

- **Step 2** Install the new Cisco CTL Client as described in the "Installing the Cisco CTL Client" section on [page](#page-79-0) 4-8**.**
- **Step 3** Run the Cisco CTL Client by using at least one of the previously used USB keys, as described in "Configuring the Cisco [CTL Client" section on page](#page-81-1) 4-10**.**
- **Step 4** Restart the Cisco CallManager and Cisco TFTP services in Cisco Unified Serviceability on all Cisco Unified Communications Manager servers that run these services and on all TFTP servers in the cluster.

#### **Additional Information**

See the ["Related Topics" section on page](#page-92-3) 4-21.

### <span id="page-81-1"></span>**Configuring the Cisco CTL Client**

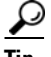

**P**<br>**Tip** Configure the Cisco CTL Client during a scheduled maintenance window because you must restart the Cisco CallManager services and Cisco TFTP services on all servers that run these services in the cluster.

The Cisco CTL Client performs the following tasks:

**•** Sets the Cisco Unified Communications Manager cluster security mode.

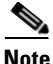

**Note** Cluster security mode configures the security capability for a standalone server or a cluster.

**Tip** You cannot set the Cisco Unified Communications Manager cluster security parameter to mixed mode through the Enterprise Parameters Configuration window of Cisco Unified Communications Manager Administration. You must configure the Cisco CTL Client to set the cluster security mode. For more information, see the "Cisco [CTL Client Configuration Settings"](#page-86-0)  [section on page](#page-86-0) 4-15.

• Creates the Certificate Trust List (CTL), which is a file that contains certificate entries for security tokens, Cisco Unified Communications Manager, ASA firewall, and CAPF server.

The CTL file indicates the server(s) that support TLS for the phone connection. The client automatically detects the Cisco Unified Communications Manager, Cisco CAPF, and ASA firewall and adds certificate entries for these servers.

The security tokens that you insert during the configuration sign the CTL file.

**Note** The Cisco CTL Client also provides Cisco Unified Communications Manager supercluster support: up to 16 call processing servers, 1 publisher, 2 TFTP servers, and up to 9 media resource servers.

#### **Before You Begin**

 $\mathcal{L}$ 

**Tip** See "Upgrading the Cisco [CTL Client and Migrating the Cisco](#page-81-0) CTL File" section on page 4-10 for more information about configuring the CTL file when you upgrade Cisco Unified Communications Manager.

Before you configure the Cisco CTL Client, verify that you activated the Cisco CTL Provider service and the Cisco Certificate Authority Proxy Function service in Cisco Unified Serviceability. Obtain at least two security tokens; the Cisco certificate authority issues these security tokens. The security tokens must come from Cisco. You will insert the tokens one at a time into the USB port on the server/workstation. If you do not have a USB port on the server, you may use a USB PCI card.

Obtain the following passwords, hostnames/IP addresses, and port numbers:

**•** Administrative username and password for Cisco Unified Communications Manager

 $\Omega$ 

Ensure the administrative username is an application user, not an end user, and a member of a super user group with super user roles.

- **•** Security token administrative password
- **•** Administrative username and password for the ASA firewall

See Table [4-2 on page](#page-87-0) 4-16 for a description of the preceding information.

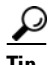

**Tip** Before you install the Cisco CTL Client, verify that you have network connectivity to the server. To ensure that you have network connectivity, issue a ping command, as described in the *Cisco Unified Communications Operating System Administration Guide*. In a cluster configuration, verify you have network connectivity to all servers in the cluster.

If you installed multiple Cisco CTL Clients, Cisco Unified Communications Manager accepts CTL configuration information on only one client at a time, but you can perform configuration tasks on up to five Cisco CTL Clients simultaneously. While you perform configuration tasks on one client, Cisco Unified Communications Manager automatically stores the information that you entered on the other clients.

After you complete the Cisco CTL Client configuration, the CTL Client performs the following tasks:

- **•** Writes the CTL file to the Cisco Unified Communications Manager server(s).
- **•** Writes CAPF capf.cer to all Cisco Unified Communications Manager subsequent nodes (not first node) in the cluster.

 $\mathbf I$ 

- **•** Writes CAPF certificate file in PEM format to all Cisco Unified Communications Manager subsequent nodes (not first node) in the cluster.
- **•** Writes the file to all configured TFTP servers.
- **•** Writes the file to all configured ASA firewalls.
- **•** Signs the CTL file with the private key of the security token that exists in the USB port at the time you create the CTL file.

To configure the client, perform the following procedure:

#### **Procedure**

- **Step 1** Obtain at least two security tokens that you purchased.
- **Step 2** Perform one of the following tasks:
	- Double-click the **Cisco CTL Client** icon that exists on the desktop of the workstation/server where you installed it.
	- **•** Choose **Start > Programs > Cisco CTL Client**.
- **Step 3** Enter the configuration settings for the Cisco Unified Communications Manager server, as described in [Table](#page-87-0) 4-2; click **Next**.
- **Step 4** Click **Set Cisco Unified Communications Manager Cluster to Mixed Mode**, as described in [Table](#page-87-0) 4-2; click **Next**.
- **Step 5** Perform the following tasks, depending on what you want to accomplish:
	- To add a security token, see [Step](#page-83-3) 6 through Step 12.
	- **•** To complete the Cisco CTL Client configuration, see [Step](#page-83-4) 17 through [Step](#page-84-1) 21.

**Caution** You need a minimum of two security tokens the first time that you configure the client. Do not insert the tokens until the application prompts you to do so. If you have two USB ports on the workstation or server, do not insert two security tokens at the same time.

- <span id="page-83-2"></span>**Step 6** When the application prompts you to do so, insert one security token in an available USB port on the workstation or server where you are currently configuring the Cisco CTL Client; click **OK**.
- **Step 7** The security token information displays for the token that you inserted; click **Add**.
- **Step 8** The detected certificate entries display in the pane.
- <span id="page-83-0"></span>**Step 9** To add other security token(s) to the certificate trust list, click **Add Tokens**.
- **Step 10** If you have not already done so, remove the token that you inserted into the server or workstation. When the application prompts you to do so, insert the next token and click **OK**.
- <span id="page-83-1"></span>**Step 11** The security token information for the second token displays; click **Add**.
- <span id="page-83-3"></span>**[Step](#page-83-1) 12** For all security tokens, repeat Step 9 through Step 11.
- **Step 13** The certificate entries display in the pane.
- **Step 14** Enter the configuration settings, as described in Table [4-2 on page](#page-87-0) 4-16.
- **Step 15** Click **Next**.
- **Step 16** Enter the configuration settings, as described in [Table](#page-87-0) 4-2; click **Next**.
- <span id="page-83-4"></span>**Step 17** When you have added all security tokens and servers, click **Finish**.
- **Step 18** Enter the username password for the security token, as described in [Table](#page-87-0) 4-2; click **OK**.
- **Step 19** After the client creates the CTL file, a window displays the server, file location, and status of the CTL file on each server. Click **Finish**.
- **Step 20** Reset all devices for your standalone server or cluster. See the ["Resetting the Devices, Restarting](#page-31-0)  [Services, or Rebooting" section on page](#page-31-0) 1-12.
- <span id="page-84-1"></span>**Step 21** In Cisco Unified Serviceability, restart the Cisco CallManager and Cisco Tftp services.

 $\boldsymbol{\mathcal{L}}$ 

**Tip** Restart these services on all Cisco Unified Communications Manager servers that run these services and on all TFTP servers in the cluster.

**Step 22** After you create the CTL file, you may remove the security token from the USB port. Store all security tokens in a safe place that you will remember.

#### **Additional Information**

See the ["Related Topics" section on page](#page-92-3) 4-21.

### <span id="page-84-0"></span>**Updating the CTL File**

You must update the CTL file if the following scenarios occur:

**•** If you add a new Cisco Unified Communications Manager server to the cluster

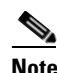

**Note** To add a node to a secure cluster, refer to *Installing Cisco Unified Communications Manager Release 6.1(1)*, which describes how to add a node and how to configure security for the new node.

- **•** If you change the name or IP address of a Cisco Unified Communications Manager server
- **•** If you change the IP address or hostname for any configured TFTP servers
- **•** If you change the IP address or hostname for any configured ASA firewall
- **•** If you enabled the Cisco Certificate Authority Function service in Cisco Unified Serviceability
- **•** If you need to add or remove a security token
- **•** If you need to add or remove a TFTP server
- **•** If you need to add or remove a Cisco Unified Communications Manager server
- **•** If you need to add or remove an ASA firewall
- **•** If you restore a Cisco Unified Communications Manager server or Cisco Unified Communications Manager data
- **•** After you upload a third-party, CA-signed certificate to the platform

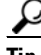

**Tip** Cisco strongly recommends that you update the file when minimal call-processing interruptions will occur.

To update the information that exists in CTL file, perform the following procedure:

Г

<span id="page-85-1"></span><span id="page-85-0"></span>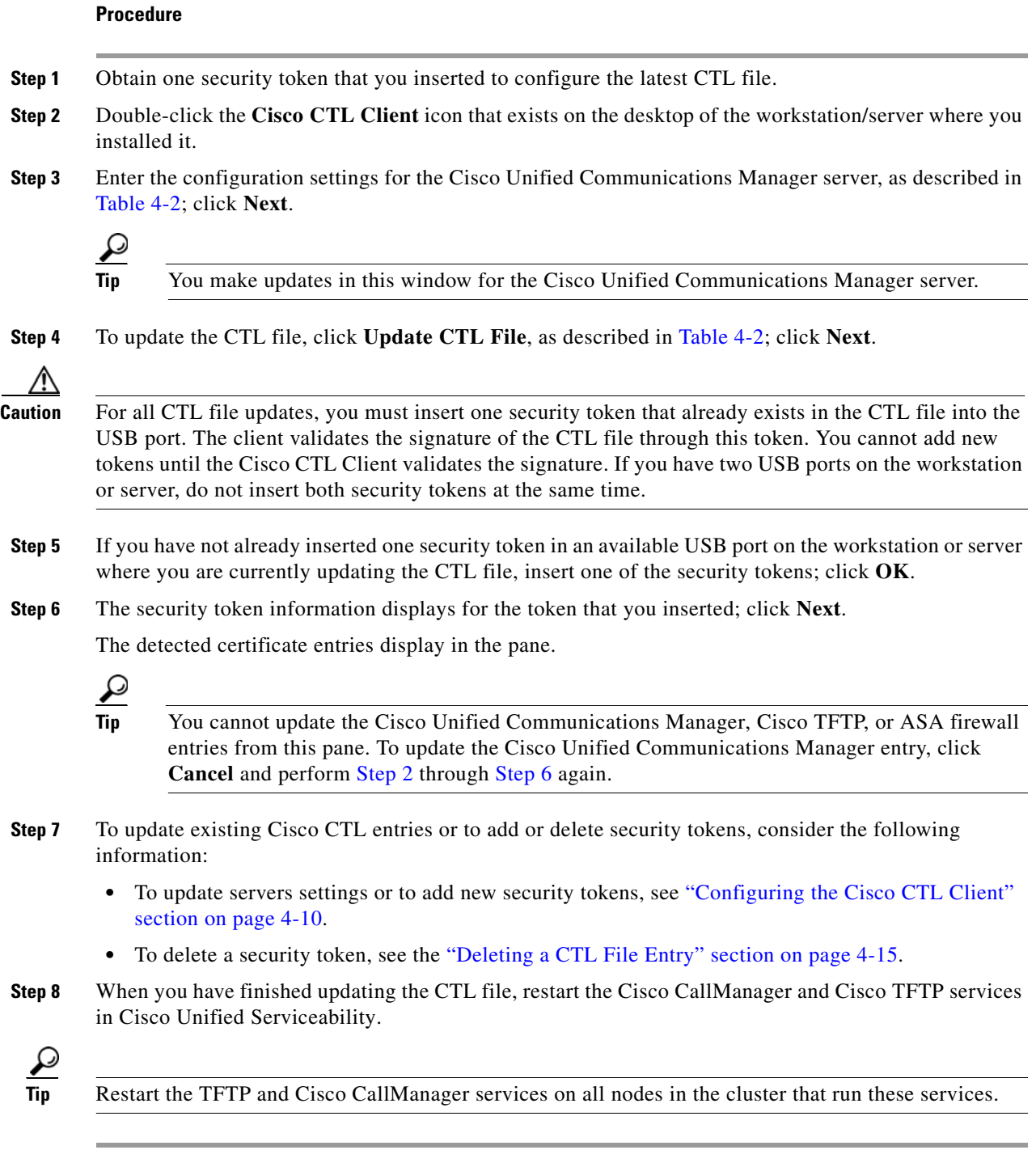

#### **Additional Information**

See the ["Related Topics" section on page](#page-92-3) 4-21.

a l

## <span id="page-86-1"></span>**Deleting a CTL File Entry**

At any time, you can delete some CTL entries that display in the CTL Entries window of the Cisco CTL Client. After you open the client and follow the prompts to display the CTL Entries window, highlight the item to delete and click **Delete Selected** to delete the entry.

You cannot delete servers that run Cisco Unified Communications Manager, Cisco TFTP, ASA firewall, or Cisco CAPF from the CTL file.

Two security token entries must exist in the CTL file at all times. You cannot delete all security tokens from the file.

#### **Additional Information**

See the ["Related Topics" section on page](#page-92-3) 4-21.

# <span id="page-86-2"></span>**Updating the Cisco Unified Communications Manager Security Mode**

You must use the Cisco CTL Client to configure the cluster security mode. You cannot change the Cisco Unified Communications Manager security mode from the Enterprise Parameters Configuration window in Cisco Unified Communications Manager Administration.

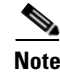

**Note** Cluster security mode configures the security capability for a standalone server or a cluster.

To change the cluster security mode after the initial configuration of the Cisco CTL Client, you must update the CTL file. Navigate to the Cluster Security Mode window, change the mode setting, and click **Next**, then **Finish**, as described in the ["Updating the CTL File" section on page](#page-84-0) 4-13 and [Table](#page-87-0) 4-2.

If you change the cluster security mode from mixed to nonsecure mode, the CTL file still exists on the server(s), but the CTL file does not contain any certificates. Because no certificates exist in the CTL file, the phone requests an unsigned configuration file and registers as nonsecure with Cisco Unified Communications Manager.

# <span id="page-86-0"></span>**Cisco CTL Client Configuration Settings**

You can set the cluster security mode to nonsecure or mixed mode, as described in [Table](#page-87-0) 4-2. Only mixed mode supports authentication, encrypted signaling, and encrypted media.

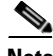

**Note** Cluster security mode configures the security capability for a standalone server or a cluster.

Use [Table](#page-87-0) 4-2 to configure the Cisco CTL Client for the first time, to update the CTL file, or to change the mode from mixed to nonsecure.

- For configuration tips, see the "Configuration Tips for Cisco CTL Client Configuration" section on [page](#page-74-1) 4-3.
- For related information and procedures, see the ["Related Topics" section on page](#page-92-3) 4-21.

 $\mathbf I$ 

<span id="page-87-0"></span>**The Second Service** 

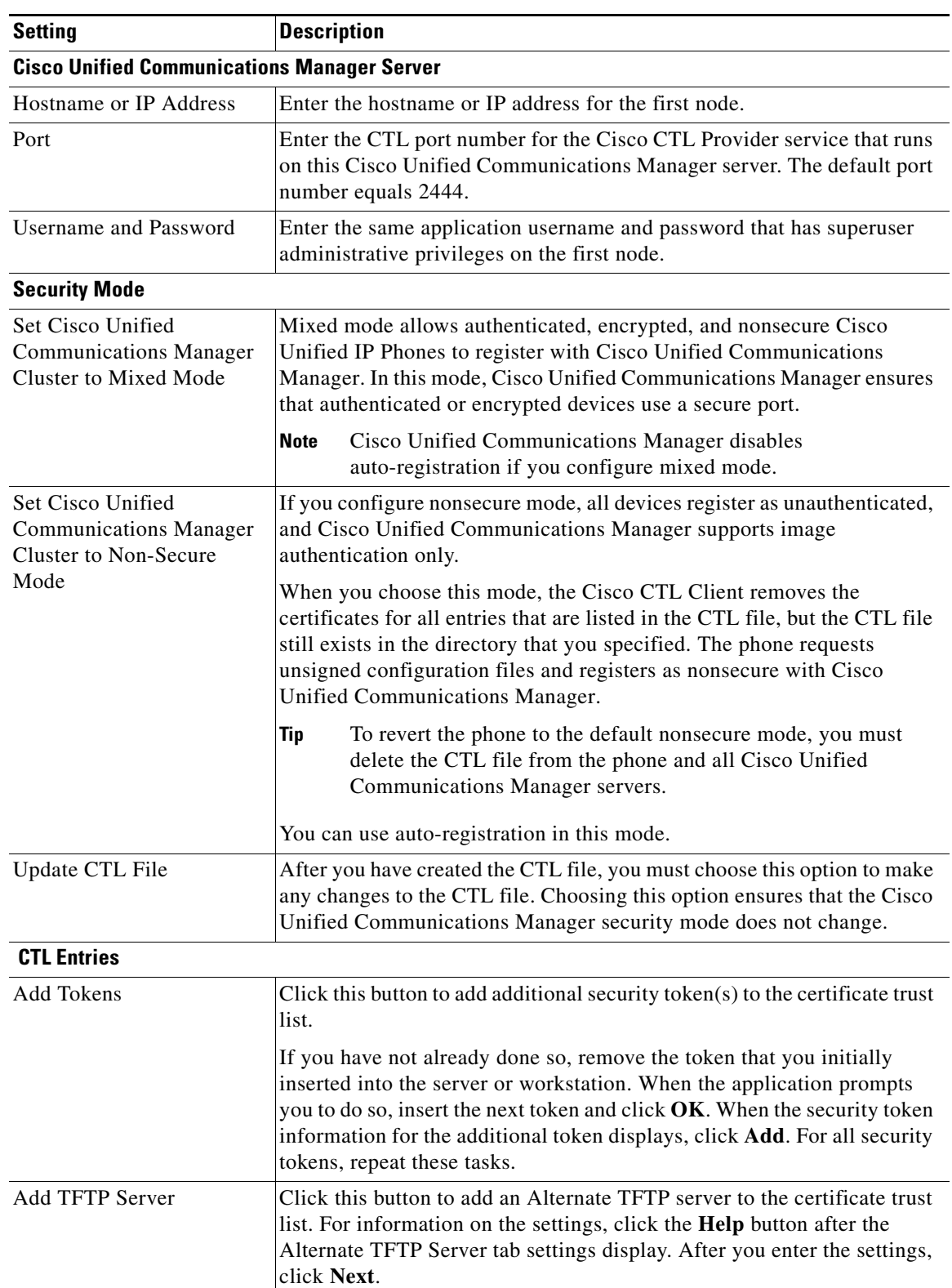

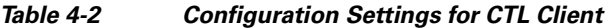

П

a ka

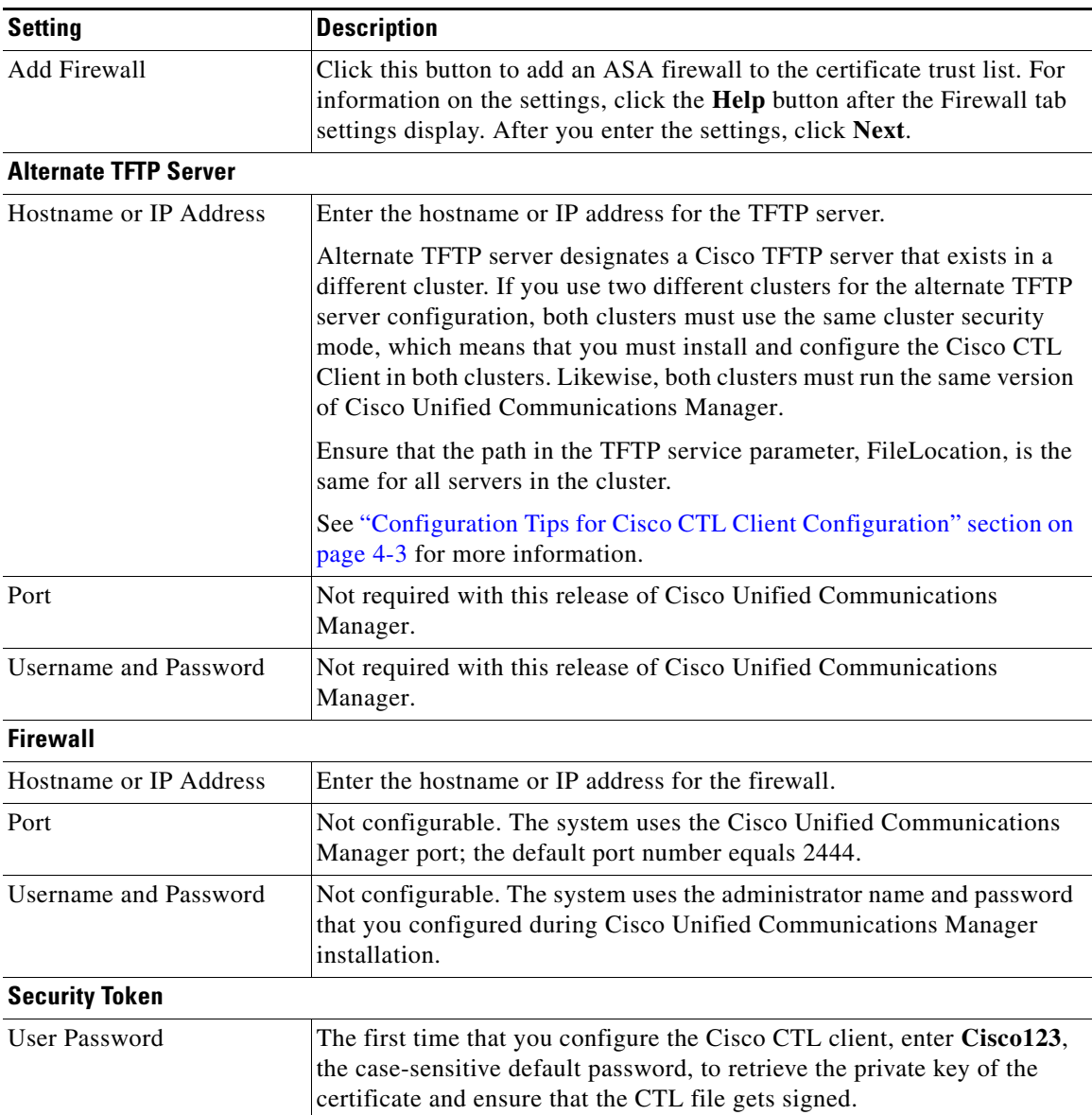

#### *Table 4-2 Configuration Settings for CTL Client (continued)*

# <span id="page-88-0"></span>**Verifying the Cisco Unified Communications Manager Security Mode**

To verify the cluster security mode, perform the following procedure:

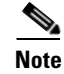

**Note** Cluster security mode configures the security capability for a standalone server or a cluster.

#### **Procedure**

**Step 1** In Cisco Unified Communications Manager Administration, choose **System > Enterprise Parameters**.

**Step 2** Locate the **Cluster Security Mode** field. If the value in the field displays as **1**, you correctly configured Cisco Unified Communications Manager for mixed mode. (Click the field name for more information.)

$$
\overline{\mathcal{L}}
$$

**Tip** You cannot configure this value in Cisco Unified Communications Manager Administration. This value displays after you configure the Cisco CTL Client.

#### **Additional Information**

See the ["Related Topics" section on page](#page-92-3) 4-21.

### <span id="page-89-0"></span>**Setting the Smart Card Service to Started and Automatic**

If the Cisco CTL Client installation detects that the Smart Card service is disabled, you must set the Smart Card service to automatic and started on the server or workstation where you are installing the Cisco CTL Client plug-in.

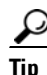

You cannot add the security tokens to the CTL file if the service is not set to started and automatic.

After you upgrade the operating system, apply service releases, upgrade Cisco Unified Communications Manager, and so on, verify that the Smart Card service is started and automatic.

To set the service to started and automatic, perform the following procedure:

#### **Procedure**

- **Step 1** On the server or workstation where you installed the Cisco CTL Client, choose **Start > Programs > Administrative Tools > Services** or **Start > Control Panel > Administrative Tools > Services**.
- **Step 2** From the Services window, right-click the **Smart Card** service and choose **Properties**.
- **Step 3** In the Properties window, verify that the **General** tab displays.
- **Step 4** From the Startup type drop-down list box, choose **Automatic**.
- **Step 5** Click **Apply**.
- **Step 6** In the Service Status area, click **Start**.
- **Step 7** Click **OK**.
- **Step 8** Reboot the server or workstation and verify that the service is running.

#### **Additional Information**

See the ["Related Topics" section on page](#page-92-3) 4-21.

 $\mathbf I$ 

### <span id="page-90-0"></span>**Changing the Security Token Password (Etoken)**

This administrative password retrieves the private key of the certificate and ensures that the CTL file gets signed. Each security token comes with a default password. You can change the security token password at any time. If the Cisco CTL Client prompts you to change the password, you must change the password before you can proceed with the configuration.

To review pertinent information on setting passwords, click the **Show Tips** button. If you cannot set the password for any reason, review the tips that display.

#### **Windows XP, Windows 2000, or Windows Vista**

To change the security token password on a Windows XP, Windows 2000, or Windows Vista server or workstation, perform the following procedure:

#### **Procedure**

- **Step 1** Verify that you have installed the Cisco CTL Client on a Windows server or workstation.
- **Step 2** If you have not already done so, insert the security token into the USB port on the Windows server or workstation where you installed the Cisco CTL Client.
- **Step 3** Choose **Start > Programs > etoken > Etoken Properties**, right-click **etoken**, and choose **Change etoken password**.
- **Step 4** In the Current Password field, enter the password that you originally created for the token.
- **Step 5** Enter a new password.
- **Step 6** Enter the new password again to confirm it.
- **Step 7** Click **OK**.

#### **Windows 7**

To change the security token password on a Windows 7 server or workstation, perform the following procedure:

#### **Procedure**

- **Step 1** Verify that you have installed the Cisco CTL Client on a Windows server or workstation.
- **Step 2** If you have not already done so, insert the security token into the USB port on the Windows server or workstation where you installed the Cisco CTL Client.
- **Step 3** Choose **Start > Programs > Safenet > Safenet Authentication Client tools,** right-click **etoken**, and choose **Change etoken password**.
- **Step 4** In the Current Password field, enter the password that you originally created for the token.
- **Step 5** Enter a new password.
- **Step 6** Enter the new password again to confirm it.
- **Step 7** Click **OK**.

#### **Additional Information**

See the ["Related Topics" section on page](#page-92-3) 4-21.

## <span id="page-91-0"></span>**Deleting the CTL File on the Cisco Unified IP Phone**

**Caution** Cisco recommends that you perform this task in a secure lab environment, especially if you do not plan to delete the CTL file from the Cisco Unified Communications Manager server(s).

Delete the CTL file on the Cisco Unified IP Phone for the following cases:

- **•** You lose all security tokens that signed the CTL file.
- **•** The security tokens that signed the CTL file appear compromised.
- **•** You move a phone out of a secure environment; for example, to a storage area.
- **•** You move a phone to a nonsecure cluster or to another secure cluster in a different domain.
- You move a phone from an area with an unknown security policy to a secure Cisco Unified Communications Manager.
- **•** You change the alternate TFTP server address to a server that does not exist in the CTL file.

To delete the CTL file on the Cisco Unified IP Phone, perform the tasks in [Table](#page-91-1) 4-3.

<span id="page-91-1"></span>*Table 4-3 Deleting the CTL File on the Cisco Unified IP Phone*

| <b>Cisco Unified IP Phone</b><br>Model         | Tasks                                                                                                    |  |
|------------------------------------------------|----------------------------------------------------------------------------------------------------|--|
| Cisco Unified IP Phones<br>7960G and 7940G     | Under the Security Configuration menu on the phone, press <b>CTL file</b> ,<br>unlock or $**$ #, and erase.                                                                                                    |  |
| Cisco Unified IP Phone<br>7970G and equivalent | Perform one of the following methods:<br>Unlock the Security Configuration menu, as described in Cisco<br>Unified IP Phone Administration Guide for Cisco Unified<br><i>Communications Manager.</i> Under the CTL option, press the <b>Erase</b><br>softkey. |  |
|                                                | Under the Settings menu, press the <b>Erase</b> softkey.                                                                                                    |  |
|                                                | Pressing the Erase softkey under the Settings menu deletes other<br><b>Note</b><br>information besides the CTL file. For additional information,<br>refer to the Cisco Unified IP Phone Administration Guide for<br>Cisco Unified Communications Manager.    |  |

#### **Additional Information**

See the ["Related Topics" section on page](#page-92-3) 4-21.

### <span id="page-92-2"></span>**Determining the Cisco CTL Client Version**

To determine which version of the Cisco CTL Client you are using, perform the following procedure:

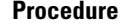

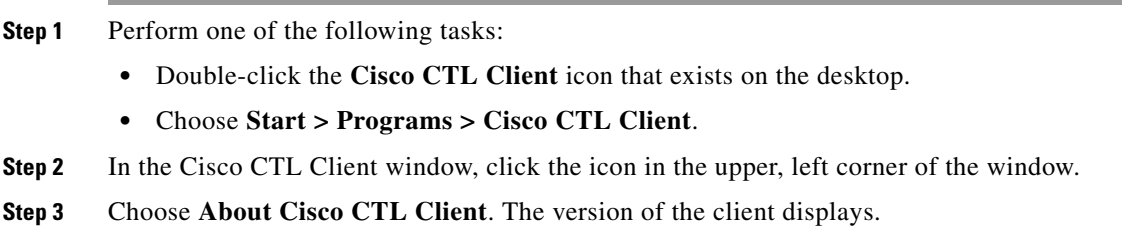

#### **Additional Information**

See the ["Related Topics" section on page](#page-92-3) 4-21.

### <span id="page-92-1"></span>**Verifying or Uninstalling the Cisco CTL Client**

Uninstalling the Cisco CTL Client does not delete the CTL file. Likewise, the cluster security mode and the CTL file do not change when you uninstall the client. If you choose to do so, you can uninstall the Cisco CTL Client, install the client on a different Windows workstation or server, and continue to use the same CTL file.

To verify that the Cisco CTL Client installed, perform the following procedure:

#### **Procedure**

- **Step 1** Choose **Start > Control Panel > Add Remove Programs**.
- **Step 2** To verify that the client installed, locate **Cisco CTL Client**.
- **Step 3** To uninstall the client, click **Remove**.

#### **Additional Information**

See the ["Related Topics" section on page](#page-92-3) 4-21.

### <span id="page-92-0"></span>**Where to Find More Information**

#### <span id="page-92-3"></span>**Related Topics**

- **•** [System Requirements, page](#page-24-0) 1-5
- **•** Cisco CTL [Client Overview, page](#page-73-0) 4-2
- **•** Cisco CTL [Client Configuration Checklist, page](#page-75-0) 4-4
- **•** Activating the Cisco [CTL Provider Service, page](#page-76-0) 4-5
- **•** [Activating the Cisco](#page-77-0) CAPF Service, page 4-6
- **•** [Configuring Ports for the TLS Connection, page](#page-77-1) 4-6
- [Installing the Cisco](#page-79-0) CTL Client, page 4-8
- **•** Upgrading the Cisco [CTL Client and Migrating the Cisco](#page-81-0) CTL File, page 4-10
- [Configuring the Cisco](#page-81-1) CTL Client, page 4-10
- **•** [Updating the CTL File, page](#page-84-0) 4-13
- [Deleting a CTL File Entry, page](#page-86-1) 4-15
- **•** [Updating the Cisco Unified Communications Manager Security Mode, page](#page-86-2) 4-15
- **•** Cisco [CTL Client Configuration Settings, page](#page-86-0) 4-15
- [Verifying the Cisco Unified Communications Manager Security Mode, page](#page-88-0) 4-17
- **•** [Setting the Smart Card Service to Started and Automatic, page](#page-89-0) 4-18
- [Deleting the CTL File on the Cisco Unified IP Phone, page](#page-91-0) 4-20
- **•** Determining the Cisco [CTL Client Version, page](#page-92-2) 4-21
- **•** [Verifying or Uninstalling the Cisco](#page-92-1) CTL Client, page 4-21
- **•** [Using the Certificate Authority Proxy Function, page](#page-124-0) 10-1

#### **Related Cisco Documentation**

*Cisco Unified IP Phone Administration Guide for Cisco Unified Communications Manager Troubleshooting Guide for Cisco Unified Communications Manager*

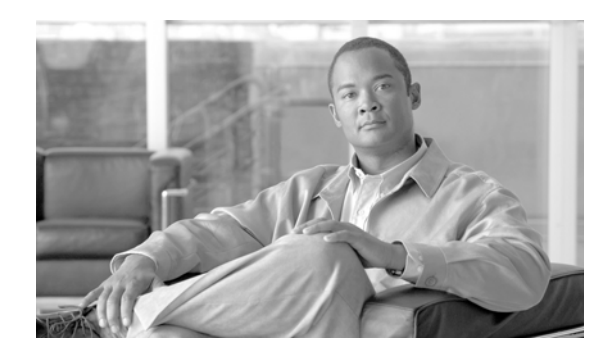

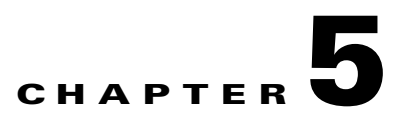

# **Certificate Configuration**

This chapter contains information on the following topics:

- [Certificate Configuration Overview, page](#page-94-1) 5-1
- **•** [Finding a Certificate, page](#page-94-2) 5-1
- **•** [Displaying Certificate Configuration, page](#page-95-0) 5-2

# <span id="page-94-1"></span>**Certificate Configuration Overview**

Use the Certificate Configuration window to view the certificates on your system. All fields on the Certificate Configuration window are read-only, except Duration in Cache.

# <span id="page-94-2"></span>**Finding a Certificate**

To find a certificate, perform the following procedure:

#### **Procedure**

**Step 1** In Cisco Unified Communications Manager Administration, choose **System > Security** > **Certificate**. The Find and List Certificates window displays. Records from an active (prior) query may also display in the window. **Step 2** To find all records in the database, ensure the dialog box is empty; go to [Step](#page-94-0) 3. To filter or search records **•** From the first drop-down list box, choose a search parameter. **•** From the second drop-down list box, choose a search pattern. **•** Specify the appropriate search text, if applicable. **Note** To add additional search criteria, click the **+** button. When you add criteria, the system searches for a record that matches all criteria that you specify. To remove criteria, click the **–** button to remove the last added criterion or click the **Clear Filter** button to remove all added search

```
Step 3 Click Find.
```
criteria.

All matching records display. You can change the number of items that display on each page by choosing a different value from the Rows per Page drop-down list box.

**Step 4** From the list of records that display, click the link for the record that you want to view.

**Note** To reverse the sort order, click the up or down arrow, if available, in the list header.

The window displays the item that you choose.

# <span id="page-95-0"></span>**Displaying Certificate Configuration**

All fields on the Certificate Management window are read-only, except Duration in Cache.

*Table 5-1 VPN Profile Configuration Settings*

| <b>Field</b>              | <b>Definition</b>                                                                                                    |  |
|---------------------------|----------------------------------------------------------------------------------------------------|--|
| Subject Name (read only)  | Displays the subject name for the certificate.                                                                                                    |  |
| Issuer Name (read only)   | Displays the issuer name for the certificate.                                                                                                    |  |
| Serial Number (read only) | Displays the serial number (MAC address).                                                                                                    |  |
| IPv4 Address (read only)  | Displays the IPv4 address.                                                                                                    |  |
| IPv6 Address (read only)  | Displays the IPv6 address.                                                                                                    |  |
| Duration in Cache         | Enter the time, in hours, that the certificate can persist in the phone<br>cache. A value of zero indicates that the certificate does not get<br>cached. Leave blank to accept the system default value. |  |
|                           | Maximum: 720 hours                                                                                                    |  |
| <b>Selected Roles</b>     | Displays the roles currently associated with the certificate.                                                                                                    |  |
| <b>Selected Services</b>  | Displays the services currently associated with the certificate.                                                                                                    |  |

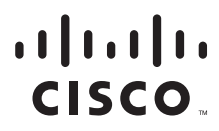

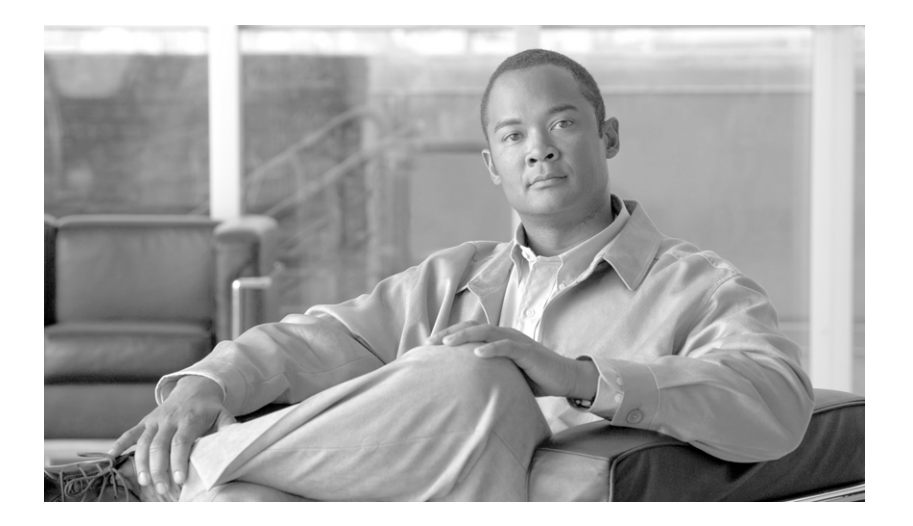

### **P ART 2**

### **Security for Cisco Unified IP Phone and Cisco Voice-Messaging Ports**

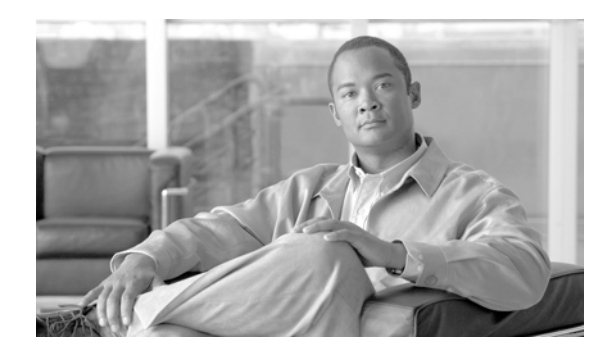

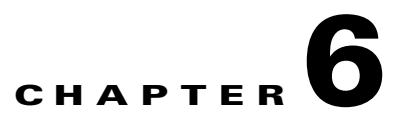

# **Phone Security Overview**

This chapter contains information on the following topics:

- **•** [Understanding How Security Works for Phones, page](#page-98-0) 6-1
- **•** [Supported Phone Models, page](#page-100-0) 6-3
- **•** [Configure Security for Preferred Vendor SIP Phones, page](#page-100-1) 6-3
- **•** [Viewing Security Settings on the Phone, page](#page-102-0) 6-5
- **•** [Phone Security Configuration Checklist, page](#page-102-1) 6-5
- [Where to Find More Information, page](#page-103-0) 6-6

### <span id="page-98-0"></span>**Understanding How Security Works for Phones**

At installation, Cisco Unified Communications Manager boots up in nonsecure mode. When the phones boot up after the Cisco Unified Communications Manager installation, all devices register as nonsecure with Cisco Unified Communications Manager.

After you upgrade from Cisco Unified Communications Manager 4.0(1) or a later release, the phones boot up in the device security mode that you enabled prior to the upgrade; all devices register by using the chosen security mode.

The Cisco Unified Communications Manager installation creates a self-signed certificate on the Cisco Unified Communications Manager and TFTP server. You may also choose to use a third-party, CA-signed certificate for Cisco Unified Communications Manager instead of the self-signed certificate. After you configure authentication, Cisco Unified Communications Manager uses the certificate to authenticate with supported Cisco Unified IP Phones. After a certificate exists on the Cisco Unified Communications Manager and TFTP server, Cisco Unified Communications Manager does not reissue the certificates during each Cisco Unified Communications Manager upgrade. You must create a new CTL file with the new certificate entries.

**P**<br>**Tip** For information on unsupported or nonsecure scenarios, see the "Interactions and Restrictions" section [on page](#page-26-0) 1-7.

Cisco Unified Communications Manager maintains the authentication and encryption status at the device level. If all devices that are involved in the call register as secure, the call status registers as secure. If one device registers as nonsecure, the call registers as nonsecure, even if the phone of the caller or recipient registers as secure.

Г

Cisco Unified Communications Manager retains the authentication and encryption status of the device when a user uses Cisco Extension Mobility. Cisco Unified Communications Manager also retains the authentication and encryption status of the device when shared lines are configured.

لىكم

**Tip** When you configure a shared line for an encrypted Cisco Unified IP Phone, configure all devices that share the lines for encryption; that is, ensure that you set the device security mode for all devices to encrypted by applying a security profile that supports encryption.

### **Trusted Devices**

Cisco Unified Communications Manager allows Security icons to be enabled by phone model on Cisco Unified IP Phones. The Security icon indicates whether the call is secure and the connected device is trusted.

A Trusted Device represents a Cisco device or a third-party device that has passed Cisco security criteria for trusted connections. This includes, but is not limited to, signaling/media encryption, platform hardening, and assurance. If a device is trusted, a Security icon displays and a secure tone plays on supported devices. Also, the device may provide other features or indicators that are related to secure calls.

Cisco Unified Communications Manager determines whether a device is trusted when you add it to your system. The security icon displays for information purposes only, and the administrator cannot configure it directly.

Cisco Unified Communications Manager also indicates whether a gateway is trusted by displaying an icon and a message in Cisco Unified Communications Manager Administration.

This section describes the behavior of the security icon for trusted devices on both the Cisco Unified IP Phones and in Cisco Unified Communications Manager Administration.

#### **Cisco Unified Communications Manager Administration**

The following windows in Cisco Unified Communications Manager Administration indicate whether a device is trusted:

#### **Gateway Configuration**

For each gateway type, the Gateway Configuration window (**Device > Gateway**) displays either **Device is trusted** or **Device is not trusted**, along with a corresponding icon.

The system determines whether the device is trusted, based on the device type. You cannot configure whether the device is trusted.

#### **Phone Configuration**

For each phone device type, the Phone Configuration window (**Device > Phone**) displays either **Device is trusted** or **Device is not trusted**, along with a corresponding icon.

The system determines whether the device is trusted, based on the device type. You cannot configure whether the device is trusted.

#### **Cisco Unified IP Phones**

The type of device that a user calls affects the security icon that displays on the phone. The system consider the following three criteria to determine whether the call is secure:

- **•** Are all devices on the call trusted?
- **•** Is the signaling secure (authenticated and encrypted)?
- **•** Is the media secure?

Before a supported Cisco Unified IP Phone displays the Lock Security icon, be aware that all three of these criteria must be met. For calls that involve a device that is not trusted, regardless of signaling and media security, the overall status of the call will stay unsecure, and the phone will not display the Lock icon. For example, if you include an untrusted device in a conference, the system considers its call leg, as well as the conference itself, to be unsecure.

## <span id="page-100-0"></span>**Supported Phone Models**

There are two categories of phone models which support security in Cisco Unified Communications Manager: Secure Cisco phones and Secure Preferred Vendor phones. Secure Cisco phones are pre-installed with a Manufacture-Installed Certificate (MIC) and support automatic generation and exchange of Locally-Significant Certificates (LSC) using the Certificate Authority Proxy Function (CAPF). Secure Cisco phones are capable of registering with Cisco Unified CM using the MIC without additional certificate management. For additional security, you can create and install an LSC on the phone using CAPF. The sections ["Viewing Security Settings on the Phone" section on page](#page-102-0) 6-5 and ["Phone Security Configuration Checklist" section on page](#page-102-1) 6-5 apply to these phone types.

Secure Preferred Vendor phones do not come pre-installed with a MIC, and do not support CAPF for generating LSCs. In order for Secure Preferred Vendor phones to connect to Cisco Unified CM, a certificate must be provided with the device, or generated by the device. The phone supplier must provide the details on how to acquire or generate a certificate for the phone. Once you obtain the certificate, you must upload the certificate to the Cisco Unified CM using the OS Administration Certificate Management interface. The sectio[n"Configure Security for Preferred Vendor SIP Phones"](#page-100-1)  [section on page](#page-100-1) 6-3 apply to these phone types.

For a list of security features that are supported on your phone, refer to the phone administration and user documentation that supports this Cisco Unified Communications Manager release or the firmware documentation that supports your firmware load.

You can also use Cisco Unified Reporting to list the phones that support a particular feature. For more information about using Cisco Unified Reporting, see the *Cisco Unified Reporting Administration Guide*.

## <span id="page-100-1"></span>**Configure Security for Preferred Vendor SIP Phones**

Secure Preferred Vendor phones are phone types that are manufactured by 3rd-party vendors but are installed in the Cisco Unified database via a COP file. Cisco Unified Communications Manager provides security for a preferred vendor SIP phone. In order to support security, you must enable Security Encryption or Security Authentication for the preferred vendor SIP phone in the COP file. These phone types appear in the drop-down list in the Add a New Phone window. While all preferred vendor phones support Digest Authorization, not all preferred vendor phones support TLS security. Security capabilities is based on the phone model. If the Phone Security Profile includes a "Device Security Mode" field, then it supports TLS security.

If the preferred vendor phone supports TLS security, there are two modes that are possible: per-device certificate and shared certificate. The phone supplier must specify which mode is applicable for the phone as well as instructions on generating or acquiring a certificate for the phone.

 $\mathbf I$ 

### **Configuring Preferred Vendor SIP Phone Security Profile with Per-device Certificates**

To configure the preferred vendor SIP phone security profile with per-device certificates, perform the following procedure:

#### **Procedure**

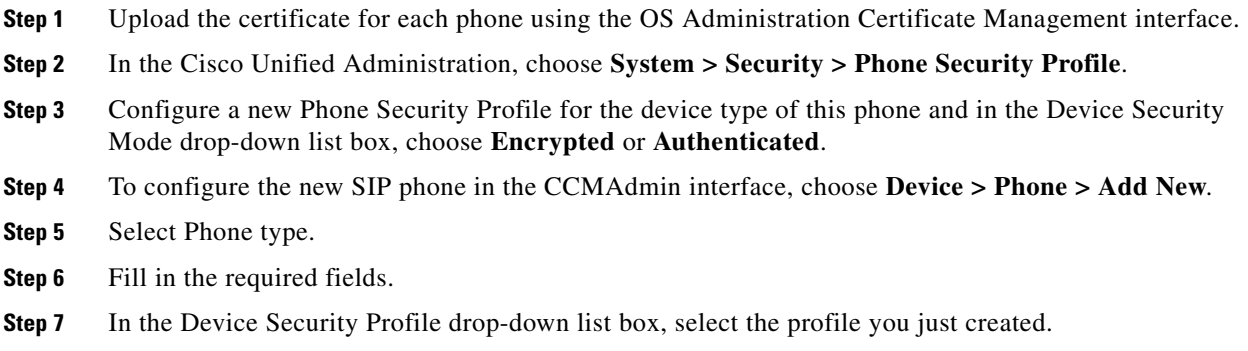

### **Configuring Preferred Vendor SIP Phone Security Profile with Shared Certificates**

To configure the preferred vendor SIP phone security profile with shared certificates, perform the following procedure:

#### **Procedure**

**Step 1** Using instructions from the phone vendor, generate a certificate with a Subject Alternate Name (SAN) string. The SAN must be of type DNS. Make a note of the SAN specified in this step. For example, X509v3 extensions: X509v3 Subject Alternative Name: DNS:AscomGroup01.acme.com

**Note** The SAN must be of type DNS or security will not be enabled.

- **Step 2** Upload the shared certificate using the OS Administration Certificate Management interface.
- **Step 3** In the Cisco Unified Administration, choose **System > Security > Phone Security Profile**.
- **Step 4** In the **Name** field, enter the name of the Subject Alt Name (SAN), which is the name on the certificate provided by the preferred vendor, or if there is no SAN enter the Certificate Name.

**Note** The name of the security profile must match the SAN in the certificate exactly or security will not be enabled.

**Step 5** In the Device Security Mode drop-down list box, choose **Encrypted** or **Authenticated**.

- **Step 6** In the Transport type drop-down list box, choose **TLS**.
- **Step 7** To configure the new SIP phone in the CCMAdmin interface, choose **Device > Phone > Add New**.
- **Step 8** Select Phone type.
- **Step 9** Fill in the required fields
- **Step 10** In the Device Security Profile drop-down list box, select the profile you just created.

#### **Additional Information**

[Configuring a Phone Security Profile, page](#page-104-0) 7-1

### <span id="page-102-0"></span>**Viewing Security Settings on the Phone**

You can configure and view certain security-related settings on phones that support security; for example, you can view whether a phone has a locally significant certificate or manufacture-installed certificate installed. For additional information on the security menu and icons, refer to the Cisco Unified IP Phone administration and user documentation that supports your phone model and this version of Cisco Unified Communications Manager.

When Cisco Unified Communications Manager classifies a call as authenticated or encrypted, an icon displays on the phone to indicate the call state. To determine when Cisco Unified Communications Manager classifies the call as authenticated or encrypted, refer to the ["Security Icons" section on](#page-25-0)  [page](#page-25-0) 1-6 and the ["Interactions and Restrictions" section on page](#page-26-0) 1-7.

### <span id="page-102-1"></span>**Phone Security Configuration Checklist**

[Table](#page-102-2) 6-1 describes the tasks to configure security for supported phones.

| <b>Configuration Steps</b> |                                                                                                    | <b>Related Procedures and Topics</b>                                                          |
|----------------------------|----------------------------------------------------------------------------------------------------|-----------------------------------------------------------------------------------------------|
| Step 1                     | If you have not already done so, configure the Cisco CTL Client<br>and ensure that the Cisco Unified Communications Manager<br>security mode equals Mixed Mode.                                 | Configuring the Cisco CTL Client, page 4-1                                                    |
| Step 2                     | If the phone does not contain a locally significant certificate<br>(LSC) or manufacture-installed certificate (MIC), install a LSC<br>by using the Certificate Authority Proxy Function (CAPF). | Using the Certificate Authority Proxy<br>Function, page 10-1                                  |
| Step 3                     | Configure phone security profiles.                                                                                                    | Configuring a Phone Security Profile,<br>page 7-1                                             |
| Step 4                     | Apply a phone security profile to the phone.                                                                                                    | Applying a Phone Security Profile, page 7-10                                                  |
| Step 5                     | If a phone that is running SIP supports digest authentication,<br>configure the digest credentials in the End User Configuration<br>window.                                                     | Configuring Digest Credentials in the<br><b>End User Configuration Window,</b><br>page $12-3$ |
|                            |                                                                                                    | <b>End User Digest Credential</b><br>$\bullet$<br>Configuration Settings, page 12-3           |

<span id="page-102-2"></span>*Table 6-1 Phone Security Configuration Checklist*

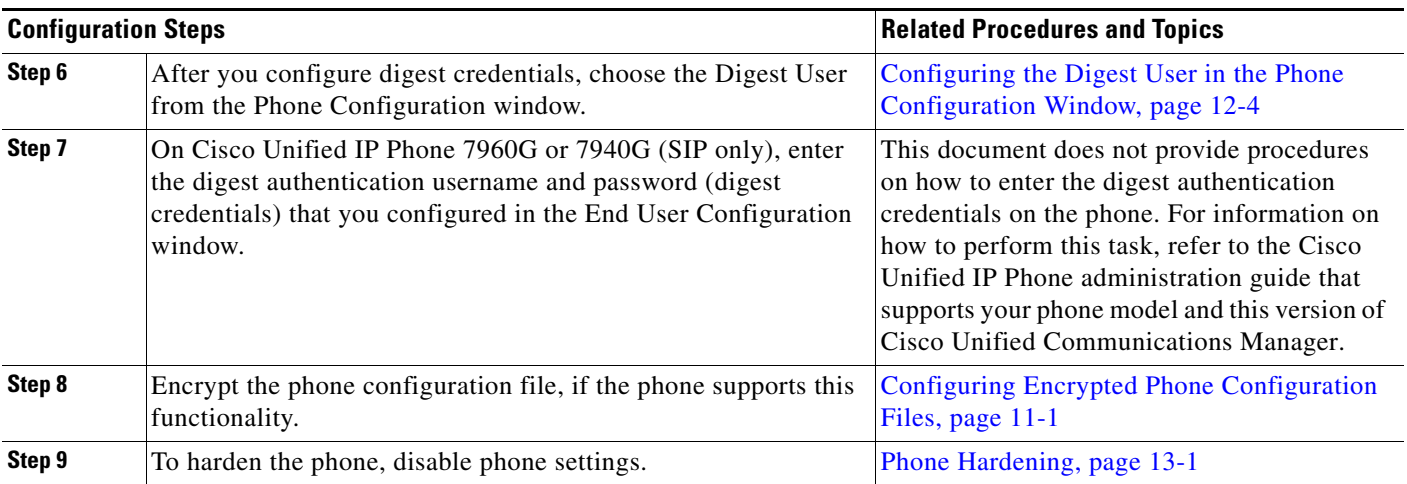

### *Table 6-1 Phone Security Configuration Checklist (continued)*

# <span id="page-103-0"></span>**Where to Find More Information**

#### **Related Topics**

- [Interactions and Restrictions, page](#page-26-0) 1-7
- **•** [Authentication, Integrity, and Authorization Overview, page](#page-36-0) 1-17
- **•** [Encryption Overview, page](#page-41-0) 1-22
- **•** [Configuration Checklist Overview, page](#page-44-0) 1-25
- **•** [Using the Certificate Authority Proxy Function, page](#page-124-0) 10-1
- [Phone Security Configuration Checklist, page](#page-102-1) 6-5
- **•** [Configuring a Phone Security Profile, page](#page-104-0) 7-1
- **•** [Configuring Encrypted Phone Configuration Files, page](#page-136-0) 11-1
- **•** [Phone Hardening, page](#page-150-0) 13-1

#### **Related Cisco Documentation**

- **•** *Cisco Unified IP Phone Administration Guide for Cisco Unified Communications Manager*
- **•** *Troubleshooting Guide for Cisco Unified Communications Manager*

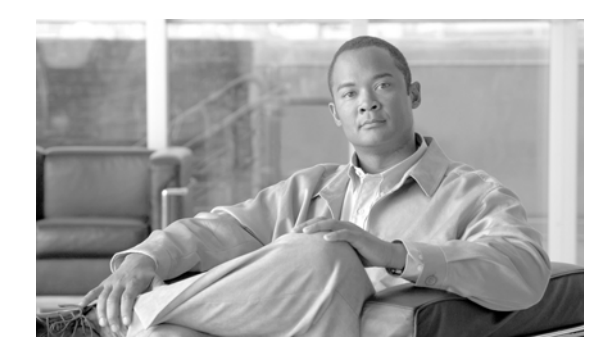

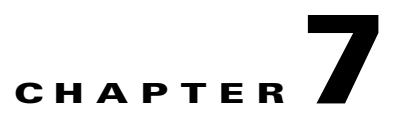

# <span id="page-104-0"></span>**Configuring a Phone Security Profile**

This chapter contains information on the following topics:

- [Phone Security Profile Overview, page](#page-104-1) 7-1
- [Configuration Tips for Phone Security Profiles, page](#page-105-1) 7-2
- **•** [Finding a Phone Security Profile, page](#page-105-0) 7-2
- **•** [Configuring a Phone Security Profile, page](#page-106-0) 7-3
- **•** [Phone Security Profile Configuration Settings, page](#page-107-0) 7-4
- **•** [Applying a Phone Security Profile, page](#page-113-1) 7-10
- **•** [Synchronizing a Phone Security Profile with Affected Phones, page](#page-114-0) 7-11
- [Deleting a Phone Security Profile, page](#page-115-0) 7-12
- **•** [Finding Phones That Use Phone Security Profiles, page](#page-115-1) 7-12
- [Where to Find More Information, page](#page-116-0) 7-13

### <span id="page-104-1"></span>**Phone Security Profile Overview**

Cisco Unified Communications Manager Administration groups security-related settings for a phone type and protocol into security profiles to allow you to assign a single security profile to multiple phones. Security-related settings include device security mode, digest authentication, and some CAPF settings. You apply the configured settings to a phone when you choose the security profile in the Phone Configuration window.

Installing Cisco Unified Communications Manager provides a set of predefined, nonsecure security profiles for auto-registration. To enable security features for a phone, you must configure a new security profile for the device type and protocol and apply it to the phone.

Only the security features that the selected device and protocol support display in the security profile settings window.

Г

### <span id="page-105-1"></span>**Configuration Tips for Phone Security Profiles**

Consider the following information when you configure phone security profiles in Cisco Unified Communications Manager Administration:

- When you configure phones, you must select a security profile in the Phone Configuration window. If the device does not support security, apply the nonsecure profile.
- **•** You cannot delete or change predefined, nonsecure profiles.
- **•** You cannot delete a security profile that is currently assigned to a device.
- If you change the settings in a security profile that is already assigned to a phone, the reconfigured settings apply to all phones that are assigned that profile.
- You can rename security files that are assigned to devices. The phones that are assigned the old profile name and settings assume the new profile name and settings.
- **•** The CAPF settings in the Phone Security Profile, authentication mode and key size, also display in the Phone Configuration window. You must configure CAPF settings for certificate operations that involve manufacture-installed certificates (MICs) or locally significant certificates (LSCs). You can update these fields directly in the Phone Configuration window.
	- **–** If you update the CAPF settings in the security profile, the settings get updated in the Phone Configuration window.
	- **–** If you update the CAPF settings in the Phone Configuration window and a matching profile is found, Cisco Unified Communications Manager applies the matching profile to the phone.
	- **–** If you update the CAPF settings in the Phone Configuration window, and no matching profile is found, Cisco Unified Communications Manager creates a new profile and applies the new profile to the phone.
- If you configured the device security mode prior to a Cisco Unified Communications Manager 5.0 or later upgrade, Cisco Unified Communications Manager creates a profile that is based on the model and protocol and applies the profile to the device.
- **•** Cisco recommends using manufacturer-installed certificates (MICs) for LSC installation only. Cisco supports LSCs to authenticate the TLS connection with Cisco Unified Communications Manager. Because MIC root certificates can be compromised, customers who configure phones to use MICs for TLS authentication or for any other purpose do so at their own risk. Cisco assumes no liability if MICs are compromised.

Cisco recommends upgrading Cisco Unified IP Phone models 7906G, 7911G, 7931G (SCCP only), 7941G, 7941G,-GE, 7942G, 7945G, 7961G, 7961G-GE, 7962G, 7965G, 797G, 7971G, 7971G-GE, and 7975G to use LSCs for TLS connection to Cisco Unified Communications Manager and removing MIC root certificates from the CallManager trust store to avoid possible future compatibility issues. See ["Certificates" section on page](#page-33-1) 1-14 for more information.

### <span id="page-105-0"></span>**Finding a Phone Security Profile**

To find a phone security profile, perform the following procedure:

#### **Procedure**

**Step 1** In Cisco Unified Communications Manager Administration, choose **System > Security Profile** > **Phone Security Profile**.

The Find and List Phone Security Profile window displays. Records from an active (prior) query may also display in the window.

**Step 2** To find all records in the database, ensure the dialog box is empty; go to [Step](#page-106-1) 3.

To filter or search records

- **•** From the first drop-down list box, choose a search parameter.
- **•** From the second drop-down list box, choose a search pattern.
- **•** Specify the appropriate search text, if applicable.

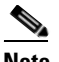

**Note** To add additional search criteria, click the **+** button. When you add criteria, the system searches for a record that matches all criteria that you specify. To remove criteria, click the **–** button to remove the last added criterion or click the **Clear Filter** button to remove all added search criteria.

#### <span id="page-106-1"></span>**Step 3** Click **Find**.

All matching records display. You can change the number of items that display on each page by choosing a different value from the Rows per Page drop-down list box.

**Step 4** From the list of records that display, click the link for the record that you want to view.

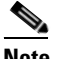

**Note** To reverse the sort order, click the up or down arrow, if available, in the list header.

The window displays the item that you choose.

#### **Additional Information**

See the ["Related Topics" section on page](#page-116-1) 7-13.

### <span id="page-106-0"></span>**Configuring a Phone Security Profile**

To add, update, or copy a security profile, perform the following procedure:

#### **Procedure**

- **Step 1** In Cisco Unified Communications Manager Administration, choose **System > Security Profile > Phone Security Profile**.
- **Step 2** Perform one of the following tasks:
	- **•** To add a new profile, click **Add New** in the Find window and continue with [Step](#page-107-1) 3.
	- **•** To copy an existing security profile, locate the appropriate profile as described in ["Finding a Phone](#page-105-0)  [Security Profile" section on page](#page-105-0) 7-2, click the **Copy** button next to the security profile that you want to copy, and continue with [Step](#page-107-1) 3.
	- **•** To update an existing profile, locate the appropriate security profile as described in ["Finding a Phone](#page-105-0)  [Security Profile" section on page](#page-105-0) 7-2 and continue with [Step](#page-107-1) 3.

When you click **Add New**, the configuration window displays with the default settings for each field. When you click **Copy**, the configuration window displays with the copied settings.

 $\mathbf I$ 

<span id="page-107-1"></span>**Step 3** Enter the appropriate settings as described in [Table](#page-110-0) 7-1 for phones that are running SCCP or Table 7-2 for phones that are running SIP.

**Step 4** Click **Save**.

#### **Next Steps**

After you create the security profile, apply it to the phone, as described in the ["Applying a Phone](#page-113-1)  [Security Profile" section on page](#page-113-1) 7-10.

If you configured digest authentication in the phone security profile for a phone that is running SIP, you must configure the digest credentials in the End User Configuration window. You then must associate the user with the phone by using the Digest User setting in the Phone Configuration window.

#### **Additional Information**

See the ["Related Topics" section on page](#page-116-1) 7-13.

### <span id="page-107-0"></span>**Phone Security Profile Configuration Settings**

[Table](#page-107-2) 7-1 describes the settings for the security profile for the phone that is running SCCP.

[Table](#page-110-0) 7-2 describes the settings for the security profile the phone that is running SIP.

Only settings that the selected phone type and protocol support display.

- For configuration tips, see the ["Configuration Tips for Phone Security Profiles" section on page](#page-105-1) 7-2.
- **•** For related information and procedures, see the ["Related Topics" section on page](#page-116-1) 7-13.

<span id="page-107-2"></span>*Table 7-1 Security Profile for Phone That is Running SCCP*

| <b>Setting</b> | <b>Description</b>                                                                                                    |  |
|----------------|----------------------------------------------------------------------------------------------------|--|
| Name           | Enter a name for the security profile.                                                                                                    |  |
|                | When you save the new profile, the name displays in the Device Security<br>Profile drop-down list box in the Phone Configuration window for the<br>phone type and protocol.                                                                             |  |
|                | Include the device model and protocol in the security profile<br><b>Tip</b><br>name to help you find the correct profile when you are searching<br>for or updating a profile.                                                                           |  |
| Description    | Enter a description for the security profile. The description can include<br>up to 50 characters in any language, but it cannot include double-quotes<br>("), percentage sign $(\%)$ , ampersand $(\&)$ , back-slash (\), or angle brackets<br>$(\ll>)$ |  |
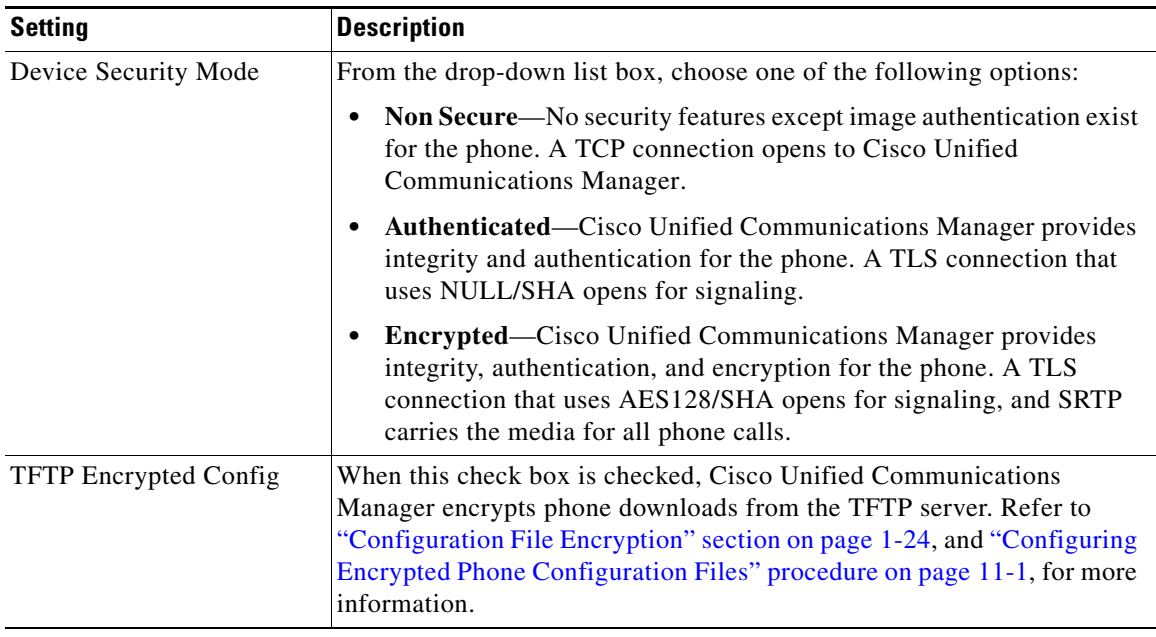

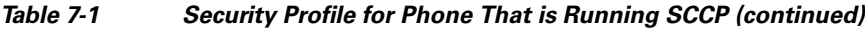

 $\blacksquare$ 

| <b>Setting</b>             | <b>Description</b>                                                                                                    |
|----------------------------|----------------------------------------------------------------------------------------------------|
| <b>Authentication Mode</b> | This field allows you to choose the authentication method that the phone<br>uses during the CAPF certificate operation.                                                                                                    |
|                            | From the drop-down list box, choose one of the following options:                                                                                                    |
|                            | By Authentication String—Installs/upgrades, deletes, or<br>٠<br>troubleshoots a locally significant certificate only when the user<br>enters the CAPF authentication string on the phone.                                                                                                    |
|                            | By Null String—Installs/upgrades, deletes, or troubleshoots a<br>$\bullet$<br>locally significant certificate without user intervention.                                                                                                    |
|                            | This option provides no security; Cisco strongly recommends that<br>you choose this option only for closed, secure environments.                                                                                                    |
|                            | By Existing Certificate (Precedence to LSC)— Installs/upgrades,<br>$\bullet$<br>deletes, or troubleshoots a locally significant certificate if a<br>manufacture-installed certificate (MIC) or locally significant<br>certificate (LSC) exists in the phone. If a LSC exists in the phone,<br>authentication occurs via the LSC, regardless whether a MIC exists<br>in the phone. If a MIC and LSC exist in the phone, authentication<br>occurs via the LSC. If a LSC does not exist in the phone, but a MIC<br>does exist, authentication occurs via the MIC. |
|                            | Before you choose this option, verify that a certificate exists in the<br>phone. If you choose this option and no certificate exists in the<br>phone, the operation fails.                                                                                                    |
|                            | At any time, the phone uses only one certificate to authenticate to<br>CAPF even though a MIC and LSC can exist in the phone at the same<br>time. If the primary certificate, which takes precedence, becomes<br>compromised for any reason, or, if you want to authenticate via the<br>other certificate, you must update the authentication mode.                                                                                                    |
|                            | By Existing Certificate (Precedence to MIC)—Installs/upgrades,<br>$\bullet$<br>deletes, or troubleshoots a locally significant certificate if a LSC or<br>MIC exists in the phone. If a MIC exists in the phone, authentication<br>occurs via the MIC, regardless whether a LSC exists in the phone. If<br>a LSC exists in the phone, but a MIC does not exist, authentication<br>occurs via the LSC.                                                                                                    |
|                            | Before you choose this option, verify that a certificate exists in the<br>phone. If you choose this option and no certificate exists in the<br>phone, the operation fails.                                                                                                    |
|                            | The CAPF settings that are configured in the Phone Security<br><b>Note</b><br>Profile window interact with the CAPF parameters that are<br>configured in the Phone Configuration window (see<br>"Configuration Tips for Phone Security Profiles" section on<br>page 7-2, for more details). Refer to the Cisco Unified<br>Communications Manager Administration Guide for information<br>about configuring these settings on the Phone Configuration<br>window.                                                                                                |

*Table 7-1 Security Profile for Phone That is Running SCCP (continued)*

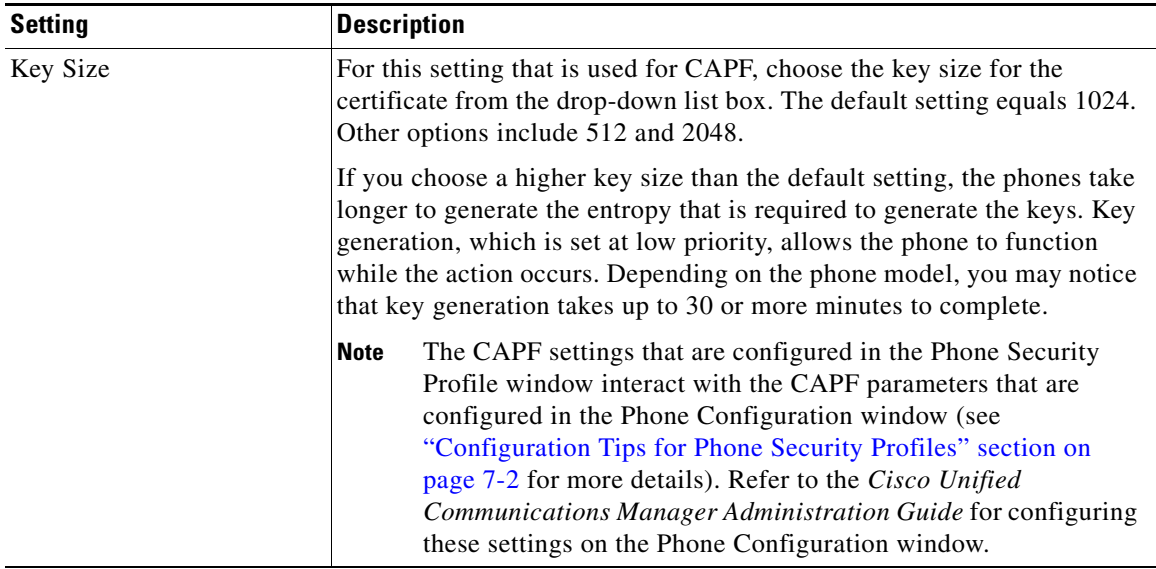

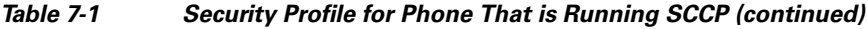

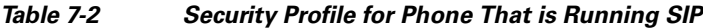

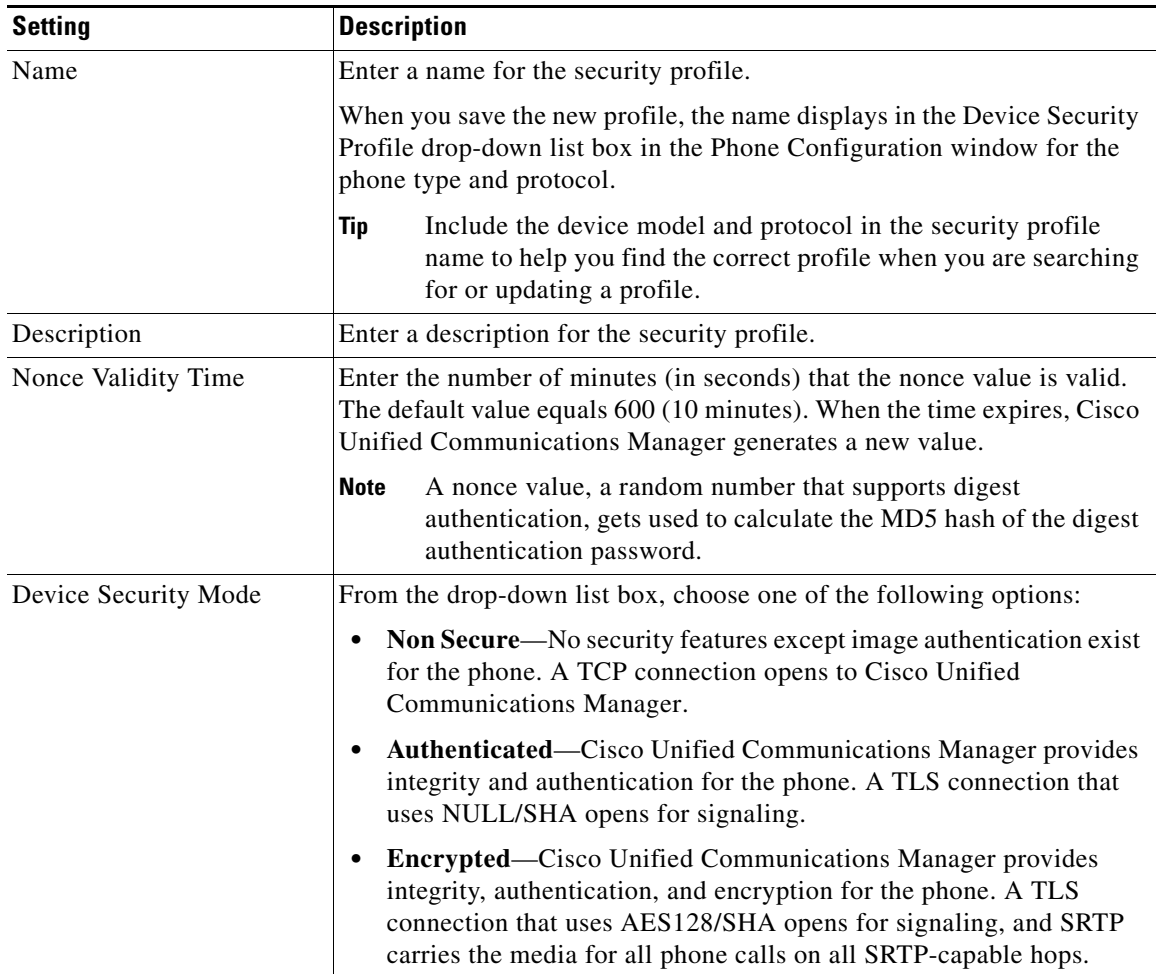

| <b>Setting</b>                                             | <b>Description</b>                                                                                                    |  |
|------------------------------------------------------------|----------------------------------------------------------------------------------------------------|--|
| <b>Transport Type</b>                                      | When Device Security Mode is Non Secure, choose one of the following<br>options from the drop-down list box (some options may not display):                                                                                                    |  |
|                                                            | <b>TCP—Choose the Transmission Control Protocol to ensure that</b><br>packets get received in the same order as the order in which they are<br>sent. This protocol ensures that no packets get dropped, but the<br>protocol does not provide any security.       |  |
|                                                            | • UDP—Choose the User Datagram Protocol to ensure that packets<br>are received quickly. This protocol, which can drop packets, does not<br>ensure that packets are received in the order in which they are sent.<br>This protocol does not provide any security. |  |
|                                                            | $TCP + UDP$ —Choose this option if you want to use a combination<br>of TCP and UDP. This option does not provide any security.                                                                                                    |  |
|                                                            | When Device Security Mode is Authenticated or Encrypted, TLS<br>specifies the Transport Type. TLS provides signaling integrity, device<br>authentication, and signaling encryption (encrypted mode only) for<br>SIP phones.                                      |  |
|                                                            | If Device Security Mode cannot be configured in the profile, the<br>transport type specifies UDP.                                                                                                    |  |
| <b>Enable Digest</b><br>Authentication                     | If you check this check box, Cisco Unified Communications Manager<br>challenges all SIP requests from the phone.                                                                                                    |  |
|                                                            | Digest authentication does not provide device authentication, integrity,<br>or confidentiality. Choose a security mode of authenticated or encrypted<br>to use these features.                                                                                   |  |
|                                                            | For more information on digest authentication, see "Digest"<br><b>Note</b><br>Authentication" section on page 1-19 and "Configuring Digest<br>Authentication for the SIP Phone" section on page 12-1.                                                            |  |
| <b>TFTP</b> Encrypted Config                               | When this check box is checked, Cisco Unified Communications<br>Manager encrypts phone downloads from the TFTP server. This option<br>exists for Cisco phones only.                                                                                              |  |
|                                                            | Tip<br>Cisco recommends that you enable this option and configure a<br>symmetric key to secure digest credentials and administrative<br>passwords.                                                                                                    |  |
|                                                            | Refer to "Configuration File Encryption" section on page 1-24, and<br>"Configuring Encrypted Phone Configuration Files" section on<br>page 11-1, for more information.                                                                                           |  |
| <b>Exclude Digest Credentials</b><br>in Configuration File | When this check box is checked, Cisco Unified Communications<br>Manager omits digest credentials in phone downloads from the TFTP<br>server. This option exists for Cisco Unified IP Phones 7905G, 7912G,<br>7940G, and 7960G (SIP only).                        |  |
|                                                            | Refer to "Configuration File Encryption" section on page 1-24, and<br>"Configuring Encrypted Phone Configuration Files" section on<br>page 11-1, for more information.                                                                                           |  |

*Table 7-2 Security Profile for Phone That is Running SIP (continued)*

| <b>Setting</b>             | <b>Description</b>                                                                                                    |  |
|----------------------------|----------------------------------------------------------------------------------------------------|--|
| <b>Authentication Mode</b> | This field allows you to choose the authentication method that the phone<br>uses during the CAPF certificate operation. This option exists for Cisco<br>phones only.                                                                                                    |  |
|                            | From the drop-down list box, choose one of the following options:                                                                                                    |  |
|                            | By Authentication String-Installs/upgrades or troubleshoots a<br>locally significant certificate only when the user enters the CAPF<br>authentication string on the phone.                                                                                                    |  |
|                            | By Null String—Installs/upgrades or troubleshoots a locally<br>$\bullet$<br>significant certificate without user intervention.                                                                                                    |  |
|                            | This option provides no security; Cisco strongly recommends that<br>you choose this option only for closed, secure environments.                                                                                                    |  |
|                            | By Existing Certificate (Precedence to LSC)— Installs/upgrades<br>or troubleshoots a locally significant certificate if a<br>manufacture-installed certificate (MIC) or locally significant<br>certificate (LSC) exists in the phone. If a LSC exists in the phone,<br>authentication occurs via the LSC, regardless whether a MIC exists<br>in the phone. If a LSC does not exist in the phone, but a MIC does<br>exist, authentication occurs via the MIC.   |  |
|                            | Before you choose this option, verify that a certificate exists in the<br>phone. If you choose this option and no certificate exists in the<br>phone, the operation fails.                                                                                                    |  |
|                            | At any time, the phone uses only one certificate to authenticate to<br>CAPF even though a MIC and LSC can exist in the phone at the same<br>time. If the primary certificate, which takes precedence, becomes<br>compromised for any reason, or, if you want to authenticate via the<br>other certificate, you must update the authentication mode.                                                                                                    |  |
|                            | By Existing Certificate (Precedence to MIC)—Installs/upgrades<br>٠<br>or troubleshoots a locally significant certificate if a LSC or MIC<br>exists in the phone. If a MIC exists in the phone, authentication<br>occurs via the MIC, regardless whether a LSC exists in the phone. If<br>a LSC exists in the phone, but a MIC does not exist, authentication<br>occurs via the LSC.                                                                            |  |
|                            | Before you choose this option, verify that a certificate exists in the<br>phone. If you choose this option and no certificate exists in the<br>phone, the operation fails.                                                                                                    |  |
|                            | The CAPF settings that are configured in the Phone Security<br><b>Note</b><br>Profile window interact with the CAPF parameters that are<br>configured in the Phone Configuration window (see<br>"Configuration Tips for Phone Security Profiles" section on<br>page 7-2 for more details). Refer to the Cisco Unified<br>Communications Manager Administration Guide for information<br>about configuring these settings in the Phone Configuration<br>window. |  |

*Table 7-2 Security Profile for Phone That is Running SIP (continued)*

| <b>Setting</b>        | <b>Description</b>                                                                                                    |
|-----------------------|----------------------------------------------------------------------------------------------------|
| Key Size              | For this setting that is used for CAPF, choose the key size for the<br>certificate from the drop-down list box. The default setting equals 1024.<br>Other options include 512 and 2048.                                                                                                    |
|                       | If you choose a higher key size than the default setting, the phones take<br>longer to generate the entropy that is required to generate the keys. Key<br>generation, which is set at low priority, allows the phone to function<br>while the action occurs. Depending on the phone model, you may notice<br>that key generation takes up to 30 or more minutes to complete.                                                                                   |
|                       | The CAPF settings that are configured in the Phone Security<br><b>Note</b><br>Profile window interact with the CAPF parameters that are<br>configured in the Phone Configuration window (see<br>"Configuration Tips for Phone Security Profiles" section on<br>page 7-2 for more details). Refer to the Cisco Unified<br>Communications Manager Administration Guide for information<br>about configuring these settings in the Phone Configuration<br>window. |
| <b>SIP Phone Port</b> | This setting applies to phones that are running SIP that use UDP<br>transport.                                                                                                    |
|                       | Enter the port number for Cisco Unified IP Phones (SIP only) that use<br>UDP to listen for SIP messages from Cisco Unified Communications<br>Manager. The default setting equals 5060.                                                                                                    |
|                       | Phones that use TCP or TLS ignore this setting.                                                                                                    |

*Table 7-2 Security Profile for Phone That is Running SIP (continued)*

### <span id="page-113-1"></span><span id="page-113-0"></span>**Applying a Phone Security Profile**

You apply a phone security profile to the phone in the Phone Configuration window.

#### **Before You Begin**

Before you apply a security profile that uses certificates for authentication of the phone, ensure that phone contains a locally significant certificate (LSC) or manufacture-installed certificate (MIC).

If the phone does not contain a certificate, perform the following steps:

- **1.** In the Phone Configuration window, apply a nonsecure profile.
- **2.** In the Phone Configuration window, install a certificate by configuring the CAPF settings. For more information on performing this task, see the ["Using the Certificate Authority Proxy Function"](#page-124-0)  [section on page](#page-124-0) 10-1*.*
- **3.** In the Phone Configuration window, apply a device security profile that is configured for authentication or encryption.

To apply a phone security profile to a device, perform the following procedure:

#### **Procedure**

**Step 1** Find the phone, as described in the *Cisco Unified Communications Manager Administration Guide*.

**Step 2** After the Phone Configuration window displays, locate the **Device Security Profile**.

- **Step 3** From the **Device Security Profile** drop-down list box, choose the security profile that applies to the device. Only the phone security profiles that are configured for the phone type and protocol display.
- **Step 4** Click **Save**.
- **Step 5** To apply the changes to the applicable phone, click **Apply Config**.

#### **Next Steps**

If you configured digest authentication for phones that are running SIP, you must configure the digest credentials in the End User Configuration window. Then, you must configure the Digest User setting in the Phone Configuration window. For more information about configuring digest users and digest credentials, refer to the ["Configuring Digest Authentication for the SIP Phone" section on page](#page-146-0) 12-1.

#### **Additional Information**

See the ["Related Topics" section on page](#page-116-0) 7-13.

### <span id="page-114-0"></span>**Synchronizing a Phone Security Profile with Affected Phones**

To synchronize phones with a Phone Security Profile that has undergone configuration changes, perform the following procedure, which will apply any outstanding configuration settings in the least-intrusive manner possible. (For example, a reset/restart may not be required on some affected phones.)

#### **Procedure**

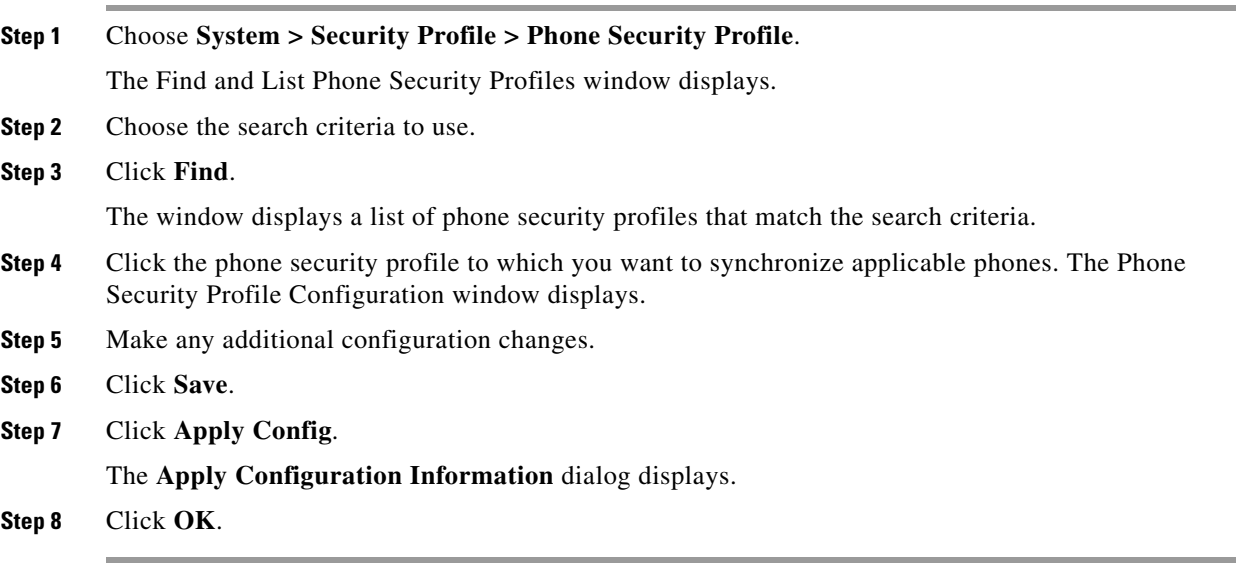

### **Additional Information**

See the ["Related Topics" section on page](#page-116-0) 7-13.

Г

### <span id="page-115-0"></span>**Deleting a Phone Security Profile**

This section describes how to delete a phone security profile from the Cisco Unified Communications Manager database.

#### **Before You Begin**

Before you can delete a security profile from Cisco Unified Communications Manager Administration, you must apply a different profile to the devices or delete all devices that use the profile. To find out which devices use the profile, choose **Dependency Records** from the Related Links drop-down list box in the Security Profile Configuration window and click **Go**.

If the dependency records feature is not enabled for the system, go to **System > Enterprise Parameters**  and change the Enable Dependency Records setting to True. A message displays information about high CPU consumption that relates to the dependency records feature. Save your change to activate dependency records. For more information about dependency records, refer to the *Cisco Unified Communications Manager System Guide.*

#### **Procedure**

- **Step 1** Find the security profile by using the procedure in the "Finding a Phone Security Profile" section on [page](#page-105-1) 7-2.
- **Step 2** To delete multiple security profiles, check the check boxes next to the appropriate check box in the Find and List window; then, click **Delete Selected**. You can delete all configurable records for this selection by clicking **Select All** and then clicking **Delete Selected**
- **Step 3** To delete a single security profile, perform one of the following tasks:
	- In the Find and List window, check the check box next to the appropriate security profile; then, click **Delete Selected**.
- **Step 4** When prompted to confirm the delete operation, click **OK** to delete or **Cancel** to cancel the delete operation.

#### **Additional Information**

See the ["Related Topics" section on page](#page-116-0) 7-13.

### <span id="page-115-1"></span>**Finding Phones That Use Phone Security Profiles**

To find the phones that use a specific security profile, perform the following procedure:

**Step 1** In Cisco Unified Communications Manager Administration, choose **Device > Phone**.

**Step 2** From the first drop-down list box, choose the search parameter **Security Profile**.

- **•** From the drop-down list box, choose a search pattern.
	- **•** Specify the appropriate search text, if applicable.

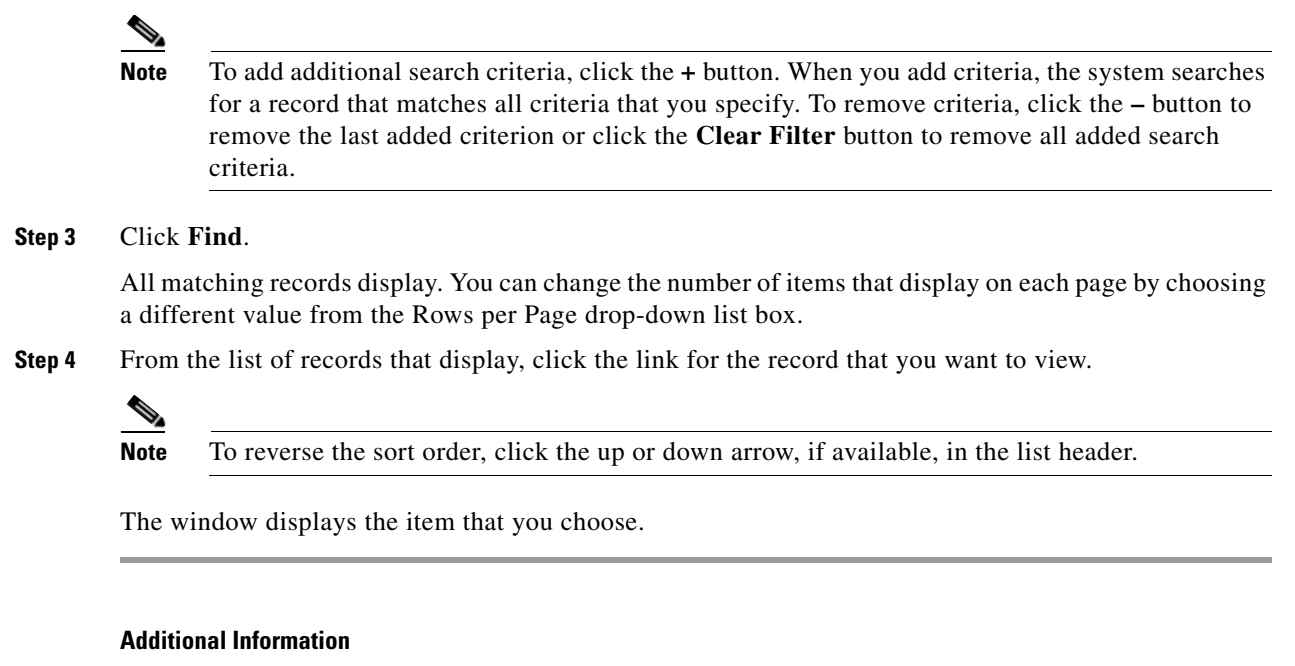

See the ["Related Topics" section on page](#page-116-0) 7-13.

### **Where to Find More Information**

#### <span id="page-116-0"></span>**Related Topics**

- [Digest Authentication, page](#page-38-0) 1-19
- **•** [Configuration File Encryption, page](#page-43-0) 1-24
- [Phone Security Profile Overview, page](#page-104-0) 7-1
- **•** [Configuration Tips for Phone Security Profiles, page](#page-105-0) 7-2
- **•** [Finding a Phone Security Profile, page](#page-105-1) 7-2
- **•** [Configuring a Phone Security Profile, page](#page-106-0) 7-3
- **•** [Phone Security Profile Configuration Settings, page](#page-107-0) 7-4
- **•** [Applying a Phone Security Profile, page](#page-113-0) 7-10
- **•** [Synchronizing a Phone Security Profile with Affected Phones, page](#page-114-0) 7-11
- [Deleting a Phone Security Profile, page](#page-115-0) 7-12
- **•** [Finding Phones That Use Phone Security Profiles, page](#page-115-1) 7-12
- **•** [Configuring Encrypted Phone Configuration Files, page](#page-136-0) 11-1
- **•** [Configuring Digest Authentication for the SIP Phone, page](#page-146-0) 12-1
- **•** [Phone Hardening, page](#page-150-0) 13-1

#### **Related Cisco Documentation**

*Cisco Unified Communications Manager Administration Guide Cisco Unified IP Phone Administration Guide for Cisco Unified Communications Manager*

 $\mathbf{r}$ 

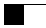

П

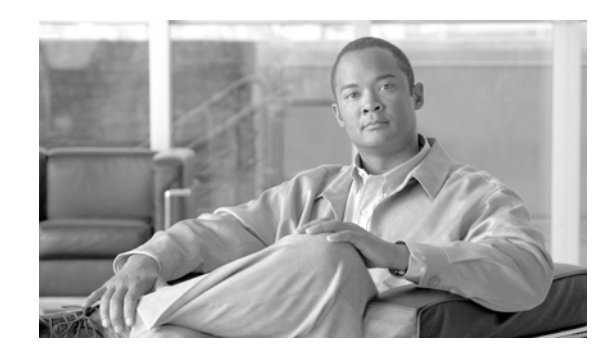

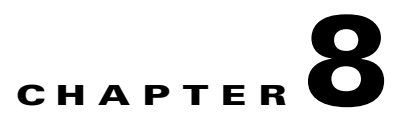

# **Configuring Secure and Nonsecure Indication Tones**

The system plays secure and nonsecure indication tones on a protected phone to indicate whether a call is encrypted.

This chapter contains information on the following topics:

- **•** [Overview, page](#page-118-0) 8-1
- [Supported Devices, page](#page-119-0) 8-2
- [Important Information About Secure and Nonsecure Indication Tones, page](#page-119-1) 8-2
- **•** [Configuration Requirements, page](#page-120-0) 8-3

### <span id="page-118-0"></span>**Overview**

The secure indication tone plays on a protected phone when the overall status of the call specifies protected; that is, when the system determines that the call is encrypted. The tone denotes that the call is protected and that confidential information may be exchanged. The tone comprises three long beeps. If the overall status of the call specifies protected, the tone begins to play on a protected phone as soon as the called party answers.

When the overall status of the call is not protected, the system plays nonsecure indication tone, which comprises six short beeps, on a protected phone.

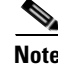

**Note** Only callers on protected phones can hear secure and nonsecure indication tones. Callers on phones that are not protected never hear these tones.

### **Protected Devices**

Configuration designates a protected device in Cisco Unified Communications Manager. You can configure only supported Cisco Unified IP Phones and MGCP E1 PRI gateways as protected devices in Cisco Unified Communications Manager.

Cisco Unified Communications Manager can also direct an MGCP IOS gateway to play secure and nonsecure indication tones when the system determines the protected status of a call.

You can make the following types of calls that can use the secure and nonsecure indication tones:

- **•** Intracluster IP-to-IP calls
- **•** Intercluster calls that the system determines are protected
- **•** IP-to-Time-Division-Multiplexing (TDM) calls through a protected MGCP E1 PRI gateway

To determine which Cisco Unified IP Phone models can be configured as protected devices, see the ["Supported Devices" section on page](#page-119-0) 8-2.

### <span id="page-119-0"></span>**Supported Devices**

You can use Cisco Unified Reporting to determine which Cisco Unified IP Phone models support secure and nonsecure indication tones. From Cisco Unified Reporting, click **Unified CM Phone Feature List**. For the Feature pull-down menu, choose **Secure Tone**. The system displays a list of products that support the feature.

For more information about using Cisco Unified Reporting, see the *Cisco Unified Reporting Administration Guide*.

### <span id="page-119-1"></span>**Important Information About Secure and Nonsecure Indication Tones**

This section provides information that pertains to the impact of using the secure indication tone feature:

- **•** Facts about protected devices
	- **–** You can configure phones that are running SCCP or SIP as protected devices.
	- **–** Protected devices can call nonprotected devices that are either encrypted or nonencrypted. In such cases, the call specifies nonprotected and the nonsecure indication tone will play.
	- **–** When a protected phone calls another protected phone, but the media is not encrypted, the call does not drop. In this case, the system plays nonsecure indication tone to the phones on the call.
- **•** For video calls, the system plays secure and nonsecure indication tones on protected devices.

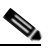

**Note** For video calls, the user may first hear secure indication tone for the audio portion of the call and then nonsecure indication tone for overall nonsecure media.

- **•** A lock icon that displays on a Cisco Unified IP Phone indicates that the media is encrypted, but does not necessarily mean that the phone has been configured as a protected device. However, the lock icon must be present for a protected call to occur.
- **•** The following services and features are impacted:
	- **–** Multiline supplementary services (such as call transfer, conference, and call waiting) are supported on protected phones. When the user invokes a supplementary service on a protected phone, the system plays secure or nonsecure indication tone to reflect the updated status of the call.
	- **–** Cisco Extension Mobility and Join Across Line services are disabled on protected phones.
	- **–** Shared-line configuration is not available on protected phones.
- **–** Hold/Resume and Call Forward All are supported for protected calls.
- **•** Facts about MGCP E1 PRI gateways
	- **–** You must configure the MGCP gateway for SRTP encryption. Configure the gateway with this command: **mgcp package-capability srtp-package**.
	- **–** The MGCP gateway must specify an Advanced IP Services or Advanced Enterprise Services image (for example, c3745-adventerprisek9-mz.124-6.T.bin).
	- **–** Protected status gets exchanged with the MGCP E1 PRI gateway by using proprietary FacilityIE in the MGCP PRI Setup, Alert, and Connect messages.
	- **–** Cisco Unified Communications Manager plays the secure indication tone only to the Cisco Unified IP Phone. A PBX in the network plays the tone to the gateway end of the call.
	- **–** If the media between the Cisco Unified IP Phone and the MGCP E1 PRI gateway is not encrypted, the call drops.
	-

**Note** For more information about encryption for MGCP gateways, refer to *Media and Signaling Authentication and Encryption Feature for Cisco IOS MGCP Gateways* for the version of Cisco IOS software that you are using.

### <span id="page-120-0"></span>**Configuration Requirements**

You must configure the following items for the secure tone to play:

- **•** In the Phone Configuration window, which you can navigate to by choosing **Device > Phone** in Cisco Unified Communications Manager Administration, configure the following items:
	- **–** From the Softkey Template drop-down list in the Device Information portion of the window, choose **Standard Protected Phone**.

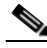

**Note** You must use a new softkey template without supplementary service softkeys for a protected phone.

- **–** For the **Join Across Lines** option (also in the Device Information portion of the window), choose **Off**.
- **–** Check the Protected Device check box (also in the Device Information portion of the window).
- **–** From the Device Security Profile drop-down list (in the Protocol Specific Information portion of the window), choose a secure phone profile that is already configured in the Phone Security Profile Configuration window (**System > Security Profile > Phone Security Profile**).
- **•** Go to the Directory Number Configuration window that displays when you add a directory number from the Phone Configuration window. In the **Multiple Call/Call Waiting Settings on Device**  *DeviceName* area of the Directory Number Configuration window, set the following options to a value of 1:
	- **–** Maximum Number of Calls
	- **–** Busy Trigger

 $\mathbf I$ 

- **•** In Cisco Unified Communications Manager Administration, choose **System > Service Parameters.**  In the first Service Parameter Configuration window, choose your server and choose the Cisco CallManager service. In the second Service Parameter Configuration window, locate the Clusterwide Parameters (Feature - Secure Tone) area, and set the **Play Secure Indication Tone** option to **True.** (The default value specifies False.)
- **•** If you are configuring a protected MGCP E1 PRI gateway, choose **Device > Gateway > Add New**  in Cisco Unified Communications Manager Administration and choose a supported gateway. Choose **MCGP** as the protocol. When the Gateway Configuration window displays, specify the following configuration choices:
	- **–** Set **Global ISDN Switch Type** to **Euro**.
	- **–** After you complete the rest of the MGCP Gateway configuration, click **Save**; then, click the endpoint icon that appears to the right of subunit 0 in the window. The **Enable Protected Facility IE** check box displays. Check this check box.

This configuration allows the system to pass protected status of the call between Cisco Unified IP Phone endpoints and the protected PBX phones that connect to the MGCP gateway.

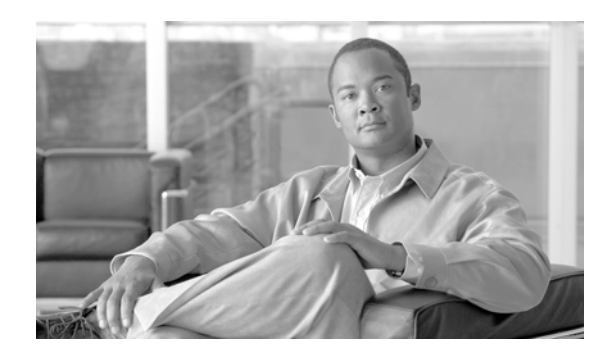

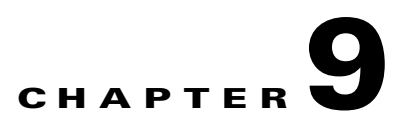

# **Configuring Encryption to Analog Endpoints**

This feature enables you to create a secure SCCP connection for analog phones to a Cisco VG2xx Gateway. The gateway uses Transport Layer Security (TLS) with Cisco Unified Communications Manager for SCCP signaling communication and uses SRTP for voice communication. The existing Cisco Unified Communications Manager TLS functionality, including certificate management, is used for secure SCCP communication.

This chapter contains the following sections:

- [Phone Security Profile, page](#page-122-0) 9-1
- **•** [Certificate Management, page](#page-122-1) 9-1

### <span id="page-122-0"></span>**Phone Security Profile**

To establish an encrypted connection to analog phones, you must create a Phone Security Profile for analog phones with the Device Security Mode parameter set to **Authenticated** or **Encrypted**. To create a Phone Security Profile, navigate to **System > Security Profile > Phone Security Profile** in Cisco Unified Communications Manager Administration.

For more information about creating a Phone Security Profile, see Chapter [7, "Configuring a Phone](#page-104-1)  [Security Profile"](#page-104-1) in the *Cisco Unified Communications Manager Security Guide*.

When you configure an analog phone attached to a Cisco VG2xx gateway, choose the secure analog profile you created for the **Device Security Profile** parameter. To configure the Device Security Profile parameter, navigate to **Device > Phone** in Cisco Unified Communications Manager Administration and scroll down to the Protocol Specific Information section for the phone you want to configure.

### <span id="page-122-1"></span>**Certificate Management**

For secure analog phones to function, you must import the same CA-signed certificate into Cisco Unified Communications Manager that is being used by the Cisco VG2xx Gateway. For more information about importing certificates, see Chapter 6, "Security," in the *Cisco Unified Communications Operating System Administration Guide*.

Г

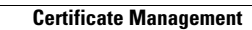

**The Second** 

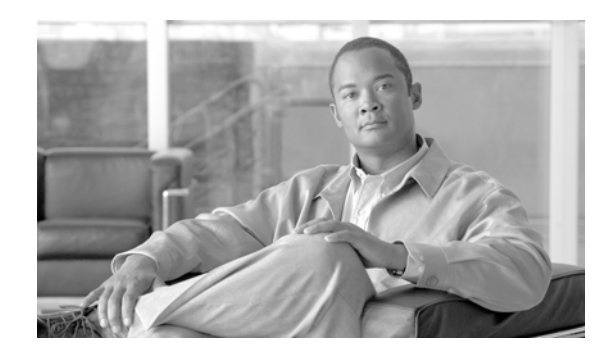

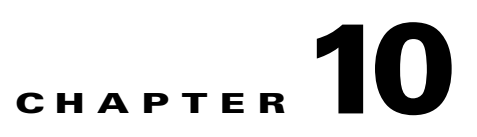

# <span id="page-124-0"></span>**Using the Certificate Authority Proxy Function**

This chapter provides information on the following topics:

- **•** [Certificate Authority Proxy Function Overview, page](#page-124-1) 10-1
- **•** [Cisco Unified IP Phone and CAPF Interaction, page](#page-125-0) 10-2
- **•** [CAPF Interaction with IPv6 Addressing, page](#page-126-0) 10-3
- **•** [CAPF System Interactions and Requirements, page](#page-127-0) 10-4
- **•** [Configuring CAPF in Cisco Unified Serviceability, page](#page-128-0) 10-5
- **•** [CAPF Configuration Checklist, page](#page-128-1) 10-5
- **•** [Activating the Certificate Authority Proxy Function Service, page](#page-129-0) 10-6
- **•** [Updating CAPF Service Parameters, page](#page-129-1) 10-6
- **•** [Using CAPF to Install, Upgrade, Troubleshoot, or Delete Certificates from the Phone, page](#page-130-0) 10-7
- **•** [CAPF Settings in the Phone Configuration Window, page](#page-131-0) 10-8
- [Finding Phones on Basis of LSC Status or Authentication String, page](#page-132-0) 10-9
- **•** [Generating a CAPF Report, page](#page-132-1) 10-9
- [Entering the Authentication String on the Phone, page](#page-133-0) 10-10
- **•** [Verifying the Authentication String on the Phone, page](#page-134-1) 10-11
- [Where to Find More Information, page](#page-134-0) 10-11

### <span id="page-124-2"></span><span id="page-124-1"></span>**Certificate Authority Proxy Function Overview**

Certificate Authority Proxy Function (CAPF), which automatically installs with Cisco Unified Communications Manager, performs the following tasks, depending on your configuration:

- **•** Authenticate via an existing Manufacturing Installed Certificate (MIC), Locally Significant Certificate (LSC), randomly generated authentication string, or optional less secure "null" authentication.
- **•** Issues locally significant certificates to supported Cisco Unified IP Phones.
- **•** Upgrades existing locally significant certificates on the phones.
- **•** Retrieves phone certificates for viewing and troubleshooting.

Г

During installation, a certificate that is specific for CAPF gets generated. This CAPF certificate, which the Cisco CTL Client copies to all Cisco Unified Communications Manager servers in the cluster, uses the .0 extension. To verify that the CAPF certificate exists, display the CAPF certificate at the Cisco Unified Communications Operating System GUI.

### <span id="page-125-0"></span>**Cisco Unified IP Phone and CAPF Interaction**

When the phone interacts with CAPF, the phone authenticates itself to CAPF by using an authentication string, existing MIC or LSC certificate, or "null," generates its public key and private key pair, and then forwards its public key to the CAPF server in a signed message. The private key remains in the phone and never gets exposed externally. CAPF signs the phone certificate and then sends the certificate back to the phone in a signed message.

The following information applies when a communication or power failure occurs.

- If a communication failure occurs while the certificate installation is taking place on the phone, the phone will attempt to obtain the certificate three more times in 30-second intervals. You cannot configure these values.
- If a power failure occurs while the phone attempts a session with CAPF, the phone will use the authentication mode that is stored in flash; that is, if the phone cannot load the new configuration file from the TFTP server after the phone reboots. After the certificate operation completes, the system clears the value in flash.

**Tip** Be aware that the phone user can abort the certificate operation or view the operation status on the phone.

 $\mathcal{Q}$ 

Key generation, which is set at low priority, allows the phone to function while the action occurs. You may notice that key generation takes up to 30 or more minutes to complete.

Although the phone functions during certification generation, additional TLS traffic may cause minimal call-processing interruptions with the phone; for example, audio glitches may occur when the certificate is written to flash at the end of the installation.

If you choose a 2048-bit key for the certificate, establishing a connection among the phone, Cisco Unified Communications Manager, and secure SRST-enabled gateway during phone boot-up and failover may take more than 60 seconds. Unless you want the highest possible security level, do not configure the 2048-bit key.

Consider the following information about how CAPF interacts with the Cisco Unified IP Phone 7960G and 7940G when the phone is reset by a user or by Cisco Unified Communications Manager.

**Note** In the following examples, if the LSC does not already exist in the phone and if By Existing Certificate is chosen for the CAPF Authentication Mode, the CAPF certificate operation fails.

#### **Example—Nonsecure Device Security Mode**

In this example, the phone resets after you configure the Device Security Mode to Nonsecure and the CAPF Authentication Mode to By Null String or By Existing Certificate (Precedence...). After the phone resets, it immediately registers with the primary Cisco Unified Communications Manager and receives the configuration file. The phone then automatically initiates a session with CAPF to download the LSC. After the phone installs the LSC, configure the Device Security Mode to Authenticated or Encrypted.

#### **Example—Authenticated/Encrypted Device Security Mode**

In this example, the phone resets after you configure the Device Security Mode to Authenticated or Encrypted and the CAPF Authentication Mode to By Null String or By Existing Certificate (Precedence...). The phone does not register with the primary Cisco Unified Communications Manager until the CAPF session ends and the phone installs the LSC. After the session ends, the phone registers and immediately runs in authenticated or encrypted mode.

You cannot configure By Authentication String in this example because the phone does not automatically contact the CAPF server; the registration fails if the phone does not have a valid LSC.

### <span id="page-126-0"></span>**CAPF Interaction with IPv6 Addressing**

CAPF can issue and upgrade certificates to a phone that uses an IPv4, an IPv6, or both types of addresses. To issue or upgrade certificates for phones that are running SCCP that use an IPv6 address, you must set the Enable IPv6 service parameter to **True** in Cisco Unified Communications Manager Administration.

When the phone connects to CAPF to get a certificate, CAPF uses the configuration from the Enable IPv6 enterprise parameter to determine whether to issue or upgrade the certificate to the phone. If the enterprise parameter is set to **False**, CAPF ignores/rejects connections from phones that use IPv6 addresses, and the phone does not receive the certificate.

[Table](#page-126-1) 10-1 describes how a phone that has an IPv4, IPv6, or both types of addresses connects to CAPF.

<span id="page-126-1"></span>

| <b>IP Mode of Phone</b> | <b>IP Addresses on</b><br><b>Phone</b> | <b>CAPF IP Address</b> | <b>How Phone Connects to CAPF</b>                                                                                                    |
|-------------------------|----------------------------------------|------------------------|----------------------------------------------------------------------------------------------------|
| Dual-stack              | IPv4 and IPv6<br>available             | IPv4, IPv6             | Phone uses an IPv6 address to connect to<br>CAPF; if the phone cannot connect via<br>an IPv6 address, it attempts to connect<br>by using an IPv4 address. |
| Dual-stack              | IPv4                                   | $IPv4$ , $IPv6$        | Phone uses an IPv4 address to connect to<br>CAPF.                                                                                                    |
| Dual-stack              | IP <sub>v</sub> 6                      | IPv4, IPv6             | Phone uses an IPv6 address to connect to<br>CAPF. If the attempt fails, the phone<br>uses an IPv4 address to connect to CAPE.                             |
| Dual-stack              | IPv4                                   | IPv4                   | Phone uses an IPv4 address to connect to<br>CAPF.                                                                                                    |
| Dual-stack              | IPv4 and IPv6<br>available             | IPv6                   | Phone uses and IPv6 address to connect<br>to CAPF.                                                                                                    |
| Dual-stack              | IPv4 and IPv6<br>available             | IPv4                   | Phone uses an IPv4 address to connect to<br>CAPF.                                                                                                    |
| Dual-stack              | IPv4                                   | IPv6                   | Phone cannot connect to CAPF.                                                                                                    |

*Table 10-1 How IPv6 or IPv4 Phone Connects to CAPF*

 $\mathbf I$ 

| <b>IP Mode of Phone Phone</b> | <b>IP Addresses on</b> | <b>CAPF IP Address</b> | <b>How Phone Connects to CAPF</b>                 |
|-------------------------------|------------------------|------------------------|---------------------------------------------------|
| Dual-stack                    | IPv6                   | IPv4                   | Phone cannot connect to CAPE.                     |
| Dual-stack                    | IPv6                   | IP <sub>v</sub> 6      | Phone uses an IPv6 address to connect to<br>CAPF. |
| IPv4                          | IPv4                   | $IPv4$ , $IPv6$        | Phone uses an IPv4 address to connect to<br>CAPF. |
| IP <sub>v</sub> 6             | IP <sub>v</sub> 6      | IPv4. IPv6             | Phone uses an IPv6 address to connect to<br>CAPF. |
| IPv4                          | IPv4                   | IPv4                   | Phone uses an IPv4 address to connect to<br>CAPF. |
| IPv4                          | IPv4                   | IP <sub>v</sub> 6      | Phone cannot connect to CAPE.                     |
| IP <sub>v</sub> 6             | IP <sub>v</sub> 6      | IP <sub>v</sub> 6      | Phone uses an IPv6 address to connect to<br>CAPF. |
| IP <sub>v</sub> 6             | IP <sub>v</sub> 6      | IPv4                   | Phone cannot connect to CAPE.                     |

*Table 10-1 How IPv6 or IPv4 Phone Connects to CAPF (continued)*

### <span id="page-127-0"></span>**CAPF System Interactions and Requirements**

The following requirements exist for CAPF:

- Before you use CAPF, ensure that you performed all necessary tasks to install and configure the Cisco CTL Client. To use CAPF, you must activate the Cisco Certificate Authority Proxy Function service on the first node.
- During a certificate upgrade or install operation, if By Authentication String is the CAPF authentication method for the phone, you must enter the same authentication string on the phone after the operation, or the operation will fail. If TFTP Encrypted Configuration enterprise parameter is enabled and you fail to enter the authentication string, the phone may fail and may not recover until the matching authentication string is entered on the phone.
- Cisco strongly recommends that you use CAPF during a scheduled maintenance window because generating many certificates at the same time may cause call-processing interruptions.
- All servers in the Cisco Unified Communications Manager cluster must use the same administrator username and password, so CAPF can authenticate to all servers in the cluster.
- **•** Ensure that the first node is functional and running during the entire certificate operation.
- **•** Ensure that the phone is functional during the entire certificate operation.
- **•** If a secure phone gets moved to another cluster, the Cisco Unified Communications Manager will not trust the LSC certificate that the phone sends because it was issued by another CAPF, whose certificate is not in the CTL file. To enable the secure phone to register, delete the existing CTL file by using the ["Deleting the CTL File on the Cisco Unified IP Phone" section on page](#page-91-0) 4-20. You can then use the Install/Upgrade option to install a new LSC certificate with the new CAPF and reset the phone for the new CTL file (or use the MIC). Use the Delete option in the CAPF section on the Phone Configuration window to delete the existing LSC before you move the phones.

a ka

Tip Cisco IP Telephony Backup and Restore System (BARS) backs up the CAPF data and reports because Cisco Unified Communications Manager stores the information in the Cisco Unified Communications Manager database.

# <span id="page-128-0"></span>**Configuring CAPF in Cisco Unified Serviceability**

You perform the following tasks in Cisco Unified Serviceability:

- **•** Activate the Cisco Certificate Authority Proxy Function service.
- **•** Configure trace settings for CAPF.

Refer to the *Cisco Unified Serviceability Administration Guides* for more information.

### <span id="page-128-1"></span>**CAPF Configuration Checklist**

[Table](#page-128-2) 10-2 provides a list of tasks that you perform to install, upgrade, or troubleshoot locally significant certificates.

| <b>Configuration Steps</b> |                      |                                                                                                    | <b>Related Procedures and Topics</b>                                                                                                    |
|----------------------------|----------------------|----------------------------------------------------------------------------------------------------|----------------------------------------------------------------------------------------------------|
| Step 1                     | phone.<br><b>Tip</b> | Determine whether a locally significant certificate exists in the<br>Determine whether you need to copy CAPF data to the Cisco<br>Unified Communications Manager publisher database server.<br>If you used the CAPF utility with Cisco Unified<br>Communications Manager 4.0 and verified that the<br>CAPF data exists in the Cisco Unified Communications<br>Manager database, you can delete the CAPF utility that<br>you used with Cisco Unified Communications Manager<br>4.0. | Phone documentation that supports your<br>phone model and this version of Cisco<br><b>Unified Communications Manager</b><br>Data Migration Assistant User Guide that<br>supports this version of Cisco Unified<br><b>Communications Manager</b> |
| Step 2                     | Tip                  | Verify that the Cisco Certificate Authority Proxy Function<br>service is running.<br>This service must run during all CAPF operations. It<br>must also run for the Cisco CTL Client to include the<br>CAPF certificate in the CTL file.                                                                                                    | <b>Activating the Certificate Authority Proxy</b><br>Function Service, page 10-6                                                                                                    |
| Step 3                     |                      | Verify that you performed all necessary tasks to install and<br>configure the Cisco CTL Client. Ensure that the CAPF<br>certificate exists in the Cisco CTL file.                                                                                                    | Configuring the Cisco CTL Client, page 4-10                                                                                                    |

<span id="page-128-2"></span>*Table 10-2 CAPF Configuration Checklist*

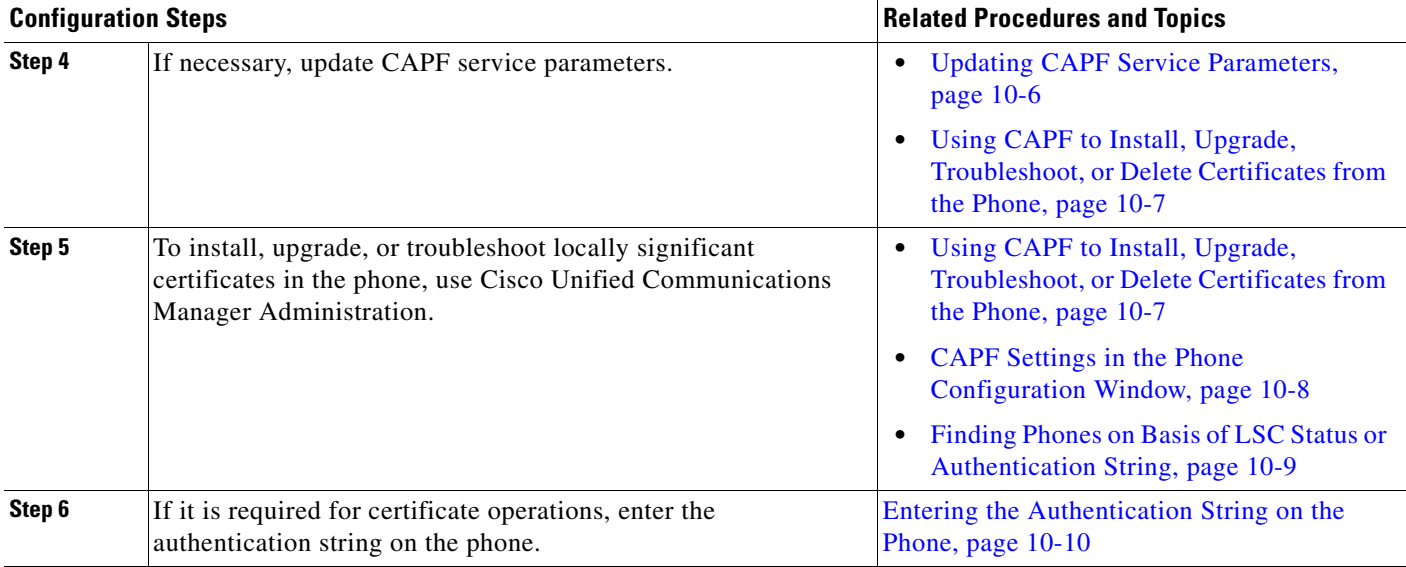

#### *Table 10-2 CAPF Configuration Checklist (continued)*

### <span id="page-129-0"></span>**Activating the Certificate Authority Proxy Function Service**

Cisco Unified Communications Manager does not automatically activate the Certificate Authority Proxy Function service in Cisco Unified Serviceability.

If you did not activate this service before you installed and configured the Cisco CTL Client, you must update the CTL file, as described in ["Updating the CTL File" section on page](#page-84-0) 4-13. Activate this service only on the first node.

To activate the service, perform the following procedure:

#### **Procedure**

- **Step 1** In Cisco Unified Serviceability, choose **Tools > Service Activation**.
- **Step 2** From the Servers drop-down list box, choose the server on which you want to activate the Certificate Authority Proxy Function service.
- **Step 3** Check the Certificate Authority Proxy Function check box.
- **Step 4** Click **Save**.

#### **Additional Information**

See the ["Related Topics" section on page](#page-134-2) 10-11.

# <span id="page-129-1"></span>**Updating CAPF Service Parameters**

The CAPF Service Parameter window provides information on the number of years that the certificate is valid, the maximum number of times that the system retries to generate the key, the key size, and so on. For the CAPF service parameters to show Active status in Cisco Unified Communications Manager Administration, you must activate the Certificate Authority Proxy Function service, as described in ["Activating the Certificate Authority Proxy Function Service" section on page](#page-129-0) 10-6.

To update the CAPF service parameters, perform the following procedure:

#### **Procedure**

**Step 1** In Cisco Unified Communications Manager Administration, choose **System > Service Parameters**.

**Step 2** From the Server drop-down list box, choose the server.

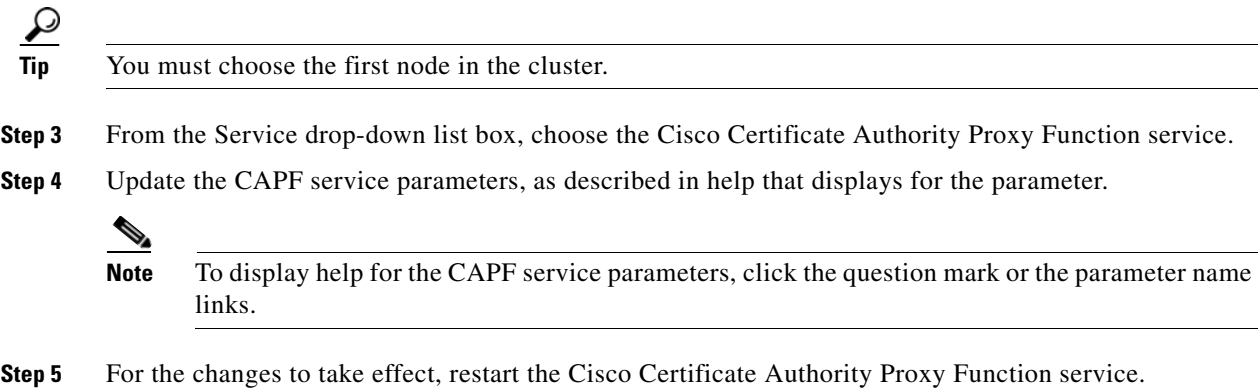

#### **Additional Information**

See the ["Related Topics" section on page](#page-134-2) 10-11.

### <span id="page-130-0"></span>**Using CAPF to Install, Upgrade, Troubleshoot, or Delete Certificates from the Phone**

Use [Table](#page-131-1) 10-3 as a reference when you use CAPF.

Perform the following procedure to use the Certificate Authority Proxy Function:

#### **Procedure**

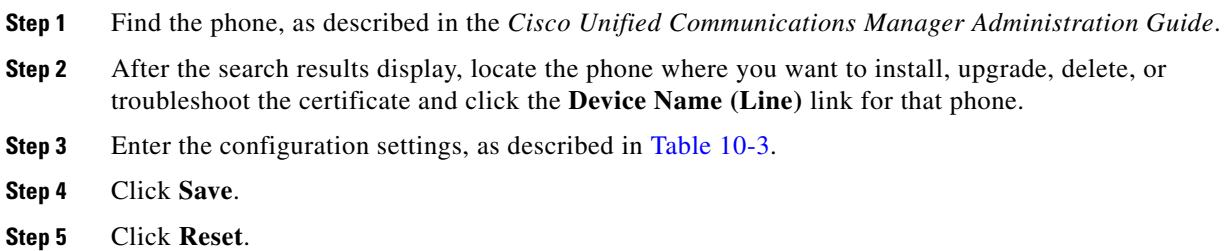

#### **Additional Information**

See the ["Related Topics" section on page](#page-134-2) 10-11.

Г

### <span id="page-131-0"></span>**CAPF Settings in the Phone Configuration Window**

[Table](#page-131-1) 10-3 describes the CAPF settings in the Phone Configuration window in Cisco Unified Communications Manager Administration.

- For configuration tips, see the ["CAPF System Interactions and Requirements" section on page](#page-127-0) 10-4.
- **•** For related information and procedures, see the ["Related Topics" section on page](#page-134-2) 10-11.

<span id="page-131-1"></span>*Table 10-3 CAPF Configuration Settings*

| <b>Setting</b>               | <b>Description</b>                                                                                                    |  |
|------------------------------|----------------------------------------------------------------------------------------------------|--|
| Certificate Operation        | From the drop-down list box, choose one of the following options:                                                                                                    |  |
|                              | No Pending Operation-Displays when no certificate operation is<br>$\bullet$<br>occurring. (default setting)                                                                                                    |  |
|                              | <b>Install/Upgrade—Installs a new or upgrades an existing locally</b><br>significant certificate in the phone.                                                                                                    |  |
|                              | <b>Delete—Deletes the locally significant certificate that exists in the</b><br>phone.                                                                                                    |  |
|                              | Troubleshoot—Retrieves the locally significant certificate (LSC) or<br>the manufacture-installed certificate (MIC), so you can view the<br>certificate credentials in the CAPF trace file. If both certificate types<br>exist in the phone, Cisco Unified Communications Manager creates<br>two trace files, one for each certificate type. |  |
|                              | By choosing the Troubleshoot option, you can verify that an LSC<br><b>Tip</b><br>or MIC exists in the phone. The Delete and Troubleshoot options<br>do not display if a certificate does not exist in the phone.                                                                                                    |  |
| <b>Authentication String</b> | If you chose the By Authentication String option, this field applies.<br>Manually enter a string or generate a string by clicking the Generate<br>String button. Ensure that the string contains 4 to 10 digits.                                                                                                    |  |
|                              | To install, upgrade, or troubleshoot a locally significant certificate, the<br>phone user or administrator must enter the authentication string on the<br>phone. See "Entering the Authentication String on the Phone" section on<br>page 10-10 for more information.                                                                       |  |
| Generate String              | If you want CAPF to automatically generate an authentication string,<br>click this button. The 4- to 10-digit authentication string displays in the<br>Authentication String field.                                                                                                    |  |
| Operation Completes by       | This field, which supports all certificate operation options, specifies the<br>date and time by which you must complete the operation.                                                                                                    |  |
|                              | The values that display apply for the first node.                                                                                                    |  |
| <b>Operation Status</b>      | This field displays the progress of the certificate operation; for example,<br><operation type=""> pending, failed, or successful, where operating type<br/>equals the Install/Upgrade, Delete, or Troubleshoot certificate operation<br/>options. You cannot change the information that displays in this field.</operation>               |  |

# <span id="page-132-0"></span>**Finding Phones on Basis of LSC Status or Authentication String**

To find phones on the basis of certificate operation status or the authentication string, perform the following procedure:

#### **Procedure**

- **Step 1** In Cisco Unified Communications Manager Administration, choose **Device > Phone**. The Find and List window displays. Records from an active (prior) query may also display in the window. **Step 2** From the first drop-down list box, choose one of the following options:
	- **LSC Status—Choosing this option returns a list of phones that use CAPF to install, upgrade, delete,** or troubleshoot locally significant certificates.
	- **• Authentication String**—Choosing this option returns a list of phones with an authentication string that is specified in the Authentication String field.
- **Step 3** From the second drop-down list box, choose a search pattern.
- **Step 4** Specify the appropriate search text, if applicable.

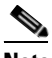

**Note** To add additional search criteria, click the **+** button. When you add criteria, the system searches for a record that matches all criteria that you specify. To remove criteria, click the **–** button to remove the last added criterion or click the **Clear Filter** button to remove all added search criteria.

#### **Step 5** Click **Find**.

All matching records display. You can change the number of items that display on each page by choosing a different value from the Rows per Page drop-down list box.

**Step 6** From the list of records that display, click the link for the record that you want to view.

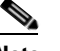

**Note** To reverse the sort order, click the up or down arrow, if available, in the list header.

The window displays the item that you choose.

#### **Additional Information**

See the ["Related Topics" section on page](#page-134-2) 10-11.

### <span id="page-132-1"></span>**Generating a CAPF Report**

If you want to do so, you can generate a CAPF report to view the status of the certificate operation, the authentication string, security profile, authentication mode, and so on. The report includes information such as device name, device description, security profile, authentication string, authentication mode, LSC status, and so on.

To generate a CAPF report, perform the following procedure:

 $\mathbf I$ 

#### **Procedure**

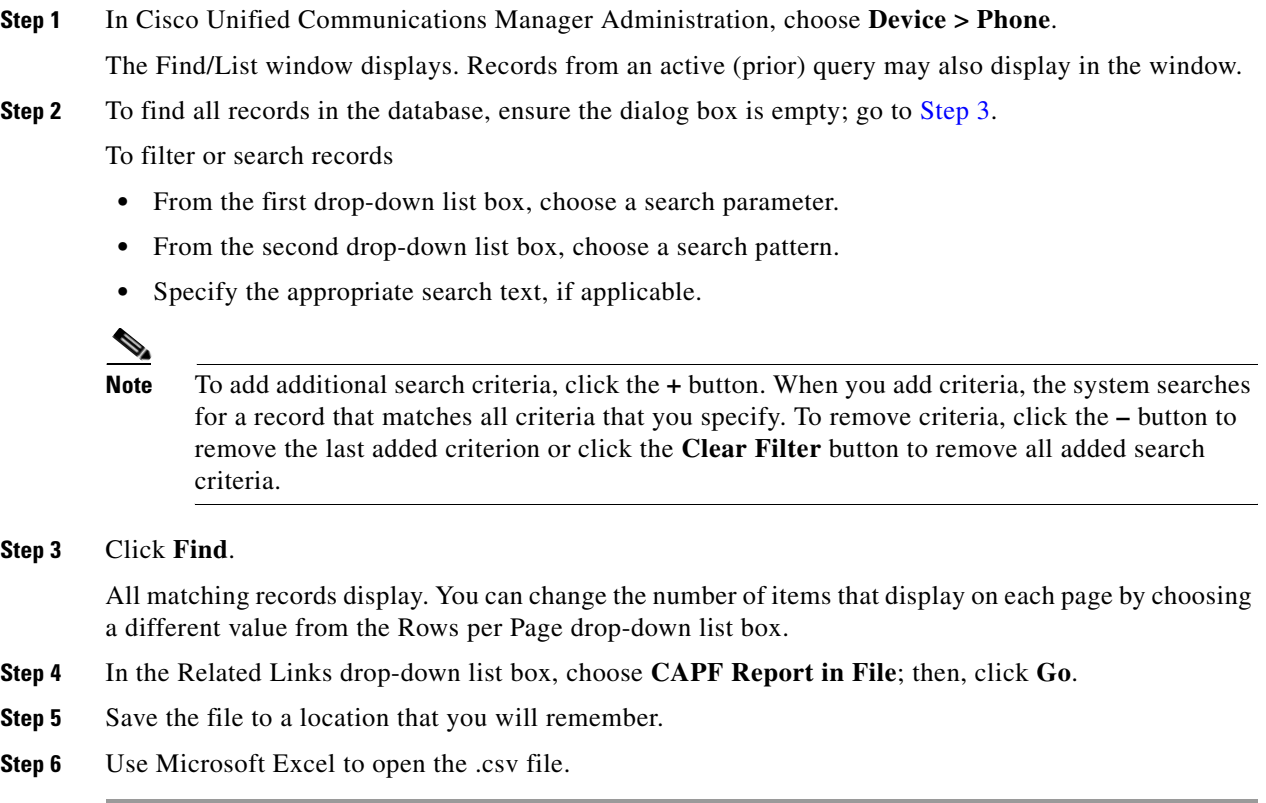

#### <span id="page-133-1"></span>**Additional Information**

See the ["Related Topics" section on page](#page-134-2) 10-11.

### <span id="page-133-0"></span>**Entering the Authentication String on the Phone**

If you chose the By Authentication String mode and generated an authentication string, you must enter the authentication string on the phone to install the locally significant certificate.

 $\mathcal{P}$ 

**Tip** The authentication string applies for one-time use only. Obtain the authentication string that displays in the Phone Configuration window or in the CAPF report.

#### **Before You Begin**

Before you enter the authentication string on the phone, verify that the following conditions are met:

- **•** The CAPF certificate exists in the CTL file.
- You activated the Cisco Certificate Authority Proxy Function service, as described in "Activating" [the Certificate Authority Proxy Function Service" section on page](#page-129-0) 10-6.
- The first node functions and runs. Ensure that the server runs for each certificate installation.
- **•** The device has registered.

**•** A signed image exists on the phone; refer to the Cisco Unified IP Phone administration documentation that supports your phone model.

#### **Procedure**

- **Step 1** Press the **Settings** button on the phone.
- **Step 2** If the configuration is locked, press \*\*# (asterisk, asterisk, pound sign) to unlock it.
- **Step 3** Scroll down the Settings menu. Highlight "Security Configuration" and press the **Select** softkey.
- **Step 4** Scroll down the Security Configuration menu. Highlight "LSC" and press the **Update** softkey.
- **Step 5** When prompted for the authentication string, enter the string that the system provides and press the **Submit** softkey.

The phone installs, updates, deletes, or fetches the certificate, depending on the current CAPF configuration.

You can monitor the progress of the certificate operation by viewing the messages that display on the phone. After you press **Submit**, the message "Pending" displays under the LSC option. The phone generates the public and private key pair and displays the information on the phone. When the phone successfully completes the process, the phone displays a successful message. If the phone displays a failure message, you entered the wrong authentication string or did not enable the phone for upgrade.

You can stop the process by choosing the Stop option at any time.

#### **Additional Information**

See the ["Related Topics" section on page](#page-134-2) 10-11.

### <span id="page-134-1"></span>**Verifying the Authentication String on the Phone**

You can verify that the certificate is installed on the phone by choosing **Settings > Model Information**  and viewing the LSC setting, which indicates Installed or Not Installed.

#### **Additional Information**

See the ["Related Topics" section on page](#page-134-2) 10-11.

### <span id="page-134-0"></span>**Where to Find More Information**

#### <span id="page-134-2"></span>**Related Topics**

- **•** [Certificate Authority Proxy Function Overview, page](#page-124-1) 10-1
- **•** [Cisco Unified IP Phone and CAPF Interaction, page](#page-125-0) 10-2
- **•** [CAPF System Interactions and Requirements, page](#page-127-0) 10-4
- **•** [Configuring CAPF in Cisco Unified Serviceability, page](#page-128-0) 10-5
- **•** [CAPF Configuration Checklist, page](#page-128-1) 10-5
- [Activating the Certificate Authority Proxy Function Service, page](#page-129-0) 10-6
- **•** [Updating CAPF Service Parameters, page](#page-129-1) 10-6

 $\mathbf I$ 

- **•** [Using CAPF to Install, Upgrade, Troubleshoot, or Delete Certificates from the Phone, page](#page-130-0) 10-7
- **•** [CAPF Settings in the Phone Configuration Window, page](#page-131-0) 10-8
- **•** [Finding Phones on Basis of LSC Status or Authentication String, page](#page-132-0) 10-9
- **•** [Generating a CAPF Report, page](#page-132-1) 10-9
- **•** [Entering the Authentication String on the Phone, page](#page-133-0) 10-10
- **•** [Verifying the Authentication String on the Phone, page](#page-134-1) 10-11

#### **Related Cisco Documentation**

*Cisco Unified IP Phone Administration Guide for Cisco Unified Communications Manager Cisco Unified Serviceability Administration Guide*

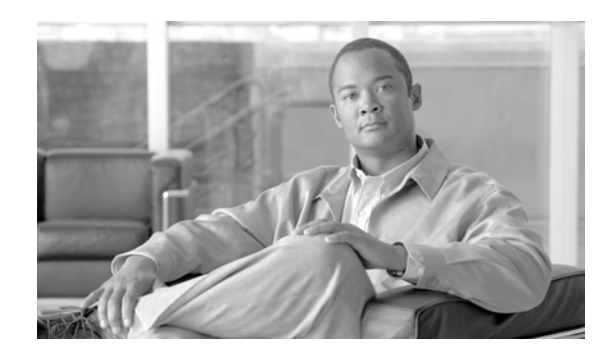

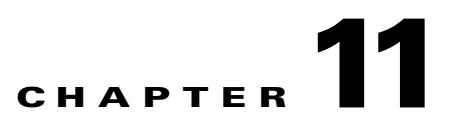

# <span id="page-136-0"></span>**Configuring Encrypted Phone Configuration Files**

After you configure security-related settings, the phone configuration file contains sensitive information, such as digest passwords and phone administrator passwords. To ensure privacy of the configuration file, you must configure the configuration files for encryption.

This chapter contains information on the following topics:

- **•** [Understanding Encryption of the Phone Configuration File, page](#page-136-1) 11-1
- **•** [Supported Phone Models, page](#page-139-0) 11-4
- **•** [Configuration Tips for Encrypted Configuration Files, page](#page-139-1) 11-4
- [Encryption Configuration File Configuration Checklist, page](#page-140-0) 11-5
- **•** [Enabling Phone Configuration File Encryption, page](#page-141-0) 11-6
- **•** [Configuring Manual Key Distribution, page](#page-141-1) 11-6
- [Manual Key Distribution Configuration Settings, page](#page-142-0) 11-7
- **•** [Entering the Symmetric Key on the Phone, page](#page-142-1) 11-7
- **•** [Verifying That an LSC or MIC Certificate Is Installed, page](#page-143-0) 11-8
- **•** [Verifying That the Phone Configuration File Is Encrypted, page](#page-144-1) 11-9
- **•** [Disabling Encryption for the Phone Configuration Files, page](#page-144-0) 11-9
- [Where to Find More Information, page](#page-145-0) 11-10

### <span id="page-136-1"></span>**Understanding Encryption of the Phone Configuration File**

To secure digest credentials and secured passwords in phone downloads from Cisco Unified Communications Manager, you must enable the TFTP Encrypted Config option in the Phone Security Profile Configuration window and perform additional tasks in Cisco Unified Communications Manager Administration.

After you enable the TFTP Encrypt Config option, configure the required parameters in Cisco Unified Communications Manager Administration and the phone and restart required services in Cisco Unified Serviceability, the TFTP server

- **1.** Deletes all clear text configuration files on disk
- **2.** Generates encrypted versions of the configuration files

If the phone supports encrypted phone configuration files and if you performed the necessary tasks for phone configuration file encryption, the phone requests an encrypted version of the configuration file.

Г

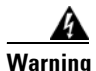

**Warning If digest authentication is True for the phone that is running SIP when the TFTP encrypted configuration setting is False, digest credentials may get sent in the clear. See ["Disabling Encryption](#page-144-0)  [for the Phone Configuration Files" section on page](#page-144-0) 11-9 for more information.** 

Some phones do not support encrypted phone configuration files, as described in ["Supported Phone](#page-139-0)  [Models" section on page](#page-139-0) 11-4. The phone model and protocol determine the method that the system uses to encrypt the configuration file. Supported methods rely on Cisco Unified Communications Manager functionality and a firmware load that supports encrypted configuration files. If you downgrade the phone firmware load to a version that does not support encrypted configuration files, the TFTP server offers an unencrypted configuration file that provides minimal configuration settings, and the phone may not perform as expected.

To ensure that you maintain the privacy of the key information, Cisco strongly recommends that you perform the tasks that are associated with encrypted phone configuration files in a secure environment.

Cisco Unified Communications Manager supports the following methods:

- **•** [Manual Key Distribution](#page-137-0)
- **•** [Symmetric Key Encryption with Phone Public Key](#page-138-0)

The information in the ["Manual Key Distribution"](#page-137-0) and ["Symmetric Key Encryption with Phone Public](#page-138-0)  [Key"](#page-138-0) sections assumes that you configured Mixed Mode and that you enabled the TFTP Encrypted Config parameter in Cisco Unified Communications Manager Administration.

### <span id="page-137-0"></span>**Manual Key Distribution**

For a list of phones that support this method, see ["Supported Phone Models" section on page](#page-139-0) 11-4.

With manual key distribution, a 128- or 256-bit symmetric key, which is stored in the Cisco Unified Communications Manager database, encrypts the phone configuration file after the phone resets. To determine the key size for your phone model, see ["Supported Phone Models" section on page](#page-139-0) 11-4.

To encrypt the configuration file, the administrator can either manually enter the key into or prompt Cisco Unified Communications Manager to generate the key in the Phone Configuration window. After the key exists in the database, the administrator or user must enter the key into the phone by accessing the user interface on the phone; the phone stores the key in flash as soon as you press the **Accept** softkey. After the key is entered, the phone requests an encrypted configuration file after it is reset. After the required tasks occur, the symmetric key uses RC4 or AES 128 encryption algorithms to encrypt the configuration file. To determine which phones use the RC4 or AES 128 encryption algorithms, see ["Supported Phone Models" section on page](#page-139-0) 11-4.

When the phone contains the symmetric key, the phone always requests the encrypted configuration file. Cisco Unified Communications Manager downloads the encrypted configuration file to the phone, which the TFTP server signs. Not all phone types validate the signer of the configuration file; see ["Supported](#page-139-0)  [Phone Models" section on page](#page-139-0) 11-4 for more information.

The phone decrypts the file contents by using the symmetric key that is stored in flash. If decryption fails, the configuration file does not get applied to the phone.

 $\boldsymbol{\mu}$ 

**Tip** If the TFTP Encrypted Config setting gets disabled, administrators must remove the symmetric key from the phone GUI, so the phone requests an unencrypted configuration file the next time that it is reset.

### <span id="page-138-0"></span>**Symmetric Key Encryption with Phone Public Key**

### $\Omega$

**Tip** For a list of phones that support this method, see ["Supported Phone Models" section on page](#page-139-0) 11-4.

For more information about The Certificate Authority Proxy Function (CAPF), see ["Certificate](#page-124-2)  [Authority Proxy Function Overview" section on page](#page-124-2) 10-1. The Certificate Authority Proxy Function (CAPF) authenticates Cisco Unified IP Phones to Cisco Unified Communications Manager and issues phone certificates (LSCs).

If the phone contains a manufacturing-installed certificate (MIC) or a locally significant certificate (LSC), the phone contains a public and private key pair, which are used for PKI encryption.

If you are using this method for the first time, the phone compares the MD5 hash of the phone certificate in the configuration file to the MD5 hash of the LSC or MIC. If the phone does not identify a problem, the phone requests an encrypted configuration file from the TFTP server after the phone resets. If the phone identifies a problem, for example, the hash does not match, the phone does not contain a certificate, or the MD5 value is blank, the phone attempts to initiate a session with CAPF unless the CAPF authentication mode equals By Authentication String (in which case, you must manually enter the string). CAPF extracts the phone public key from the LSC or MIC, generates a MD5 hash, and stores the values for the public key and certificate hash in the Cisco Unified Communications Manager database. After the public key gets stored in the database, the phone resets and requests a new configuration file.

After the public key exists in the database and the phone resets, the symmetric key encryption process begins after the database notifies TFTP that the public key exists for the phone. The TFTP server generates a 128-bit symmetric key, which encrypts the configuration file with the Advanced Encryption Standard (AES) 128 encryption algorithm. Then, the phone public key encrypts the symmetric key, which it includes in the signed envelope header of the configuration file. The phone validates the file signing, and, if the signature is valid, the phone uses the private key from the LSC or MIC to decrypt the encrypted symmetric key. The symmetric key then decrypts the file contents.

Every time that you update the configuration file, the TFTP server automatically generates a new key to encrypt the file.

**Tip** For phones that support this encryption method, the phone uses the encryption configuration flag in the configuration file to determine whether to request an encrypted or unencrypted file. If the TFTP Encrypted Config setting is disabled, and Cisco Unified IP Phones that support this encryption method request an encrypted file (.enc.sgn file), Cisco Unified Communications Manager sends a 'file not found error' to the phone. The phone then requests an unencrypted, signed file (.sgn file).

If the TFTP Encrypted Config setting is enabled but the phone requests an unencrypted configuration file for some reason, the TFTP server offers an unencrypted file that contains minimal configuration settings. After the phone receives the minimum configuration, the phone can detect error conditions, such as key mismatch, and may start a session with CAPF to synchronize the phone public key with the Cisco Unified Communications Manager database. If the error condition is resolved, the phone requests an encrypted configuration file the next time that it resets.

### <span id="page-139-0"></span>**Supported Phone Models**

You can encrypt the phone configuration file for the following Cisco Unified IP Phones:

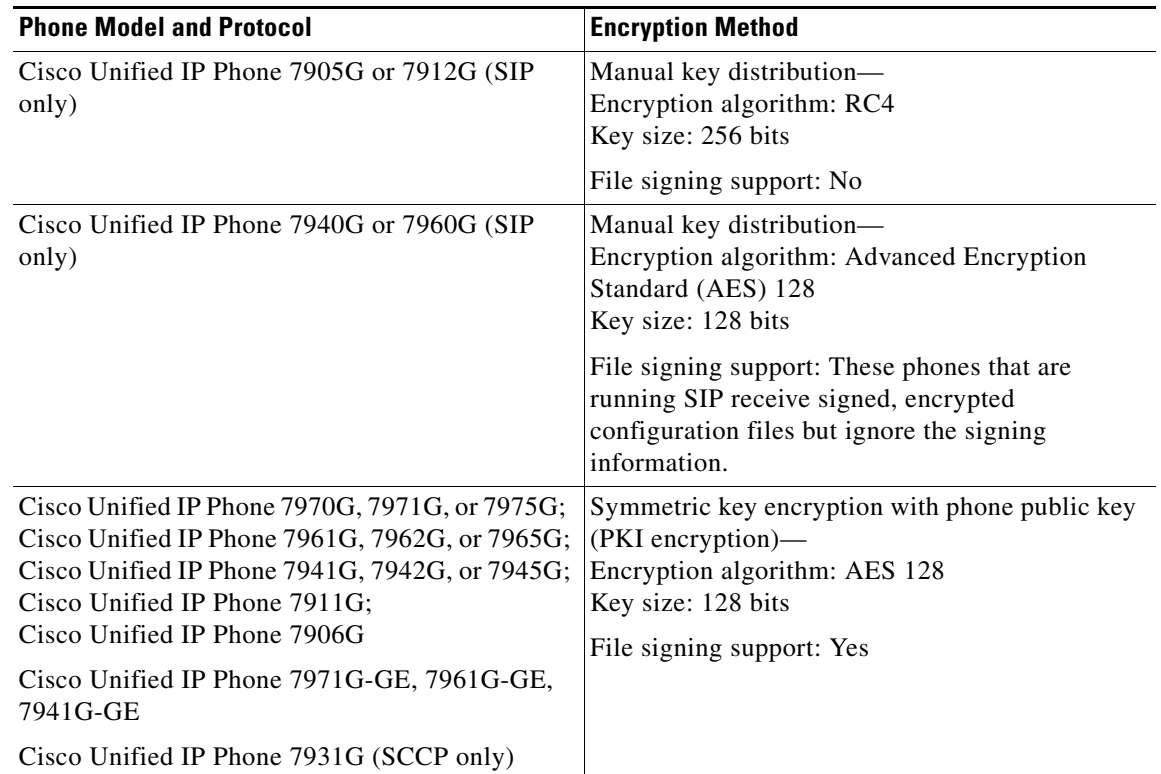

# <span id="page-139-1"></span>**Configuration Tips for Encrypted Configuration Files**

Cisco recommends that you enable the TFTP Encrypted Config flag to secure confidential data in phone downloads. For phones that do not have PKI capabilities, you must also configure a symmetric key in Cisco Unified Communications Manager Administration and in the phone. If the symmetric key is missing from either the phone or Cisco Unified Communications Manager or if a mismatch occurs when the TFTP Encrypted Config flag is set, the phone cannot register.

Consider the following information when you configure encrypted configuration files in Cisco Unified Communications Manager Administration:

- Only phones that support encrypted configuration files display the TFTP Encrypted Config flag in the phone security profile. You cannot configure encrypted configuration files for Cisco Unified IP Phones 7905G, 7912G, 7940G, and 7960G (SCCP only) because these phones do not receive confidential data in the configuration file download.
- **•** The default setting for TFTP Encrypted Config specifies False (not checked). If you apply the default, non-secure profile to the phone, digest credentials and secured passwords get sent in the clear.
- For Cisco Unified IP Phones that use public key encryption, Cisco Unified Communications Manager does not require you to set the Device Security Mode to authenticated or encrypted to enable encrypted configuration files. Cisco Unified Communications Manager uses the CAPF process for downloading its public key during registration.
- **•** You may choose to download unencrypted configuration files to phones if you know your environment is secure or to avoid manually configuring symmetric keys for phones that are not PKI-enabled; however, Cisco does not recommend using this method.
- **•** For Cisco Unified IP Phones 7905G, 7912G, 7940G, and 7960G (SIP only), Cisco Unified Communications Manager Administration provides a method of sending digest credentials to the phone that is easier, but less secure, than using an encrypted configuration file. This method, which uses the TFTP Exclude Digest Credential in Configuration File setting, is useful for initializing digest credentials because it does not require you to first configure a symmetric key and enter it on the phone.

With this method, you send the digest credentials to the phone in an unencrypted configuration file. After the credentials are in the phone, Cisco recommends that you keep the TFTP file encryption setting disabled and enable the TFTP Exclude Digest Credential in Configuration File flag on the corresponding security profile window, which will exclude digest credentials from future downloads.

After digest credentials exist in these phones and an incoming file does not contain digest credentials, the existing credentials remain in place. The digest credentials remain intact until the phone is factory reset or new credentials (including blanks) are received.

If you change digest credentials for a phone or end user, temporarily disable the Exclude Digest Credentials flag on the corresponding security profile window to download the new digest credentials to the phone.

# <span id="page-140-0"></span>**Encryption Configuration File Configuration Checklist**

Use [Table](#page-140-1) 11-1 to guide you through the configuration process for encrypted configuration files in Cisco Unified Communications Manager Administration.

|        | <b>Configuration Steps</b>                                                                                             | <b>Related Procedures and Topics</b>                               |  |
|--------|----------------------------------------------------------------------------------------------------|--------------------------------------------------------------------|--|
| Step 1 | Verify that the Cluster Security Mode is configured for Mixed<br>Mode.                                                 | Configuring the Cisco CTL Client, page 4-1                         |  |
|        | Cluster security mode configures the security capability<br><b>Note</b><br>for your cluster or standalone server.      |                                                                    |  |
| Step 2 | Check the TFTP Encrypted Config check box in the Phone<br>Security Profile. Be sure to apply the profile to the phone. | Configuration Tips for Encrypted<br>Configuration Files, page 11-4 |  |
|        |                                                                                                    | <b>Enabling Phone Configuration File</b><br>Encryption, page 11-6  |  |
|        |                                                                                                    | Applying a Phone Security Profile,<br>page 7-10                    |  |

<span id="page-140-1"></span>*Table 11-1 Encryption Configuration File Configuration Checklist*

 $\mathbf{I}$ 

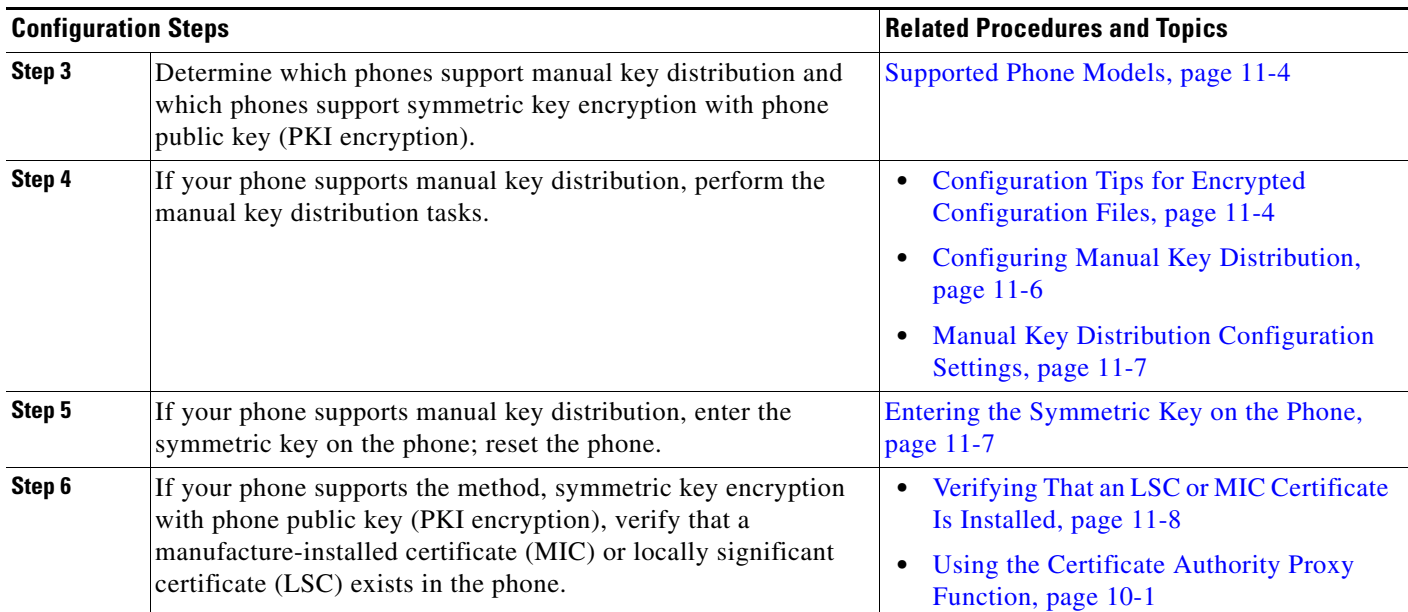

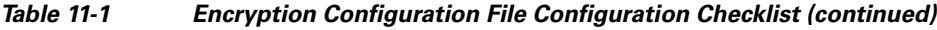

### <span id="page-141-0"></span>**Enabling Phone Configuration File Encryption**

The TFTP server queries the database when it builds the configuration file. If the phone security profile that is applied to the phone has the TFTP encrypted configuration flag set, the TFTP server builds an encrypted configuration file.

To access the TFTP encryption flag, find the appropriate device security profile for the phone, as described in ["Finding a Phone Security Profile" section on page](#page-105-2) 7-2**.** Check the TFTP Encrypted Config check box to enable configuration file encryption.

### **Additional Information**

See the ["Related Topics" section on page](#page-145-1) 11-10

# <span id="page-141-1"></span>**Configuring Manual Key Distribution**

To determine whether your phone supports manual key distribution, see ["Supported Phone Models"](#page-139-0)  [section on page](#page-139-0) 11-4.

The following procedure assumes that

- **•** The phone exists in the Cisco Unified Communications Manager database,
- **•** A compatible firmware load exists on the TFTP server, and
- **•** You enabled the TFTP Encrypted Config parameter in Cisco Unified Communications Manager Administration.

### **Procedure**

**Step 1** Find the phone, as described in the *Cisco Unified Communications Manager Administration Guide*.

- **Step 2** After the Phone Configuration window displays, configure the manual key distribution settings that are described in [Table](#page-142-2) 11-2. After you have configured the settings, you should not change the key.
- **Step 3** Click **Save**.
- **Step 4** Enter the symmetric key on the phone and then reset the phone. For information on how to perform these tasks, refer to the phone administration guide that supports your phone model.

#### **Additional Information**

See the ["Related Topics" section on page](#page-145-1) 11-10.

### <span id="page-142-0"></span>**Manual Key Distribution Configuration Settings**

[Table](#page-142-2) 11-2 describes the manual distribution configuration settings in the Phone Configuration window.

- For configuration tips, see the "Configuration Tips for Encrypted Configuration Files" section on [page](#page-139-1) 11-4.
- For related information and procedures, see the ["Related Topics" section on page](#page-145-1) 11-10.

<span id="page-142-2"></span>

| <b>Setting</b>                                                                                                    | <b>Description</b>                                                                                                    |
|----------------------------------------------------------------------------------------------------|----------------------------------------------------------------------------------------------------|
| Symmetric Key                                                                                                    | Enter a string of hexadecimal characters that you want to use for the<br>symmetric key. Valid characters include numerals, 0-9, and<br>uppercase /lowercase characters, A-F (or a-f).                       |
|                                                                                                    | Make sure that you enter the correct bits for the key size; otherwise,<br>Cisco Unified Communications Manager rejects the value. Cisco Unified<br>Communications Manager supports the following key sizes: |
|                                                                                                    | Cisco Unified IP Phones 7905G and 7912G (SIP only)—256 bits                                                                                                    |
|                                                                                                    | Cisco Unified IP Phones $7940G$ and $7960G$ (SIP only)— $128$ bits                                                                                                    |
|                                                                                                    | After the key is configured, you should not change it.                                                                                                    |
| If you want Cisco Unified Communications Manager Administration to<br>Generate String<br>generate a hexadecimal string for you, click the Generate String button. |                                                                                                    |
|                                                                                                    | After the key is configured, you should not change it.                                                                                                    |
| <b>Revert to Database Value</b>                                                                                                    | If you want to restore the value that exists in the database, click this<br>button.                                                                                                    |

*Table 11-2 Manual Key Distribution Configuration Settings*

### <span id="page-142-1"></span>**Entering the Symmetric Key on the Phone**

Follow this procedure to enter the symmetric key on the phone after you configure manual key distribution in Cisco Unified Communications Manager Administration.

#### **Procedure**

**Step 1** Press the Settings button on the phone.

**Step 2** If the configuration is locked, scroll down the Settings menu, highlight Unlock Phone and press the **Select** softkey. Enter the phone password and press the **Accept** softkey.

The phone accepts the password.

- **Step 3** Scroll down the Settings menu, highlight Security Configuration, and press the Select softkey.
- **Step 4** In the Security Configuration menu, highlight the Set Cfg Encrypt Key option and press the Select softkey.
- **Step 5** When prompted for the encryption key, enter the key (in hex). If you need to clear the key, enter 32 zero digits.
- **Step 6** After you have finished entering the key, press the Accept softkey.

The phone accepts the encryption key.

**Step 7** Reset the phone. After the phone resets, the phone requests encrypted configuration files.

### <span id="page-143-0"></span>**Verifying That an LSC or MIC Certificate Is Installed**

This procedure applies to Cisco Unified IP Phones that use PKI encryption. To determine whether your phone supports the method, symmetric key encryption with phone public key (PKI encryption), see the ["Supported Phone Models" section on page](#page-139-0) 11-4.

The following procedure assumes that the phone exists in the Cisco Unified Communications Manager database and that you enabled the TFTP Encrypted Config parameter in Cisco Unified Communications Manager Administration.

#### **Procedure**

**Step 1** Verify that a manufacture-installed certificate (MIC) or a locally significant certificate (LSC) exists in the phone.

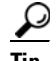

By choosing the Troubleshooting option in the CAPF settings section of the Phone Configuration window, you can verify that an LSC or MIC exists in the phone in Cisco Unified Communications Manager Administration. The Delete and Troubleshoot options do not display if a certificate does not exist in the phone.

You can also verify that an LSC or MIC exists in the phone by checking the security configuration at the phone. Refer to the Cisco Unified IP Phone administration guides for Cisco Unified IP Phones that support this version of Cisco Unified Communications Manager for more information.

- **Step 2** If a certificate does not exist, install an LSC by using the CAPF functionality in the Phone Configuration window. For information on how to install a LSC, see the "Using the Certificate Authority Proxy [Function" section on page](#page-124-0) 10-1.
- **Step 3** After you configure the CAPF settings, click **Save**.
- **Step 4** In the Phone Configuration window, click **Reset**. The phone requests an encrypted configuration file from the TFTP server after the phone resets
#### **Additional Information**

See the ["Related Topics" section on page](#page-145-0) 11-10.

### <span id="page-144-0"></span>**Verifying That the Phone Configuration File Is Encrypted**

When the phone configuration file is encrypted, it uses the following format:

- **•** Cisco Unified IP Phones 7905G and 7912G (SIP only)—LD <MAC>.x
- **•** Cisco Unified IP Phones 7940G and 796G (SIP only)—SIP<MAC>.cnf.enc.sgn
- **•** Cisco Unified IP Phones 7911G, 7931G (SCCP only), 7941G, 7941G-GE, 7942G, 7945G, 7961G, 7961G-GE, 7962G,7965G, 7970G, 7971G, 7971G-GE, and 7975G—SEP<MAC>.cnf.xml.enc.sgn

To access the configuration file at the phone, refer to the Cisco Unified IP Phone administration guides for Cisco Unified IP Phones that support encryption and this Cisco Unified Communications Manager release for more information.

### <span id="page-144-1"></span>**Disabling Encryption for the Phone Configuration Files**

To disable encryption for the phone configuration files, you must uncheck the TFTP Encrypted Config check box in the phone security profile in Cisco Unified Communications Manager Administration and save your change.

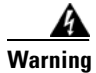

**Warning If digest authentication is True for the phone that is running SIP when the TFTP encrypted configuration setting is False, digest credentials may get sent in the clear.**

> After you update the setting, the encryption keys for the phone remain in the Cisco Unified Communications Manager database.

Cisco Unified IP Phones 7911G, 7931G (SCCP only), 7941G, 7941G-GE, 7942G, 7945G, 7961G, 7961G-GE, 7962G, 7965G, 7970G, 7971G, 7971G-GE, and 7975G request an encrypted file (.enc.sgn file) when the encrypted configuration setting gets updated to false, the phone requests an unencrypted, signed file (.sgn file).

If Cisco Unified IP Phones 7940G/7960G/7905G/7912G (SIP only) request an encrypted file when the encryption configuration setting gets updated to False, administrators must remove the symmetric key from the phone GUI so the phone requests an unencrypted configuration file the next time that it is reset.

لحکم

**Tip** For Cisco Unified IP Phones 7940G and 7960G (SIP only), enter a 32-byte 0 as the key value for the symmetric key at the phone GUI to disable encryption. For Cisco Unified IP Phones 7905G and 7912G (SIP only), delete the symmetric key at the phone GUI to disable encryption. For information on how to perform these tasks, refer to the phone administration guide that supports your phone model.

 $\mathbf I$ 

## <span id="page-145-1"></span>**Excluding Digest Credentials from Phone Configuration File Download**

To exclude digest credentials from the configuration file that is sent to phones after the initial configuration, check the TFTP Exclude Digest Credentials in Configuration File check box for the security profile that is applied to the phone. Only Cisco Unified IP Phones 7905G, 7912G, 7940G, and 7960G (SIP only) support this option.

You may need to uncheck this check box to update the configuration file for changes to digest credentials. See the ["Configuration Tips for Encrypted Configuration Files" section on page](#page-139-1) 11-4 for more information.

#### **Additional Information**

See the ["Related Topics" section on page](#page-145-0) 11-10.

### **Where to Find More Information**

#### <span id="page-145-0"></span>**Related Topics**

- **•** [Understanding Encryption of the Phone Configuration File, page](#page-136-0) 11-1
- **•** [Supported Phone Models, page](#page-139-0) 11-4
- **•** [Configuration Tips for Encrypted Configuration Files, page](#page-139-1) 11-4
- **•** [Encryption Configuration File Configuration Checklist, page](#page-140-0) 11-5
- **•** [Enabling Phone Configuration File Encryption, page](#page-141-0) 11-6
- **•** [Configuring Manual Key Distribution, page](#page-141-1) 11-6
- **•** [Manual Key Distribution Configuration Settings, page](#page-142-0) 11-7
- **•** [Entering the Symmetric Key on the Phone, page](#page-142-1) 11-7
- **•** [Verifying That an LSC or MIC Certificate Is Installed, page](#page-143-0) 11-8
- **•** [Verifying That the Phone Configuration File Is Encrypted, page](#page-144-0) 11-9
- **•** [Disabling Encryption for the Phone Configuration Files, page](#page-144-1) 11-9
- **•** [Excluding Digest Credentials from Phone Configuration File Download, page](#page-145-1) 11-10
- **•** [Using the Certificate Authority Proxy Function, page](#page-124-0) 10-1
- **•** [Configuration Tips for Phone Security Profiles, page](#page-105-0) 7-2

#### **Related Cisco documentation**

- **•** *Cisco Unified Communications Manager Bulk Administration Guide*
- **•** Cisco Unified IP Phone administration guide for the phone model and protocol

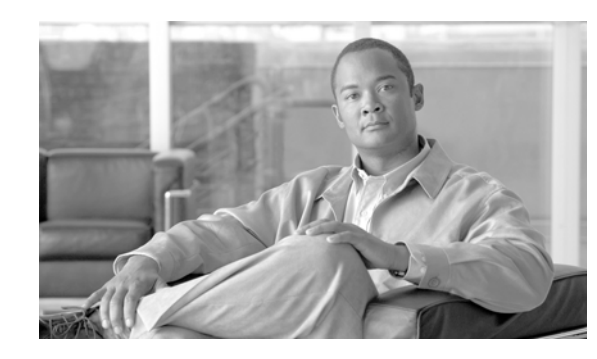

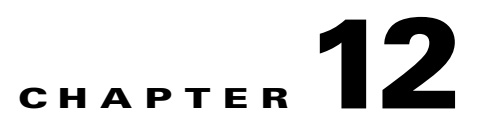

# **Configuring Digest Authentication for the SIP Phone**

When you enable digest authentication for a phone, Cisco Unified Communications Manager challenges all requests except keepalive messages for phones that are running SIP. Cisco Unified Communications Manager uses the digest credentials for the end user, as configured in the End User Configuration window, to validate the credentials that the phone offers.

If the phone supports extension mobility, Cisco Unified Communications Manager uses the digest credentials for the extension mobility end user, as configured in the End User Configuration window, when the extension mobility user logs in.

For additional information on how digest authentication works for phones that are running SIP, see the ["Digest Authentication" section on page](#page-38-0) 1-19.

For information about configuring digest authentication for non-Cisco phones that are running SIP, refer to Appendix C in the *Cisco Unified Communications Manager Administration Guide.*

This chapter contains information on the following topics:

- **•** [SIP Phone Digest Authentication Configuration Checklist, page](#page-146-0) 12-1
- **•** [Configuring Digest Authentication Service Parameters, page](#page-147-0) 12-2
- [Configuring Digest Credentials in the End User Configuration Window, page](#page-148-0) 12-3
- **•** [End User Digest Credential Configuration Settings, page](#page-148-1) 12-3
- **•** [Configuring the Digest User in the Phone Configuration Window, page](#page-149-0) 12-4
- **•** [Where to Find More Information, page](#page-149-1) 12-4

### <span id="page-146-0"></span>**SIP Phone Digest Authentication Configuration Checklist**

[Table](#page-148-0) 12-1 describes the tasks to configure digest authentication for phones that are running SIP.

*Table 12-1 SIP Phone Digest Authentication Configuration Checklist*

| <b>Configuration Steps</b> |                                                                                                    | <b>Related Procedures and Topics</b>                |
|----------------------------|----------------------------------------------------------------------------------------------------|-----------------------------------------------------|
| Step 1                     | Configure the security profiles for phones that are running SIP;<br>make sure that you check the Enable Digest Authentication<br>check box. | Configuring a Phone Security Profile,<br>page $7-1$ |

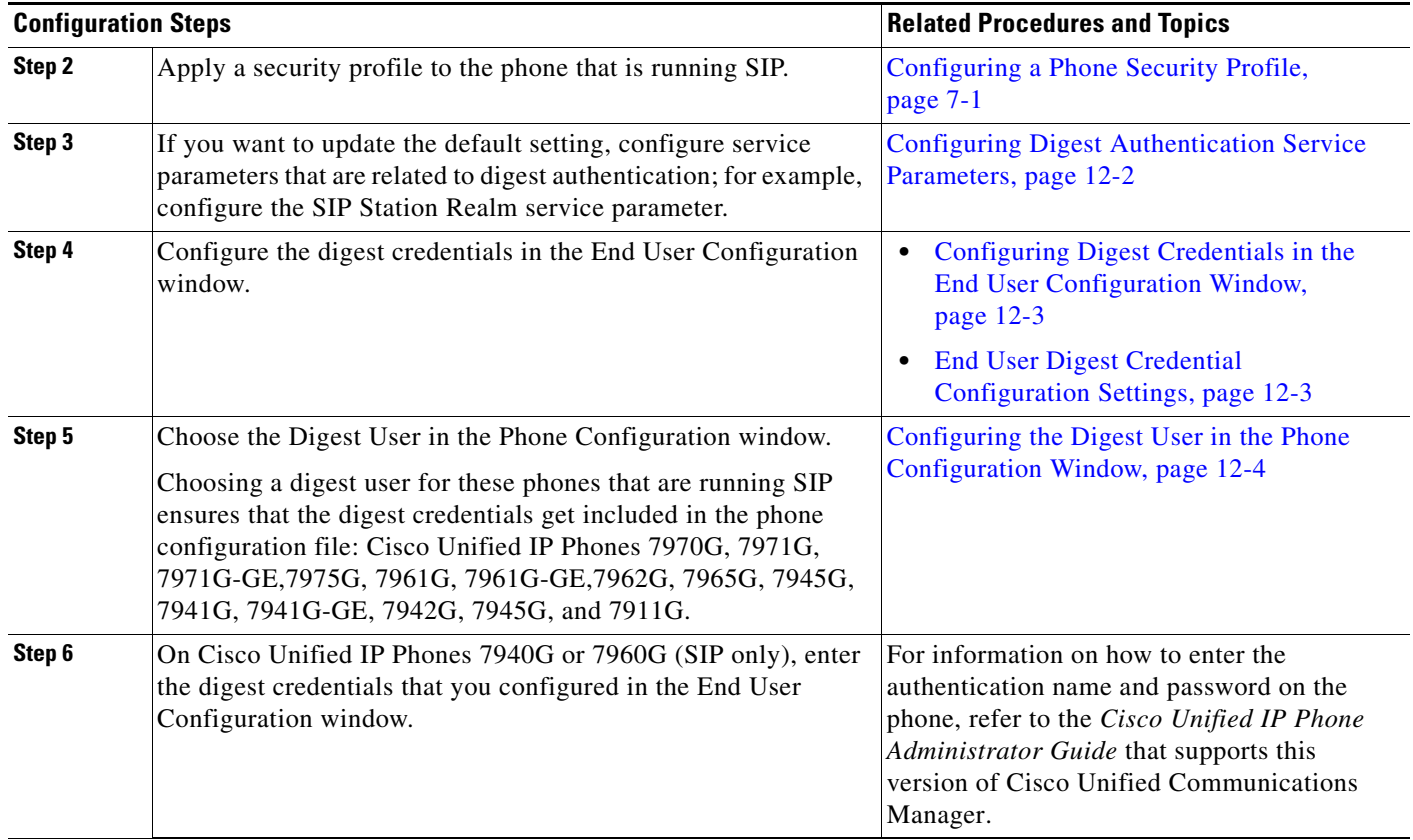

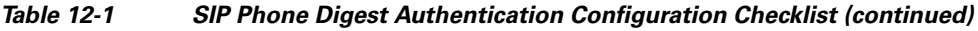

## <span id="page-147-0"></span>**Configuring Digest Authentication Service Parameters**

You configure the SIP Realm for challenges to phones with the service parameter SIP Station Realm. At installation, Cisco Unified Communications Manager provides a default setting, ccmsipline. For additional information on the parameter, click the question mark or the parameter name link that displays in the Service Parameter Configuration window.

To update digest authentication service parameters, for example, the SIP Realm Station parameter, perform the following procedure:

#### **Procedure**

- **Step 1** In Cisco Unified Communications Manager Administration, choose **System > Service Parameters**.
- **Step 2** From the Server drop-down list box, choose a node where you activated the Cisco CallManager service.
- **Step 3** From the Service drop-down list box, choose the Cisco CallManager service. Verify that the word "Active" displays next to the service name.
- **Step 4** Update the **SIP Realm Station** parameter, as described in the help. To display help for the parameter, click the question mark or the parameter name link.
- **Step 5** Click **Save**.

#### **Additional Information**

See the ["Related Topics" section on page](#page-149-2) 12-4.

### <span id="page-148-0"></span>**Configuring Digest Credentials in the End User Configuration Window**

The following procedure assumes that the end user exists in the Cisco Unified Communications Manager database. To configure digest credentials for the end user, perform the following procedure:

#### **Procedure**

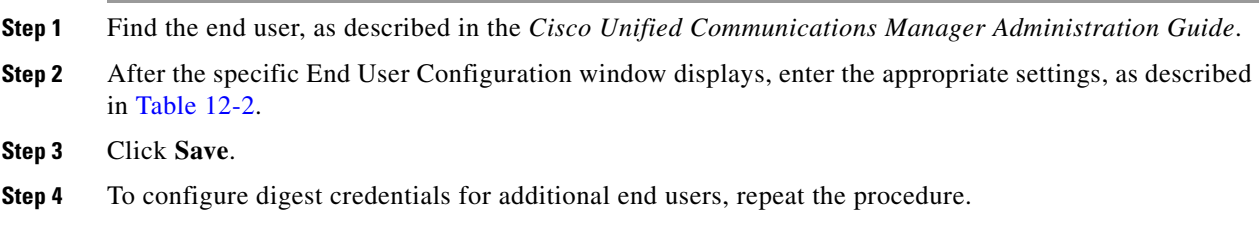

#### **Next Steps**

After you configure digest credentials in the End User Configuration window, choose the digest user for the phone by accessing the Phone Configuration window.

After you choose the digest user, enter the digest authentication credentials that you get from the End User Configuration window on the Cisco Unified IP Phone 7960G or 7940G (SIP only).

#### **Additional Information**

See the ["Related Topics" section on page](#page-149-2) 12-4.

### <span id="page-148-2"></span><span id="page-148-1"></span>**End User Digest Credential Configuration Settings**

[Table](#page-148-2) 12-2 describes the settings for the digest credential settings in the End User Configuration window in Cisco Unified Communications Manager Administration. For related procedures, see the ["Configuring the Digest User in the Phone Configuration Window" section on page](#page-149-0) 12-4.

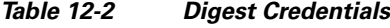

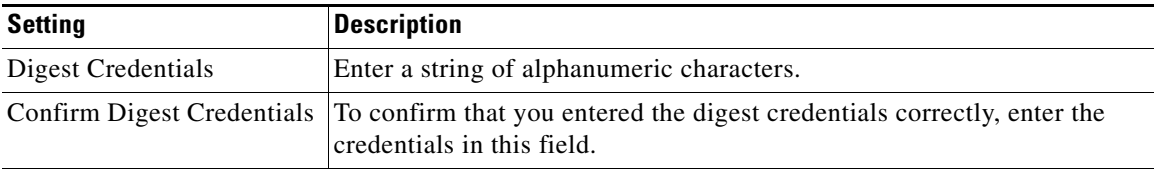

### <span id="page-149-0"></span>**Configuring the Digest User in the Phone Configuration Window**

To associate a digest user with a phone, perform the following procedure:

#### **Procedure**

- **Step 1** Find the phone, as described in the *Cisco Unified Communications Manager Administration Guide*.
- **Step 2** After the specific Phone Configuration window displays, locate the **Digest User** setting and choose the end user that you want to associate with the phone.
- **Step 3** Click **Save**.
- **Step 4** Click **Reset**.

After you associate the end user with the phone, save the configuration and reset the phone.

#### **Additional Information**

See the ["Related Topics" section on page](#page-149-2) 12-4.

### <span id="page-149-1"></span>**Where to Find More Information**

#### <span id="page-149-2"></span>**Related Topics**

- **•** [Digest Authentication, page](#page-38-0) 1-19
- **•** [Configuring a Phone Security Profile, page](#page-104-0) 7-1
- [SIP Phone Digest Authentication Configuration Checklist, page](#page-146-0) 12-1
- **•** [Configuring Digest Authentication Service Parameters, page](#page-147-0) 12-2
- **•** [Configuring Digest Credentials in the End User Configuration Window, page](#page-148-0) 12-3
- [End User Digest Credential Configuration Settings, page](#page-148-1) 12-3
- **•** [Configuring the Digest User in the Phone Configuration Window, page](#page-149-0) 12-4

#### **Related Cisco Documentation**

*Cisco SIP IP Phone Administrator Guide*

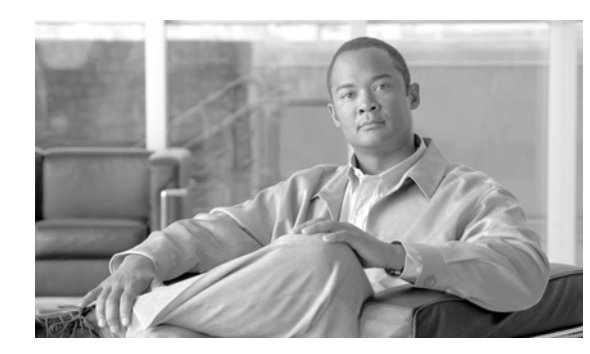

### **CHAPTER 13**

# **Phone Hardening**

To tighten security on the phone, you can perform phone hardening tasks in the Phone Configuration window in Cisco Unified Communications Manager Administration. This chapter contains information on the following topics:

- **•** [Disabling Gratuitous ARP, page](#page-150-0) 13-1
- **•** [Disabling Web Access, page](#page-150-1) 13-1
- **•** [Disabling the PC Voice VLAN Access Setting, page](#page-151-0) 13-2
- **•** [Disabling the Setting Access Setting, page](#page-151-1) 13-2
- **•** [Disabling the PC Port Setting, page](#page-151-2) 13-2
- **•** [Configuring Phone Hardening, page](#page-151-3) 13-2
- [Where to Find More Information, page](#page-152-0) 13-3

## <span id="page-150-0"></span>**Disabling Gratuitous ARP**

By default, Cisco Unified IP Phones accept Gratuitous ARP packets. Gratuitous ARP packets, which devices use, announce the presence of the device on the network. However, attackers can use these packets to spoof a valid network device; for example, an attacker could send out a packet that claims to be the default router. If you choose to do so, you can disable Gratuitous ARP in the Phone Configuration window.

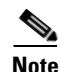

**Note** Disabling this functionality does not prevent the phone from identifying its default router.

## <span id="page-150-1"></span>**Disabling Web Access**

Disabling the web server functionality for the phone blocks access to the phone internal web pages, which provide statistics and configuration information. Features, such as Cisco Quality Report Tool, do not function properly without access to the phone web pages. Disabling the web server also affects any serviceability application, such as CiscoWorks, that relies on web access.

To determine whether the web services are disabled, the phone parses a parameter in the configuration file that indicates whether the services are disabled or enabled. If the web services are disabled, the phone does not open the HTTP port 80 for monitoring purposes and blocks access to the phone internal web pages.

### <span id="page-151-0"></span>**Disabling the PC Voice VLAN Access Setting**

By default,Cisco Unified IP Phones forward all packets that are received on the switch port (the one that faces the upstream switch) to the PC port. If you choose to disable the PC Voice VLAN Access setting in the Phone Configuration window, packets that are received from the PC port that use voice VLAN functionality will drop. Various Cisco Unified IP Phones use this functionality differently.

- **•** Cisco Unified IP Phones 7940G and 7960G drop any packets that are tagged with the voice VLAN, in or out of the PC port.
- **•** Cisco Unified IP Phone 7970G drops any packet that contains an 802.1Q tag on any VLAN, in or out of the PC port.
- **•** Cisco Unified IP Phone 7912G cannot perform this functionality.

## <span id="page-151-1"></span>**Disabling the Setting Access Setting**

By default, pressing the Settings button on a Cisco Unified IP Phone provides access to a variety of information, including phone configuration information. Disabling the Setting Access setting in the Phone Configuration window prohibits access to all options that normally display when you press the Settings button on the phone; for example, the Contrast, Ring Type, Network Configuration, Model Information, and Status settings.

The preceding settings do not display on the phone if you disable the setting in Cisco Unified Communications Manager Administration. If you disable this setting, the phone user cannot save the settings that are associated with the Volume button; for example, the user cannot save the volume.

Disabling this setting automatically saves the current Contrast, Ring Type, Network Configuration, Model Information, Status, and Volume settings that exist on the phone. To change these phone settings, you must enable the Setting Access setting in Cisco Unified Communications Manager Administration.

## <span id="page-151-2"></span>**Disabling the PC Port Setting**

By default, Cisco Unified Communications Manager enables the PC port on all Cisco Unified IP Phones that have a PC port. If you choose to do so, you can disable the PC Port setting in the Phone Configuration window. Disabling the PC port proves useful for lobby or conference room phones.

## <span id="page-151-3"></span>**Configuring Phone Hardening**

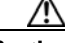

**Caution** The following procedure disables functionality for the phone.

To disable functionality for the phone, perform the following procedure:

#### **Procedure**

**Step 1** In Cisco Unified Communications Manager Administration, choose **Device > Phone**.

**Step 2** Specify the criteria to find the phone and click **Find** or click **Find** to display a list of all phones.

**Step 3** To open the Phone Configuration window for the device, click the device name.

- **Step 4** Locate the following product-specific parameters:
	- **•** PC Port
	- **•** Settings Access
	- **•** Gratuitous ARP
	- **•** PC Voice VLAN Access
	- **•** Web Access

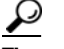

**Tip** To review information on these settings, click the question mark that displays next to the parameters in the Phone Configuration window.

- **Step 5** From the drop-down list box for each parameter that you want to disable, choose **Disabled**. To disable the speakerphone or speakerphone and headset, check the corresponding check boxes.
- **Step 6** Click **Save**.
- **Step 7** Click **Reset**.

#### **Additional Information**

See the ["Related Topics" section on page](#page-152-1) 13-3.

### <span id="page-152-0"></span>**Where to Find More Information**

#### <span id="page-152-1"></span>**Related Topics**

- **•** [Disabling Gratuitous ARP, page](#page-150-0) 13-1
- **•** [Disabling Web Access, page](#page-150-1) 13-1
- **•** [Disabling the PC Voice VLAN Access Setting, page](#page-151-0) 13-2
- **•** [Disabling the Setting Access Setting, page](#page-151-1) 13-2
- **•** [Disabling the PC Port Setting, page](#page-151-2) 13-2
- **•** [Configuring Phone Hardening, page](#page-151-3) 13-2

#### **Related Cisco Documentation**

*Cisco Unified IP Phone Administration Guide for Cisco Unified Communications Manager*

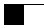

П

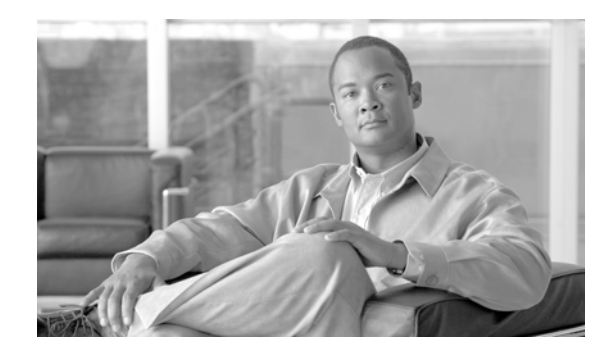

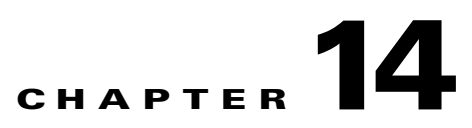

# **Configuring Secure Conference Resources**

This chapter contains information on the following topics:

- **•** [Secure Conference Overview, page](#page-154-0) 14-1
- **•** [Conference Bridge Requirements, page](#page-155-0) 14-2
- **•** [Secure Conference Icons, page](#page-156-0) 14-3
- **•** [Maintaining a Secure Conference, page](#page-156-1) 14-3
- **•** [Cisco Unified IP Phone Support, page](#page-158-0) 14-5
- **•** [CTI Support, page](#page-159-0) 14-6
- **•** [Secure Conference over Trunks and Gateways, page](#page-159-3) 14-6
- **•** [CDR Data, page](#page-159-2) 14-6
- [Interactions and Restrictions, page](#page-159-1) 14-6
- [Configuration Tips for Securing Conference Resources, page](#page-161-0) 14-8
- [Secure Conference Bridge Configuration Checklist, page](#page-162-0) 14-9
- **•** [Configuring Secure Conference Bridge in Cisco Unified Communications Manager Administration,](#page-163-0)  page [14-10](#page-163-0)
- **•** [Configuring a Minimum Security Level for Meet-Me Conferences, page](#page-164-0) 14-11
- **•** [Configuring Packet Capturing for a Secure Conference Bridge, page](#page-165-1) 14-12
- **•** [Where to Find More Information, page](#page-165-0) 14-12

### <span id="page-154-0"></span>**Secure Conference Overview**

The Secure Conferencing feature provides authentication and encryption to secure a conference. A conference gets considered secure when all participating devices have encrypted signaling and media. The secure conference feature supports SRTP encryption over a secure TLS or IPSec connection.

The system provides a security icon for the overall security status of the conference, which is determined by the lowest security level of the participating devices. For example, a secure conference that includes two encrypted connections and one authenticated connection has a conference security status of authenticated.

To configure secure ad hoc and meet-me conferences, you configure a secure conference bridge.

- If a user initiates a conference call from a phone that is authenticated or encrypted, Cisco Unified Communications Manager allocates the secure conference bridge
- If a user initiates a call from a phone that is nonsecure, Cisco Unified Communications Manager allocates a nonsecure conference bridge.

When you configure conference bridge resources as nonsecure, the conference remains nonsecure, regardless of the security configuration for the phone.

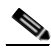

**Note** Cisco Unified Communications Manager allocates a conference bridge from the Media Resource Group List (MRGL) for the phone that is initiating the conference. If a secure conference bridge is not available, Cisco Unified Communications Manager assigns a nonsecure conference bridge, and the conference is nonsecure. Likewise, if a nonsecure conference bridge is not available, Cisco Unified Communications Manager assigns a secure conference bridge, and the conference is nonsecure. If no conference bridge is available, the call will fail.

For meet-me conference calls, the phone that initiates the conference must also meet the minimum security requirement that is configured for the meet-me number. If no secure conference bridge is available or if the initiator security level does not meet the minimum, Cisco Unified Communications Manager rejects the conference attempt. See ["Meet-Me Conference with Minimum Security Level"](#page-158-1)  [section on page](#page-158-1) 14-5 for more information

To secure conferences with barge, configure phones to use encrypted mode. After the Barge key is pressed and if the device is authenticated or encrypted, Cisco Unified Communications Manager establishes a secure connection between the barging party and the built-in bridge at the target device. The system provides a conference security status for all connected parties in the barge call.

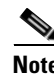

**Note** Nonsecure or authenticated Cisco Unified IP Phones that are running release 8.3 or later can now barge encrypted calls.

### <span id="page-155-0"></span>**Conference Bridge Requirements**

A conference bridge can register as a secure media resource when you add a hardware conference bridge to your network and configure a secure conference bridge in Cisco Unified Communications Manager Administration.

**Note** Due to the performance impact to Cisco Unified Communications Manager processing, Cisco does not support secure conferencing on software conference bridge.

A Digital Signal Processor (DSP) farm, which provides conferencing on a H.323 or MGCP gateway, acts as the network resource for IP telephony conferencing. The conference bridge registers to Cisco Unified Communications Manager as a secure SCCP client.

- The conference bridge root certificate must exist in CallManager trust store, and the Cisco Unified Communications Manager certificate must exist in the conference bridge trust store.
- **•** The secure conference bridge security setting must match the security setting in Cisco Unified Communications Manager to register.

For more information about conferencing routers, refer to the IOS router documentation that is provided with your router.

Cisco Unified Communications Manager assigns conference resources to calls on a dynamic basis. The available conference resource and the enabled codec provide the maximum number of concurrent, secure conferences allowed per router. Because transmit and receive streams are individually keyed for each participating endpoint (so no rekeying is necessary when a participant leaves the conference), the total secure conference capacity for a DSP module equals one-half the nonsecure capacity that you can configure.

See "Understanding Conference Devices" in the *Cisco Unified Communications Manager System Guide* for more information.

### <span id="page-156-0"></span>**Secure Conference Icons**

Cisco Unified IP Phones display a conference security icon for the security level of the entire conference. These icons match the status icons for a secure two-party call, as described in the user documentation for your phone.

The audio and video portions of the call provide the basis for the conference security level. The call gets considered secure only if both the audio and video portions are secure.

For ad hoc and meet-me secure conferences, the security icon for the conference displays next to the conference softkey in the phone window for conference participants. The icon that displays depends on the security level of the conference bridge and all participants:

- **•** A lock icon displays if the conference bridge is secure and all participants in the conference are encrypted.
- **•** A shield icon displays if the conference bridge is secure and all participants in the conference are authenticated. Some phone models do not display the shield icon.
- When the conference bridge or any participant in the conference is nonsecure, the call state icon (active, hold, and so on) displays, or, on some older phone models, no icon displays.

When an encrypted phone connects to a secure conference bridge, the media streaming between the device and the conference bridge gets encrypted; however, the icon for the conference can be encrypted, authenticated, or nonsecure depending on the security levels of the other participants. A nonsecure status indicates that one of the parties is not secure or cannot be verified.

When a user presses Barge, the icon that displays next to the Barge softkey provides the security level for the barge conference. If the barging device and the barged device support encryption, the system encrypts the media between the two devices, but the barge conference status can be nonsecure, authenticated, or encrypted, depending on the security levels of the connected parties.

### <span id="page-156-1"></span>**Maintaining a Secure Conference**

Conference status can change as participants enter and leave the conference. An encrypted conference can revert to a security level of authenticated or nonsecure if an authenticated or nonsecure participant connects to the call. Likewise, the status can upgrade if an authenticated or nonsecure participant drops off the call. A nonsecure participant that connects to a conference call renders the conference nonsecure.

Conference status can also change when participants chain conferences together, when the security status for a chained conference changes, when a held conference call is resumed on another device, when a conference call gets barged, or when a transferred conference call completes to another device.

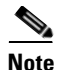

**Note** The Advanced Ad Hoc Conference Enabled service parameter determines whether ad hoc conferences can be linked together by using features such as conference, join, direct transfer, and transfer.

Cisco Unified Communications Manager provides these options to maintain a secure conference:

- **•** [Conference List for Ad Hoc Conferences, page](#page-157-0) 14-4
- **•** [Meet-Me Conference with Minimum Security Level, page](#page-158-1) 14-5

### <span id="page-157-0"></span>**Conference List for Ad Hoc Conferences**

A conference list displays on participating phones when the ConfList softkey is pressed during a conference call. The conference list provides the conference status as well as the security status for each participant to identify participants that are not encrypted.

Conference list displays these security icons: nonsecure, authenticated, encrypted, held. The conference initiator can use the conference list to eject participants with a low security status.

**Note** The Advanced Ad Hoc Conference Enabled service parameter determines whether conference participants other than the conference initiator can eject conference participants.

As participants join the conference, they get added to the top of the conference list. To remove nonsecure participants from a secure conference with the ConfList and RmLstC softkeys, refer to the user documentation for your phone.

The following sections describe secure ad hoc conference interactions with other features.

#### **Secure Ad Hoc Conference and Conference Chaining**

When an ad hoc conference is chained to another ad hoc conference, the chained conference displays in the list as member "Conference" with its own security status. Cisco Unified Communications Manager includes the security level for the chained conference to determine the overall conference security status.

#### **Secure Ad hoc Conference and cBarge**

When a user presses the cBarge softkey to join an active conference, Cisco Unified Communications Manager creates an ad hoc conference and allocates a conference bridge according to the security level and MRGL of the barged device. The cbarge member names display in the conference list.

#### **Secure Ad Hoc Conference and Barge**

If a participant in a secure ad hoc conference gets barged, the barge call security status shows in the conference list next to the barge target. The security icon for the barge target may show authenticated when, in fact, the media is encrypted between the barge target and the conference bridge, because the barge caller has an authenticated connection.

If the barge target is secure but in an unsecured ad hoc conference, if the ad hoc conference status later changes to secure, the barge caller icon will update as well.

#### **Secure Ad Hoc Conference and Join**

Authenticated or encrypted phone users can use the Join softkey at a Cisco Unified IP Phone (only phones that are running SCCP) to create or join a secure ad hoc conference. If a user presses Join to add a participant with an unknown security status to an existing conference, Cisco Unified Communications

Manager downgrades the conference status to unknown. A participant who adds a new member with Join becomes the conference initiator and can eject the new member or any other participant from the conference list (if the Advanced Ad Hoc Conference Enabled setting is True).

#### **Secure Ad Hoc Conference and Hold/Resume**

When a conference initiator puts the conference call on hold to add a participant, the conference status remains unknown (nonsecure) until the added participant answers the call. After the new participant answers, conference status updates in the conference list.

If a caller on a shared line resumes a held conference call at another phone, the conference list updates when the caller presses Resume.

### <span id="page-158-1"></span>**Meet-Me Conference with Minimum Security Level**

As administrator, you can specify a minimum security level for a conference when you configure a meet-me pattern or number as nonsecure, authenticated, or encrypted. Participants must meet the minimum security requirement, or the system blocks the participant and drops the call. This action applies to meet-me conference call transfers, resumed meet-me conference calls on shared lines, and chained Meet-Me conferences.

The phone that initiates the meet-me conference must meet the minimum security level, or the system rejects the attempt. When the minimum security level specifies authenticated or encrypted and a secure conference bridge is not available, the call fails.

If you specify nonsecure as the minimum level for the conference bridge, the conference bridge accepts all calls, and the conference status is nonsecure. See ["Configuring a Minimum Security Level for](#page-164-0)  [Meet-Me Conferences" section on page](#page-164-0) 14-11 to secure a Meet-Me conference.

The following sections describe secure meet-me conference interactions with other features.

#### **Meet-Me Conference and Ad Hoc Conference**

To add a meet-me conference to an ad hoc conference or add an ad hoc conference to a meet-me conference, the ad hoc conference must meet the minimum security level for the meet-me conference, or the call is dropped. The conference icon can change when the conference gets added.

#### **Meet-Me Conference and Barge**

Unless a barge caller meets the minimum security requirement when the caller barges a meet-me conference participant, the security level of the barged device downgrades, and both the barge caller and the barged call get dropped.

#### **Meet-Me Conference and Hold/Resume**

A phone on a shared line cannot resume a meet-me conference unless the phone meets the minimum security level. If a phone does not meet the minimum security level, all phones on the shared line get blocked when the user presses Resume.

### <span id="page-158-0"></span>**Cisco Unified IP Phone Support**

These Cisco Unified IP Phones support secure conference and secure conference icons:

- **•** Cisco Unified IP Phones 7940G and 7960G (SCCP only, authenticated secure conference only)
- **•** Cisco Unified IP Phones 7906G, 7911G, and 7931G (SCCP only)

**•** Cisco Unified IP Phones 7941G, 7941G-GE, 7942G, 7945G, 7961G,7961G-GE, 7962G, 7965G, 7970G, 7971G, 7971G-GE, and 7975G

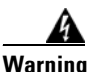

**Warning To obtain the full benefit of secure conference features, Cisco recommends upgrading Cisco Unified IP Phones to release 8.3, which supports the encryption features in this release. Encrypted phones that run earlier releases do not fully support these new features. These phones can only participate in secure conference as authenticated or nonsecure participants.**

**Cisco Unified IP Phones that are running release 8.3 with an earlier release of Cisco Unified Communications Manager will display their connection security status, not the conference security status, during a conference call, and do not support secure conference features like conference list.**

See ["Restrictions" section on page](#page-160-0) 14-7 for more restrictions that apply to Cisco Unified IP Phones.

For additional information about secure conference calls and security icons, refer to your phone user guide and the *Cisco Unified IP Phone Administration Guide for Cisco Unified Communications Manager* that supports this Cisco Unified Communications Manager release.

### <span id="page-159-0"></span>**CTI Support**

Cisco Unified Communications Manager supports secure conference over licensed CTI devices. Refer to the *Cisco Unified Communications Manager JTAPI Developers Guide* and *Cisco Unified Communications Manager TAPI Developers Guide* for this release for more information.

### <span id="page-159-3"></span>**Secure Conference over Trunks and Gateways**

Cisco Unified Communications Manager supports secure conference over intracluster trunks (ICTs), H.323 trunks/gateways, and MGCP gateways; however, encrypted phones that are running release 8.2 or earlier will revert to RTP for ICT and H.323 calls, and the media does not get encrypted.

If a conference involves a SIP trunk, the secure conference status is nonsecure. In addition*,* SIP trunk signaling does not support secure conference notifications to off-cluster participants.

### <span id="page-159-2"></span>**CDR Data**

CDR data provides the security status of each call leg from the phone endpoint to the conference bridge as well as the security status of the conference itself. The two values use two different fields inside the CDR database.

CDR data provides termination cause code 58 (Bearer capability not presently available) when a meet-me conference rejects a join attempt that does not meet the minimum security level requirement. See the *CDR Analysis and Reporting Administration Guide* for more information.

### <span id="page-159-1"></span>**Interactions and Restrictions**

This section contains information on the following topics:

• [Interactions, page](#page-160-1) 14-7

**•** [Restrictions, page](#page-160-0) 14-7

### <span id="page-160-1"></span>**Interactions**

This section describes Cisco Unified Communications Manager interactions with the secure conference feature.

- **•** To keep a conference secure, if a participant in a secure ad hoc conference puts a call on hold or parks the call, the system does not play MOH, even if the Suppress MOH to Conference Bridge service parameter is set to False. The secure conference status does not change.
- In intercluster environments, if an off-cluster conference participant presses hold in a secure ad hoc conference, the media stream to the device stops, MOH plays, and the media status changes to unknown. If the off-cluster participant resumes a held call with MOH, the conference status may upgrade.
- **•** A secure MeetMe call across an intercluster trunk (ICT) will clear if the remote user invokes a phone feature such a hold/resume, which changes the media status to unknown.
- **•** Annunciator tones or announcements for Cisco Unified Communications Manager Multilevel Precedence and Preemption that play on a participant phone during a secure ad hoc conference change the conference status to nonsecure.
- **•** If a caller barges a secure SCCP phone call, the system uses an internal tone-playing mechanism at the target device, and the conference status remains secure.
- **•** If a caller barges a secure SIP phone call, the system provides tone-on-hold, and the conference status remains nonsecure during the tone.
- **•** If a conference is secure and RSVP is enabled, the conference remains secure.
- For conference calls that involve the PSTN, the security conference icon shows the security status for only the IP domain portion of the call.
- **•** The Maximum Call Duration Timer service parameter also controls the maximum conference duration.
- **•** Conference bridge supports packet capture. During a packet capture session, the phone displays a nonsecure status for the conference, even if the media stream is encrypted.
- The media security policy that is configured for your system may alter secure conference behavior; for example, an endpoint will use media security according to the system media security policy, even when participating in a conference call with endpoints that do no support media security.

### <span id="page-160-0"></span>**Restrictions**

This section describes Cisco Unified Communications Manager restrictions with secure conferencing feature.

- Encrypted Cisco Unified IP Phones that are running release 8.2 or earlier can only participate in a secure conference as authenticated or nonsecure participants.
- **•** Cisco Unified IP Phones that are running release 8.3 with an earlier release of Cisco Unified Communications Manager will display their connection security status, not the conference security status, during a conference call and do not support secure conference features like conference list.
- **•** Cisco Unified IP Phones 7905G and 7911G do not support conference list.

 $\mathbf I$ 

- **•** Due to bandwidth requirements, Cisco Unified IP Phones 7940G and 7960G do not support barge from an encrypted device on an active encrypted call. The barge attempt will fail.
- **•** Cisco Unified IP Phone 7931G does not support conference chaining.
- Phones that are calling over SIP trunks get treated as nonsecure phones, regardless of their device security status.
- If a secure phone attempts to join a secure meet-me conference over a SIP trunk, the call gets dropped. Because SIP trunks do not support providing the "device not authorized" message to a phone that is running SIP, the phone does not update with this message. In addition, 7960G phones that are running SIP do not support the "device not authorized" message.
- In intercluster environments, the conference list does not display for off-cluster participants; however, the security status for the connection displays next to the Conference softkey as long as the connection between the clusters supports it. For example, for H.323 ICT connections, the authentication icon does not display (the system treats the authenticated connection as nonsecure), but the encryption icon displays for an encrypted connection.

Off-cluster participants can create their own conference that connects to another cluster across the cluster boundary. The system treats the connected conferences as a basic, two-party call.

### <span id="page-161-0"></span>**Configuration Tips for Securing Conference Resources**

Consider the following information before you configure secure conference bridge resources:

- Use localization if you want the phone to display custom text for secure conference messages. Refer to the Cisco Unified Communications Manager Locale Installer documentation for more information.
- **•** The conference or built-in bridge must support encryption to secure conference calls.
- **•** To enable secure conference bridge registration, set the cluster security mode to mixed mode.
- **•** Ensure the phone that initiates a conference is authenticated or encrypted to procure a secure conference bridge.
- To maintain conference integrity on shared lines, do not configure devices that share a line with different security modes; for example, do not configure an encrypted phone to share a line with an authenticated or nonsecure phone.
- **•** Do not use SIP trunks as ICTs when you want to share conference security status between clusters.
- If you set the cluster security mode to mixed mode, the security mode that is configured for the DSP farm (nonsecure or encrypted) must match the conference bridge security mode in Cisco Unified Communications Manager Administration, or the conference bridge cannot register. The conference bridge registers as encrypted when both security modes specify encrypted; the conference bridge registers as nonsecure when both security modes specify nonsecure.
- **•** If you set the cluster security mode to mixed mode, if the security profile you applied to the conference bridge is encrypted, but the conference bridge security level is nonsecure, Cisco Unified Communications Manager rejects conference bridge registration.
- **•** If you set the cluster security mode to nonsecure mode, configure the security mode at the DSP farm as nonsecure, so the conference bridge can register. The conference bridge registers as nonsecure even if the setting in Cisco Unified Communications Manager Administration specifies encrypted.
- **•** During registration, the conference bridge must pass authentication. To pass authentication, the DSP farm must contain the Cisco Unified Communications Manager certificate, and Cisco Unified Communications Manager must contain certificates for the DSP farm system and the DSP connection. To ensure the conference bridge passes authentication, the X509 certification name must contain the conference bridge name.
- If conference bridge certificates expire or change for any reason, use the certificate management feature in Cisco Unified Communications Operating System Administration to update the certificates in the trusted store. The TLS authentication fails when certificates do not match, and conference bridge does not work because it cannot register to Cisco Unified Communications Manager.
- **•** The secure conference bridge registers to Cisco Unified Communications Manager through TLS connection at port 2443; a nonsecure conference bridge registers to Cisco Unified Communications Manager through TCP connection at port 2000.
- Changing the device security mode for the conference bridge requires a reset of Cisco Unified Communications Manager devices and a restart of the Cisco CallManager service.

## <span id="page-162-0"></span>**Secure Conference Bridge Configuration Checklist**

Use [Table](#page-162-1) 14-1 as a reference to add secure conferencing to your network.

| <b>Configuration Steps</b> |                                                                                                    | <b>Related Procedures and Topics</b>                                                                                               |
|----------------------------|----------------------------------------------------------------------------------------------------|----------------------------------------------------------------------------------------------------|
| Step 1                     | Verify that you installed and configured the Cisco CTL Client<br>for Mixed Mode.                                                                                                    | Configuring the Cisco CTL Client, page 4-1                                                                                         |
| Step 2                     | Verify that you configured the DSP farm security settings for<br>Cisco Unified Communications Manager connection, including<br>adding the Cisco Unified Communications Manager certificate<br>to the trust store. Set the DSP farm security level to encrypted.                               | Refer to the documentation for your<br>conference bridge.                                                                          |
|                            | The DSP farm establishes the TLS port connection to<br>Tip<br>Cisco Unified Communications Manager on port 2443.                                                                                                    |                                                                                                    |
| Step 3                     | Verify the DSP farm certificate is in the CallManager trust store.<br>To add the certificate, use the certificate management function<br>in the Cisco Unified Communications Operating System to copy<br>the DSP certificate to the trusted store in Cisco Unified<br>Communications Manager. | Cisco Unified Communications Manager<br><b>Administration Guide</b><br>Cisco Unified Serviceability<br><b>Administration Guide</b> |
|                            | When you have finished copying the certificate, restart the<br>Cisco CallManager service on the server.                                                                                                    |                                                                                                    |
|                            | Tip<br>Be sure to copy the certificate to each server in the<br>cluster and restart the Cisco CallManager service on<br>each server in the cluster.                                                                                                    |                                                                                                    |

<span id="page-162-1"></span>*Table 14-1 Configuration Checklist for Configuring Secure Conference Bridge*

<span id="page-163-1"></span>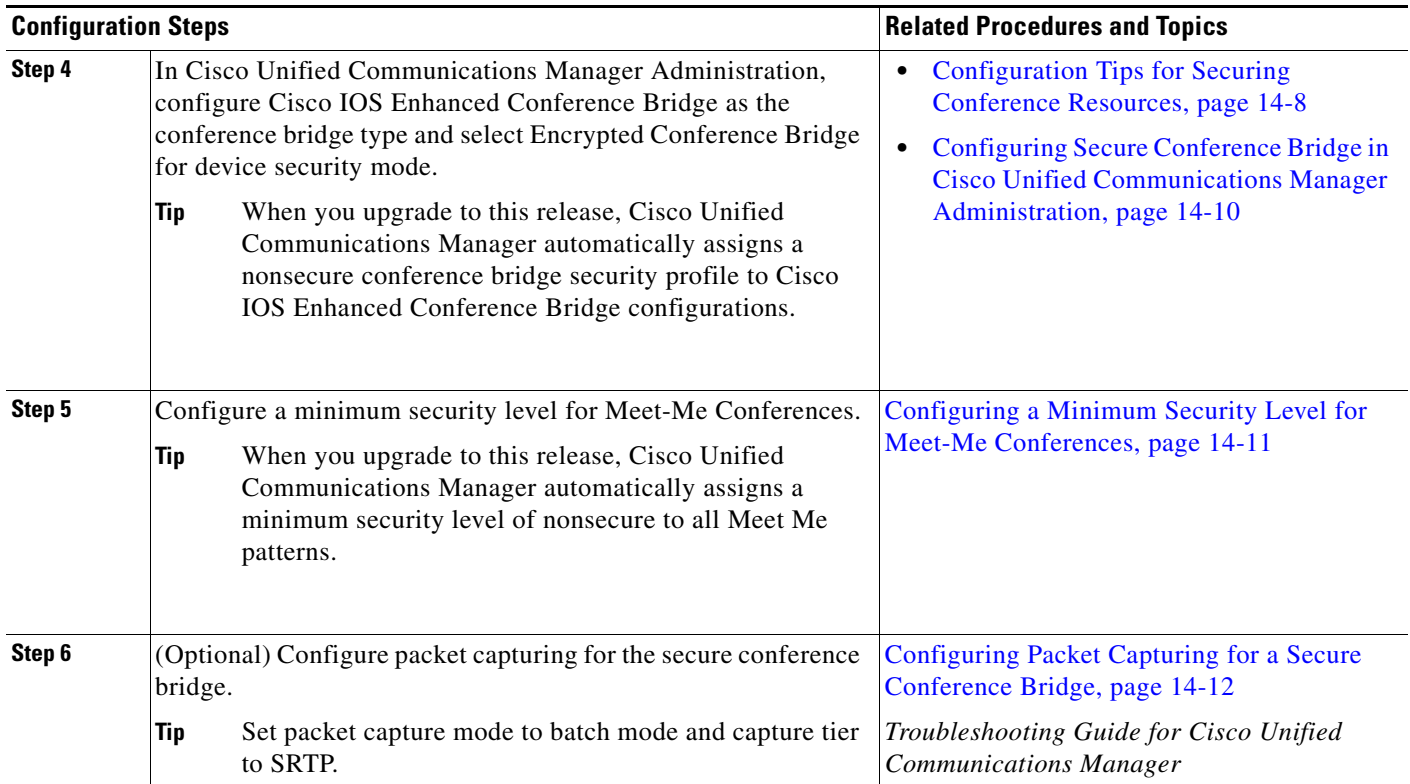

#### *Table 14-1 Configuration Checklist for Configuring Secure Conference Bridge (continued)*

## <span id="page-163-0"></span>**Configuring Secure Conference Bridge in Cisco Unified Communications Manager Administration**

To configure a secure conference bridge in Cisco Unified Communications Manager Administration, perform the following procedure. After you configure encryption for the conference bridge, you must reset Cisco Unified Communications Manager devices and restart the Cisco CallManager service.

#### **Before You Begin**

Ensure that you installed certificates in Cisco Unified Communications Manager and in the DSP farm to secure the connection between the devices.

#### **Procedure**

- **Step 1** Choose **Media Resources> Conference Bridge**.
- **Step 2** In the Find and List Conference Bridges window, verify that a Cisco IOS Enhanced Conference Bridge is installed and go to [Step](#page-163-1) 4.

If the device does not exist in the database, click **Add New**; go to [Step](#page-163-2) 3.

<span id="page-163-2"></span>**Step 3** In the Conference Bridge Configuration window, select **Cisco IOS Enhanced Conference Bridge** in the Conference Bridge Type drop-down list box. Configure the Conference Bridge Name, Description, Device Pool, Common Device Configuration, and Location settings as described in the *Cisco Unified Communications Manager Administration Guide.*

**Step 4** In the Device Security Mode field, select **Encrypted Conference Bridge**.

- **Step 5** Click **Save**.
- **Step 6** Click **Reset**.

#### **Next Steps**

To perform additional conference bridge configuration tasks, you can jump to the Meet-Me Number/Pattern Configuration window or the Service Parameter Configuration window by selecting the option from the Related Links drop-down list box and clicking **Go**.

#### **Additional Information**

See the ["Related Topics" section on page](#page-165-2) 14-12.

## <span id="page-164-0"></span>**Configuring a Minimum Security Level for Meet-Me Conferences**

To configure a minimum security level for Meet-Me conferences, perform the following procedure.

#### **Procedure**

<span id="page-164-1"></span>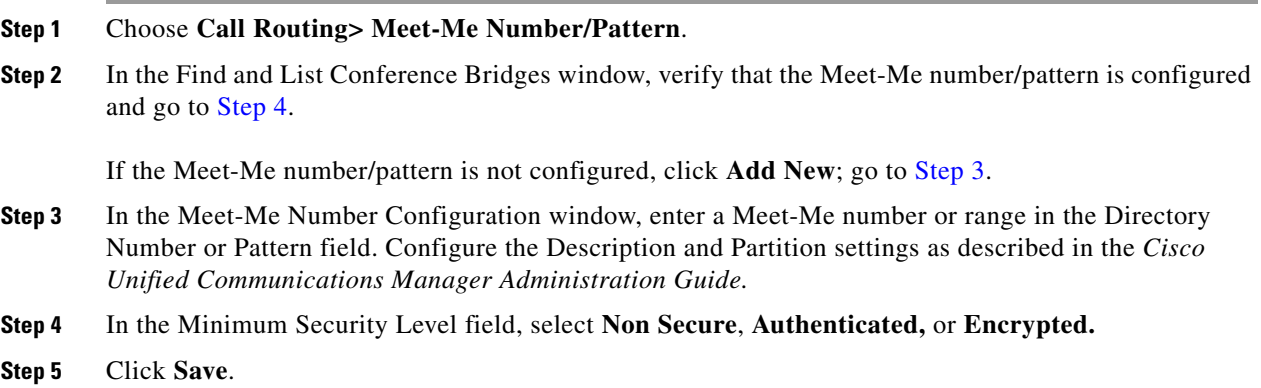

#### **Next Steps**

If you have not yet installed a secure conference bridge, install and configure a secure conference bridge, as described in ["Configuring Secure Conference Bridge in Cisco Unified Communications Manager](#page-163-0)  [Administration" section on page](#page-163-0) 14-10.

#### **Additional Information**

See the ["Related Topics" section on page](#page-165-2) 14-12.

### <span id="page-165-1"></span>**Configuring Packet Capturing for a Secure Conference Bridge**

To configure packet capturing for a secure conference bridge, enable packet capturing in the Service Parameter Configuration window; then, set the packet capture mode to batch mode and capture tier to SRTP for the phone, gateway, or trunk in the device configuration window. Refer to the *Troubleshooting Guide for Cisco Unified Communications Manager* for more information.

During a packet capture session, the phone displays a nonsecure status for the conference, even if the media stream is encrypted.

### <span id="page-165-0"></span>**Where to Find More Information**

#### <span id="page-165-2"></span>**Related Topics**

- **•** [System Requirements, page](#page-24-0) 1-5
- **•** [Interactions and Restrictions, page](#page-26-0) 1-7
- **•** [Certificates, page](#page-33-0) 1-14
- **•** [Configuration Checklist Overview, page](#page-44-0) 1-25
- **•** [Secure Conference Overview, page](#page-154-0) 14-1
- **•** [Conference Bridge Requirements](#page-155-0)
- **•** [Secure Conference Icons, page](#page-156-0) 14-3
- **•** [Maintaining a Secure Conference, page](#page-156-1) 14-3
- **•** [Cisco Unified IP Phone Support, page](#page-158-0) 14-5
- **•** [CTI Support, page](#page-159-0) 14-6
- **•** [Secure Conference over Trunks and Gateways, page](#page-159-3) 14-6
- **•** [Interactions and Restrictions, page](#page-159-1) 14-6
- **•** [Configuration Tips for Securing Conference Resources, page](#page-161-0) 14-8
- **•** [Secure Conference Bridge Configuration Checklist, page](#page-162-0) 14-9
- **•** [Configuring Secure Conference Bridge in Cisco Unified Communications Manager Administration,](#page-163-0)  page [14-10](#page-163-0)
- **•** [Configuring a Minimum Security Level for Meet-Me Conferences, page](#page-164-0) 14-11
- **•** [Configuring Packet Capturing for a Secure Conference Bridge, page](#page-165-1) 14-12

#### **Related Cisco Documentation**

- **•** Conference Bridges, *Cisco Unified Communications Manager System Guide*
- **•** Cisco DSP Resources for Transcoding, Conferencing, and MTP, *Cisco Unified Communications Manager System Guide*
- **•** Conference Bridge Configuration, *Cisco Unified Communications Manager Administration Guide*
- **•** Meet-Me Number/Pattern Configuration, *Cisco Unified Communications Manager Administration Guide*
- **•** *Cisco Unified Communications Operating System Administration Guide*
- **•** *Troubleshooting Guide for Cisco Unified Communications Manager*
- **•** *CDR Analysis and Reporting Administration Guide*
- **•** *Cisco Unified IP Phone Administration Guide for Cisco Unified Communications Manager*
- **•** Cisco IP Phone User Documentation and release notes for this release of Cisco Unified Communications Manager and your Cisco Unified IP Phone

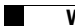

П

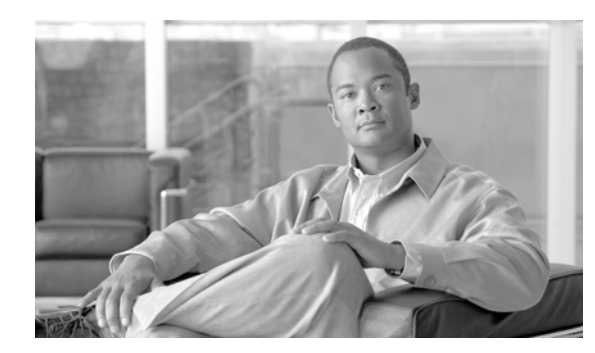

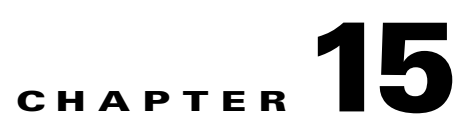

# **Configuring Voice-Messaging Ports for Security**

This chapter contains information on the following topics:

- [Voice-Messaging Security Overview, page](#page-168-0) 15-1
- [Configuration Tips for Voice-Messaging Security, page](#page-169-0) 15-2
- **•** [Secure Voice-Messaging Port Configuration Checklist, page](#page-169-1) 15-2
- **•** [Applying a Security Profile to a Single Voice-Messaging Port, page](#page-170-0) 15-3
- **•** [Applying the Security Profile in the Voice Mail Port Wizard, page](#page-171-0) 15-4
- **•** [Where to Find More Information, page](#page-172-0) 15-5

### <span id="page-168-0"></span>**Voice-Messaging Security Overview**

To configure security for Cisco Unified Communications Manager voice-messaging ports and Cisco Unity devices that are running SCCP or Cisco Unity Connection devices that are running SCCP, you choose a secure device security mode for the port. If you choose an authenticated voice mail port, a TLS connection opens, which authenticates the devices by using a mutual certificate exchange (each device accepts the certificate of the other device). If you choose encrypted voice mail port, the system first authenticates the devices and then sends encrypted voice streams between the devices.

- For Cisco Unity or Cisco Unity Connection 1.2 or earlier, the Cisco Unity Unified CM TSP connects to Cisco Unified Communications Manager through the TLS port when the device security mode equals authenticated or encrypted. When the device security mode equals nonsecure, the Cisco Unity Unified CM TSP connects to Cisco Unified Communications Manager through the SCCP port.
- **•** Cisco Unity Connection 2.0 or later connects to Cisco Unified Communications Manager through the TLS port. When the device security mode equals nonsecure, Cisco Unity Connection connects to Cisco Unified Communications Manager through the SCCP port.

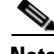

Note In this chapter, the use of the term "server" refers to a Cisco Unified Communications Manager server. The use of the phrase "voice-mail server" refers to a Cisco Unity server or to a Cisco Unity Connection server.

### <span id="page-169-0"></span>**Configuration Tips for Voice-Messaging Security**

Consider the following information before you configure security:

- You must run Cisco Unity  $4.0(5)$  or later with this version of Cisco Unified Communications Manager.
- **•** You must run Cisco Unity Connection 1.2 or later with this version of Cisco Unified Communications Manager.
- For Cisco Unity, you must perform security tasks by using the Cisco Unity Telephony Integration Manager (UTIM); for Cisco Unity Connection, you must perform security tasks by using Cisco Unity Connection Administration. For information on how to perform these tasks, refer to the applicable Cisco Unified Communications Manager integration guide for Cisco Unity or for Cisco Unity Connection.
- In addition to the procedures that are described in this chapter, you must use the certificate management feature in Cisco Unified Communications Operating System to save the Cisco Unity certificate to the trusted store. For more information on this task, refer to the *Cisco Unified Communications Operating System Administration Guide.*

After you copy the certificate, you must restart the Cisco CallManager service on each Cisco Unified Communications Manager server in the cluster.

- **•** If Cisco Unity certificates expire or change for any reason, use the certificate management feature in the *Cisco Unified Communications Operating System Administration Guide* to update the certificates in the trusted store. The TLS authentication fails when certificates do not match, and voice messaging does not work because it cannot register to Cisco Unified Communications Manager.
- When configuring voice-mail server ports, you must select a device security mode.
- **•** The setting that you specify in the Cisco Unity Telephony Integration Manager (UTIM) or in Cisco Unity Connection Administration must match the voice-messaging port device security mode that is configured in Cisco Unified Communications Manager Administration. In Cisco Unity Connection Administration, you apply the device security mode to the voice-messaging port in the Voice Mail Port Configuration window (or in the Voice Mail Port Wizard).

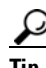

- **Tip** If the device security mode settings do not match, the voice-mail server ports fail to register with Cisco Unified Communications Manager, and the voice-mail server cannot accept calls on those ports.
- Changing the security profile for the port requires a reset of Cisco Unified Communications Manager devices and a restart of the voice-mail server software. If you apply a security profile in Cisco Unified Communications Manager Administration that uses a different device security mode than the previous profile, you must change the setting on the voice-mail server.
- **•** You cannot change the Device Security Mode for existing voice-mail servers through the Voice Mail Port Wizard. If you add ports to an existing voice-mail server, the device security mode that is currently configured for the profile automatically applies to the new ports.

## <span id="page-169-1"></span>**Secure Voice-Messaging Port Configuration Checklist**

Use [Table](#page-170-1) 15-1 as a reference when you configure security for voice-messaging ports.

 $\mathbf{I}$ 

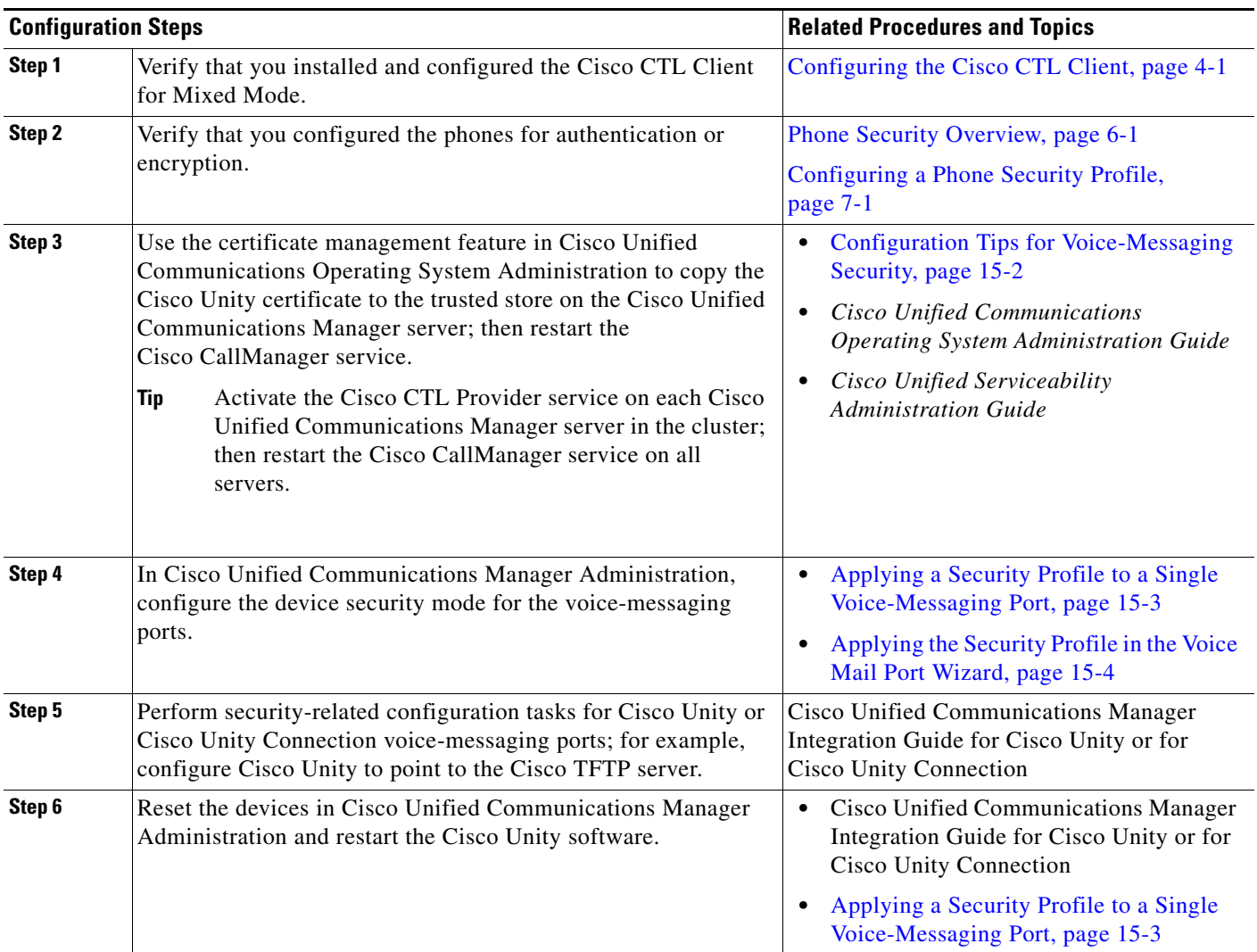

### <span id="page-170-1"></span>*Table 15-1 Configuration Checklist for Securing Voice-Messaging Ports*

## <span id="page-170-0"></span>**Applying a Security Profile to a Single Voice-Messaging Port**

To apply a security profile to a single voice-messaging port, perform the following procedure.

This procedure assumes that you added the device to the database and installed a certificate in the phone, if a certificate does not already exist. After you apply a security profile for the first time or if you change the security profile, you must reset the device.

Before you apply a security profile, review the following sections:

- **•** [Voice-Messaging Security Overview, page](#page-168-0) 15-1
- **•** [Configuration Tips for Voice-Messaging Security, page](#page-169-0) 15-2
- **•** [Secure Voice-Messaging Port Configuration Checklist, page](#page-169-1) 15-2

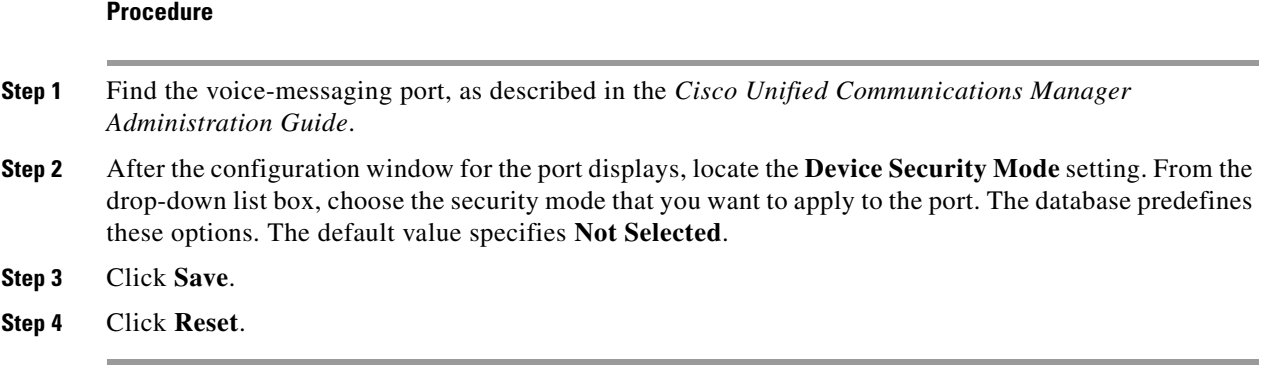

**Additional Information**

See the ["Related Topics" section on page](#page-172-1) 15-5.

### <span id="page-171-0"></span>**Applying the Security Profile in the Voice Mail Port Wizard**

To change the security setting for an existing voice-mail server, see the ["Applying a Security Profile to](#page-170-0)  [a Single Voice-Messaging Port" section on page](#page-170-0) 15-3.

Before you apply a security profile, review the following sections:

- **•** [Voice-Messaging Security Overview, page](#page-168-0) 15-1
- **•** [Configuration Tips for Voice-Messaging Security, page](#page-169-0) 15-2
- **•** [Secure Voice-Messaging Port Configuration Checklist, page](#page-169-1) 15-2

To apply the Device Security Mode setting in the Voice Mail Port Wizard for a new voice-mail server, perform the following procedure:

#### **Procedure**

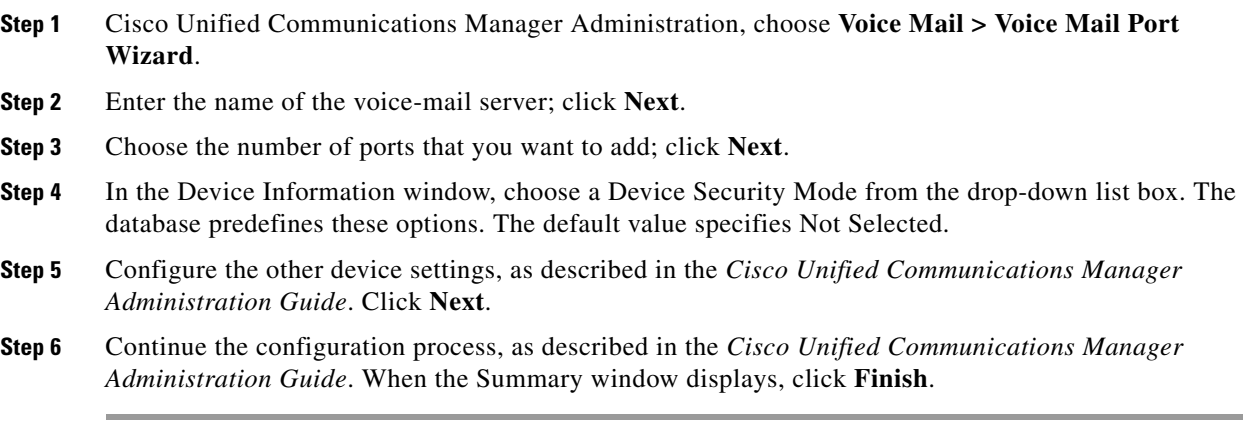

#### **Additional Information**

See the ["Related Topics" section on page](#page-172-1) 15-5.

### <span id="page-172-0"></span>**Where to Find More Information**

#### <span id="page-172-1"></span>**Related Topics**

- **•** [System Requirements, page](#page-24-0) 1-5
- [Interactions and Restrictions, page](#page-26-0) 1-7
- **•** [Certificates, page](#page-33-0) 1-14
- **•** [Configuration Checklist Overview, page](#page-44-0) 1-25
- **•** [Voice-Messaging Security Overview, page](#page-168-0) 15-1
- **•** [Configuration Tips for Voice-Messaging Security, page](#page-169-0) 15-2
- **•** [Applying a Security Profile to a Single Voice-Messaging Port, page](#page-170-0) 15-3
- **•** [Applying the Security Profile in the Voice Mail Port Wizard, page](#page-171-0) 15-4

#### **Related Cisco Documentation**

- **•** *Cisco Unified Communications Manager Integration Guide* for Cisco Unity or Cisco Unity Connection for this Cisco Unified Communications Manager release
- **•** *Cisco Unified Communications Operating System Administration Guide*

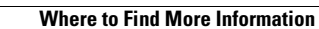

H.

П

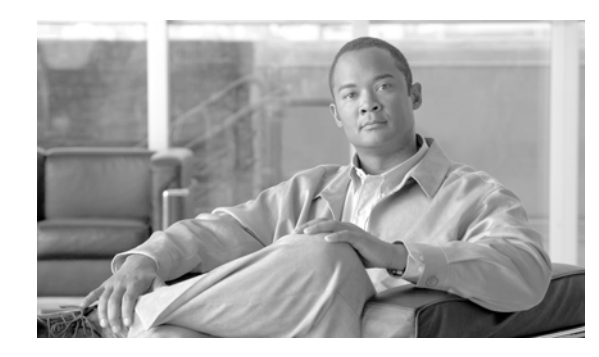

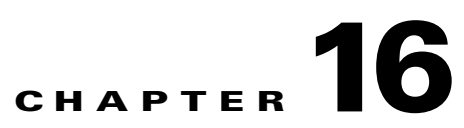

# **Configuring Secure Call Monitoring and Recording**

This chapter contains information on the following topics:

- **•** [Secure Call Monitoring and Recording Overview, page](#page-174-0) 16-1
- **•** [Configuring Secure Call Monitoring and Recording, page](#page-175-0) 16-2

## <span id="page-174-0"></span>**Secure Call Monitoring and Recording Overview**

Secure calls can be monitored and recorded, as described in this section:

- **•** A supervisor can establish a secured monitoring session for a secured or a non-secured call.
- **•** The call security of the original call is never impacted or downgraded as a result of a call monitoring request.
- **•** The monitoring call is allowed to proceed only when it can be established and maintained at the same security level as the device capability of the agent.
- **•** The original call between the agent and customer must have different crypto keys than that of monitoring call. In a monitoring session, the system encrypts the mixed voices of the agent and customer with the new key first before sending to the supervisor.

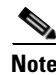

**Note** The system does not support secure recording on authenticated phones.

## <span id="page-175-0"></span>**Configuring Secure Call Monitoring and Recording**

To configure Secure Call Monitoring and Recording, use the following procedure:

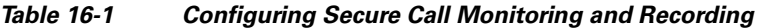

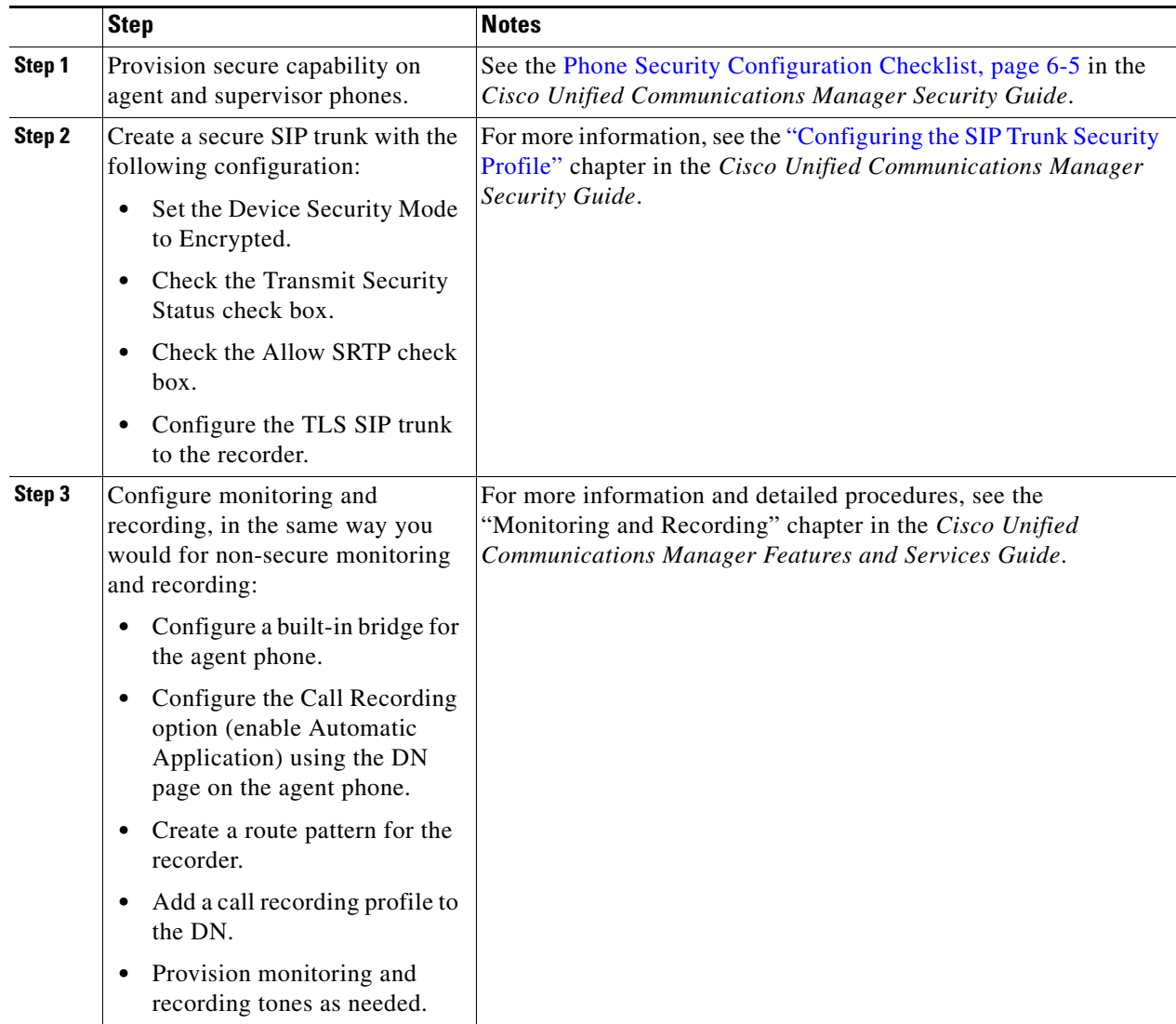

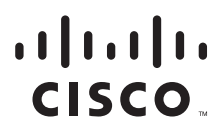

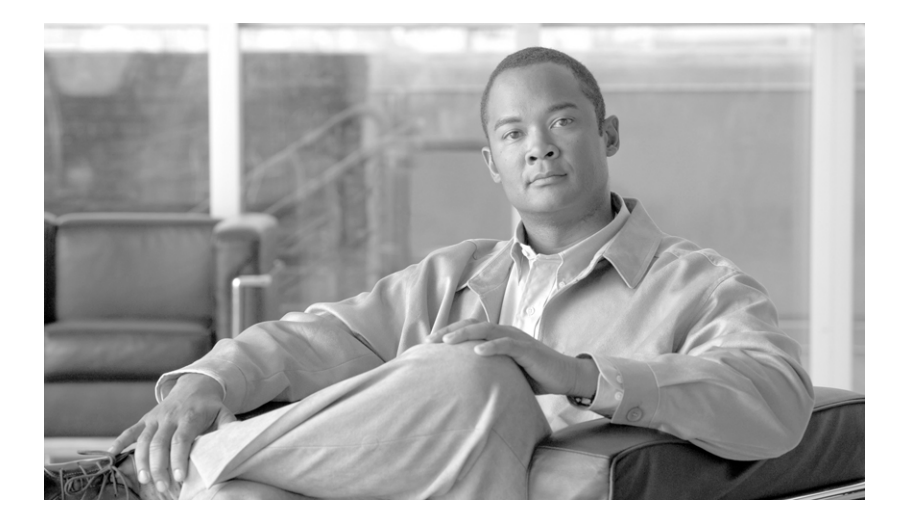

### **P ART 3**

### **Virtual Private Networks for Cisco Unified IP Phones**

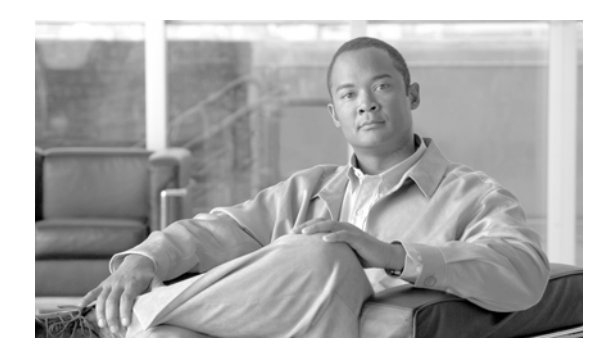

## **CHAPTER 17**

# **Configuring Virtual Private Networks**

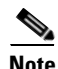

**Note** The VPN menu and its options are not available in the U.S. export unrestricted version of Cisco Unified Communications Manager.

The Cisco VPN Client for Cisco Unified IP Phones adds another option for customers attempting to solve the remote telecommuter problem by complementing other Cisco remote telecommuting offerings.

- **•** Easy to Deploy**—**All settings configured via CUCM administration.
- **•** Easy to Use**—**After configuring the phone within the Enterprise, the user can take it home and plug it into their broadband router for instant connectivity, without any difficult menus to configure.
- **•** Easy to Manage—Phone can receive firmware updates and configuration changes remotely.
- **•** Secure—VPN tunnel only applies to voice and Cisco Unified IP Phone services. A PC connected to the PC port is responsible for authenticating and establishing it own tunnel with VPN client software.

### **Supported Devices**

You can use Cisco Unified Reporting to determine which Cisco Unified IP Phones support the VPN client. From Cisco Unified Reporting, click **Unified CM Phone Feature List**. For the Feature, choose **Virtual Private Network Client** from the pull-down menu. The system displays a list of products that support the feature.

For more information about using Cisco Unified Reporting, see the *Cisco Unified Reporting Administration Guide*.

### **Configuring the VPN Feature**

To configure the VPN feature for supported Cisco Unified IP Phones, follow the steps in the following table.

**The Second Service** 

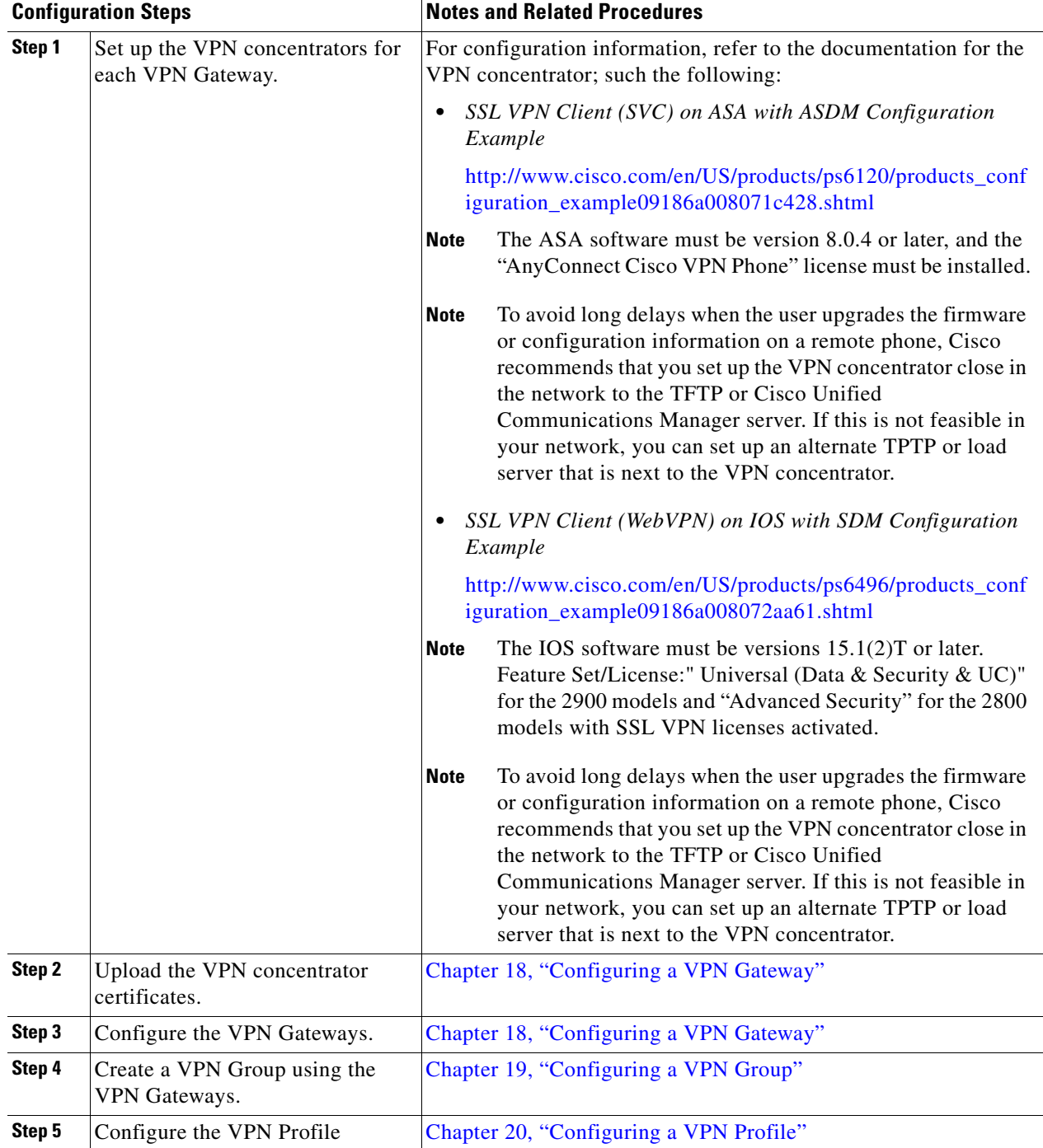

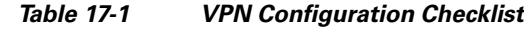

 $\blacksquare$
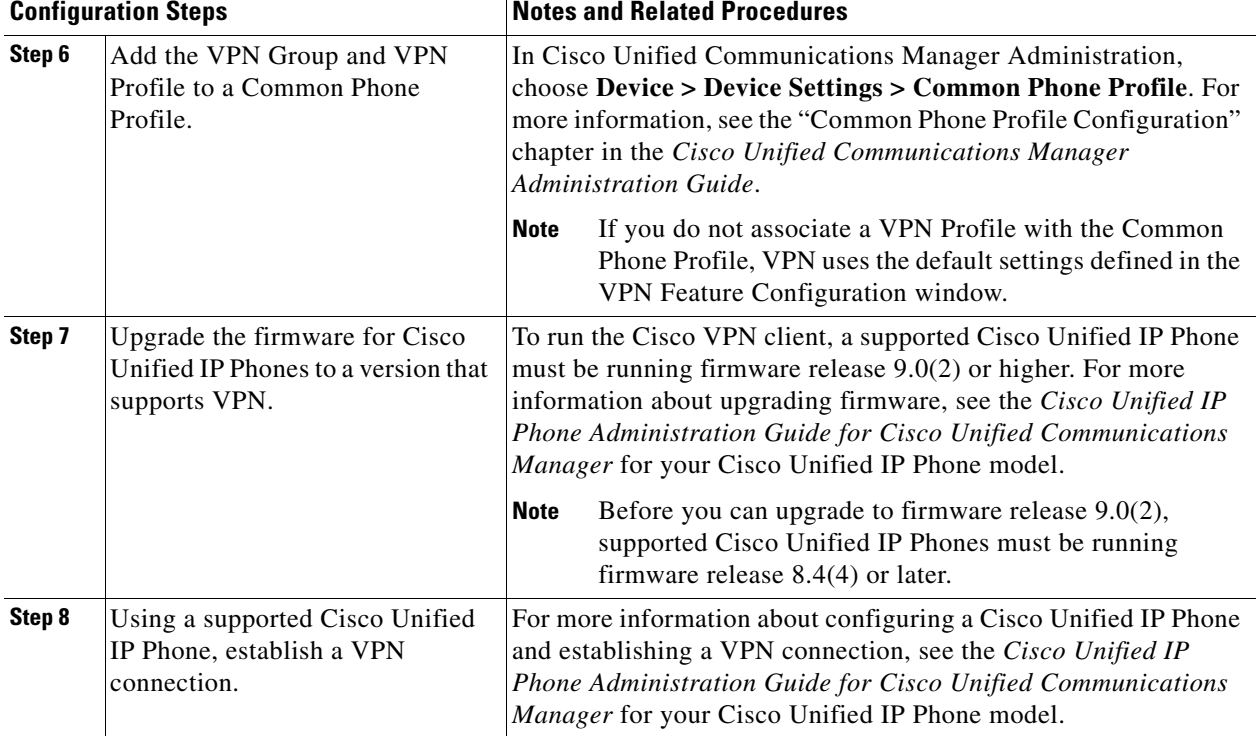

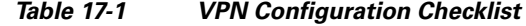

## **IOS configuration requirements**

Before you create an ISO configuration for VPN client on IP phone, complete the following steps:

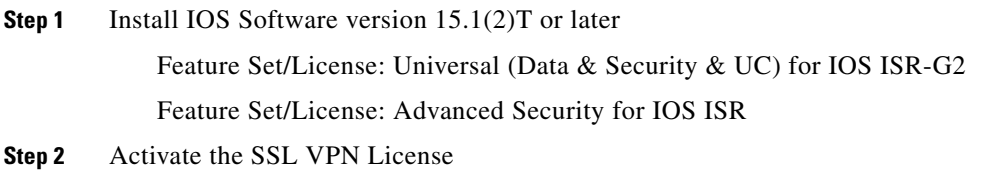

### **Configuring IOS for VPN client on IP phone**

Perform the following steps to configure IOS for VPN client on IP phone.

**Step 1** Configure IOS locally.

**a.** Configure the Network Interface

Example:

```
router(config)# interface GigabitEthernet0/0
router(config-if)# description "outside interface"
router(config-if)# ip address 10.1.1.1 255.255.255.0
```

```
router(config-if)# duplex auto
router(config-if)# speed auto
router(config-if)# no shutdown
router#show ip interface brief (shows interfaces summary)
```
**b.** Configure static and default routes.

```
router(config)# ip route <dest_ip> < mask> < gateway_ip>
```
Example:

router(config)# **ip route** 10.10.10.0 255.255.255.0 192.168.1.1

**Step 2** Generate and register the necessary certificates for Cisco Unified Communications Manager and IOS.

The following certificates need to be imported from the Cisco Unified Communications Manager.

- **•** CallManager Authenticating the Cisco UCM during TLS handshake (Only required for mixed-mode clusters)
- **•** Cisco\_Manufacturing\_CA Authenticating IP phones with a Manufacturer Installed Certificate (MIC).
- **•** CAPF Authenticating IP phones with an LSC.

To import these Cisco Unified Communications Manager certificates

- **a.** From the Cisco Unified Communications Manager OS Administration web page.
- **b.** Choose **Security** > **Certificate Management**. (Note: This location may change based on the UCM version)
- **c.** Find the certificates Cisco\_Manufacturing\_CA and CAPF. Download the .pem file and save as .txt file
- **d.** Create trustpoint on the IOS

Example:

```
hostname(config)# crypto pki trustpoint trustpoint_name 
hostname(config-ca-trustpoint)# enrollment terminal
hostname(config)# crypto pki authenticate trustpoint
When prompted for base 64 encoded CA Certificate, copy-paste the text in the downloaded 
.pem file along with the BEGIN and END lines. Repeat the procedure for the other certificates
```
- **e.** You should generate the following IOS self-signed certificates and register them with Cisco Unified Communications Manager, or replace with a certificate that you import from a CA.
- **•** Generate a self-signed certificate.

Example:

```
Router> enable
Router# configure terminal
Router(config)# crypto key generate rsa general-keys label <name> <exportable
-optional>
Router(config)# crypto pki trustpoint <name>
Router(ca-trustpoint)# enrollment selfsigned
Router(ca-trustpoint)# rsakeypair <name> 1024 1024
Router(ca-trustpoint)#authorization username subjectname commonname
Router(ca-trustpoint)# crypto pki enroll <name>
Router(ca-trustpoint)# end
```
**•** Generate a self-signed certificate with Host-id check enabled on the VPN profile in Cisco Unified Communications Manager.

Example:

```
Router> enable
Router# configure terminal
```
Router(config)# **crypto key generate rsa general-keys label <name> <exportable** -optional> Router(config)# **crypto pki trustpoint <name>** Router(ca-trustpoint)# **enrollment selfsigned** Router(config-ca-trustpoint)# **fqdn** *<full domain name>* Router(config-ca-trustpoint)# **subject-name** *CN=<full domain name>, CN=<IP>* Router(ca-trustpoint)#**authorization username subjectname commonname** Router(ca-trustpoint)# **crypto pki enroll <name>** Router(ca-trustpoint)# **end**

**•** Register the generated certificate with Cisco Unified Communications Manager.

Example:

Router(config)# **crypto pki export <name> pem terminal** Copy the text from the terminal and save it as a .pem file and upload it to the Managing Certificate part of the CUCM.

**Step 3** Install Anyconnect on IOS.

Download anyconnect package from cisco.com and install to flash

Example:

router(config)#webvpn install svc flash:/webvpn/anyconnect-win-2.3.2016-k9.pkg **Step 4** Configure the VPN feature. You can use the Sample IOS configuration summary bellow to guide you with the configuration.

**Note** To use the phone with both certificate and password authentication, create a user with the phone MAC address. Username matching is case sensitive. For example:

username CP-7975G-SEP001AE2BC16CB password k1kLGQIoxyCO4ti9 encrypted

### **Sample IOS configuration summary**

You can use the following sample IOS configuration for VPN client on IP phone as a general guideline to creating your own configurations. The configuration entries can change over time.

```
Current configuration: 4648 bytes
!
! Last configuration change at 13:48:28 CDT Fri Mar 19 2010 by test
!
version 15.2
service timestamps debug datetime localtime show-timezone
service timestamps log datetime localtime show-timezone
no service password-encryption
!
! hostname of the IOS
hostname vpnios
!
boot-start-marker
! Specifying the image to be used by IOS – boot image
boot system flash c2800nm-advsecurityk9-mz.152-1.4.T
boot-end-marker
!
!
logging buffered 21474836
!
```
 $\mathbf I$ 

```
aaa new-model
!
!
 aaa authentication login default local
 aaa authentication login webvpn local
 aaa authorization exec default local 
  !
 aaa session-id common
  !
 clock timezone CST -6
 clock summer-time CDT recurring
  !
 crypto pki token default removal timeout 0
  !
! Define trustpoints
 crypto pki trustpoint iosrcdnvpn-cert
  enrollment selfsigned
   serial-number
  subject-name cn=iosrcdnvpn-cert
  revocation-check none
  rsakeypair iosrcdnvpn-key 1024
  !
 crypto pki trustpoint CiscoMfgCert
  enrollment terminal
  revocation-check none
  authorization username subjectname commonname
  !
  crypto pki trustpoint CiscoRootCA
   enrollment terminal
  revocation-check crl
  authorization username subjectname commonname
  !
  !
! Certificates 
 crypto pki certificate chain iosrcdnvpn-cert
  certificate self-signed 04
 crypto pki certificate chain CiscoMfgCert
  certificate ca 6A6967B3000000000003
 crypto pki certificate chain CiscoRootCA
  certificate ca 5FF87B282B54DC8D42A315B568C9ADFF
 crypto pki certificate chain test
  certificate ca 00
 dot11 syslog
 ip source-route
  !
 !
  ip cef
  !
  !
 !
  ip domain name nw048b.cisco.com
 no ipv6 cef
  !
 multilink bundle-name authenticated
  !
!
 voice-card 0
  !
  !
  !
 license udi pid CISCO2821 sn FTX1344AH76
 archive
  log config
```

```
 hidekeys
  username admin privilege 15 password 0 vpnios
 username test privilege 15 password 0 adgjm
 username usr+ privilege 15 password 0 adgjm
 username usr# privilege 15 password 0 adgjm
 username test2 privilege 15 password 0 adg+jm
 username CP-7962G-SEP001B0CDB38FE privilege 15 password 0 adgjm
  !
 redundancy
  !
!
!--- Configure interface. Generally one interface to internal network and one outside
 interface GigabitEthernet0/0
   description "outside interface"
   ip address 10.89.79.140 255.255.255.240
   duplex auto
  speed auto
  !
  interface GigabitEthernet0/1
   description "Inside Interface"
   ip address dhcp
  duplex auto
  speed auto
  !
!--- Define IP local address pool
 ip local pool webvpn-pool 10.8.40.200 10.8.40.225
 ip default-gateway 10.89.79.129
  ip forward-protocol nd
  ip http server
  ip http authentication local
 ip http secure-server
  ip http timeout-policy idle 60 life 86400 requests 10000
  !
  !
!--- Define static IP routes
ip route 0.0.0.0 0.0.0.0 10.89.79.129
ip route 10.89.0.0 255.255.0.0 10.8.40.1
 !
 no logging trap
 access-list 23 permit 10.10.10.0 0.0.0.7
!
 control-plane
  !
line con 0
  exec-timeout 15 0
  line aux 0
! telnet access
  line vty 0 4
  exec-timeout 30 0
  privilege level 15
  password vpnios
  transport input telnet
  line vty 5 15
   access-class 23 in
  privilege level 15
  transport input all
 !
  exception data-corruption buffer truncate
  scheduler allocate 20000 1000
  !
! webvpn gateway configuration
  webvpn gateway VPN_RCDN_IOS
  hostname vpnios
```

```
 ip address 10.89.79.140 port 443 
! ssl configuration
  ssl encryption aes128-sha1
  ssl trustpoint iosrcdnvpn-cert
  inservice
  !
! webvpn context for User and Password authentication
 webvpn context UserPasswordContext
  title "User-Password authentication"
  ssl authenticate verify all
 !
1
  policy group UserPasswordGroup
    functions svc-enabled
    hide-url-bar
    timeout idle 3600
    svc address-pool "webvpn-pool"
    svc default-domain "nw048b.cisco.com"
    svc split include 10.89.75.0 255.255.255.0
    svc dns-server primary 64.101.128.56
    svc dtls
  default-group-policy UserPasswordGroup
  gateway VPN_RCDN_IOS domain UserPasswordVPN
  inservice
 !
 !
! webvpn context for Certificate (username pre-filled) and Password authentication
 webvpn context CertPasswordContext
  title "certificate plus password"
  ssl authenticate verify all
1
 !
  policy group CertPasswordGroup
     functions svc-enabled
    hide-url-bar
    timeout idle 3600
    svc address-pool "webvpn-pool"
    svc default-domain "nw048b.cisco.com"
    svc dns-server primary 64.101.128.56
    svc dtls
  default-group-policy CertPasswordGroup
  gateway VPN_RCDN_IOS domain CertPasswordVPN
  authentication certificate aaa
  username-prefill
  ca trustpoint CiscoMfgCert
  inservice
 !
 !
! webvpn context for certificate only authentication
 webvpn context CertOnlyContext
  title "Certificate only authentication"
  ssl authenticate verify all
  !
1
  policy group CertOnlyGroup
    functions svc-enabled
    hide-url-bar
    timeout idle 3600
    svc address-pool "webvpn-pool"
    svc default-domain "nw048b.cisco.com"
    svc dns-server primary 64.101.128.56
    svc dtls
  default-group-policy CertOnlyGroup
  gateway VPN_RCDN_IOS domain CertOnlyVPN
```

```
 authentication certificate
  ca trustpoint CiscoMfgCert
  inservice
 !
 end
```
### **ASA configuration requirements**

Before you create an ASA configuration for VPN client on IP phone, complete the following steps:

- **Step 1** Install ASA software (version 8.0.4 or later) and compatible ASDM
- **Step 2** Install a compatible any connect package
- **Step 3** Activate License
	- **a.** Show features of the current license. **show activation-key detail**
	- **b.** For a new license with additional SSL VPN sessions and Linksys phone enabled, visit <http://www.cisco.com/go/license>. Select "Any Connect Cisco VPN phone" license to support the VPN feature.

#### **Configuring ASA for VPN client on IP phone**

Perform the following steps to configure ASA for VPN client on IP phone.

#### **Step 1** Local configuration

**a.** Configure network interface.

Example:

```
router(config)# interface GigabitEthernet0/0
router(config-if)# description "outside interface"
router(config-if)# ip address 10.1.1.1 255.255.255.0 
router(config-if)# duplex auto
router(config-if)# speed auto
router(config-if)# no shutdown
router#show ip interface brief (shows interfaces summary)
```
**b.** Configure static routes and default routes.

router(config)# ip route <dest\_ip> <mask> <gateway\_ip>

Example:

```
router(config)# ip route 10.10.10.0 255.255.255.0 192.168.1.1
c. Configure the DNS.
```
Example:

```
hostname(config)# dns domain-lookup inside
hostname(config)# dns server-group DefaultDNS
```
hostname(config-dns-server-group)# **name-server 10.1.1.5 192.168.1.67 209.165.201.6 Step 2** Generate and register the necessary certificates for Cisco Unified Communications Manager and IOS.

The following certificates need to be imported from the Cisco Unified Communications Manager.

 $\mathbf I$ 

- **•** CallManager Authenticating the Cisco UCM during TLS handshake (Only required for mixed-mode clusters)
- **•** Cisco\_Manufacturing\_CA Authenticating IP phones with a Manufacturer Installed Certificate (MIC).
- **•** CAPF Authenticating IP phones with an LSC.

To import these Cisco Unified Communications Manager certificates

- **a.** From the Cisco Unified Communications Manager OS Administration web page.
- **b.** Choose **Security** > **Certificate Management**. (Note: This location may change based on the UCM version)
- **c.** Find the certificates Cisco\_Manufacturing\_CA and CAPF. Download the .pem file and save as .txt file
- **d.** Create trustpoint on the IOS

Example:

```
hostname(config)# crypto pki trustpoint trustpoint_name 
hostname(config-ca-trustpoint)# enrollment terminal
hostname(config)# crypto pki authenticate trustpoint
When prompted for base 64 encoded CA Certificate, copy-paste the text in the downloaded 
.pem file along with the BEGIN and END lines. Repeat the procedure for the other certificates
```
- **e.** You should generate the following IOS self-signed certificates and register them with Cisco Unified Communications Manager, or replace with a certificate that you import from a CA.
- **•** Generate a self-signed certificate.

Example:

```
Router> enable
Router# configure terminal
Router(config)# crypto key generate rsa general-keys label <name> <exportable
-optional>
Router(config)# crypto pki trustpoint <name>
Router(ca-trustpoint)# enrollment selfsigned
Router(ca-trustpoint)# rsakeypair <name> 1024 1024
Router(ca-trustpoint)#authorization username subjectname commonname
Router(ca-trustpoint)# crypto pki enroll <name>
Router(ca-trustpoint)# end
```
**•** Generate a self-signed certificate with Host-id check enabled on the VPN profile in Cisco Unified Communications Manager.

Example:

```
Router> enable
Router# configure terminal
Router(config)# crypto key generate rsa general-keys label <name> <exportable
-optional>
Router(config)# crypto pki trustpoint <name>
Router(ca-trustpoint)# enrollment selfsigned
Router(config-ca-trustpoint)# fqdn <full domain name>
Router(config-ca-trustpoint)# subject-name CN=<full domain name>, CN=<IP>
Router(ca-trustpoint)#authorization username subjectname commonname
Router(ca-trustpoint)# crypto pki enroll <name>
Router(ca-trustpoint)# end
```
**•** Register the generated certificate with Cisco Unified Communications Manager.

Example:

Router(config)# **crypto pki export <name> pem terminal**

Copy the text from the terminal and save it as a .pem file and upload it to the Managing Certificate part of the CUCM.

**Step 3** Configure the VPN feature. You can use the Sample IOS configuration summary bellow to guide you with the configuration.

**Note** To use the phone with both certificate and password authentication, create a user with the phone MAC address. Username matching is case sensitive. For example:

```
username CP-7975G-SEP001AE2BC16CB password k1kLGQIoxyCO4ti9 encrypted
username CP-7975G-SEP001AE2BC16CB attributes vpn-group-policy GroupPhoneWebvpn 
service-type remote-access
```
### **Sample ASA configuration summary**

You can use the following sample ASA configuration for VPN client on IP phone as a general guideline to creating your own configurations. The configuration entries can change over time.

```
ciscoasa(config)# show running-config
: Saved
:
!--- ASA version
ASA Version 8.2(1)
!
!--- Basic local config on ASA
hostname ciscoasa
domain-name nw048b.cisco.com
enable password 8Ry2YjIyt7RRXU24 encrypted
passwd 2KFQnbNIdI.2KYOU encrypted
names
dns-guard
!--- Configure interface. Generally one interface to internal network and one outside
!--- Ethernet0/0 is outside interface with security level 0
!
interface Ethernet0/0
 nameif outside
  security-level 0
  ip address 10.89.79.135 255.255.255.0
!--- Ethernet0/1 is inside interface with security level 100
!
interface Ethernet0/1
 nameif inside
  security-level 100
 ip address dhcp
!
interface Ethernet0/2
 shutdown
 no nameif
 no security-level
 no ip address
!
interface Ethernet0/3
 shutdown
```
 $\mathbf I$ 

```
 no nameif
 security-level 100
 no ip address
!
interface Management0/0
 shutdown
 nameif management
 security-level 100
 no ip address
 management-only
!
!--- Boot image of ASA
boot system disk0:/asa821-k8.bin
ftp mode passive
!--- Clock settings
clock timezone CST -6
clock summer-time CDT recurring
!--- DNS configuration
dns domain-lookup outside
dns server-group DefaultDNS
 name-server 64.101.128.56
 domain-name nw048b.cisco.com
!--- Enable interface on the same security level so that they can communicate to each 
other
same-security-traffic permit inter-interface
!--- Enable communication between hosts connected to same interface
same-security-traffic permit intra-interface
pager lines 24
!--- Logging options
logging enable
logging timestamp
logging console debugging
no logging message 710005
mtu outside 1500
mtu inside 1500
mtu management 1500
!--- Define IP local address pool
ip local pool Webvpn_POOL 10.8.40.150-10.8.40.170 mask 255.255.255.192
no failover
icmp unreachable rate-limit 1 burst-size 1
icmp permit any inside
!--- ASDM image
asdm image disk0:/asdm-623.bin
no asdm history enable
arp timeout 14400
!--- Static routing 
route outside 0.0.0.0 0.0.0.0 10.89.79.129 1
route inside 10.89.0.0 255.255.0.0 10.8.40.1 1
route inside 0.0.0.0 0.0.0.0 10.8.40.1 tunneled
timeout xlate 3:00:00
timeout conn 1:00:00 half-closed 0:10:00 udp 0:02:00 icmp 0:00:02
timeout sunrpc 0:10:00 h323 0:05:00 h225 1:00:00 mgcp 0:05:00 mgcp-pat 0:05:00
timeout sip 0:30:00 sip_media 0:02:00 sip-invite 0:03:00 sip-disconnect 0:02:00
timeout sip-provisional-media 0:02:00 uauth 0:05:00 absolute
```

```
timeout tcp-proxy-reassembly 0:01:00
dynamic-access-policy-record DfltAccessPolicy
http server enable
http 192.168.1.0 255.255.255.0 inside
http redirect outside 80
no snmp-server location
no snmp-server contact
snmp-server enable traps snmp authentication linkup linkdown coldstart
crypto ipsec security-association lifetime seconds 28800
crypto ipsec security-association lifetime kilobytes 4608000
!--- ASA certs
!--- trustpoints and certificates
crypto ca trustpoint ASA_VPN_Cert
  enrollment self
 keypair ASA_VPN_Cert_key
 crl configure
crypto ca trustpoint CiscoMfgCert
  enrollment terminal
  crl configure
crypto ca trustpoint UCM_CAPF_Cert
  enrollment terminal
 no client-types
 crl configure
crypto ca certificate chain ASA_VPN_Cert
 certificate 02d5054b
  quit
crypto ca certificate chain CiscoMfgCert
  certificate ca 6a6967b3000000000003
   quit
crypto ca certificate chain UCM_CAPF_Cert
 certificate ca 6a6967b3000000000003
  quit
telnet timeout 5
ssh scopy enable
ssh timeout 5
console timeout 0
!--- configure client to send packets with broadcast flag set
dhcp-client broadcast-flag
!--- specifies use of mac-addr for client identifier to outside interface
dhcp-client client-id interface outside
!
tls-proxy maximum-session 200
!
threat-detection basic-threat
threat-detection statistics access-list
no threat-detection statistics tcp-intercept
!--- configure ssl
ssl encryption aes128-sha1
ssl trust-point ASA_VPN_Cert
ssl certificate-authentication interface outside port 443
!--- VPN config
!--- Configure webvpn
webypn
  enable outside
 default-idle-timeout 3600
 svc image disk0:/anyconnect-win-2.1.0148-k9.pkg 1
  svc enable
```

```
!--- Group-policy
group-policy GroupPhoneWebvpn internal
group-policy GroupPhoneWebvpn attributes
 banner none
 vpn-simultaneous-logins 10
 vpn-idle-timeout none
 vpn-session-timeout none
 vpn-tunnel-protocol IPSec svc webvpn
  default-domain value nw048b.cisco.com
  address-pools value Webvpn_POOL
 webvpn
  svc dtls enable
  svc keep-installer installed
   svc keepalive 120
   svc rekey time 4
   svc rekey method new-tunnel
   svc dpd-interval client none
   svc dpd-interval gateway 300
   svc compression deflate
   svc ask none default webvpn
!--- Configure user attributes
username test password S.eA5Qq5kwJqZ3QK encrypted
username test attributes
 vpn-group-policy GroupPhoneWebvpn
 service-type remote-access
!—Configure username with Phone MAC address for certificate+password method
username CP-7975G-SEP001AE2BC16CB password k1kLGQIoxyCO4ti9 encrypted
username CP-7975G-SEP001AE2BC16CB attributes
 vpn-group-policy GroupPhoneWebvpn
 service-type remote-access
!--- Configure tunnel group for username-password authentication
tunnel-group VPNphone type remote-access
tunnel-group VPNphone general-attributes
 address-pool Webvpn_POOL
 default-group-policy GroupPhoneWebvpn
tunnel-group VPNphone webvpn-attributes
 group-url https://10.89.79.135/VPNphone enable
!--- Configure tunnel group with certificate only authentication
tunnel-group CertOnlyTunnelGroup type remote-access
tunnel-group CertOnlyTunnelGroup general-attributes
 default-group-policy GroupPhoneWebvpn
tunnel-group CertOnlyTunnelGroup webvpn-attributes
  authentication certificate
  group-url https://10.89.79.135/CertOnly enable
!--- Configure tunnel group with certificate + password authentication
tunnel-group CertPassTunnelGroup type remote-access
tunnel-group CertPassTunnelGroup general-attributes
 authorization-server-group LOCAL
 default-group-policy GroupPhoneWebvpn
 username-from-certificate CN
tunnel-group CertPassTunnelGroup webvpn-attributes
  authentication aaa certificate
 pre-fill-username ssl-client
 group-url https://10.89.79.135/CertPass enable
!
class-map inspection_default
 match default-inspection-traffic
!
```

```
!
policy-map type inspect dns preset_dns_map
 parameters
  message-length maximum 512
policy-map global_policy
 class inspection_default
  inspect ftp
   inspect h323 h225
   inspect h323 ras
   inspect rsh
   inspect rtsp
   inspect esmtp
   inspect sqlnet
   inspect skinny
   inspect sunrpc
   inspect xdmcp
   inspect sip
   inspect netbios
   inspect tftp
!
service-policy global_policy global
prompt hostname context
Cryptochecksum:cd28d46a4f627ed0fbc82ba7d2fee98e
: end
```
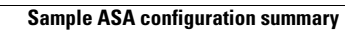

**The Second** 

П

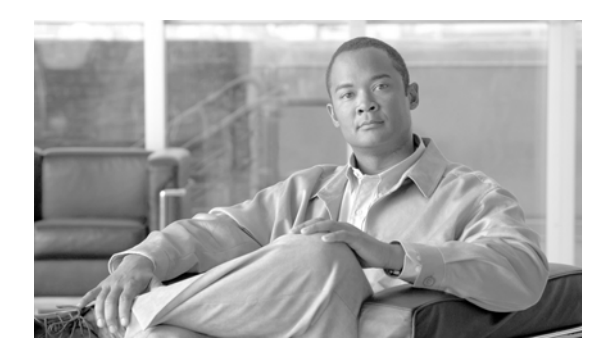

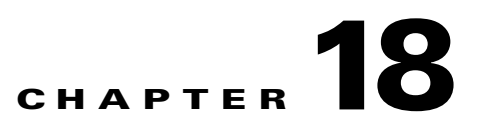

# **Configuring a VPN Gateway**

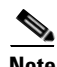

**Note** The VPN menu and its options are not available in the U.S. export unrestricted version of Cisco Unified Communications Manager.

To configure a VPN gateway, you must first upload the VPN concentrator certificates and then configure the VPN gateway.

This chapter contains the following sections:

- **•** [Uploading VPN Concentrator Certificates, page](#page-194-0) 18-1
- **•** [Configuring the VPN Gateway, page](#page-195-0) 18-2

## <span id="page-194-0"></span>**Uploading VPN Concentrator Certificates**

Cisco recommends that you generate a certificate on the ASA when you set it up to support the VPN feature. Download the generated certificate to your PC or workstation and then upload it to Cisco Unified Communications Manager using the procedure in this section. Cisco Unified Communications Manager saves the certificate in the Phone-VPN-trust list.

The ASA will send this certificate during the SSL handshake and the Cisco Unified IP Phone compares it against the values stored in the Phone-VPN-trust list.

The Cisco Unified IP Phone sends its Manufacturer Installed Certificate (MIC) by default, or if you configure the CAPF service, the Cisco Unified IP Phone sends its Locally Significant Certificate (LSC).

If you want to use device level certificate authentication, then they you need to install the root MIC or CAPF certificate in the ASA, so that the Cisco Unified IP Phones are trusted.

You upload certificates to Cisco Unified Communications Manager using the Cisco Unified Communications Operating System. Follow this procedure to upload VPN concentrator certificates:

#### **Procedure**

**Step 1** From Cisco Unified Communications Operating System Administration, choose **Security > Certificate Management**.

The Certificate List window displays.

**Step 2** Click **Upload Certificate**.

The Upload Certificate popup window displays.

Г

- **Step 3** From the Certificate Name pull-down menu, choose **Phone-VPN-trust**.
- **Step 4** Click **Browse** to choose the file you want to upload.
- **Step 5** Click **Upload File**.
- **Step 6** Choose another file to upload or click **Close**.

For more information about certificate management, see Chapter 6, "Security," in the *Cisco Unified Communications Operating System Administration Guide*.

### <span id="page-195-0"></span>**Configuring the VPN Gateway**

This section includes the following topics:

- **•** [Finding a VPN Gateway, page](#page-195-2) 18-2
- **•** [Configuring a VPN Gateway, page](#page-196-0) 18-3

#### <span id="page-195-2"></span>**Finding a VPN Gateway**

To find a VPN gateway, perform the following procedure:

#### **Procedure**

**Step 1** In Cisco Unified Communications Manager Administration, choose **Advanced Features > VPN** > **VPN Gateway**.

The Find and List VPN Gateways window displays. Records from an active (prior) query may also display in the window.

**[Step](#page-195-1) 2** To find all records in the database, ensure the dialog box is empty; go to Step 3.

To filter or search records

- **•** From the first drop-down list box, choose a search parameter.
- **•** From the second drop-down list box, choose a search pattern.
- **•** Specify the appropriate search text, if applicable.

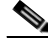

**Note** To add additional search criteria, click the **+** button. When you add criteria, the system searches for a record that matches all criteria that you specify. To remove criteria, click the **–** button to remove the last added criterion or click the **Clear Filter** button to remove all added search criteria.

#### <span id="page-195-1"></span>**Step 3** Click **Find**.

All matching records display. You can change the number of items that display on each page by choosing a different value from the Rows per Page drop-down list box.

**Step 4** From the list of records that display, click the link for the record that you want to view.

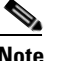

**Note** To reverse the sort order, click the up or down arrow, if available, in the list header.

The window displays the item that you choose.

#### <span id="page-196-0"></span>**Configuring a VPN Gateway**

To add, update, or copy a VPN Gateway, perform the following procedure:

#### **Procedure**

- **Step 1** In Cisco Unified Communications Manager Administration, choose **Advanced Features > VPN** > **VPN Gateway**.
- **Step 2** Perform one of the following tasks:
	- **•** To add a new profile, click **Add New** in the Find window and continue with [Step](#page-196-1) 3.
	- **•** To copy an existing VPN gateway, locate the appropriate profile as described in ["Finding a VPN](#page-195-2)  [Gateway" section on page](#page-195-2) 18-2, click the **Copy** button next to the VPN gateway that you want to copy, and continue with [Step](#page-196-1) 3.
	- To update an existing profile, locate the appropriate VPN gateway as described in "Finding a VPN [Gateway" section on page](#page-195-2) 18-2 and continue with [Step](#page-196-1) 3.

When you click **Add New**, the configuration window displays with the default settings for each field. When you click **Copy**, the configuration window displays with the copied settings.

- <span id="page-196-1"></span>**Step 3** Enter the appropriate settings as described in [Table](#page-196-2) 18-1.
- <span id="page-196-2"></span>**Step 4** Click **Save**.

*Table 18-1 VPN Gateway Configuration Settings*

| Field                          | <b>Description</b>                      |
|--------------------------------|-----------------------------------------|
| VPN Gateway Name               | Enter the name of the VPN gateway.      |
| <b>VPN</b> Gateway Description | Enter a description of the VPN gateway. |

Г

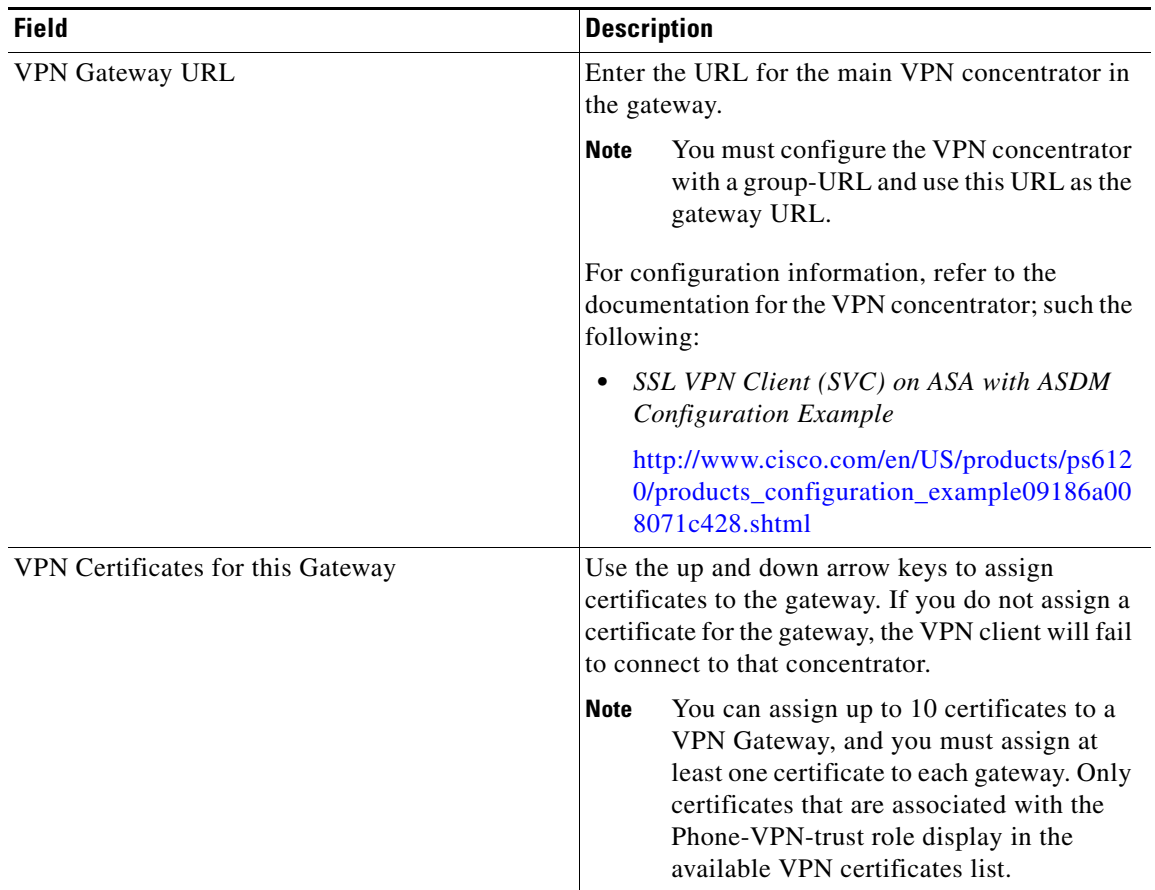

#### *Table 18-1 VPN Gateway Configuration Settings*

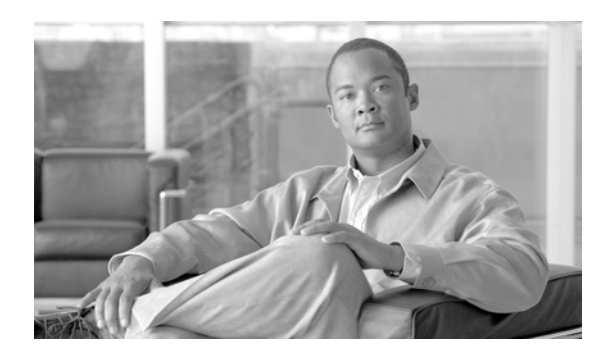

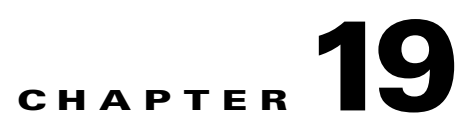

# **Configuring a VPN Group**

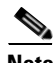

**Note** The VPN menu and its options are not available in the U.S. export unrestricted version of Cisco Unified Communications Manager.

This chapter provides instructions for creating a VPN group. After you create a VPN group, you can add one of the VPN gateways you just configured to it.

This chapter includes the following sections:

- **•** [Finding a VPN Group, page](#page-198-1) 19-1
- **•** [Configuring a VPN Group, page](#page-199-0) 19-2

### <span id="page-198-1"></span>**Finding a VPN Group**

To find a VPN group, perform the following procedure:

#### **Procedure**

**Step 1** In Cisco Unified Communications Manager Administration, choose **Advanced Features > VPN** > **VPN Group**.

The Find and List VPN Groups window displays. Records from an active (prior) query may also display in the window.

**Step 2** To find all records in the database, ensure the dialog box is empty; go to [Step](#page-198-0) 3.

To filter or search records

- **•** From the first drop-down list box, choose a search parameter.
- **•** From the second drop-down list box, choose a search pattern.
- **•** Specify the appropriate search text, if applicable.

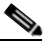

**Note** To add additional search criteria, click the **+** button. When you add criteria, the system searches for a record that matches all criteria that you specify. To remove criteria, click the **–** button to remove the last added criterion or click the **Clear Filter** button to remove all added search criteria.

```
Step 3 Click Find.
```
All matching records display. You can change the number of items that display on each page by choosing a different value from the Rows per Page drop-down list box.

**Step 4** From the list of records that display, click the link for the record that you want to view.

**Note** To reverse the sort order, click the up or down arrow, if available, in the list header.

The window displays the item that you choose.

### <span id="page-199-0"></span>**Configuring a VPN Group**

To add, update, or copy a VPN group, perform the following procedure:

#### **Procedure**

- **Step 1** In Cisco Unified Communications Manager Administration, choose **Advanced Features > VPN > VPN Group**.
- **Step 2** Perform one of the following tasks:
	- **•** To add a new profile, click **Add New** in the Find window and continue with [Step](#page-199-1) 3.
	- To copy an existing VPN group, locate the appropriate profile as described in "Finding a VPN [Group" section on page](#page-198-1) 19-1, click the **Copy** button next to the VPN group that you want to copy, and continue with [Step](#page-199-1) 3.
	- To update an existing profile, locate the appropriate VPN group as described in "Configuring a VPN [Group" section on page](#page-199-0) 19-2 and continue with [Step](#page-199-1) 3.

When you click **Add New**, the configuration window displays with the default settings for each field. When you click **Copy**, the configuration window displays with the copied settings.

- <span id="page-199-1"></span>**Step 3** Enter the appropriate settings as described in [Table](#page-199-2) 19-1.
- <span id="page-199-2"></span>**Step 4** Click **Save**.

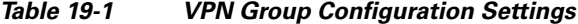

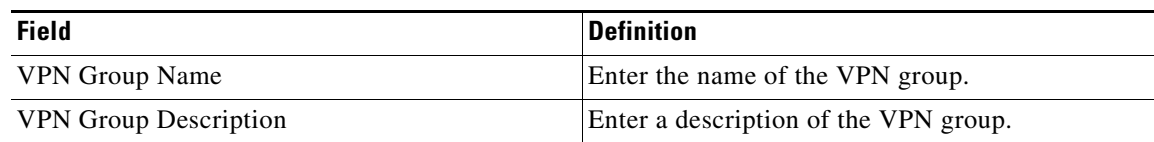

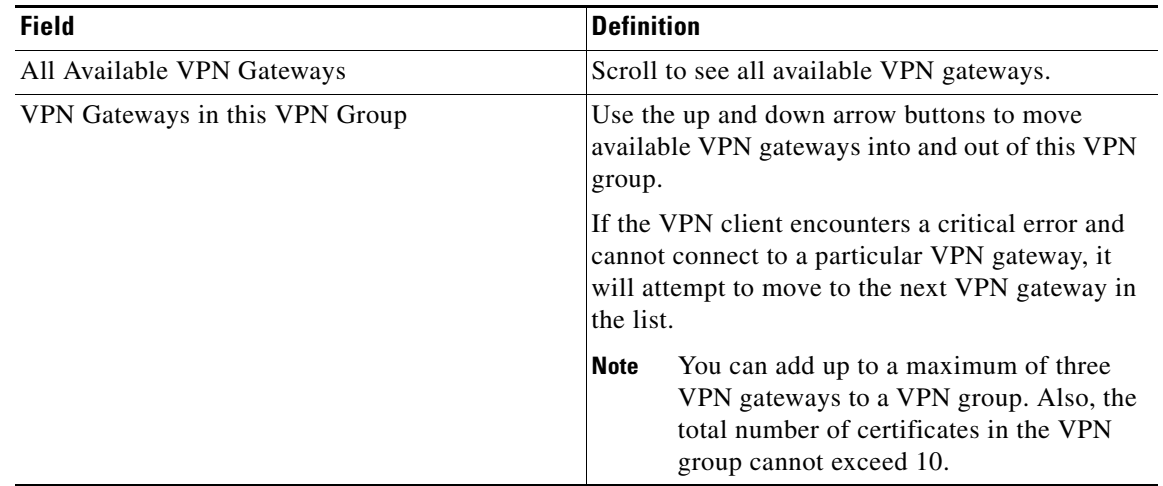

#### *Table 19-1 VPN Group Configuration Settings*

 $\blacksquare$ 

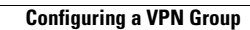

**The Second** 

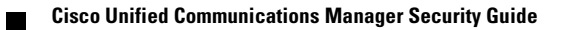

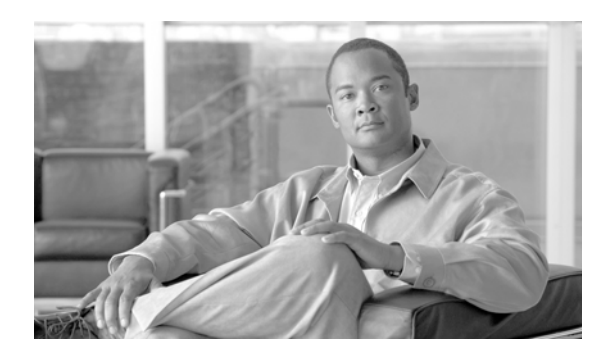

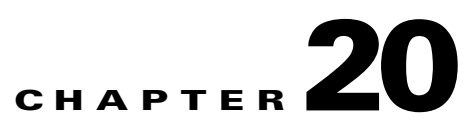

# **Configuring a VPN Profile**

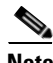

**Note** The VPN menu and its options are not available in the U.S. export unrestricted version of Cisco Unified Communications Manager.

This chapter contains information on the following topics:

- **•** [VPN Profile Overview, page](#page-202-0) 20-1
- **•** [Finding a VPN Profile, page](#page-202-1) 20-1
- **•** [Configuring a VPN Profile, page](#page-203-1) 20-2

## <span id="page-202-0"></span>**VPN Profile Overview**

Use the VPN Profile window to create a profile that you assign to the Cisco Unified IP Phone by using the Common Phone Profile Configuration window.

### <span id="page-202-1"></span>**Finding a VPN Profile**

To find a VPN profile, perform the following procedure:

#### **Procedure**

**Step 1** In Cisco Unified Communications Manager Administration, choose **Advanced Features > VPN** > **VPN Profile**.

The Find and List VPN Profiles window displays. Records from an active (prior) query may also display in the window.

**Step 2** To find all records in the database, ensure the dialog box is empty; go to [Step](#page-203-0) 3.

To filter or search records

- **•** From the first drop-down list box, choose a search parameter.
- **•** From the second drop-down list box, choose a search pattern.
- **•** Specify the appropriate search text, if applicable.

Г

<span id="page-203-0"></span>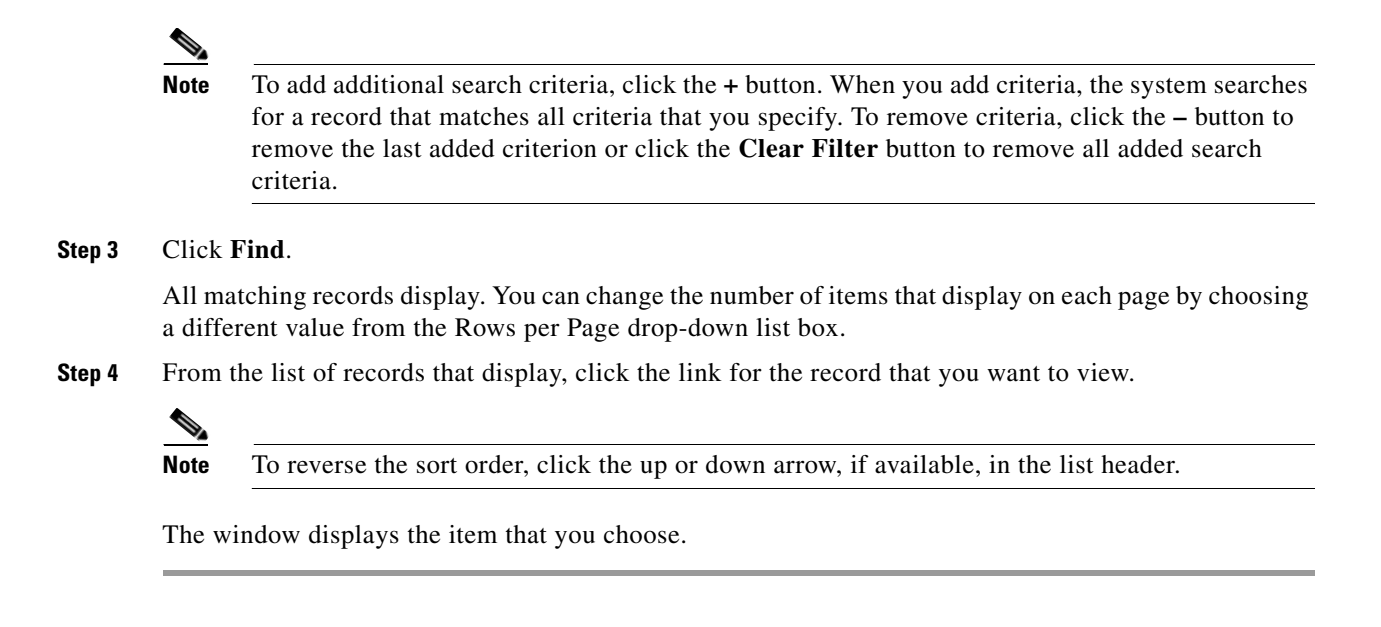

## <span id="page-203-1"></span>**Configuring a VPN Profile**

To add, update, or copy a VPN profile, perform the following procedure:

#### **Procedure**

- **Step 1** In Cisco Unified Communications Manager Administration, choose **Advanced Features > VPN > VPN Profile**.
- **Step 2** Perform one of the following tasks:
	- **•** To add a new profile, click **Add New** in the Find window and continue with [Step](#page-203-2) 3.
	- **•** To copy an existing profile, locate the appropriate profile as described in ["Finding a VPN Profile"](#page-202-1)  [section on page](#page-202-1) 20-1, click the **Copy** button next to the VPN profile that you want to copy, and continue with [Step](#page-203-2) 3.
	- **•** To update an existing profile, locate the appropriate VPN profile as described in ["Finding a VPN](#page-202-1)  [Profile" section on page](#page-202-1) 20-1 and continue with [Step](#page-203-2) 3.

When you click **Add New**, the configuration window displays with the default settings for each field. When you click **Copy**, the configuration window displays with the copied settings.

- <span id="page-203-2"></span>**Step 3** Enter the appropriate settings as described in [Table](#page-203-3) 20-1.
- <span id="page-203-3"></span>**Step 4** Click **Save**.

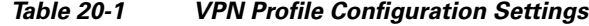

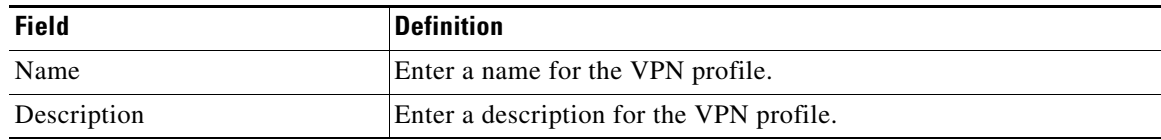

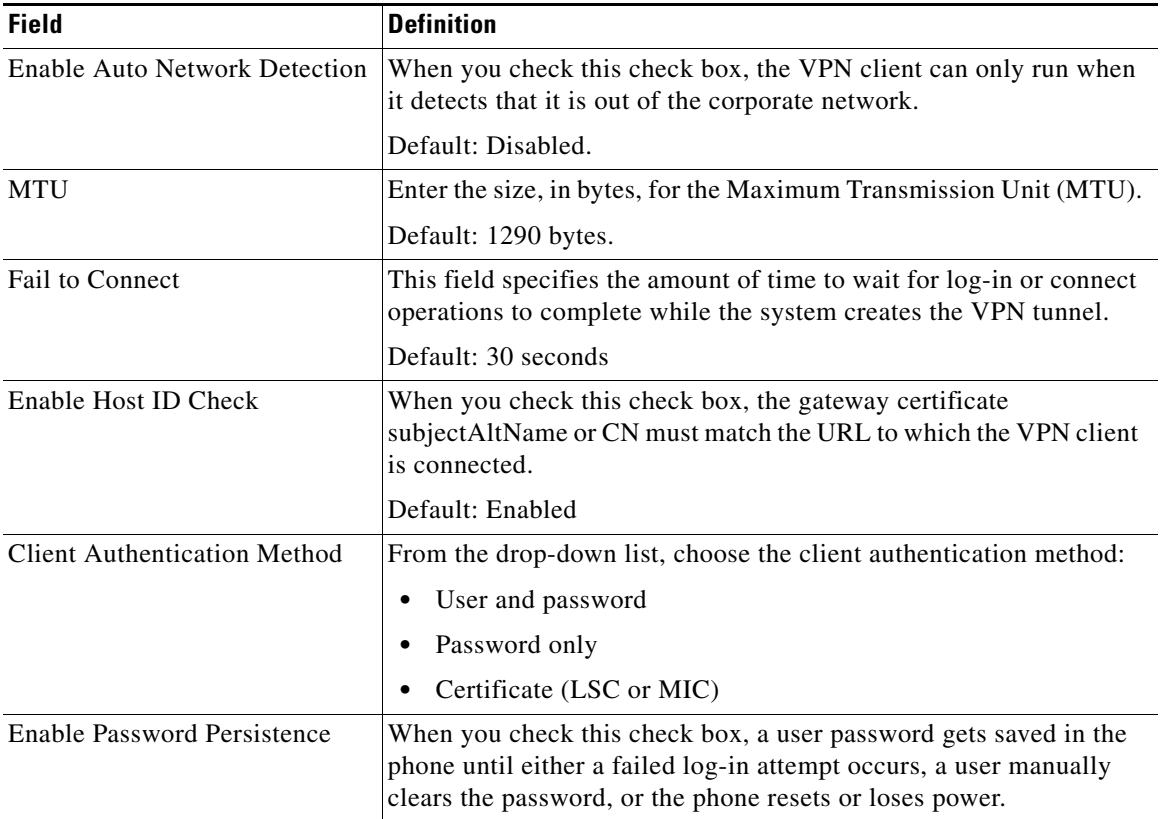

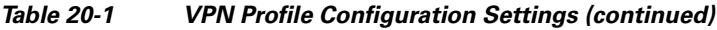

 $\blacksquare$ 

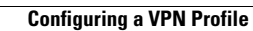

**The Second Service** 

П

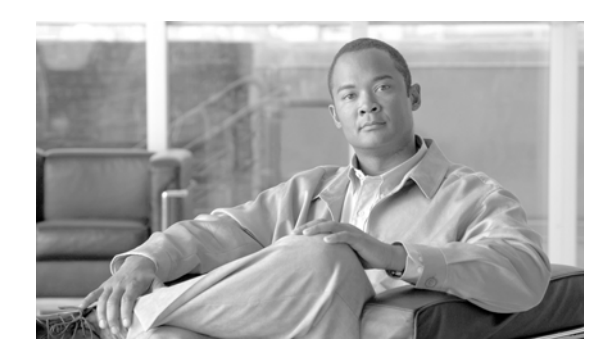

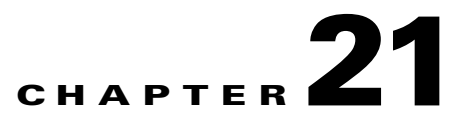

## **VPN Feature Configuration**

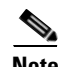

**Note** The VPN menu and its options are not available in the U.S. export unrestricted version of Cisco Unified Communications Manager.

This chapter describes the VPN feature configuration parameters and includes the following section:

- **•** [Overview, page](#page-206-1) 21-1
- **•** [VPN Feature Configuration Parameters, page](#page-206-0) 21-1

### <span id="page-206-1"></span>**Overview**

The VPN Feature Configuration window contains the common configuration settings for the VPN feature that the system uses when you do not associate a VPN Profile with a Common Phone Profile. If you define a VPN Profile as part of configuring a Common Phone Profile, the VPN Profile settings take precedence over the VPN Feature Configuration settings.

## <span id="page-206-0"></span>**VPN Feature Configuration Parameters**

To edit the VPN feature configuration parameters, follow this procedure:

**Step 1** In Cisco Unified Communications Manager Administration, choose **Advanced Features > VPN > VPN Feature Configuration**.

The VPN Feature Configuration Window Displays.

- **Step 2** Accept the suggested values or enter a new value, as described in [Table](#page-207-0) 21-1.
- **Step 3** Click **Save**.

Г

<span id="page-207-0"></span>**College** 

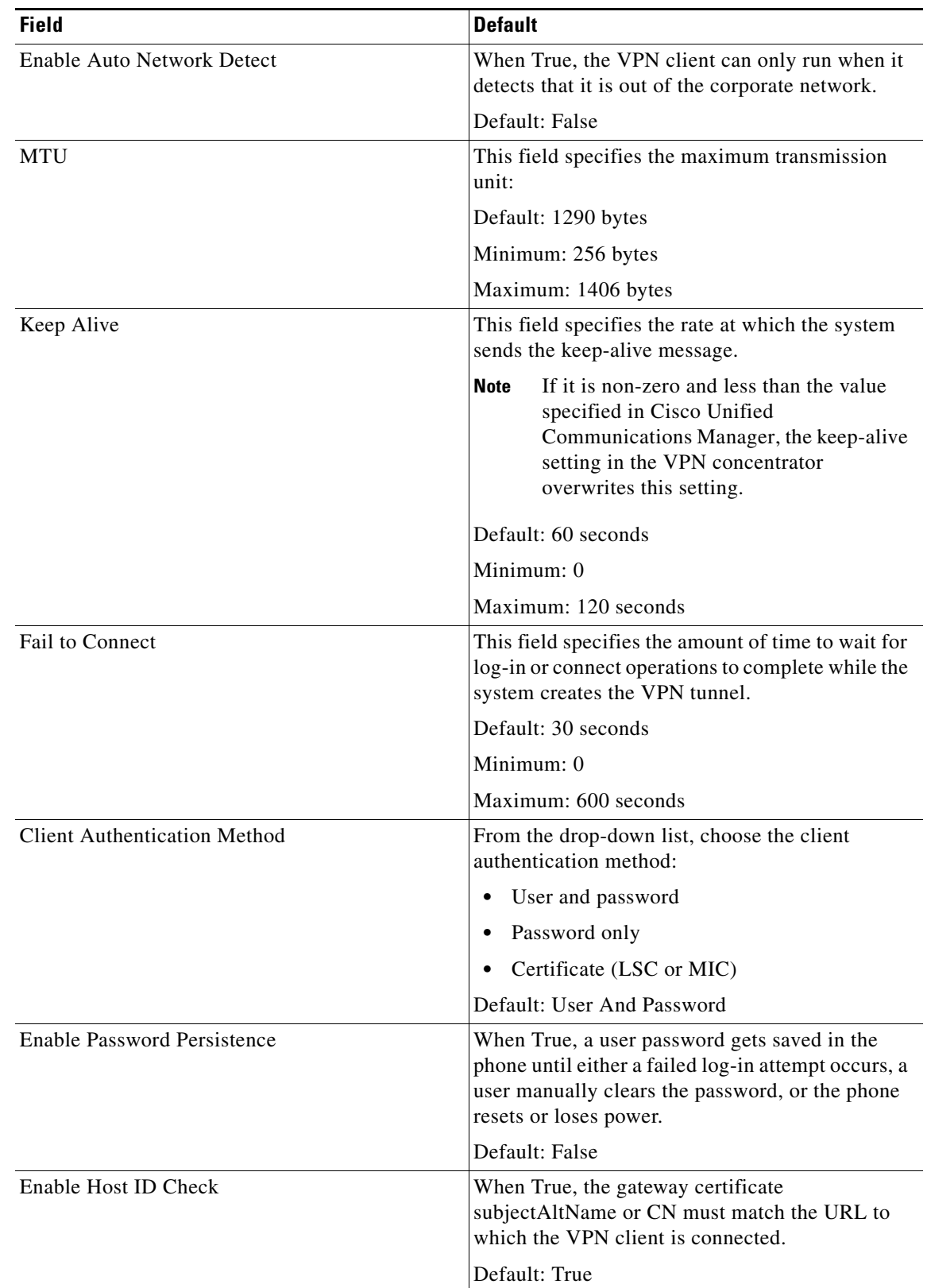

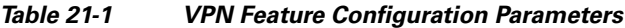

П

 $\blacksquare$ 

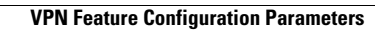

**The Second Service** 

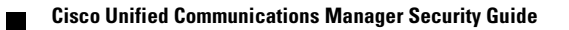

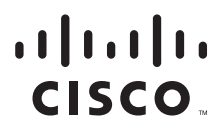

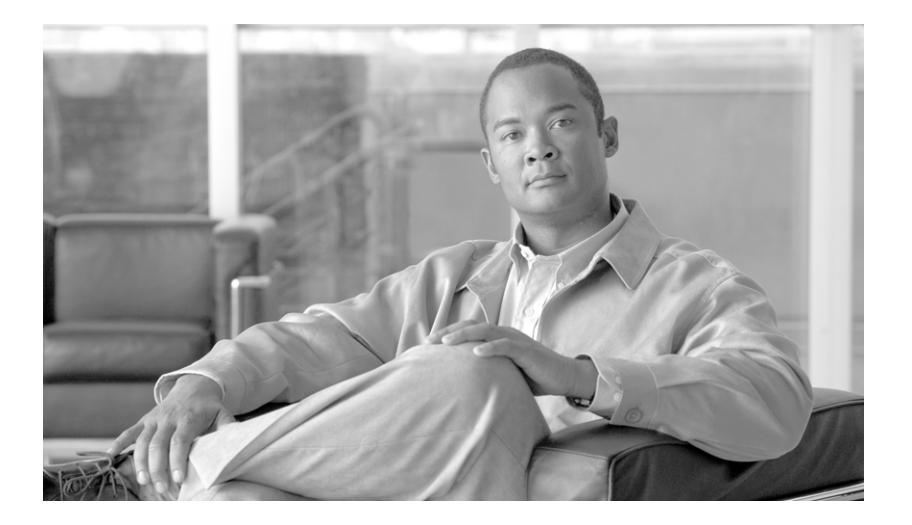

#### **P ART 4**

### **Security for Cisco CTI, JTAPI, and TAPI Applications**

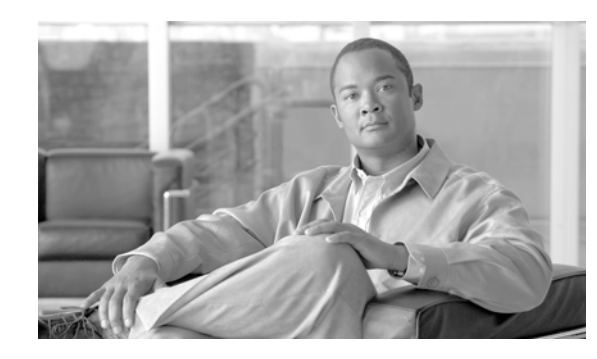

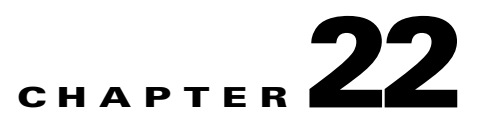

# **Configuring Authentication and Encryption for CTI, JTAPI, and TAPI**

This chapter provides a brief overview of how to secure the CTI, JTAPI, and TAPI applications. It also describes the tasks that you must perform in Cisco Unified Communications Manager Administration to configure authentication and encryption for CTI/TAPI/JTAPI applications.

This document does not describe how to install the Cisco JTAPI or TSP plug-ins that are available in Cisco Unified Communications Manager Administration, nor does it describe how to configure the security parameters during the installation. Likewise, this document does not describe how to configure restrictions for CTI-controlled devices or lines.

This chapter provides information on the following topics:

- [Understanding Authentication for CTI, JTAPI, and TAPI Applications, page](#page-213-0) 22-2
- **•** [Understanding Encryption for CTI, JTAPI, and TAPI Applications, page](#page-214-0) 22-3
- **•** [CAPF Overview for CTI, JTAPI, and TAPI Applications, page](#page-215-0) 22-4
- [CAPF System Interactions and Requirements for CTI, JTAPI, and TAPI Applications, page](#page-216-0) 22-5
- [Configuration Checklist for Securing CTI, JTAPI, and TAPI, page](#page-216-1) 22-5
- [Adding Application and End Users to the Security-Related Users Groups, page](#page-218-0) 22-7
- [Activating the Certificate Authority Proxy Function Service, page](#page-219-0) 22-8
- **•** [Updating CAPF Service Parameters, page](#page-219-1) 22-8
- **•** [Finding an Application User or End User CAPF Profile, page](#page-220-0) 22-9
- [Configuring the Application User or End User CAPF Profile, page](#page-221-0) 22-10
- **•** [CAPF Settings in the Application User and End User CAPF Profile Windows, page](#page-222-0) 22-11
- **•** [Deleting an Application User CAPF or End User CAPF Profile, page](#page-223-0) 22-12
- **•** [Configuring JTAPI/TAPI Security-Related Service Parameters, page](#page-224-0) 22-13
- **•** [Viewing the Certificate Operation Status for the Application or End User, page](#page-225-1) 22-14
- **•** [Where to Find More Information, page](#page-225-0) 22-14

Г

### <span id="page-213-0"></span>**Understanding Authentication for CTI, JTAPI, and TAPI Applications**

Cisco Unified Communications Manager allows you to secure the signaling connections and media streams between CTIManager and CTI/JTAPI/TAPI applications.

 $\mathcal{Q}$ 

**Tip** The following information assumes that you configured security settings during the Cisco JTAPI/TSP plug-in installation. It also assumes that the Cluster Security Mode equals Mixed Mode, as configured in the Cisco CTL Client. If these settings are not configured when you perform the tasks that are described in this chapter, CTIManager and the application connect via a nonsecure port, port 2748.

CTIManager and the application verify the identity of the other party through a mutually authenticated TLS handshake (certificate exchange). When a TLS connection occurs, CTIManager and the application exchange QBE messages via the TLS port, port 2749.

To authenticate with the application, CTIManager uses the Cisco Unified Communications Manager certificate — either the self-signed certificate that installs automatically on the Cisco Unified Communications Manager server during installation or a third-party, CA-signed certificate that you uploaded to the platform. After you install the Cisco CTL Client and generate the CTL file, this certificate gets added automatically to the CTL file. Before the application attempts to connect to CTIManager, the application downloads the CTL file from the TFTP server.

The first time that the JTAPI/TSP client downloads the CTL file from the TFTP server, the JTAPI/TSP client trusts the CTL file. Because the JTAPI/TSP client does not validate the CTL file, Cisco strongly recommends that the download occur in a secure environment. The JTAPI/TSP client verifies subsequent downloads of the CTL file; for example, after you update the CTL file, the JTAPI/TSP client uses the security tokens in the CTL file to authenticate the digital signature of the new CTL file it downloads. Contents of the file include the Cisco Unified Communications Manager certificates and CAPF server certificate.

If the CTL file appears compromised, the JTAPI/TSP client does not replace the downloaded CTL file; the client logs an error and attempts to establish a TLS connection by using an older certificate in the existing CTL file. The connection may not succeed if the CTL file has changed or is compromised. If the CTL file download fails and more than one TFTP server exists, you can configure another TFTP server to download the file, as described in the "Configuring the Cisco [CTL Client" section on page](#page-72-0) 4-1. The JTAPI/TAPI client does not connect to any port under the following circumstances:

- The client cannot download the CTL file for some reason; for example, no CTL file exists.
- The client does not have an existing CTL file.
- **•** You configured the application user as a secure CTI user.

To authenticate with CTIManager, the application uses a certificate that the Certificate Authority Proxy Function (CAPF) issues. To use TLS for every connection between the application and CTIManager, each instance that runs on the application PC must have a unique certificate. One certificate does not cover all instances. To ensure that the certificate installs on the node where Cisco IP Manager Assistant service is running, you configure a unique Instance ID for each Application User or End User CAPF Profile in Cisco Unified Communications Manager Administration, as described in [Table](#page-222-1) 22-2.

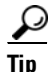

**Tip** If you uninstall the application from one PC and install it on another PC, you must install a new certificate for each instance on the new PC.

You must also add the application users or the end users to the Standard CTI Secure Connection user group in Cisco Unified Communications Manager Administration to enable TLS for the application. After you add the user to this group and install the certificate, the application ensures that the user connects via the TLS port.

## <span id="page-214-0"></span>**Understanding Encryption for CTI, JTAPI, and TAPI Applications**

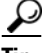

**Tip** Authentication serves as the minimum requirement for encryption; that is, you cannot use encryption if you have not configured authentication.

Cisco Unified Communications Manager Assistant, Cisco QRT, and Cisco Web Dialer do not support encryption. CTI clients that connect to the CTIManager service may support encryption if the client sends voice packets.

To secure the media streams between the application and CTIManager, add the application users or the end users to the Standard CTI Allow Reception of SRTP Key Material user group in Cisco Unified Communications Manager Administration. If these users also exist in the Standard CTI Secure Connection user group and if the cluster security mode equals Mixed Mode, CTIManager establishes a TLS connection with the application and provides the key materials to the application in a media event

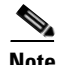

**Note** Cluster security mode configures the security capability for your standalone server or cluster.

Although applications do not record or store the SRTP key materials, the application uses the key materials to encrypt its RTP stream and decrypt the SRTP stream from CTIManager.

If the application connects to the nonsecure port, port 2748, for any reason, CTIManager does not send the keying material. If CTI/JTAPI/TAPI cannot monitor or control a device or directory number because you configured restrictions, CTIManager does not send the keying material.

**Tip** For an application to receive SRTP session keys, the application or end user must exist in three groups: Standard CTI Enabled, Standard CTI Secure Connection, and Standard CTI Allow Reception of SRTP Key Material.

Although Cisco Unified Communications Manager can facilitate secure calls to and from CTI ports and route points, you must configure the application to support secure calls because the application handles the media parameters.

CTI ports/route points register through dynamic or static registration. If the port/route point uses dynamic registration, the media parameters get specified for each call; for static registration, media parameters get specified during registration and cannot change per call. When CTI ports/route points register to CTIManager through a TLS connection, the device registers securely, and the media gets encrypted via SRTP if the application uses a valid encryption algorithm in the device registration request and if the other party is secure.

When the CTI application begins to monitor a call that is already established, the application does not receive any RTP events. For the established call, the CTI application provides a DeviceSnapshot event, which defines whether the media for the call is secure or nonsecure; this event provides no keying material.

 $\mathbf I$ 

## <span id="page-215-0"></span>**CAPF Overview for CTI, JTAPI, and TAPI Applications**

Certificate Authority Proxy Function (CAPF), which automatically installs with Cisco Unified Communications Manager, performs the following tasks for CTI/TAPI/TAPI applications, depending on your configuration:

- **•** Authenticates to the JTAPI/TSP client via an authentication string.
- Issues locally significant certificates (LSC) to CTI/JTAPI/TAPI application users or end users.
- **•** Upgrades existing locally significant certificates.
- **•** Retrieves certificates for viewing and troubleshooting.

When the JTAPI/TSP client interacts with CAPF, the client authenticates to CAPF by using an authentication string; the client then generates its public key and private key pair and forwards its public key to the CAPF server in a signed message. The private key remains in the client and never gets exposed externally. CAPF signs the certificate and then sends the certificate back to the client in a signed message.

You issue certificates to application users or end users by configuring the settings in the Application User CAPF Profile Configuration window or End User CAPF Profile Configuration window, respectively. The following information describes the differences between the CAPF profiles that Cisco Unified Communications Manager supports:

• Application User CAPF Profile—This profile allows you to issue locally significant certificates to secure application users so that a TLS connection opens between the CTIManager service and the application.

One Application User CAPF Profile corresponds to a single instance of the service or application on a server. If you activate multiple web services or applications on the same server, you must configure two Application User CAPF Profiles, one for each service on the server.

If you activate a service or application on two servers in the cluster, you must configure two Application User CAPF Profiles, one for each server.

**•** End User CAPF Profile—This profile allows you to issue locally significant certificates to CTI clients so that the CTI client communicates with the CTIManager service via a TLS connection.

 $\mathcal{L}$ 

**Tip** The JTAPI client stores the LSC in Java Key Store format in the path that you configure in the JTAPI Preferences window. The TSP client stores the LSC in an encrypted format in the default directory or in the path that you configure.

The following information applies when a communication or power failure occurs.

• If a communication failure occurs while the certificate installation is taking place, the JTAPI client attempts to obtain the certificate three more times in 30-second intervals. You cannot configure this value.

For the TSP client, you can configure the retry attempts and the retry timer. Configure these values by specifying the number of times that the TSP client tries to obtain the certificate in an allotted time. For both values, the default equals 0. You can configure up to 3 retry attempts by specifying 1 (for one retry), 2, or 3. You can configure no more than 30 seconds for each retry attempt.

**•** If a power failure occurs while the JTAPI/TSP client attempts a session with CAPF, the client attempts to download the certificate after power gets restored.
## <span id="page-216-1"></span>**CAPF System Interactions and Requirements for CTI, JTAPI, and TAPI Applications**

The following requirements exist for CAPF:

- Before you configure the Application User and End User CAPF Profiles, verify that you performed all necessary tasks to install and configure the Cisco CTL Client. Verify that the Cluster Security Mode in the Enterprise Parameters Configuration window is 1 (mixed mode).
- **•** To use CAPF, you must activate the Cisco Certificate Authority Proxy Function service on the first node.
- **•** Because generating many certificates at the same time may cause call-processing interruptions, Cisco strongly recommends that you use CAPF during a scheduled maintenance window.
- Ensure that the first node is functional and running during the entire certificate operation.
- Ensure that the CTI/JTAPI/TAPI application is functional during the entire certificate operation.

## <span id="page-216-2"></span>**Configuration Checklist for Securing CTI, JTAPI, and TAPI**

[Table](#page-216-0) 22-1 provides a list of tasks that you perform to secure the CTI/JTAPI/TAPI application.

<span id="page-216-0"></span>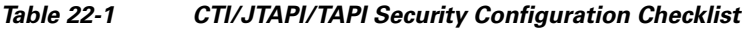

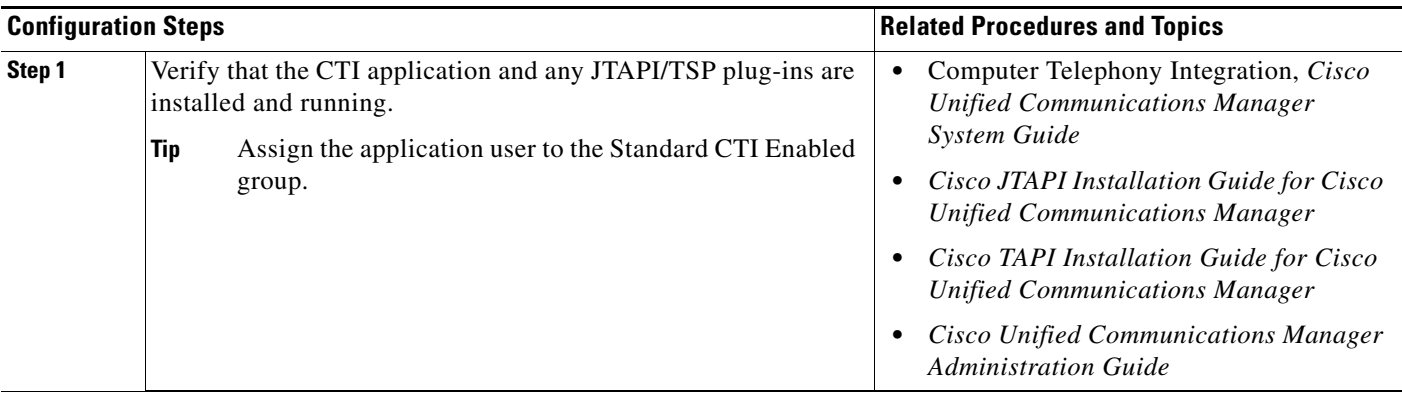

Г

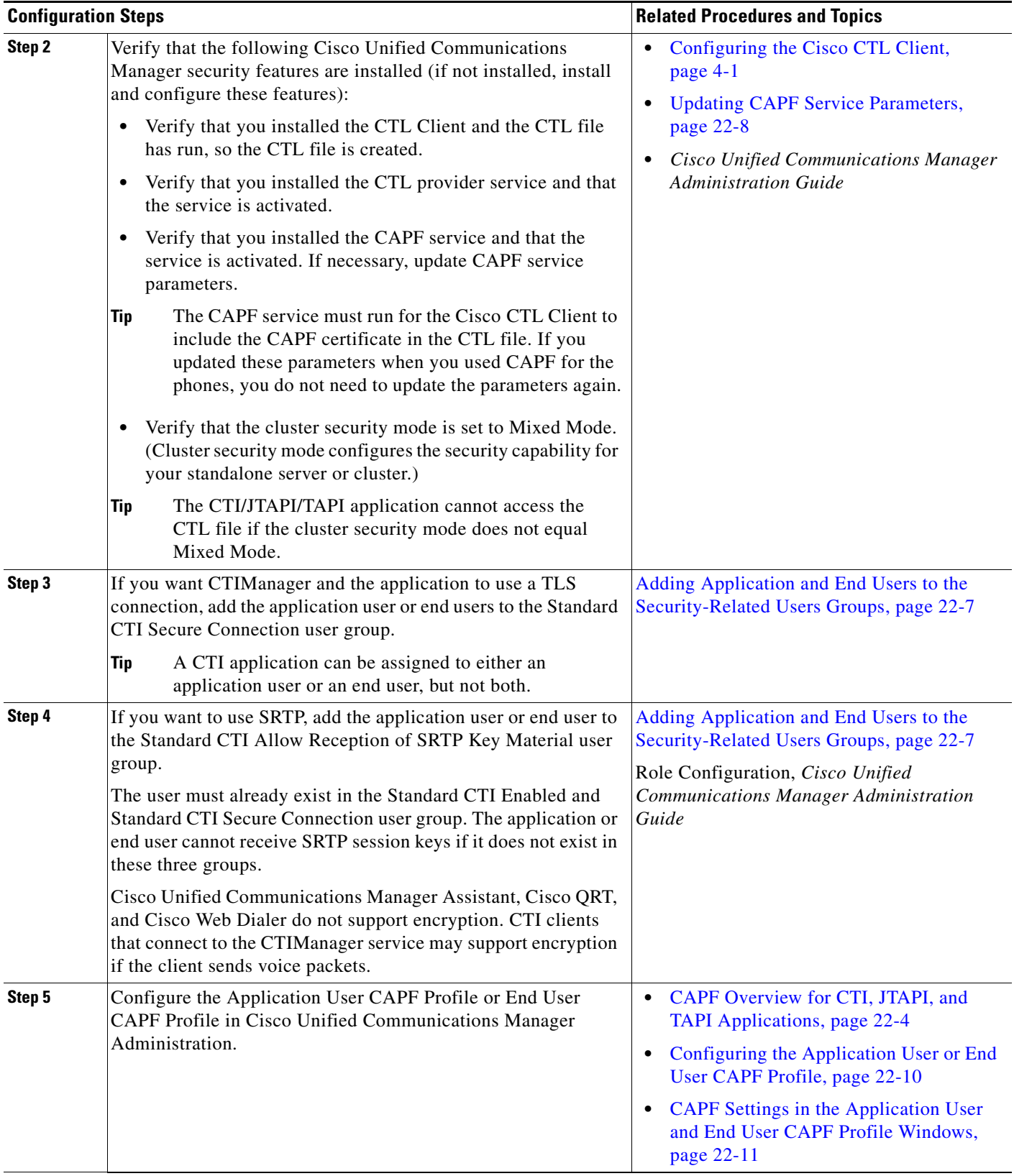

### *Table 22-1 CTI/JTAPI/TAPI Security Configuration Checklist (continued)*

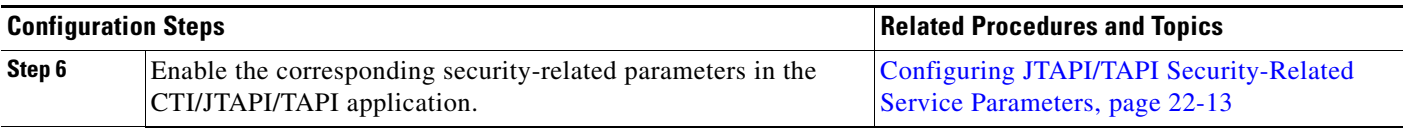

### *Table 22-1 CTI/JTAPI/TAPI Security Configuration Checklist (continued)*

## <span id="page-218-0"></span>**Adding Application and End Users to the Security-Related Users Groups**

The Standard CTI Secure Connection user group and the Standard CTI Allow Reception of SRTP Key Material user group display in Cisco Unified Communications Manager Administration by default. You cannot delete these groups.

To secure the user connection to CTIManager, you must add the application user or end users to the Standard CTI Secure Connection user group. You can assign a CTI application to either an application user or an end user, but not both.

If you want the application and CTIManager to secure the media streams, you must add the application user or end users to the Standard CTI Allow Reception of SRTP Key Material user group.

Before the application and end user can use SRTP, the user must exist in the Standard CTI Enabled and Standard CTI Secure Connection user groups, which serve as a baseline configuration for TLS. SRTP connections require TLS. After the user exists in these groups, you can add the user to the Standard CTI Allow Reception of SRTP Key Material user group. For an application to receive SRTP session keys, the application or end user must exist in three groups: Standard CTI Enabled, Standard CTI Secure Connection, and Standard CTI Allow Reception of SRTP Key Material.

Because Cisco Unified Communications Manager Assistant, Cisco QRT, and Cisco Web Dialer do not support encryption, you do not need to add the application users, CCMQRTSecureSysUser, IPMASecureSysUser, and the WDSecureSysUser, to the Standard CTI Allow Reception of SRTP Key Material user group.

 $\mathcal{Q}$ 

**Tip** For information on deleting an application or end user from a user group, refer to the *Cisco Unified Communications Manager Administration Guide*. For information about security-related settings in the Role Configuration window, refer to the *Cisco Unified Communications Manager Administration Guide*.

#### **Procedure**

- **Step 1** In Cisco Unified Communications Manager Administration, choose **User Management > User Groups**.
- **Step 2** To display all user groups, click **Find**.
- **Step 3** Depending on what you want to accomplish, perform one of the following tasks:
	- **•** Verify that the application or end users exist in the Standard CTI Enabled group.
		- **•** To add an application user or end users to the Standard CTI Secure Connection user group, click the **Standard CTI Secure Connection** link.
		- **•** To add an application user or end users to the Standard CTI Allow Reception of SRTP Key Material user group, click the **Standard CTI Allow Reception of SRTP Key Material** link.
- **[Step](#page-219-1) 4** To add an application user to the group, perform Step 5 through Step 7.
- **Step 5** Click the **Add Application Users to Group** button.

<span id="page-218-1"></span> $\mathbf I$ 

<span id="page-219-2"></span><span id="page-219-1"></span>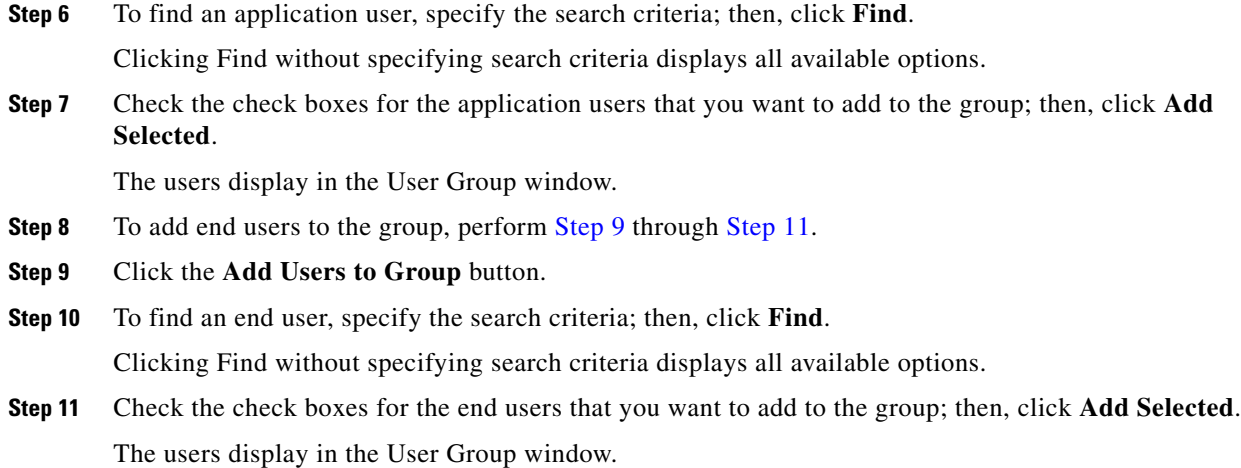

#### <span id="page-219-3"></span>**Additional Information**

See the ["Related Topics" section on page](#page-225-0) 22-14.

### <span id="page-219-4"></span>**Activating the Certificate Authority Proxy Function Service**

Cisco Unified Communications Manager does not automatically activate the Certificate Authority Proxy Function service in Cisco Unified Serviceability. For information on activating the Certificate Authority Proxy Function service, refer to the *Cisco Unified Serviceability Administration Guide*.

To use the CAPF functionality, you must activate this service on the first node.

If you did not activate this service before you installed and configured the Cisco CTL Client, you must update the CTL file, as described in the ["Updating the CTL File" section on page](#page-84-0) 4-13.

After you activate the Cisco Certificate Authority Proxy Function service, CAPF automatically generates a key pair and certificate that is specific for CAPF. The CAPF certificate, which the Cisco CTL Client copies to your standalone server or all server(s) in the cluster, uses the .0 extension. To verify that the CAPF certificate exists, display the CAPF certificate at the Cisco Unified Communications Operating System GUI.

## <span id="page-219-0"></span>**Updating CAPF Service Parameters**

The CAPF Service Parameter window provides information on the number of years that the certificate is valid, the maximum number of times that the system retries to generate the key, the key size, and so on

For the CAPF service parameters to display as Active in Cisco Unified Communications Manager Administration, you must activate the Certificate Authority Proxy Function service in Cisco Unified Serviceability.

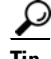

**Tip** If you updated the CAPF service parameters when you used CAPF for the phones, you do not need to update the service parameters again.

To update the CAPF service parameters, perform the following procedure:

### **Procedure**

**Step 1** In Cisco Unified Communications Manager Administration, choose **System > Service Parameters**.

**Step 2** From the Server drop-down list box, choose the server.

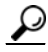

- **Tip** You must choose the first node in the cluster.
- **Step 3** From the Service drop-down list box, choose the Cisco Certificate Authority Proxy Function service. Verify that the word "Active" displays next to the service name.
- **Step 4** Update the CAPF service parameters, as described in the help. To display help for the CAPF service parameters, click the question mark or the parameter name link.
- **Step 5** For the changes to take effect, restart the Cisco Certificate Authority Proxy Function service in Cisco Unified Serviceability.

#### **Additional Information**

See the ["Related Topics" section on page](#page-225-0) 22-14.

### <span id="page-220-0"></span>**Finding an Application User or End User CAPF Profile**

To find an application or end user CAPF profile, perform the following procedure:

#### **Procedure**

- **Step 1** In Cisco Unified Communications Manager Administration, choose one of the following options, depending on which profile you want to access:
	- **• User Management > Application User CAPF Profile**
	- **• User Management > End User CAPF Profile**

The Find and List window displays. Records from an active (prior) query may also display in the window.

**Step 2** To find all records in the database, ensure the dialog box is empty; go to [Step](#page-221-1) 3.

To filter or search records

- **•** From the first drop-down list box, choose a search parameter
- **•** From the second drop-down list box, choose a search pattern.
- **•** Specify the appropriate search text, if applicable.

**Note** To add additional search criteria, click the **+** button. When you add criteria, the system searches for a record that matches all criteria that you specify. To remove criteria, click the **–** button to remove the last added criterion or click the **Clear Filter** button to remove all added search criteria.

 $\mathbf I$ 

#### <span id="page-221-1"></span>**Step 3** Click **Find**.

All matching records display. You can change the number of items that display on each page by choosing a different value from the Rows per Page drop-down list box.

**Step 4** From the list of records that display, click the link for the record that you want to view.

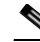

**Note** To reverse the sort order, click the up or down arrow, if available, in the list header.

The window displays the item that you choose.

### **Additional Information**

See the ["Related Topics" section on page](#page-225-0) 22-14.

### <span id="page-221-0"></span>**Configuring the Application User or End User CAPF Profile**

Use [Table](#page-222-1) 22-2 as a reference when you install/upgrade/troubleshoot locally significant certificates for JTAPI/TAPI/CTI applications.

**Tip** Cisco recommends that you configure Application User CAPF Profiles before you configure End User CAPF Profiles.

#### **Procedure**

- **Step 1** In Cisco Unified Communications Manager Administration, choose one of the following options:
	- **• User Management > Application User CAPF Profil**e.
	- **• User Management > End User CAPF Profile**.

The Find and List window displays.

- **Step 2** Perform one of the following tasks:
	- **•** To add a new CAPF profile, click **Add New** in the Find window. (You can also display a profile and then click **Add New**.) The configuration window displays with the default settings for each field.
	- To copy an existing profile, locate the appropriate profile as described in "Finding an Application" [User or End User CAPF Profile" section on page](#page-220-0) 22-9 and click the Copy icon for that record in the Copy column. (You can also display a profile and then click **Copy**.) The configuration window displays with the settings from the displayed profile.
	- **•** To update an existing entry, locate and display the appropriate profile as described in ["Finding an](#page-220-0)  [Application User or End User CAPF Profile" section on page](#page-220-0) 22-9. The configuration window displays with the current settings.
- **Step 3** Enter the appropriate settings as described in [Table](#page-222-1) 22-2.
- **Step 4** Click **Save**.
- **Step 5** Repeat the procedure for each application and end user that you want to use security.

### **Next Steps**

If you configured the CCMQRTSecureSysUser, IPMASecureSysUser, or WDSecureSysUser in the Application User CAPF Profile Configuration window, you must configure service parameters, as described in the ["Configuring JTAPI/TAPI Security-Related Service Parameters" section on page](#page-224-0) 22-13.

### **Additional Information**

See the ["Related Topics" section on page](#page-225-0) 22-14.

## <span id="page-222-0"></span>**CAPF Settings in the Application User and End User CAPF Profile Windows**

[Table](#page-222-1) 22-2 describes the CAPF settings in the Application User CAPF Profile Configuration and End User CAPF Profile Configuration windows.

- For configuration tips, see the "CAPF System Interactions and Requirements for CTI, JTAPI, and [TAPI Applications" section on page](#page-216-1) 22-5.
- **•** For related information and procedures, see the ["Related Topics" section on page](#page-225-0) 22-14.

<span id="page-222-1"></span>

| <b>Setting</b>          | <b>Description</b>                                                                                                    |
|-------------------------|----------------------------------------------------------------------------------------------------|
| <b>Application User</b> | From the drop-down list box, choose the application user for the CAPF<br>operation. This setting shows configured application users.                                                                                                    |
|                         | This setting does not display in the End User CAPF Profile window.                                                                                                    |
| End User ID             | From the drop-down list box, choose the end user for the CAPF<br>operation. This setting shows configured end users.                                                                                                    |
|                         | This setting does not display in the Application User CAPF Profile<br>window.                                                                                                    |
| Instance ID             | Enter 1-128 alphanumeric characters (a-zA-Z0-9). The Instance ID<br>identifies the user for the certificate operation.                                                                                                    |
|                         | You can configure multiple connections (instances) of an application. To<br>secure the connection between the application and CTIManager, ensure<br>that each instance that runs on the application PC (for end users) or server<br>(for application users) has a unique certificate.                          |
|                         | This field relates to the CAPF Profile Instance ID for Secure Connection<br>to CTIManager service parameter that supports web services and<br>applications. For information on how to access this parameter, see the<br>"Configuring JTAPI/TAPI Security-Related Service Parameters" section<br>on page 22-13. |
| Certificate Operation   | From the drop-down list box, choose one of the following options:                                                                                                    |
|                         | No Pending Operation-Displays when no certificate operation is<br>٠<br>occurring. (default setting)                                                                                                    |
|                         | <b>Install/Upgrade—Installs a new or upgrades an existing locally</b><br>٠<br>significant certificate for the application.                                                                                                    |

*Table 22-2 Application and End User CAPF Profile Configuration Settings*

Г

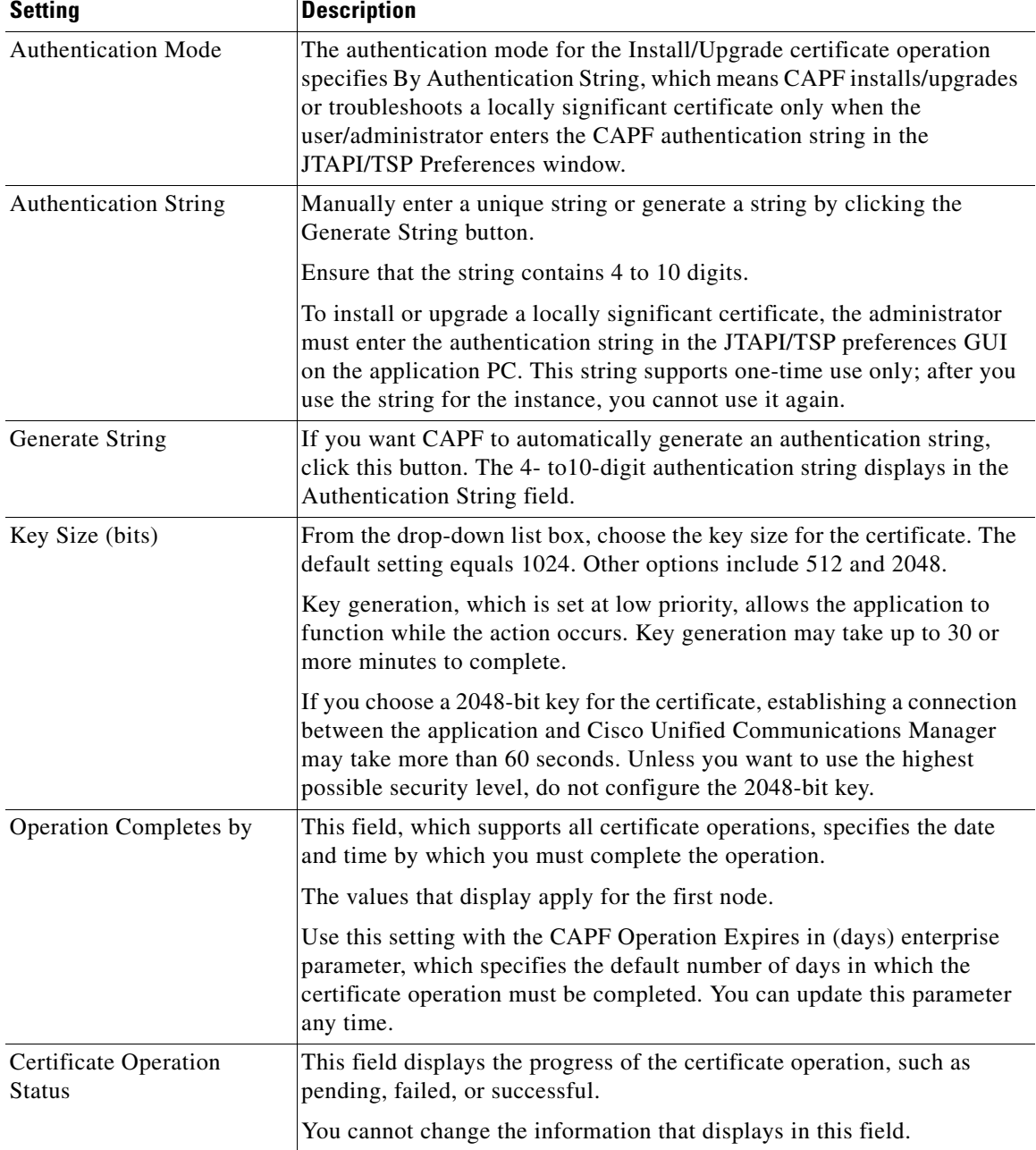

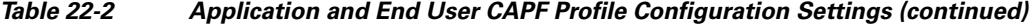

## <span id="page-223-0"></span>**Deleting an Application User CAPF or End User CAPF Profile**

This section describes how to delete an Application User CAPF Profile or End User CAPF Profile from the Cisco Unified Communications Manager database.

### **Before You Begin**

Before you can delete an Application User CAPF Profile or End User CAPF Profile from Cisco Unified Communications Manager Administration, you must apply a different profile to the devices or delete all devices that use the profile. To find out which devices use the profile, choose **Dependency Records** from the Related Links drop-down list box in the Security Profile Configuration window and click **Go**.

If the dependency records feature is not enabled for the system, the dependency records summary window displays a message that shows the action that you can take to enable the dependency records; the message also displays information about high CPU consumption that is related to the dependency records feature. For more information about dependency records, refer to the *Cisco Unified Communications Manager System Guide*.

#### **Procedure**

- **Step 1** Find the Application User CAPF Profile or End User CAPF Profile by using the procedure in the ["Finding an Application User or End User CAPF Profile" section on page](#page-220-0) 22-9.
- **Step 2** Perform one of the following tasks:
	- To delete multiple profiles, check the check boxes next to the appropriate check box in the Find and List window; then, click Delete Selected. You can delete all configurable records for this selection by clicking Select All and then clicking Delete Selected.
	- **•** To delete a single profile, check the check box next to the appropriate profile In the Find and List window; then, click Delete Selected.
- **Step 3** When prompted to confirm the delete operation, click **OK** to delete or **Cancel** to cancel the delete operation.

#### **Additional Information**

See the ["Related Topics" section on page](#page-225-0) 22-14.

## <span id="page-224-0"></span>**Configuring JTAPI/TAPI Security-Related Service Parameters**

After you configure the Application User CAPF Profile or End User CAPF Profile, you must configure the following service parameters for Cisco IP Manager Assistant service:

- **•** CTIManager Connection Security Flag
- **•** CAPF Profile Instance ID for Secure Connection to CTIManager

To access the service parameters, perform the following procedure:

### **Procedure**

- **Step 1** In Cisco Unified Communications Manager Administration, choose **System > Service Parameters**.
- **Step 2** From the Server drop-down list box, choose the server where the Cisco IP Manager Assistant service is activated.
- **Step 3** From the Service drop-down list box, choose the **Cisco IP Manager Assistant** service.
- **Step 4** After the parameters display, locate the CTIManager Connection Security Flag and CAPF Profile Instance ID for Secure Connection to CTIManager parameters.

 $\mathbf I$ 

- **Step 5** Update the parameters, as described in the help that displays when you click the question mark or parameter name link.
- **Step 6** Click **Save**.
- **Step 7** Repeat the procedure on each server where the service is activated.

## <span id="page-225-1"></span>**Viewing the Certificate Operation Status for the Application or End User**

You can view the certificate operation status in a specific Application User or End User CAPF Profile configuration window (not the Find/List window) or in the JTAPI/TSP Preferences GUI window.

### **Where to Find More Information**

### <span id="page-225-0"></span>**Related Topics**

- **•** [Configuring the Cisco](#page-72-0) CTL Client, page 4-1
- **•** [Understanding Authentication for CTI, JTAPI, and TAPI Applications, page](#page-213-0) 22-2
- **•** [Understanding Encryption for CTI, JTAPI, and TAPI Applications, page](#page-214-0) 22-3
- **•** [CAPF Overview for CTI, JTAPI, and TAPI Applications, page](#page-215-0) 22-4
- **•** [CAPF System Interactions and Requirements for CTI, JTAPI, and TAPI Applications, page](#page-216-1) 22-5
- **•** [Configuration Checklist for Securing CTI, JTAPI, and TAPI, page](#page-216-2) 22-5
- **•** [Adding Application and End Users to the Security-Related Users Groups, page](#page-218-0) 22-7
- **•** [Activating the Certificate Authority Proxy Function Service, page](#page-219-4) 22-8
- **•** [Updating CAPF Service Parameters, page](#page-219-0) 22-8
- **•** [Finding an Application User or End User CAPF Profile, page](#page-220-0) 22-9
- [Configuring the Application User or End User CAPF Profile, page](#page-221-0) 22-10
- **•** [CAPF Settings in the Application User and End User CAPF Profile Windows, page](#page-222-0) 22-11
- **•** [Deleting an Application User CAPF or End User CAPF Profile, page](#page-223-0) 22-12
- **•** [Configuring JTAPI/TAPI Security-Related Service Parameters, page](#page-224-0) 22-13
- **•** [Viewing the Certificate Operation Status for the Application or End User, page](#page-225-1) 22-14

### **Related Cisco Documentation**

- **•** *Cisco JTAPI Installation Guide for Cisco Unified Communications Manager*
- **•** *Cisco TAPI Installation Guide for Cisco Unified Communications Manager*
- **•** Computer Telephony Integration, *Cisco Unified Communications Manager System Guide*
- **•** *Cisco Unified Communications Manager Administration Guide*

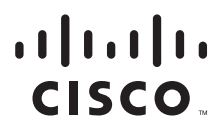

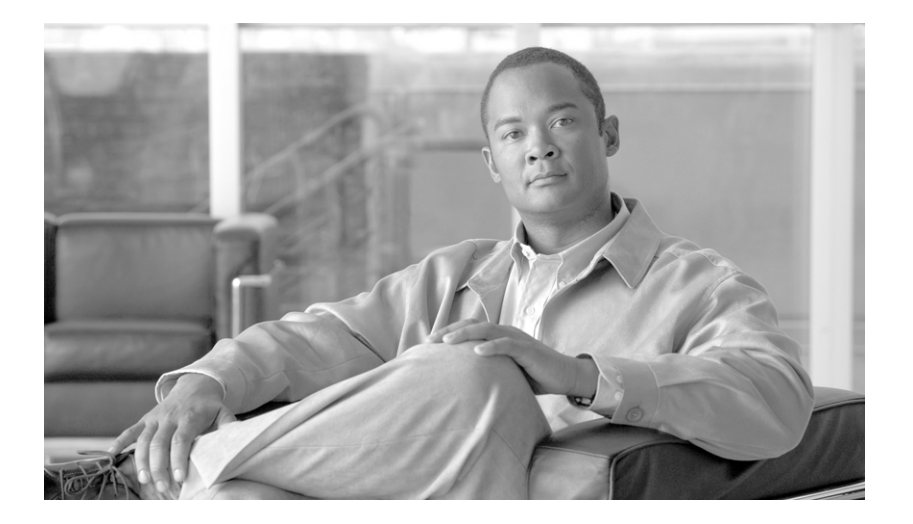

### **P ART 5**

### **Security for SRST References, Trunks, and Gateways**

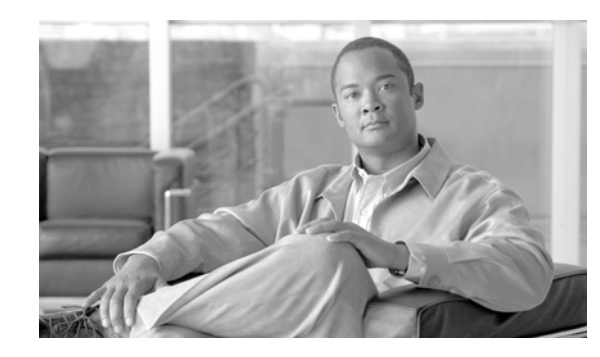

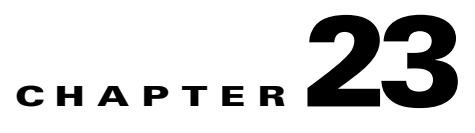

# **Configuring a Secure Survivable Remote Site Telephony (SRST) Reference**

This chapter contains information on the following topics:

- **•** [Overview for Securing the SRST, page](#page-228-0) 23-1
- **•** [Configuration Tips for Securing the SRST, page](#page-229-0) 23-2
- **•** [Secure SRST Configuration Checklist, page](#page-229-1) 23-2
- **•** [Configuring Secure SRST References, page](#page-230-0) 23-3
- **•** [Security Configuration Settings for SRST References, page](#page-231-0) 23-4
- [Deleting Security from the SRST Reference, page](#page-232-0) 23-5
- [If the SRST Certificate Is Deleted from the Gateway, page](#page-232-1) 23-5
- [Where to Find More Information, page](#page-233-0) 23-6

## <span id="page-228-0"></span>**Overview for Securing the SRST**

A SRST-enabled gateway provides limited call-processing tasks if the Cisco Unified Communications Manager cannot complete the call.

Secure SRST-enabled gateways contain a self-signed certificate. After you perform SRST configuration tasks in Cisco Unified Communications Manager Administration, Cisco Unified Communications Manager uses a TLS connection to authenticate with the Certificate Provider service in the SRST-enabled gateway. Cisco Unified Communications Manager then retrieves the certificate from the SRST-enabled gateway and adds the certificate to the Cisco Unified Communications Manager database.

After you reset the dependent devices in Cisco Unified Communications Manager Administration, the TFTP server adds the SRST-enabled gateway certificate to the phone cnf.xml file and sends the file to the phone. A secure phone then uses a TLS connection to interact with the SRST-enabled gateway.

 $\mathcal{P}$ 

**Tip** The phone configuration file only contains a certificate from a single issuer. Consequently, the system does not support HSRP.

Г

## <span id="page-229-0"></span>**Configuration Tips for Securing the SRST**

Ensure that the following criteria are met to secure the connection between the secure phone and the SRST-enabled gateway:

- **•** The SRST reference contains a self-signed certificate.
- **•** You configured Mixed Mode through the Cisco CTL Client.
- **•** You configured the phone for authentication or encryption.
- **•** You configured the SRST reference in Cisco Unified Communications Manager Administration.
- **•** You reset the SRST-enabled gateway and the dependent phones after the SRST configuration.

**Note** Cisco Unified Communications Manager provides the PEM format files that contain phone certificate information to the SRST-enabled gateway.

For LSC authentication, download the CAPF root certificate (CAPF.der). This root certificate allows the secure SRST to verify the phone LSC during the TLS handshake.

• When the cluster security mode equals nonsecure, the device security mode remains nonsecure in the phone configuration file, even though Cisco Unified Communications Manager Administration may indicate that the device security mode is authenticated or encrypted. Under these circumstances, the phone attempts nonsecure connections with the SRST-enabled gateway and Cisco Unified Communications Manager.

**Note** Cluster security mode configures the security capability for your standalone server or a cluster.

- When the cluster security mode equals nonsecure, the system ignores the security-related configuration; for example, the device security mode, the Is SRST Secure? check box, and so on. The configuration does not get deleted in from the database, but security is not provided.
- The phone attempts a secure connection to the SRST-enabled gateway only when the cluster security mode equals Mixed Mode, the device security mode in the phone configuration file is set to authenticated or encrypted, the Is SRST Secure? check box is checked in the SRST Configuration window, and a valid SRST-enabled gateway certificate exists in the phone configuration file.
- **•** If you configured secure SRST references in a previous Cisco Unified Communications Manager release, the configuration automatically migrates during the upgrade.
- If phones in encrypted or authenticated mode fail over to SRST, and, during the connection with SRST, the cluster security mode switches from Mixed Mode to Nonsecure Mode, these phones will not fall back to Cisco Unified Communications Manager automatically. You must power down the SRST router to force these phones to reregister to Cisco Unified Communications Manager. After phones fall back to Cisco Unified Communications Manager, you can power up SRST, and failover and fallback will be automatic again.

## <span id="page-229-1"></span>**Secure SRST Configuration Checklist**

Use [Table](#page-230-1) 23-1 to guide you through the SRST configuration process for security.

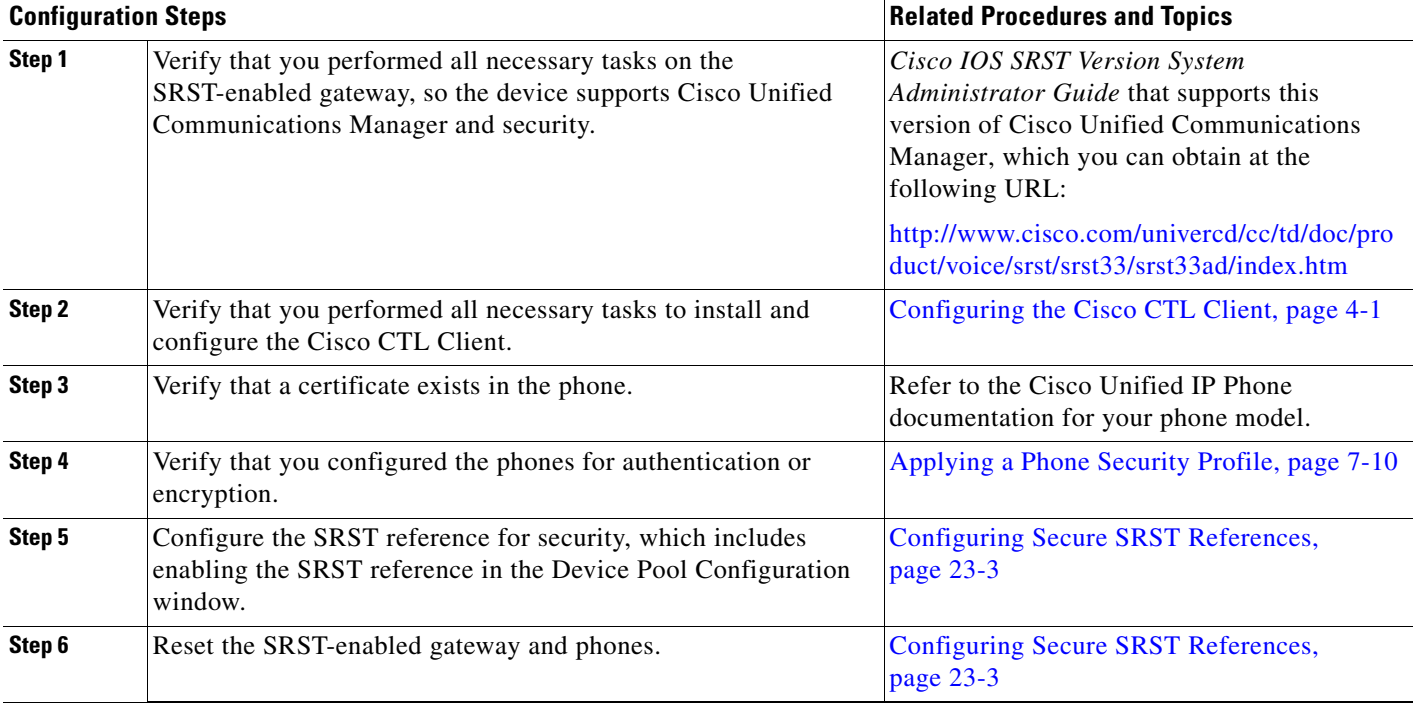

### <span id="page-230-1"></span>*Table 23-1 Configuration Checklist for Securing the SRST*

## <span id="page-230-0"></span>**Configuring Secure SRST References**

Consider the following information before you add, update, or delete the SRST reference in Cisco Unified Communications Manager Administration:

- **•** Adding a Secure SRST Reference—The first time that you configure the SRST reference for security, you must configure all settings that are described in [Table](#page-232-2) 23-2.
- **•** Updating a Secure SRST Reference—Performing SRST updates in Cisco Unified Communications Manager Administration does not automatically update the SRST-enabled gateway certificate. To update the certificate, you must click the Update Certificate button; after you click the button, the contents of the certificate display, and you must accept or reject the certificate. If you accept the certificate, Cisco Unified Communications Manager replaces the SRST-enabled gateway certificate in the trust folder on the Cisco Unified Communications Manager server or on each Cisco Unified Communications Manager server in the cluster.
- **•** Deleting a Secure SRST Reference—Deleting a secure SRST reference removes the SRST-enabled gateway certificate from the Cisco Unified Communications Manager database and the cnf.xml file in the phone.

For information on how to delete SRST references, refer to the *Cisco Unified Communications Manager Administration Guide.*

To configure a secure SRST reference, perform the following procedure:

### **Procedure**

**Step 1** In Cisco Unified Communications Manager Administration, choose **System > SRST**.

Г

The Find and List window displays.

- **Step 2** Perform one of the following tasks:
	- **•** To add a new SRST reference, click **Add New** in the Find window. (You can also display a profile and then click **Add New**.) The configuration window displays with the default settings for each field.
	- **•** To copy an existing SRST reference, locate the appropriate SRST reference as described in the *Cisco Unified Communications Manager Administration Guide*, and click the **Copy** icon for that record in the Copy column. (You can also display a profile and then click **Copy**.) The configuration window displays with the configured settings.
	- **•** To update an existing SRST reference, locate the appropriate SRST reference as described in the *Cisco Unified Communications Manager Administration Guide*. The configuration window displays with the current settings.
- **Step 3** Enter the security-related settings as described in [Table](#page-232-2) 23-2.

For descriptions of additional SRST reference configuration settings, refer to the *Cisco Unified Communications Manager Administration Guide*.

- **Step 4** After you check the Is SRST Secure? check box, a dialog box displays a message that you must download the SRST certificate by clicking the Update Certificate button. Click **OK**.
- **Step 5** Click **Save**.
- **Step 6** To update the SRST-enabled gateway certificate in the database, click the **Update Certificate** button.

$$
\mathcal{L}_{\mathcal{L}}
$$

**Tip** This button displays only after you check the Is SRST Secure? check box and click **Save**.

- **Step 7** The fingerprint for the certificate displays. To accept the certificate, click **Save**.
- **Step 8** Click **Close**.
- **Step 9** In the SRST Reference Configuration window, click **Reset**.

### **Next Steps**

Verify that you enabled the SRST reference in the Device Pool Configuration window.

### **Additional Information**

See the ["Related Topics" section on page](#page-233-1) 23-6.

## <span id="page-231-0"></span>**Security Configuration Settings for SRST References**

[Table](#page-232-2) 23-2 describes the available settings for secure SRST references in Cisco Unified Communications Manager Administration.

- For configuration tips, see the ["Configuration Tips for Securing the SRST" section on page](#page-229-0) 23-2.
- For related information and procedures, see the ["Related Topics" section on page](#page-233-1) 23-6.

a ka

<span id="page-232-2"></span>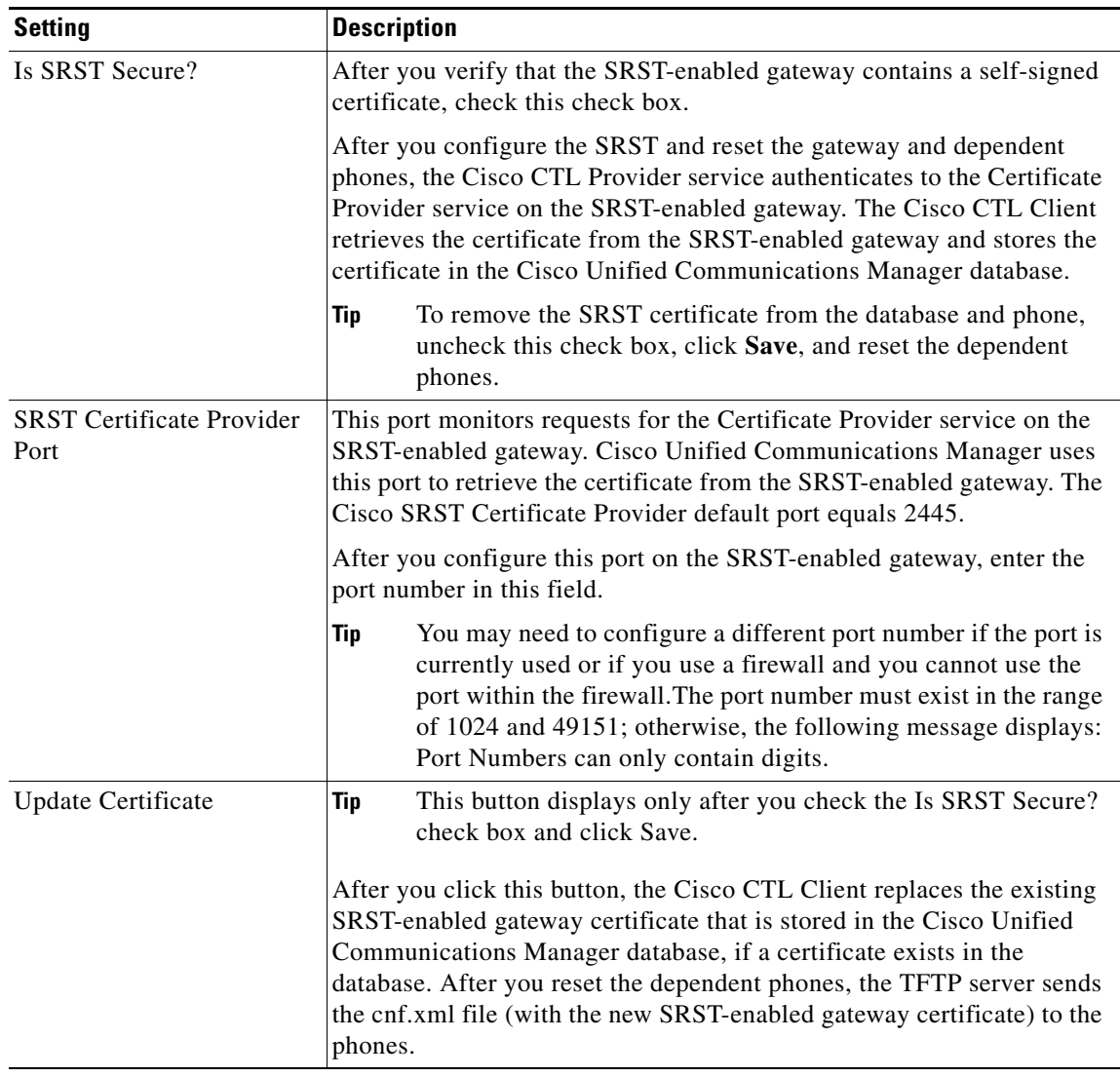

### *Table 23-2 Configuration Settings for Secure SRST References*

## <span id="page-232-0"></span>**Deleting Security from the SRST Reference**

To make the SRST reference nonsecure after you configure security, uncheck the Is SRTS Secure? check box in the SRST Configuration window. A message states that you must turn off the credential service on the gateway.

## <span id="page-232-1"></span>**If the SRST Certificate Is Deleted from the Gateway**

If the SRST certificate no longer exists in the SRST-enabled gateway, you must remove the SRST certificate from the Cisco Unified Communications Manager database and the phone.

To perform this task, uncheck the Is SRST Secure? check box and click **Update** in the SRST Configuration window; then, click **Reset Devices**.

## <span id="page-233-0"></span>**Where to Find More Information**

### <span id="page-233-1"></span>**Related Topics**

- **•** [Overview for Securing the SRST, page](#page-228-0) 23-1
- **•** [Configuration Tips for Securing the SRST, page](#page-229-0) 23-2
- **•** [Secure SRST Configuration Checklist, page](#page-229-1) 23-2
- **•** [Configuring Secure SRST References, page](#page-230-0) 23-3
- **•** [Security Configuration Settings for SRST References, page](#page-231-0) 23-4
- **•** [Deleting Security from the SRST Reference, page](#page-232-0) 23-5
- **•** [If the SRST Certificate Is Deleted from the Gateway, page](#page-232-1) 23-5

### **Related Cisco Documentation**

- **•** *Cisco IOS SRST System Administrator Guide*
- **•** *Cisco Unified Communications Manager Administration Guide*

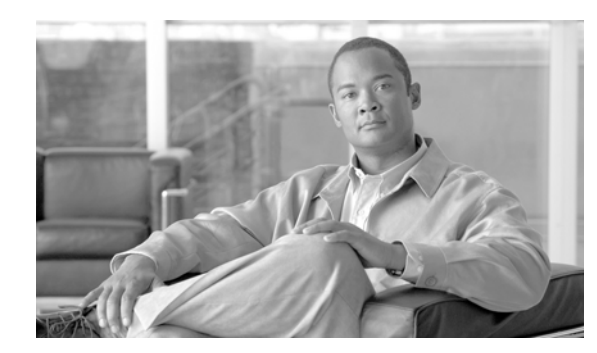

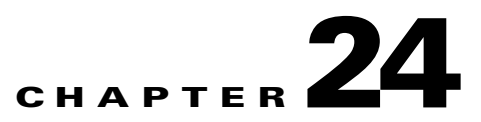

## **Configuring Encryption for Gateways and Trunks**

This chapter contains information on the following topics:

- **•** Overview for Cisco [IOS MGCP Gateway Encryption, page](#page-234-0) 24-1
- **•** [Overview for H.323 Gateway and H.323/H.225/H.245 Trunk Encryption, page](#page-235-0) 24-2
- **•** [Overview for SIP Trunk Encryption, page](#page-236-0) 24-3
- **•** [Secure Gateway and Trunk Configuration Checklist, page](#page-237-0) 24-4
- **•** [Considerations for Configuring IPSec in the Network Infrastructure, page](#page-238-0) 24-5
- **•** [Considerations for Configuring IPSec Between Cisco Unified Communications Manager and the](#page-238-1)  [Gateway or Trunk, page](#page-238-1) 24-5
- **•** [Configuring the SRTP Allowed Check Box, page](#page-239-0) 24-6
- **•** [Where to Find More Information, page](#page-239-1) 24-6

## <span id="page-234-0"></span>**Overview for Cisco IOS MGCP Gateway Encryption**

Cisco Unified Communications Manager supports gateways that use the MGCP SRTP package, which the gateway uses to encrypt and decrypt packets over a secure RTP connection. The information that gets exchanged during call setup determines whether the gateway uses SRTP for a call. If the devices support SRTP, the system uses a SRTP connection. If at least one device does not support SRTP, the system uses a RTP connection. SRTP-to-RTP fallback (and vice versa) may occur for transfers from a secure device to a non-secure device, conferencing, transcoding, music on hold, and so on.

When the system sets up an encrypted SRTP call between two devices, Cisco Unified Communications Manager generates a master encryption key and salt for secure calls and sends them to the gateway for the SRTP stream only. Cisco Unified Communications Manager does not send the key and salt for SRTCP streams, which the gateway also supports. These keys get sent to the gateway over the MGCP signaling path, which you should secure by using IPSec. Although Cisco Unified Communications Manager does not recognize whether an IPSec connection exists, the system sends the session keys to the gateway in the clear if IPSec is not configured. Confirm that the IPSec connection exists, so the session keys get sent through a secure connection.

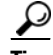

**Tip** If the MGCP gateway, which is configured for SRTP, is involved in a call with an authenticated device, for example, an authenticated phone that is running SCCP, a shield icon displays on the phone because Cisco Unified Communications Manager classifies the call as authenticated. Cisco Unified

Г

Communications Manager classifies a call as encrypted if the SRTP capabilities for the devices are successfully negotiated for the call. If the MGCP gateway is connected to a phone that can display security icons, the phone displays the lock icon when the call is encrypted.

## <span id="page-235-0"></span>**Overview for H.323 Gateway and H.323/H.225/H.245 Trunk Encryption**

H.323 gateways and gatekeeper or non-gatekeeper controlled H.225/H.323/H.245 trunks that support security can authenticate to Cisco Unified Communications Manager if you configure an IPSec association in the Cisco Unified Communications Operating System. For information on creating an IPSec association between Cisco Unified Communications Manager and these devices, refer to the *Cisco Unified Communications Operating System Administration Guide*.

The H.323, H.225, and H.245 devices generate the encryption keys. These keys get sent to Cisco Unified Communications Manager through the signaling path, which you secure through IPSec. Although Cisco Unified Communications Manager does not recognize whether an IPSec connection exists, the session keys get sent in the clear if IPSec is not configured. Confirm that the IPSec connection exists, so the session keys get sent through a secure connection.

In addition to configuring an IPSec association, you must check the SRTP Allowed check box in the device configuration window in Cisco Unified Communications Manager Administration; for example, the H.323 Gateway, the H.225 Trunk (Gatekeeper Controlled), the Inter-Cluster Trunk (Gatekeeper Controlled), and the Inter-Cluster Trunk (Non-Gatekeeper Controlled) configuration windows. If you do not check this check box, Cisco Unified Communications Manager uses RTP to communicate with the device. If you check the check box, Cisco Unified Communications Manager allows secure and nonsecure calls to occur, depending on whether SRTP is configured for the device.

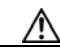

**Caution** If you check the SRTP Allowed check box in Cisco Unified Communications Manager Administration, Cisco strongly recommends that you configure IPSec, so security-related information does not get sent in the clear.

Cisco Unified Communications Manager does not confirm that you configured the IPSec connection correctly. If you do not configure the connection correctly, security-related information may get sent in the clear.

If the system can establish a secure media or signaling path and if the devices support SRTP, the system uses a SRTP connection. If the system cannot establish a secure media or signaling path or if at least one device does not support SRTP, the system uses a RTP connection. SRTP-to-RTP fallback (and vice versa) may occur for transfers from a secure device to a non-secure device, conferencing, transcoding, music on hold, and so on.

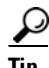

**Tip** If the call uses pass-through capable MTP, if the audio capabilities for the device match after region filtering, and if the MTP Required check box is not checked for any device, Cisco Unified Communications Manager classifies the call as secure. If the MTP Required check box is checked, Cisco Unified Communications Manager disables audio pass-through for the call and classifies the call as nonsecure. If no MTP is involved in the call, Cisco Unified Communications Manager may classify the call as encrypted, depending on the SRTP capabilities of the devices.

For SRTP-configured devices, Cisco Unified Communications Manager classifies a call as encrypted if

the SRTP Allowed check box is checked for the device and if the SRTP capabilities for the devices are successfully negotiated for the call. If the preceding criteria are not met, Cisco Unified Communications Manager classifies the call as nonsecure. If the device is connected to a phone that can display security icons, the phone displays the lock icon when the call is encrypted.

Cisco Unified Communications Manager classifies outbound faststart calls over a trunk or gateway as nonsecure. If you check the SRTP Allowed check box in Cisco Unified Communications Manager Administration, Cisco Unified Communications Manager disables the Enable Outbound FastStart check box.

Cisco Unified Communications Manager allows some types of gateways and trunks to transparently pass through the shared secret (Diffie-Hellman key) and other H.235 data between two H.235 endpoints, so the two endpoints can establish a secure media channel.

To enable the passing through of H.235 data, check the **H.235 pass through allowed** check box in the configuration settings of the following trunks and gateways:

- **•** H.225 Trunk
- **•** ICT Gatekeeper Control
- **•** ICT non-Gatekeeper Control
- **•** H.323 Gateway

For information about configuring trunks and gateways, see the *Cisco Unified Communications Manager Administration Guide*.

## <span id="page-236-0"></span>**Overview for SIP Trunk Encryption**

SIP trunks can support secure calls both for signaling as well as media; TLS provides signaling encryption and SRTP provides media encryption.

To configure signaling encryption for the trunk, choose the following options when you configure the SIP trunk security profile (in the **System > Security Profile > SIP Trunk Security Profile** window):

- **•** From the Device Security Mode drop-down list, choose "Encrypted."
- **•** From the Incoming Transport Type drop-down list, choose "TLS."
- **•** From the Outgoing Transport Type drop-down list, choose "TLS."

After you configure the SIP trunk security profile, apply it to the trunk (in the **Device > Trunk > SIP Trunk** configuration window).

To configure media encryption for the trunk, check the SRTP Allowed check box (also in the **Device > Trunk > SIP Trunk** configuration window).

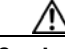

**Caution** If you check this check box, Cisco strongly recommends that you use an encrypted TLS profile, so that keys and other security-related information do not get exposed during call negotiations. If you use a nonsecure profile, SRTP will still work but the keys will be exposed in signaling and traces. In that case, you must ensure the security of the network between Cisco Unified Communications Manager and the destination side of the trunk.

For more information about configuring the SIP Trunk security profile, see the ["Configuring the SIP](#page-242-0)  [Trunk Security Profile"](#page-242-0) chapter.

 $\mathbf I$ 

## <span id="page-237-0"></span>**Secure Gateway and Trunk Configuration Checklist**

Use [Table](#page-237-1) 24-1 in conjunction with the document, *Media and Signaling Authentication and Encryption Feature for Cisco IOS MGCP Gateways*, which provides information on how to configure your Cisco IOS MGCP gateways for security. You can obtain this document at the following URL:

[http://www.cisco.com/en/US/products/sw/iosswrel/ps5207/products\\_feature\\_guide09186a0080357589](http://www.cisco.com/en/US/products/sw/iosswrel/ps5207/products_feature_guide09186a0080357589.html) .html

### <span id="page-237-1"></span>*Table 24-1 Configuration Checklist for Securing the MGCP Gateway*

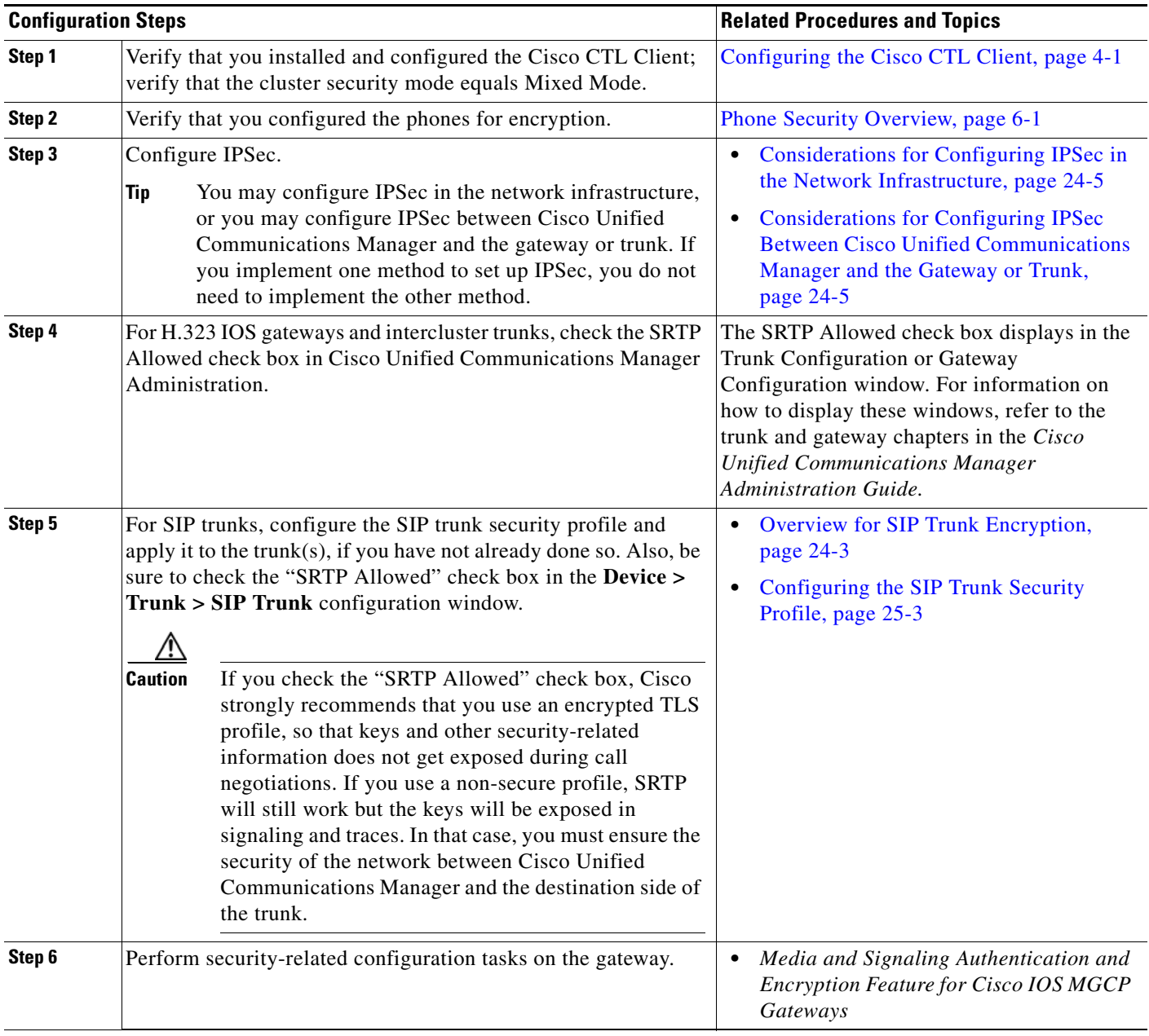

## <span id="page-238-0"></span>**Considerations for Configuring IPSec in the Network Infrastructure**

This document does not describe how to configure IPSec. Instead, it provides considerations and recommendations for configuring IPSec in your network infrastructure. If you plan to configure IPSec in the network infrastructure and not between Cisco Unified Communications Manager and the device, review the following information before you configure IPSec:

- **•** Cisco recommends that you provision IPSec in the infrastructure rather than in the Cisco Unified Communications Manager itself.
- **•** Before you configure IPSec, consider existing IPSec or VPN connections, platform CPU impact, bandwidth implications, jitter or latency, and other performance metrics.
- **•** Review the *Voice and Video Enabled IPSec Virtual Private Networks Solution Reference Network Design Guide*, which you can obtain at the following URL:

[http://www.cisco.com/application/pdf/en/us/guest/netsol/ns241/c649/ccmigration\\_09186a00801ea](http://www.cisco.com/application/pdf/en/us/guest/netsol/ns241/c649/ccmigration_09186a00801ea79c.pdf) 79c.pdf

**•** Review the *Cisco IOS Security Configuration Guide, Release 12.2* (or later), which you can obtain at the following URL:

[http://www.cisco.com/en/US/products/sw/iosswrel/ps1835/products\\_configuration\\_guide\\_book09](http://www.cisco.com/en/US/products/sw/iosswrel/ps1835/products_configuration_guide_book09186a0080087df1.html ) 186a0080087df1.html

- **•** Terminate the remote end of the IPSec connection in the secure Cisco IOS MGCP gateway.
- **•** Terminate the host end in a network device within the trusted sphere of the network where the telephony servers exist; for example, behind a firewall, access control list (ACL), or other layer three device.
- The equipment that you use to terminate the host-end IPSec connections depends on the number of gateways and the anticipated call volume to those gateways; for example, you could use Cisco VPN 3000 Series Concentrators, Catalyst 6500 IPSec VPN Services Module, or Cisco Integrated Services Routers.
- Perform the steps in the order that is specified in the "Secure Gateway and Trunk Configuration [Checklist" section on page](#page-237-0) 24-4.

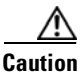

**Caution** Failing to configure the IPSEC connections and verify that the connections are active may compromise privacy of the media streams.

## <span id="page-238-1"></span>**Considerations for Configuring IPSec Between Cisco Unified Communications Manager and the Gateway or Trunk**

For information on configuring IPSec between Cisco Unified Communications Manager and the gateways or trunks that are described in this chapter, refer to the *Cisco Unified Communications Operating System Administration Guide*.

 $\mathbf I$ 

### <span id="page-239-0"></span>**Configuring the SRTP Allowed Check Box**

The SRTP Allowed check box displays in the following configuration windows in Cisco Unified Communications Manager Administration:

- **•** H.323 Gateway Configuration window
- **•** H.225 Trunk (Gatekeeper Controlled) Configuration window
- **•** Inter-Cluster Trunk (Gatekeeper Controlled) Configuration window
- **•** Inter-Cluster Trunk (Non-Gatekeeper Controlled) Configuration window
- **•** SIP Trunk Configuration window

To configure the SRTP Allowed check box for H.323 gateways and gatekeeper or non-gatekeeper controlled H.323/H.245/H.225 trunks or SIP trunks, perform the following procedure:

#### **Procedure**

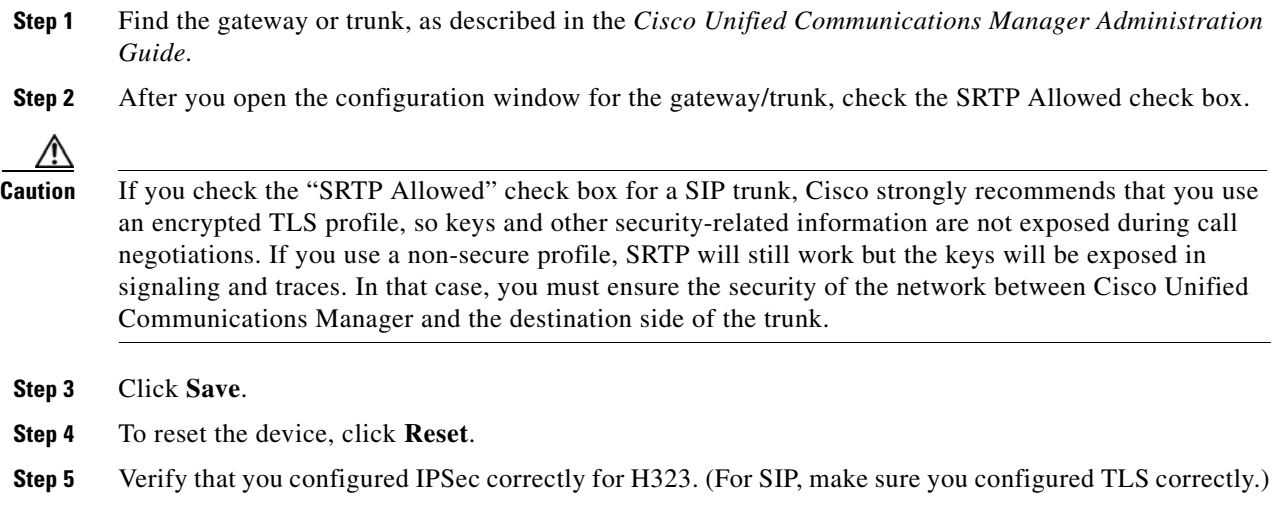

### **Additional Information**

See the ["Related Topics" section on page](#page-239-2) 24-6.

### <span id="page-239-1"></span>**Where to Find More Information**

### <span id="page-239-2"></span>**Related Topics**

- **•** [Authentication, Integrity, and Authorization Overview, page](#page-36-0) 1-17
- [Encryption Overview, page](#page-41-0) 1-22
- **•** Overview for Cisco [IOS MGCP Gateway Encryption, page](#page-234-0) 24-1
- **•** [Overview for H.323 Gateway and H.323/H.225/H.245 Trunk Encryption, page](#page-235-0) 24-2
- [Overview for SIP Trunk Encryption, page](#page-236-0) 24-3
- **•** [Secure Gateway and Trunk Configuration Checklist, page](#page-237-0) 24-4
- **•** [Considerations for Configuring IPSec in the Network Infrastructure, page](#page-238-0) 24-5
- **•** [Considerations for Configuring IPSec Between Cisco Unified Communications Manager and the](#page-238-1)  [Gateway or Trunk, page](#page-238-1) 24-5

### **Related Cisco Documentation**

- **•** *Cisco Unified Communications Operating System Administration Guide*
- **•** *Media and Signaling Authentication and Encryption Feature for Cisco IOS MGCP Gateways*
- **•** *Cisco IOS Security Configuration Guide, Release 12.2* (or later)
- **•** *Voice and Video Enabled IPSec Virtual Private Networks Solution Reference Network Design Guide*

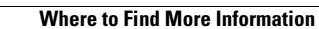

**The Second** 

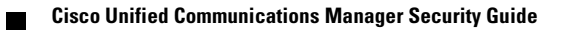

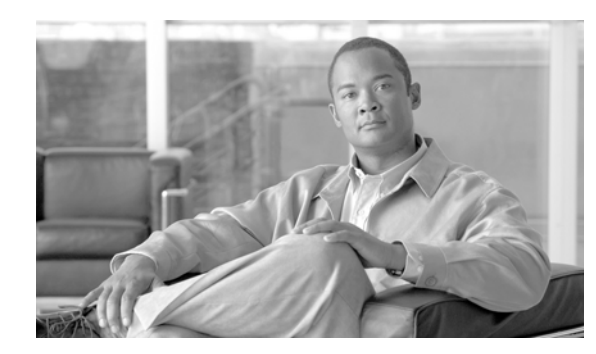

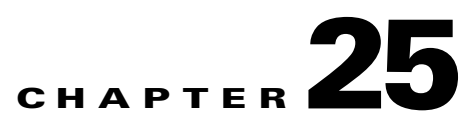

## <span id="page-242-0"></span>**Configuring the SIP Trunk Security Profile**

This chapter contains information on the following topics:

- **[SIP Trunk Security Profile Overview, page](#page-242-1) 25-1**
- **•** [Configuration Tips for SIP Trunk Security Profile, page](#page-242-2) 25-1
- **•** [Finding a SIP Trunk Security Profile, page](#page-243-0) 25-2
- **•** [Configuring the SIP Trunk Security Profile, page](#page-244-1) 25-3
- **•** [SIP Trunk Security Profile Configuration Settings, page](#page-244-2) 25-3
- **•** [Applying a SIP Trunk Security Profile, page](#page-249-0) 25-8
- **•** [Synchronizing a SIP Trunk Security Profile with Affected SIP Trunks, page](#page-250-1) 25-9
- **•** [Deleting a SIP Trunk Security Profile, page](#page-250-0) 25-9
- **•** [Where to Find More Information, page](#page-251-0) 25-10

### <span id="page-242-1"></span>**SIP Trunk Security Profile Overview**

Cisco Unified Communications Manager Administration groups security-related settings for the SIP trunk to allow you to assign a single security profile to multiple SIP trunks. Security-related settings include device security mode, digest authentication, and incoming/outgoing transport type settings. You apply the configured settings to the SIP trunk when you choose the security profile in the Trunk Configuration window.

Installing Cisco Unified Communications Manager provides a predefined, nonsecure SIP trunk security profile for autoregistration. To enable security features for a SIP trunk, configure a new security profile and apply it to the SIP trunk. If the trunk does not support security, choose a nonsecure profile.

Only security features that the SIP trunk supports display in the security profile settings window.

## <span id="page-242-2"></span>**Configuration Tips for SIP Trunk Security Profile**

Consider the following information when you configure SIP trunk security profiles in Cisco Unified Communications Manager Administration:

- When you are configuring a SIP trunk, you must select a security profile in the Trunk Configuration window. If the device does not support security, apply a nonsecure profile.
- **•** You cannot delete a security profile that is currently assigned to a device.
- **•** If you change the settings in a security profile that is already assigned to a SIP trunk, the reconfigured settings apply to all SIP trunks that are assigned that profile.
- **•** You can rename security files that are assigned to devices. The SIP trunks that are assigned the old profile name and settings assume the new profile name and settings.
- If you configured the device security mode prior to a Cisco Unified Communications Manager 5.0 or later upgrade, Cisco Unified Communications Manager creates a profile for the SIP trunk and applies the profile to the device.

## <span id="page-243-0"></span>**Finding a SIP Trunk Security Profile**

To find a SIP trunk security profile, perform the following procedure:

### **Procedure**

### **Step 1** Choose **System > Security Profile** > **SIP Trunk Security Profile.**

The Find and List window displays. Records from an active (prior) query may also display in the window.

**[Step](#page-243-1) 2** To find all records in the database, ensure the dialog box is empty; go to Step 3.

To filter or search records

- **•** From the drop-down list box, choose a search parameter.
- **•** From the drop-down list box, choose a search pattern.
- **•** Specify the appropriate search text, if applicable.

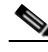

**Note** To add additional search criteria, click the **+** button. When you add criteria, the system searches for a record that matches all criteria that you specify. To remove criteria, click the **–** button to remove the last added criterion or click the **Clear Filter** button to remove all added search criteria.

#### <span id="page-243-1"></span>**Step 3** Click **Find**.

All matching records display. You can change the number of items that display on each page by choosing a different value from the Rows per Page drop-down list box.

**Step 4** From the list of records that display, click the link for the record that you want to view.

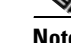

**Note** To reverse the sort order, click the up or down arrow, if available, in the list header.

The window displays the item that you choose.

### **Additional Information**

See the ["Related Topics" section on page](#page-251-1) 25-10.

 $\mathbf I$ 

### <span id="page-244-1"></span><span id="page-244-0"></span>**Configuring the SIP Trunk Security Profile**

To add, update, or copy a SIP trunk security profile, perform the following procedure:

### **Procedure**

- **Step 1** In Cisco Unified Communications Manager Administration, choose **System > Security Profile > SIP Trunk Security Profile**.
- **Step 2** Perform one of the following tasks:
	- **•** To add a new profile, click **Add New** in the Find window. (You can also display a profile and then click **Add New**.) The configuration window displays with the default settings for each field.
	- **•** To copy an existing security profile, locate the appropriate profile as described in ["Finding a SIP](#page-243-0)  [Trunk Security Profile" section on page](#page-243-0) 25-2 and click the **Copy** icon for that record in the Copy column. (You can also display a profile and then click **Copy**.) The configuration window displays with the configured settings.
	- **•** To update an existing profile, locate and display the appropriate security profile as described in ["Finding a SIP Trunk Security Profile" section on page](#page-243-0) 25-2. The configuration window displays with the current settings.
- **Step 3** Enter the appropriate settings as described in [Table](#page-245-0) 25-1.
- **Step 4** Click **Save**.

### **Next Steps**

After you create the security profile, apply it to the trunk, as described in the ["Applying a SIP Trunk](#page-249-0)  [Security Profile" section on page](#page-249-0) 25-8.

If you configured digest authentication for SIP trunks, you must configure the digest credentials in the SIP Realm window for the trunk and Application User window for applications that are connected through the SIP trunk, if you have not already done so.

If you enabled application-level authorization for applications that are connected through the SIP trunk, you must configure the methods that are allowed for the application in the Application User window, if you have not already done so.

#### **Additional Information**

See the ["Related Topics" section on page](#page-251-1) 25-10.

### <span id="page-244-2"></span>**SIP Trunk Security Profile Configuration Settings**

[Table](#page-245-0) 25-1 describes the settings for the SIP Trunk Security Profile.

- For configuration tips, refer to the "Configuration Tips for SIP Trunk Security Profile" section on [page](#page-242-2) 25-1.
- For related information and procedures, see the ["Related Topics" section on page](#page-251-1) 25-10.

<span id="page-245-0"></span>**The State** 

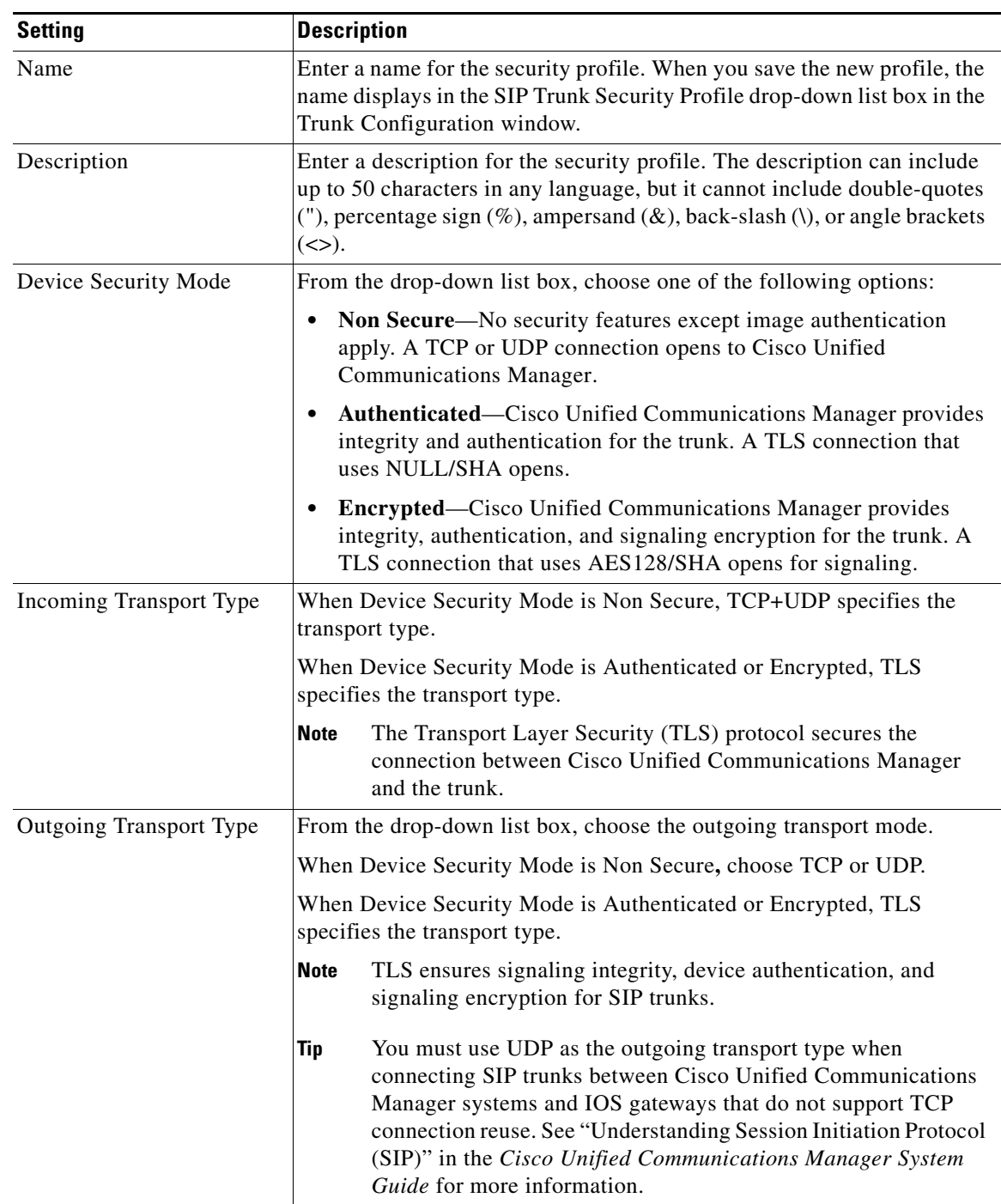

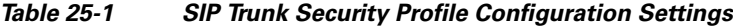

П

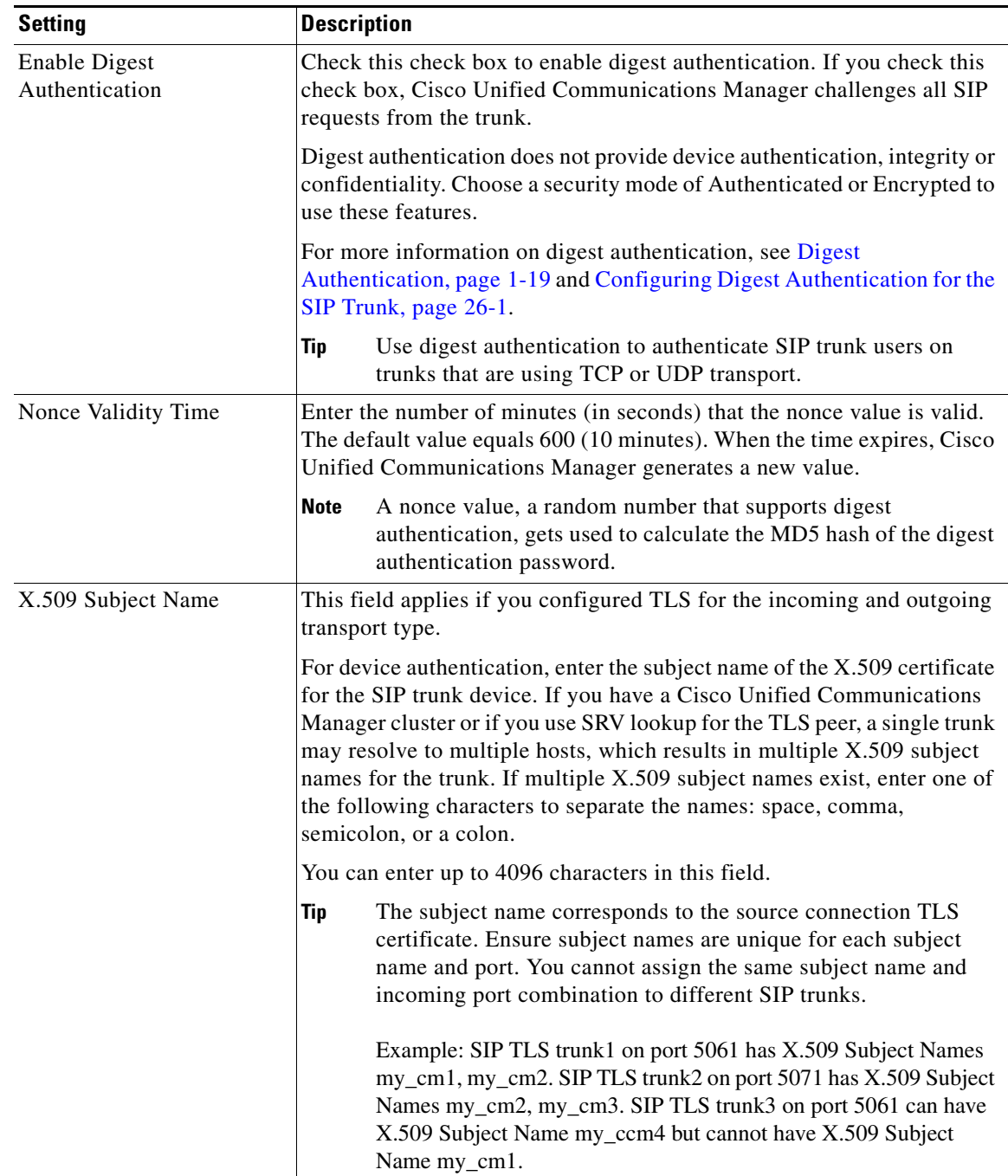

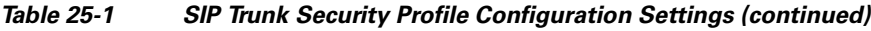

 $\blacksquare$ 

**The State** 

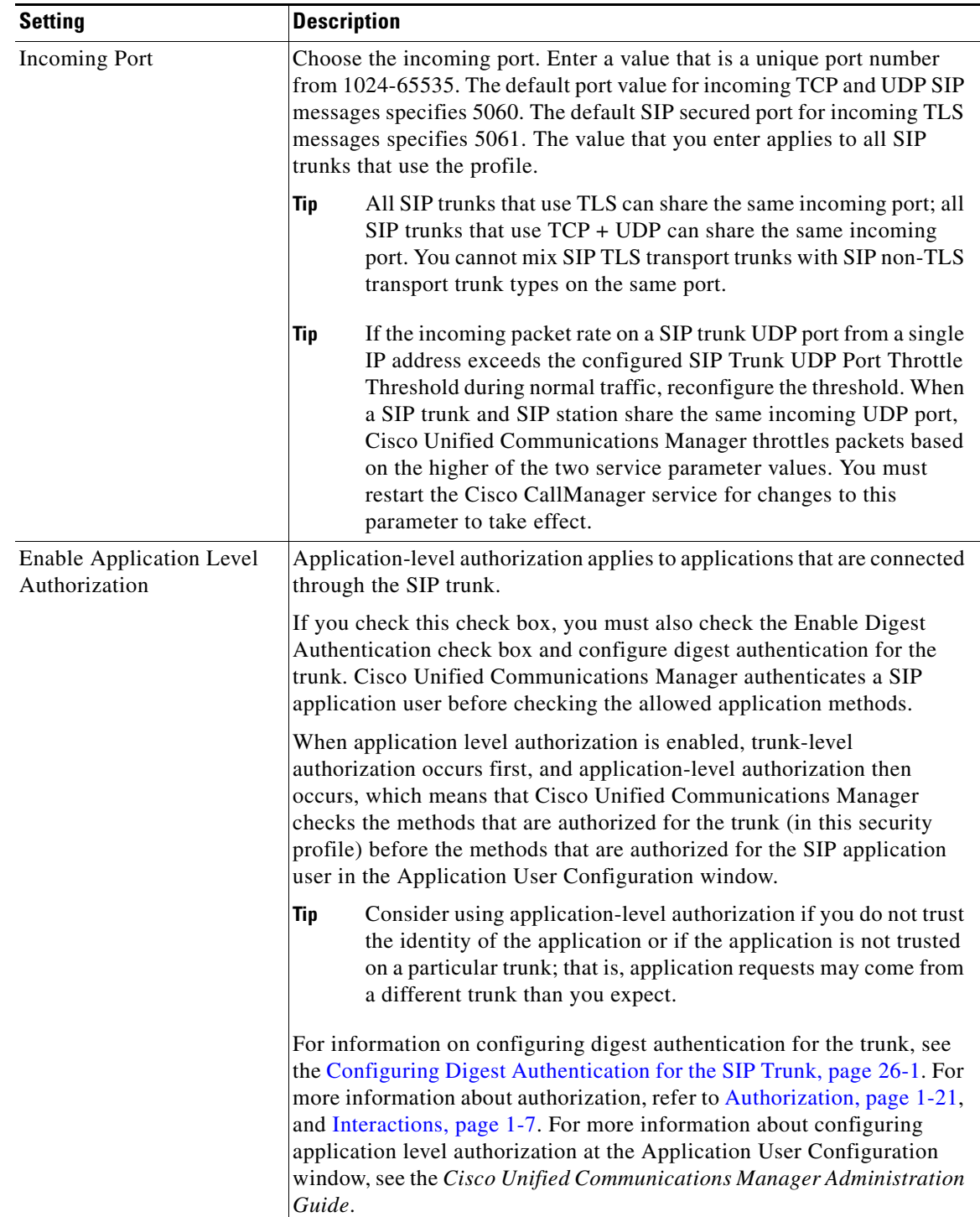

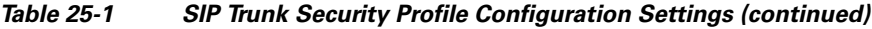

П

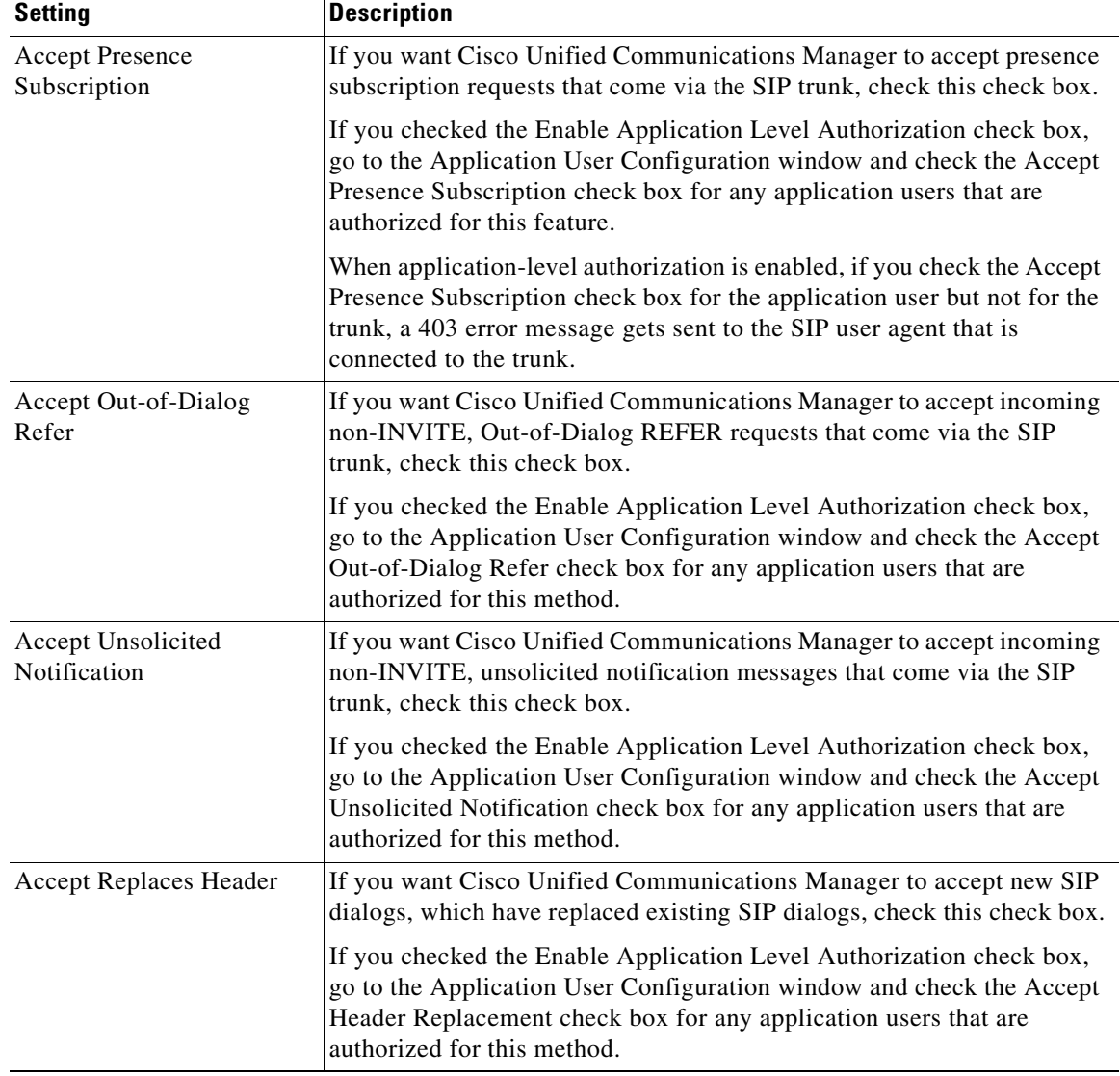

### *Table 25-1 SIP Trunk Security Profile Configuration Settings (continued)*

П

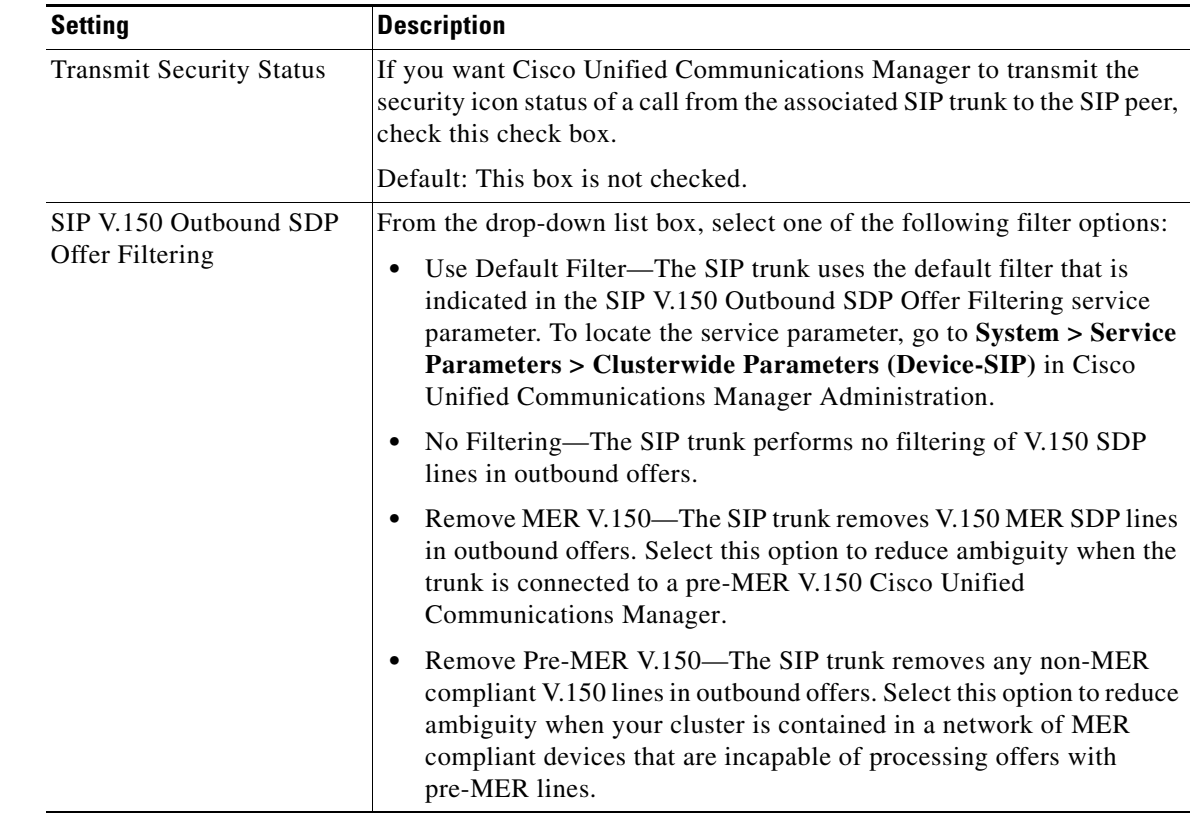

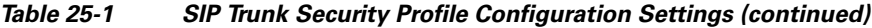

## <span id="page-249-0"></span>**Applying a SIP Trunk Security Profile**

You apply a SIP trunk security profile to the trunk in the Trunk Configuration window. To apply a security profile to a device, perform the following procedure:

### **Procedure**

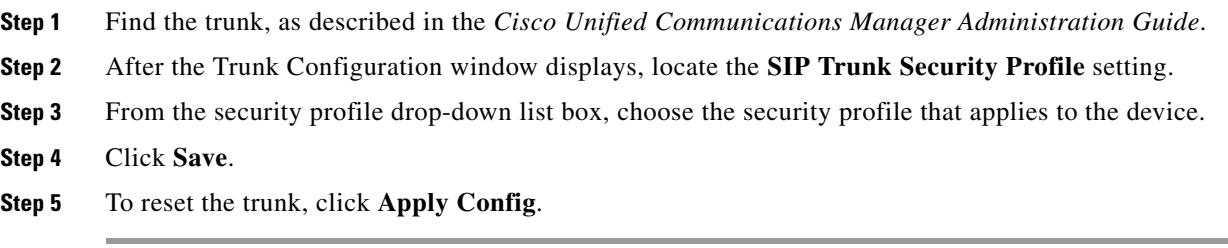

### **Next Steps**

If you applied a profile enabling digest authentication for SIP trunks, you must configure the digest credentials in the SIP Realm window for the trunk. See ["Configuring a SIP Realm" section on page](#page-257-0) 26-4.

If you applied a profile enabling application-level authorization, you must configure the digest credentials and allowed authorization methods in the Application User window, if you have not already done so.

### **Additional Information**

See the ["Related Topics" section on page](#page-251-1) 25-10.

## <span id="page-250-1"></span>**Synchronizing a SIP Trunk Security Profile with Affected SIP Trunks**

To synchronize SIP trunks with a SIP Trunk Security Profile that has undergone configuration changes, perform the following procedure, which will apply any outstanding configuration settings in the least-intrusive manner possible. (For example, you may not need to perform a reset/restart on some affected devices.)

#### **Procedure**

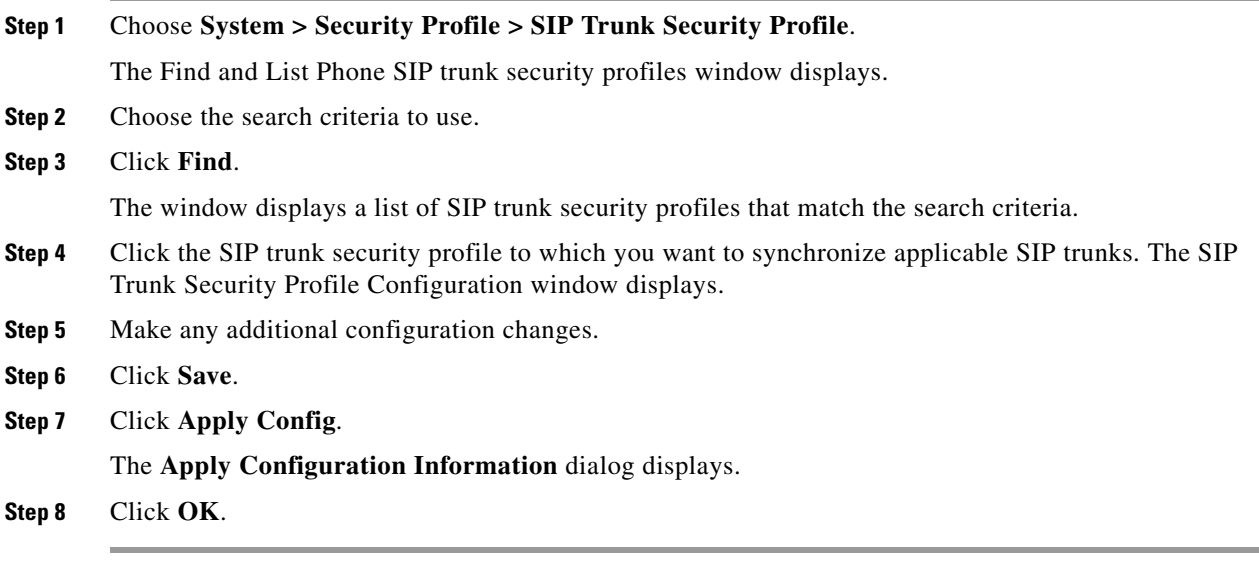

### **Additional Information**

See the ["Related Topics" section on page](#page-251-1) 25-10.

## <span id="page-250-0"></span>**Deleting a SIP Trunk Security Profile**

This section describes how to delete a SIP trunk security profile from the Cisco Unified Communications Manager database.

### **Before You Begin**

Before you can delete a security profile from Cisco Unified Communications Manager Administration, you must apply a different profile to the devices or delete all devices that use the profile. To find out which devices use the profile, choose **Dependency Records** from the Related Links drop-down list box in the SIP Trunk Security Profile Configuration window and click **Go**.

Г

If the dependency records feature is not enabled for the system, the dependency records summary window displays a message that shows the action that you can take to enable the dependency records; the message also displays information about high CPU consumption that is related to the dependency records feature. For more information about dependency records, refer to the *Cisco Unified Communications Manager System Guide*.

### **Procedure**

- **Step 1** Find the security profile by using the procedure in the "Finding a SIP Trunk Security Profile" section on [page](#page-243-0) 25-2.
- **Step 2** Perform one of the following tasks:
	- **•** To delete multiple security profiles, perform one of these tasks in the Find and List window:
		- **–** Check the check boxes next to the security profiles that you want to delete; then, click **Delete Selected**.
		- **–** You can delete all configurable records for this selection by clicking **Select All** and then clicking **Delete Selected**.
	- **•** To delete a single security profile, perform one of these tasks in the Find and List window:
		- **–** Check the check box next to the security profile that you want to delete; then, click **Delete Selected**.
		- **–** Click the **Name** link for the security profile. After the specific Security Profile Configuration window displays, click **Delete Selected**.
- **Step 3** When prompted to confirm the delete operation, click **OK** to delete or **Cancel** to cancel the delete operation.

### **Additional Information**

See the ["Related Topics" section on page](#page-251-1) 25-10.

### <span id="page-251-0"></span>**Where to Find More Information**

#### <span id="page-251-1"></span>**Related Topics**

- **•** [SIP Trunk Security Profile Overview, page](#page-242-1) 25-1
- **•** [Configuration Tips for SIP Trunk Security Profile, page](#page-242-2) 25-1
- **•** [Finding a SIP Trunk Security Profile, page](#page-243-0) 25-2
- **•** [Configuring the SIP Trunk Security Profile, page](#page-244-1) 25-3
- **•** [SIP Trunk Security Profile Configuration Settings, page](#page-244-2) 25-3
- **•** [Applying a SIP Trunk Security Profile, page](#page-249-0) 25-8
- **•** [Synchronizing a SIP Trunk Security Profile with Affected SIP Trunks, page](#page-250-1) 25-9
- [Deleting a SIP Trunk Security Profile, page](#page-250-0) 25-9
- **•** [Authorization, page](#page-40-0) 1-21
- [Interactions, page](#page-26-0) 1-7
- [Digest Authentication, page](#page-38-0) 1-19
a ka

### **Related Cisco Documentation**

*Cisco Unified Communications Manager Administration Guide Cisco Unified Communications Manager System Guide*

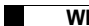

П

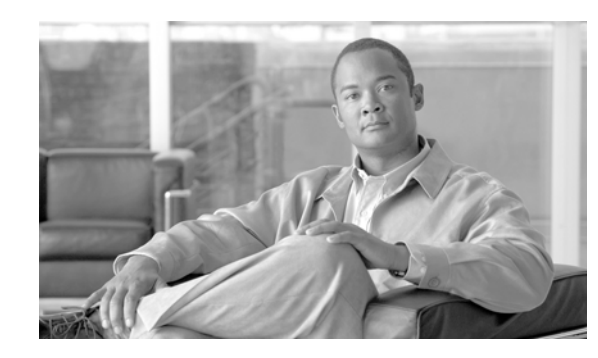

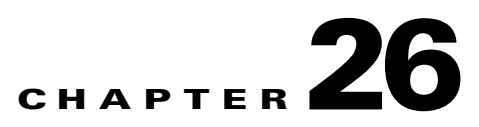

# **Configuring Digest Authentication for the SIP Trunk**

When you configure digest authentication for SIP trunks, Cisco Unified Communications Manager challenges the identity of the SIP user agent when it receives a SIP request on the SIP trunk. The SIP user agent, in turn, can challenge the identity of Cisco Unified Communications Manager when Cisco Unified Communications Manager sends a SIP request to the trunk. For additional information on how digest authentication works for SIP trunks, see the ["Digest Authentication" section on page](#page-38-0) 1-19.

This chapter contains information on the following topics:

- [SIP Trunk Digest Authentication Configuration Checklist, page](#page-254-0) 26-1
- **•** [Configuring Digest Authentication Enterprise Parameters, page](#page-255-0) 26-2
- [Configuring the Digest Credentials in the Application User Configuration Window, page](#page-255-1) 26-2
- **•** [Application User Digest Credential Configuration Settings, page](#page-256-0) 26-3
- **•** [Finding a SIP Realm, page](#page-256-1) 26-3
- **•** [Configuring a SIP Realm, page](#page-257-0) 26-4
- **•** [SIP Realm Configuration Settings, page](#page-258-0) 26-5
- [Deleting a SIP Realm, page](#page-258-1) 26-5
- [Where to Find More Information, page](#page-259-0) 26-6

# <span id="page-254-0"></span>**SIP Trunk Digest Authentication Configuration Checklist**

<span id="page-254-2"></span>[Table](#page-254-1) 26-1 describes the tasks to configure digest authentication for SIP trunks.

<span id="page-254-1"></span>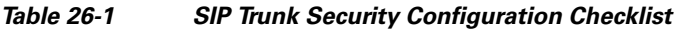

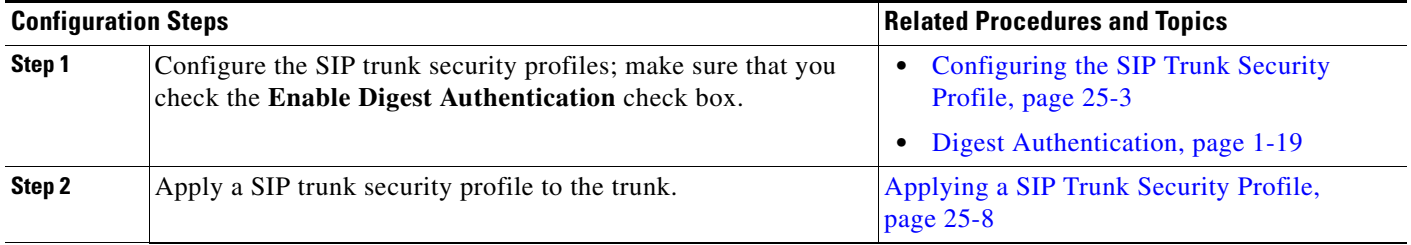

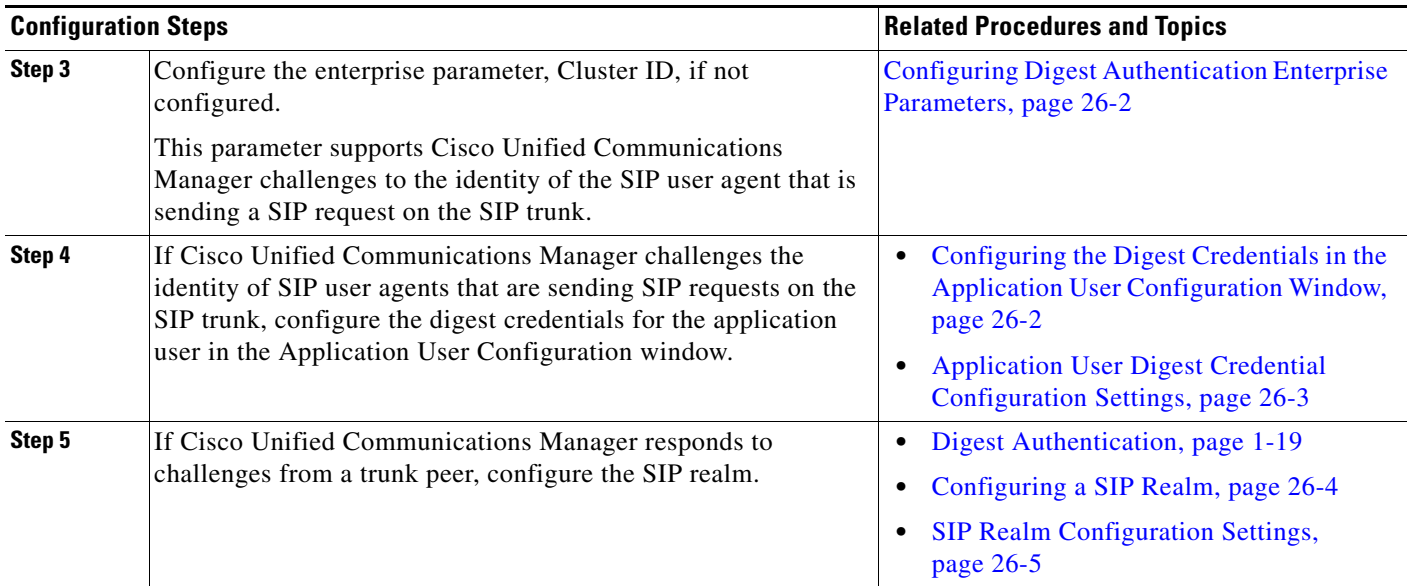

### *Table 26-1 SIP Trunk Security Configuration Checklist (continued)*

# <span id="page-255-0"></span>**Configuring Digest Authentication Enterprise Parameters**

<span id="page-255-2"></span>To configure the enterprise parameter, Cluster ID, for digest authentication, choose **System > Enterprise Parameters** in Cisco Unified Communications Manager Administration. Locate the Cluster ID parameter and update the value, as described in the Help for the parameter. This parameter supports Cisco Unified Communications Manager challenges to the identity of the SIP user agent that is sending a SIP request on the SIP trunk.

 $\mathcal{L}$ 

**Tip** To access the Help for the parameter, click the question mark that displays in the Enterprise Parameters Configuration window or click the parameter link.

# <span id="page-255-1"></span>**Configuring the Digest Credentials in the Application User Configuration Window**

<span id="page-255-3"></span>If Cisco Unified Communications Manager challenges the identity of a SIP user agent, you must configure the digest credentials for the application user in the Application User Configuration window in Cisco Unified Communications Manager Administration. Cisco Unified Communications Manager uses these credentials to verify the identity of SIP user agents that are sending requests through the SIP trunk.

To configure the digest credentials for an application user, perform the following procedure:

### **Procedure**

**Step 1** Find the application user, as described in the *Cisco Unified Communications Manager Administration Guide*.

- **Step 2** Click the application user link.
- **Step 3** After the specific Application User Configuration window displays, enter the appropriate settings, as described in [Table](#page-258-2) 26-3.
- **Step 4** Click **Save**.

### **Additional Information**

See the ["Related Topics" section on page](#page-259-1) 26-6.

# <span id="page-256-0"></span>**Application User Digest Credential Configuration Settings**

[Table](#page-258-2) 26-3 describes the settings for the digest credential settings in the Application User Configuration window in Cisco Unified Communications Manager Administration. For related information and procedures, see the ["Related Topics" section on page](#page-259-1) 26-6.

<span id="page-256-3"></span>*Table 26-2 Digest Authentication Credentials*

| <b>Setting</b>     | <b>Description</b>                                                                                                    |
|--------------------|----------------------------------------------------------------------------------------------------|
| Digest Credentials | Enter a string of alphanumeric characters.                                                                                         |
|                    | Confirm Digest Credentials   To confirm that you entered the digest credentials correctly, enter the<br>credentials in this field. |

## <span id="page-256-1"></span>**Finding a SIP Realm**

<span id="page-256-4"></span>To find a SIP Realm, perform the following procedure:

### **Procedure**

- **Step 1** In Cisco Unified Communications Manager Administration, choose **User Management > SIP Realm**. The Find and List window displays. Records from an active (prior) query may also display in the window.
- **Step 2** To find all records in the database, ensure the dialog box is empty; go to [Step](#page-256-2) 3.

To filter or search records

- **•** From the first drop-down list box, choose a search parameter.
- **•** From the second drop-down list box, choose a search pattern.
- **•** Specify the appropriate search text, if applicable.

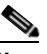

**Note** To add additional search criteria, click the **+** button. When you add criteria, the system searches for a record that matches all criteria that you specify. To remove criteria, click the **–** button to remove the last added criterion or click the **Clear Filter** button to remove all added search criteria.

**Step 3** Click **Find**.

<span id="page-256-2"></span>Г

All matching records display. You can change the number of items that display on each page by choosing a different value from the Rows per Page drop-down list box.

**Step 4** From the list of records that display, click the link for the record that you want to view.

**Note** To reverse the sort order, click the up or down arrow, if available, in the list header.

The window displays the item that you choose.

### **Next Steps**

If you have not already done so, configure the Cluster ID enterprise parameter, as described in the ["Configuring Digest Authentication Enterprise Parameters" section on page](#page-255-0) 26-2.

#### **Additional Information**

<span id="page-257-1"></span>See the ["Related Topics" section on page](#page-259-1) 26-6.

## <span id="page-257-0"></span>**Configuring a SIP Realm**

If Cisco Unified Communications Manager responds to challenges from one or more trunk peers, you must configure SIP Realm for each SIP trunk user agent that can challenge Cisco Unified Communications Manager.

To add or update a SIP Realm, perform the following procedure:

#### **Procedure**

- **Step 1** In Cisco Unified Communications Manager Administration, choose **User Management > SIP Realm**.
- **Step 2** Perform one of the following tasks:
	- **•** To add a new SIP Realm, click **Add New** in the Find window. (You can also display a SIP Realm and then click **Add New**.) The configuration window displays with the default settings for each field.
	- To copy an existing record, locate the appropriate record as described in "Finding a SIP Realm" [section on page](#page-256-1) 26-3 and click the **Copy** icon for that record in the Copy column. (You can also display a SIP Realm and then click **Copy**.) The configuration window displays with the configured settings.
	- To update an existing record, locate and display the appropriate SIP Realm, as described in "Finding" [a SIP Realm" section on page](#page-256-1) 26-3. The configuration window displays with the current settings.
- **Step 3** Enter the appropriate settings as described in [Table](#page-258-2) 26-3.
- **Step 4** Click **Save**.
- **Step 5** Perform the procedure for all realms that you must add or update.

#### **Next Steps**

To ensure that digest authentication is successful, verify that the same settings that you configured in Cisco Unified Communications Manager are configured on the SIP user agent.

### **Additional Information**

See the ["Related Topics" section on page](#page-259-1) 26-6.

# <span id="page-258-0"></span>**SIP Realm Configuration Settings**

The SIP Realm provides the trunk-side credentials when Cisco Unified Communications Manager gets challenged by a trunk peer.

[Table](#page-258-2) 26-3 describes the settings for the SIP Realm. For related information and procedures, see the ["Related Topics" section on page](#page-259-1) 26-6.

<span id="page-258-3"></span>*Table 26-3 SIP Realm Security Profile*

<span id="page-258-2"></span>

| <b>Setting</b>             | <b>Description</b>                                                                                                    |
|----------------------------|----------------------------------------------------------------------------------------------------|
| Realm                      | Enter the domain name for the realm that connects to the SIP trunk; for<br>example, SIPProxy1_xyz.com. You can use alphanumeric characters,<br>period, dash, underscore, and space.                                                   |
| User                       | Enter the user name for the SIP user agent in this realm; for example,<br>enter the Cisco Unified Communications Manager server name. The SIP<br>trunk uses this user name to challenge this Cisco Unified<br>Communications Manager. |
| Digest Credentials         | Enter the password that Cisco Unified Communications Manager uses to<br>respond to a challenge for this realm and user.                                                                                                    |
| Confirm Digest Credentials | Re-enter the password for verification.                                                                                                    |

# <span id="page-258-1"></span>**Deleting a SIP Realm**

<span id="page-258-4"></span>This section describes how to delete a SIP Realm from the Cisco Unified Communications Manager database.

### **Procedure**

- **Step 1** Find the SIP Realm by using the procedure in the ["Finding a SIP Realm" section on page](#page-256-1) 26-3.
- **Step 2** Perform one of the following tasks:
	- **•** To delete multiple SIP Realms, perform one of these tasks in the Find and List window:
		- **–** Check the check boxes next to the realms that you want to delete; then, click **Delete Selected**.
		- **–** You can delete all configurable records for this selection by clicking **Select All** and then clicking **Delete Selected**.
	- **•** To delete a single SIP Realm, perform one of these tasks in the Find and List window:
		- **–** Check the check box next to the realm that you want to delete; then, click **Delete Selected**.
		- **–** Click the **Name** link for the realm. After the specific SIP Realm Configuration window displays, click **Delete Selected**.

Г

**Step 3** When prompted to confirm the delete operation, click **OK** to delete or **Cancel** to cancel the delete operation.

### **Additional Information**

See the ["Related Topics" section on page](#page-259-1) 26-6

# <span id="page-259-0"></span>**Where to Find More Information**

### <span id="page-259-1"></span>**Related Topics**

- **•** [Digest Authentication, page](#page-38-0) 1-19
- **•** [SIP Trunk Digest Authentication Configuration Checklist, page](#page-254-0) 26-1
- **•** [Configuring Digest Authentication Enterprise Parameters, page](#page-255-0) 26-2
- [Configuring the Digest Credentials in the Application User Configuration Window, page](#page-255-1) 26-2
- **•** [Application User Digest Credential Configuration Settings, page](#page-256-0) 26-3
- **•** [Finding a SIP Realm, page](#page-256-1) 26-3
- **•** [Configuring a SIP Realm, page](#page-257-0) 26-4
- **•** [SIP Realm Configuration Settings, page](#page-258-0) 26-5
- **•** [Deleting a SIP Realm, page](#page-258-1) 26-5

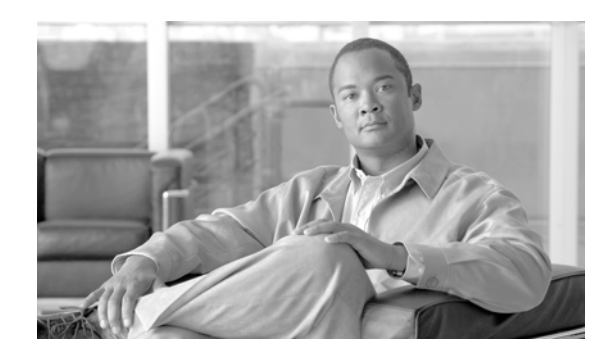

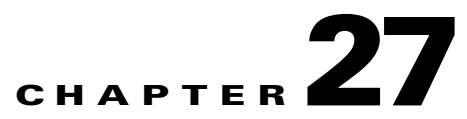

# **Configuring a Cisco Unified Mobility Advantage Server Security Profile**

This chapter contains information on the following topics:

- **•** [Cisco Unified Mobility Advantage Server Security Profile Overview, page](#page-260-0) 27-1
- **•** [Finding a Cisco Unified Mobility Advantage Server Security Profile, page](#page-261-1) 27-2
- **•** [Configuring a Cisco Unified Mobility Advantage Server Security Profile, page](#page-261-0) 27-2
- [Cisco Unified Mobility Advantage Server Security Profile Configuration Settings, page](#page-262-0) 27-3
- **•** [Applying a Cisco Unified Mobility Advantage Server Security Profile, page](#page-263-0) 27-4
- [Deleting a Cisco Unified Mobility Advantage Server Security Profile, page](#page-264-0) 27-5
- <span id="page-260-1"></span>• [Where to Find More Information, page](#page-264-1) 27-5

# <span id="page-260-0"></span>**Cisco Unified Mobility Advantage Server Security Profile Overview**

 Cisco Unified Communications Manager Administration groups security-related settings to allow you to assign a single security profile to multiple Mobile Communicator clients. Security-related settings include device security mode, incoming transport type, and X.509 subject name. Configuring a Cisco Unified Mobility Advantage server security profile in Cisco Unified Communications Manager Administration automatically applies this profile to all configured Mobile Communicator clients on that Cisco Unified Communications Manager.

Only the security features that the Cisco Unified Mobility Advantage server supports display in the security profile settings window.

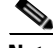

**Note** You cannot configure Cisco Unified Mobility Advantage servers in Cisco Unified Communications Manager Administration. For information on setting up a security profile for a Cisco Unified Mobility Advantage server, refer to your Cisco Unified Mobility Advantage documentation. Make sure that the Cisco Unified Mobility Advantage Security Profile you configure on Cisco Unified Communications Manager matches the security profile on the Cisco Unified Mobility Advantage servers. For information on configuring a Cisco Unity Cisco Unified Mobility Advantage server security profile, see the *Cisco Unified Communications Manager Security Guide.*

Г

# <span id="page-261-3"></span><span id="page-261-1"></span>**Finding a Cisco Unified Mobility Advantage Server Security Profile**

To find a Cisco Unified Mobility Advantage server security profile, perform the following procedure:

### **Procedure**

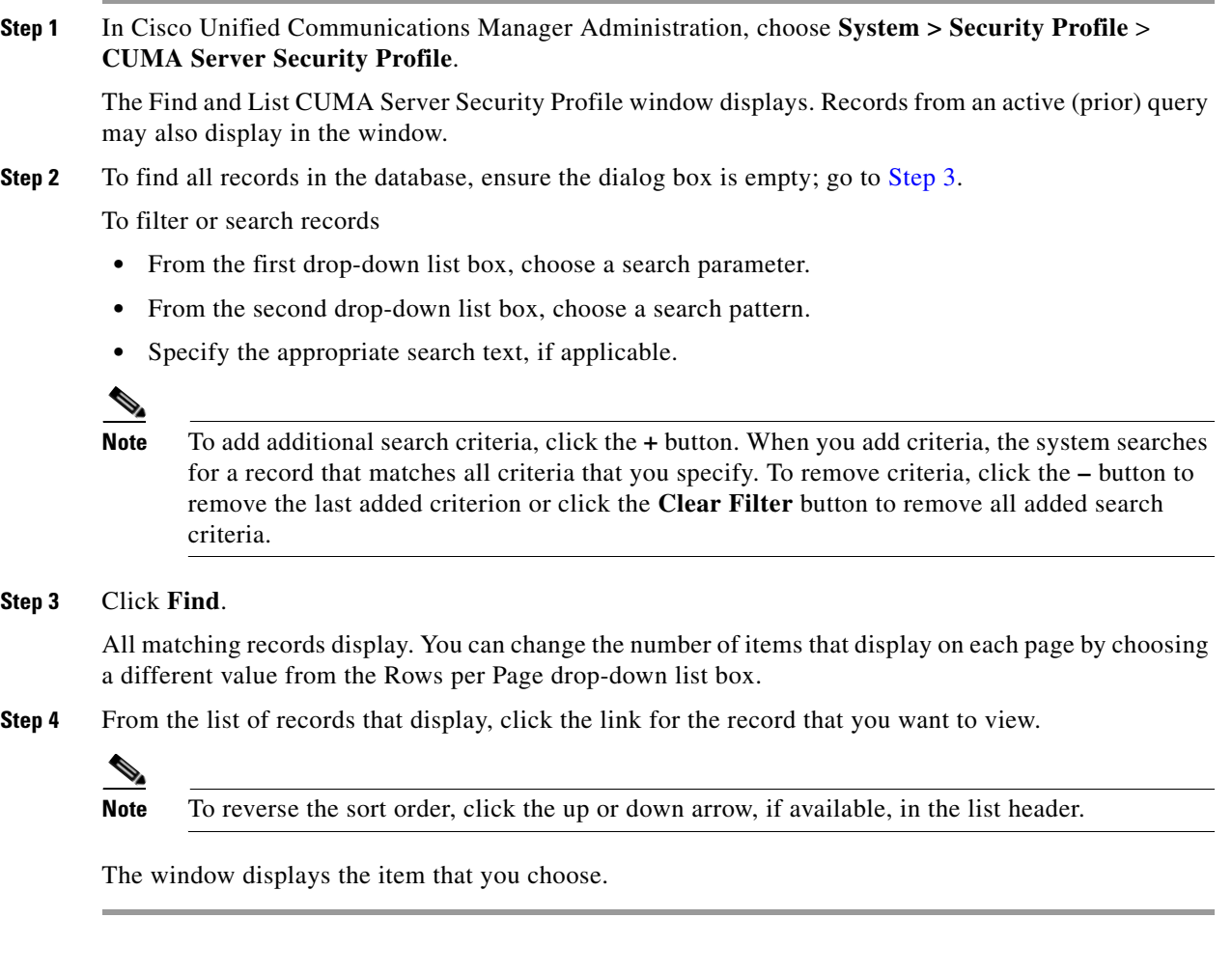

### <span id="page-261-2"></span>**Additional Information**

See the ["Related Topics" section on page](#page-264-2) 27-5.

# <span id="page-261-0"></span>**Configuring a Cisco Unified Mobility Advantage Server Security Profile**

To add, update, or copy a security profile, perform the following procedure:

#### **Procedure**

- **Step 1** In Cisco Unified Communications Manager Administration, choose **System > Security Profile > CUMA Server Security Profile**.
- **Step 2** Perform one of the following tasks:
	- **•** To add a new profile, click **Add New** in the Find window and continue with [Step](#page-262-1) 3.
	- **•** To copy an existing security profile, locate the appropriate profile as described in ["Finding a Cisco](#page-261-1)  [Unified Mobility Advantage Server Security Profile" section on page](#page-261-1) 27-2, click the **Copy** button next to the security profile that you want to copy, and continue with [Step](#page-262-1) 3.
	- **•** To update an existing profile, locate the appropriate security profile as described in ["Finding a Cisco](#page-261-1)  [Unified Mobility Advantage Server Security Profile" section on page](#page-261-1) 27-2 and continue with [Step](#page-262-1) 3.

When you click **Add New**, the configuration window displays with the default settings for each field. When you click **Copy**, the configuration window displays with the copied settings.

- <span id="page-262-1"></span>**Step 3** Enter the appropriate settings as described in [Table](#page-262-2) 27-1
- **Step 4** Click **Save**.

### **Additional Information**

See the ["Related Topics" section on page](#page-264-2) 27-5.

# <span id="page-262-0"></span> **Cisco Unified Mobility Advantage Server Security Profile Configuration Settings**

[Table](#page-262-2) 27-1 describes the settings for the Cisco Unified Mobility Advantage Server security profiles.

- For configuration tips, see the "Finding a Cisco Unified Mobility Advantage Server Security [Profile" section on page](#page-261-1) 27-2.
- For related information and procedures, see the ["Related Topics" section on page](#page-264-2) 27-5.

<span id="page-262-2"></span>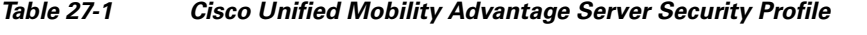

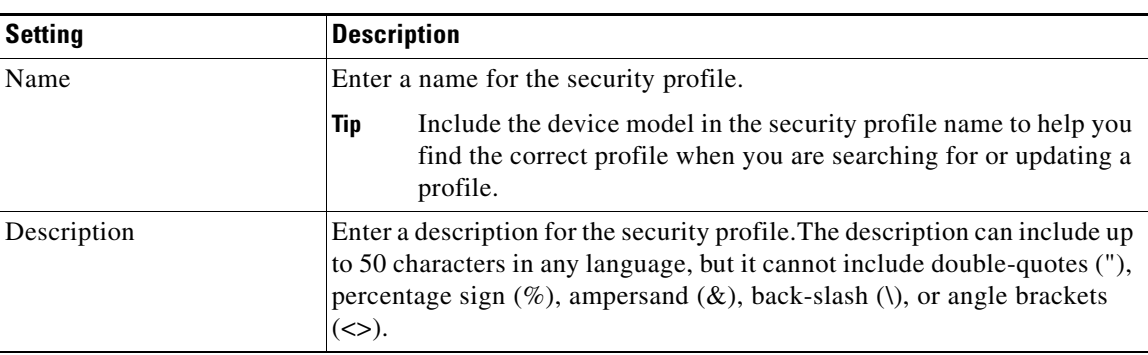

Г

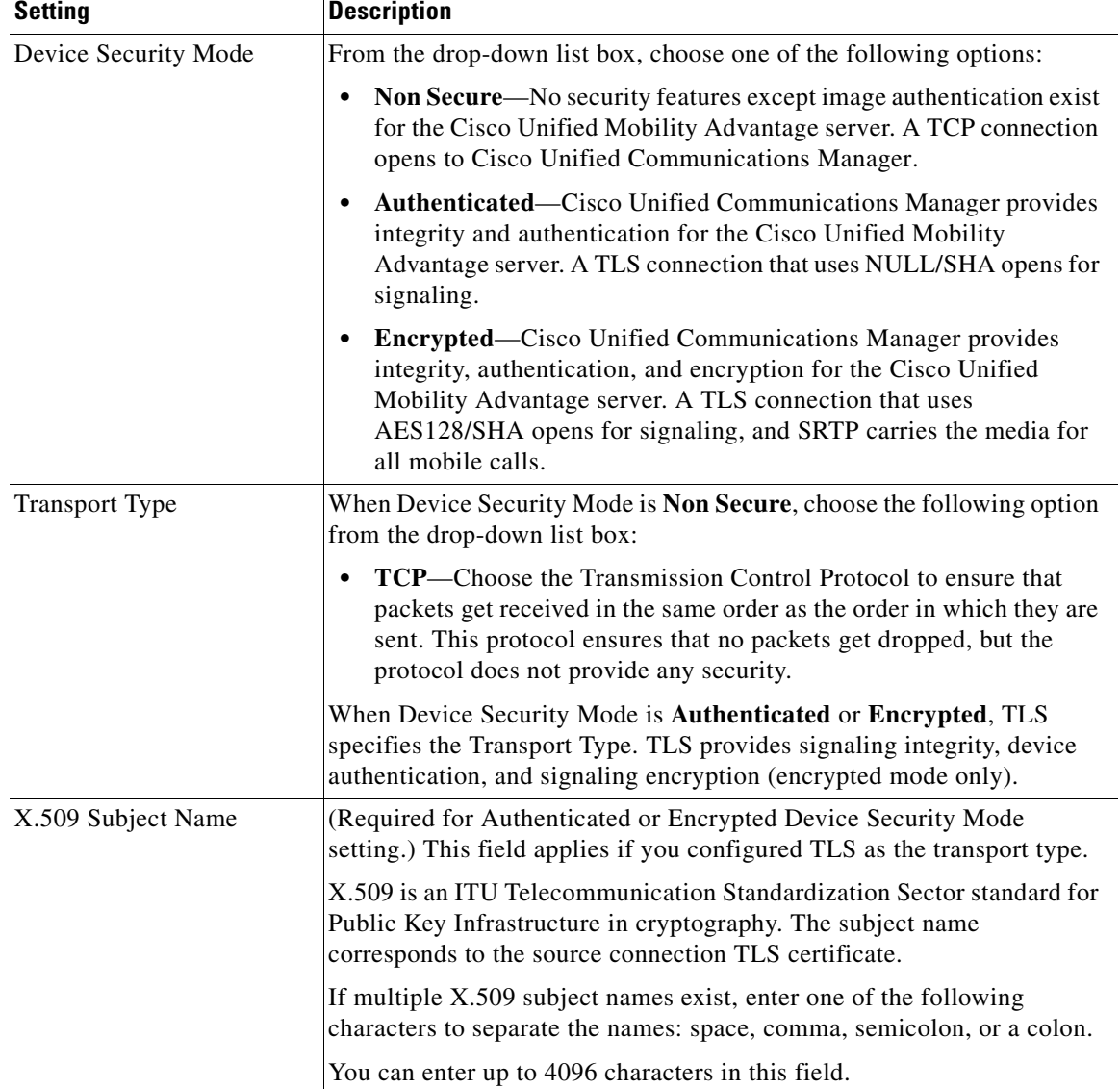

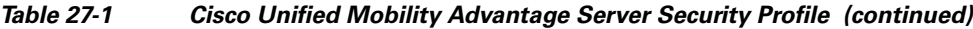

# <span id="page-263-1"></span><span id="page-263-0"></span>**Applying a Cisco Unified Mobility Advantage Server Security Profile**

No "Device Security Profile" field exists on the device configuration window for a Mobile Communicator client, which means that you do not have to manually apply the Cisco Unified Mobility Advantage Server Security profile to a client.

Configuring a Cisco Unified Mobility Advantage server security profile in Cisco Unified Communications Manager Administration automatically applies this profile to all configured Mobile Communicator clients on that Cisco Unified Communications Manager.

### **Additional Information**

<span id="page-264-3"></span>See the ["Related Topics" section on page](#page-264-2) 27-5.

# <span id="page-264-0"></span>**Deleting a Cisco Unified Mobility Advantage Server Security Profile**

This section describes how to delete a Cisco Unified Mobility Advantage server security profile from the Cisco Unified Communications Manager database.

#### **Procedure**

- **Step 1** Find the security profile by using the procedure in the "Finding a Cisco Unified Mobility Advantage [Server Security Profile" section on page](#page-261-1) 27-2.
- **Step 2** To delete a security profile, perform the following task:
	- In the Find and List window, check the check box next to the appropriate security profile; then, click **Delete Selected**.
- **Step 3** When prompted to confirm the delete operation, click **OK** to delete or **Cancel** to cancel the delete operation.

### **Additional Information**

See the ["Related Topics" section on page](#page-264-2) 27-5.

## <span id="page-264-1"></span>**Where to Find More Information**

### <span id="page-264-2"></span>**Related Topics**

- **•** [Cisco Unified Mobility Advantage Server Security Profile Overview, page](#page-260-0) 27-1
- **•** [Finding a Cisco Unified Mobility Advantage Server Security Profile, page](#page-261-1) 27-2
- **•** [Finding a Cisco Unified Mobility Advantage Server Security Profile, page](#page-261-1) 27-2
- **•** [Configuring a Cisco Unified Mobility Advantage Server Security Profile, page](#page-261-0) 27-2
- [Cisco Unified Mobility Advantage Server Security Profile Configuration Settings, page](#page-262-0) 27-3
- **•** [Applying a Cisco Unified Mobility Advantage Server Security Profile, page](#page-263-0) 27-4
- [Deleting a Cisco Unified Mobility Advantage Server Security Profile, page](#page-264-0) 27-5

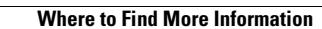

H.

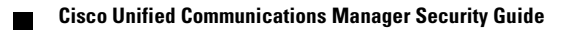

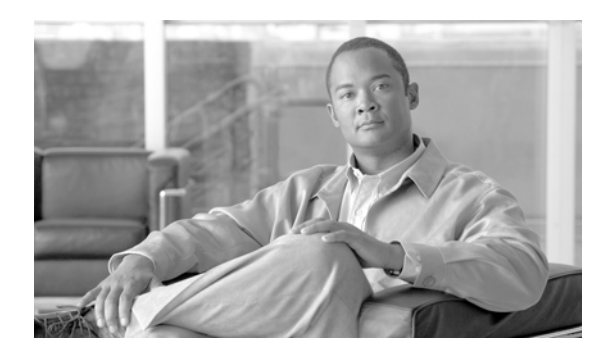

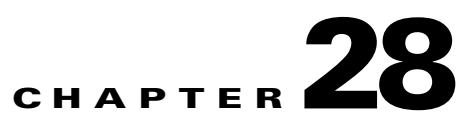

# **Configuring FIPS 140-2 Mode**

This chapter contains information about the following topics:

- **•** [Overview of FIPS 140-2, page](#page-266-0) 28-1
- **•** [Enabling FIPS 140-2 Mode, page](#page-267-0) 28-2
- **•** [Disabling FIPS 140-2 Mode, page](#page-268-0) 28-3
- **•** [Checking the Status of FIPS 140-2 Mode, page](#page-269-0) 28-4
- <span id="page-266-1"></span>**•** [Rebooting a Server in FIPS 140-2 Mode, page](#page-269-1) 28-4

## <span id="page-266-0"></span>**Overview of FIPS 140-2**

FIPS, or Federal Information Processing Standard, is a U.S. and Canadian government certification standard that defines requirements that cryptographic modules must follow.

Cisco Unified Communications Manager 8.6 is FIPS 140-2 compliant, in accordance with the U.S. National Institute of Standards (NIST), and can operate in FIPS mode, level 1 compliance.

When you enable FIPS 140-2 mode, Cisco Unified Communications Manager reboots, runs certification self-tests at startup, performs the cryptographic modules integrity check, and then regenerates the keying materials. At this point, Cisco Unified Communications Manager operates in FIPS 140-2 mode.

Cisco Unified Communications Manager 8.6 meets FIPS requirements, including the following: it performs startup self-tests and a restricts to a list of approved cryptographic functions.

Cisco Unified Communications Manager FIPS mode uses the following FIPS 140-2 level 1 validated cryptographic modules:

- **•** Openssl 0.9.8l with FIPS Module 1.2
- **•** RSA CryptoJ 4.1
- **•** Red Hat Openssl
- **•** Red Hat Openswan
- **•** NSS

In Cisco Unified Communications Manager, you can perform the following FIPS-related tasks:

- **•** Enable FIPS 140-2 mode
- **•** Disable FIPS 140-2 mode
- **•** Check the status of FIPS 140-2 mode

Г

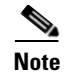

**Note** By default, Cisco Unified Communications Manager is in non-FIPS mode. The administrator must enable FIPS mode.

# <span id="page-267-0"></span>**Enabling FIPS 140-2 Mode**

<span id="page-267-1"></span>FIPS 140-2 is enabled through the CLI. For more information, see *Command Line Interface Reference Guide for Cisco Unifed Communications Solutions*.

Consider the following information before you enable FIPS 140-2 mode on Cisco Unified Communications Manager:

- In single server clusters, because certificates get regenerated, you need to run the CTL Client or apply the "Prepare Cluster for Rollback to pre 8.0" enterprise parameter before enabling FIPS mode. If either of these steps is not performed, the administrator must manually delete the ITL File after enabling FIPS mode.
- After FIPS mode is enabled on a server, please wait until the server reboots and the phones re-register successfully before enabling FIPS on the next server.

**Caution** Before you enable FIPS mode, we strongly recommend that you perform a system backup. If FIPS checks fail at start-up, the system halts and requires a recovery CD to be restored.

To enable FIPS 140-2 Mode, perform the following procedure:

### **Procedure**

### **Step 1** Start a CLI session.

For more information, see Starting a CLI Session in the *Command Line Interface Reference Guide for Cisco Unifed Communications Solutions*.

### **Step 2** In the CLI, enter **utils fips enable**

The following prompts appear:

```
Security Warning: The operation will regenerate certificates for
1)CallManager
2)Tomcat
3)IPsec
4)TVS
5)CAPF
6) SSH
Any third party CA signed certificates that have been uploaded for the above components 
will need to be re-uploaded. 
If the system is operating in mixed mode, then the CTL client needs to be run again to 
update the CTL file.
                            ******************************************************************************
This will change the system to FIPS mode and will reboot.
******************************************************************************
Do you want to continue (yes/no)?
```
### **Step 3** Enter **yes**.

The following message appears:

```
Generating certificates...
```

```
Setting FIPS mode in operating system.
FIPS mode enabled successfully.
********************************************************
It is highly recommended that after your system restarts
that a system backup is performed.
********************************************************
The system will reboot in a few minutes.
```
Cisco Unified Communications Manager reboots automatically.

$$
\frac{1}{\sqrt{2}}
$$

**Note** Certificates and SSH key are regenerated automatically, in accordance with FIPS requirements.

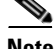

**Note** If you have a single server cluster and applied the "Prepare Cluster for Rollback to pre 8.0" enterprise parameter prior to enabling FIPS 140-2 mode, disable this enterprise parameter after making sure that all the phones registered successfully to the server.

**Note** In FIPS mode, Cisco Unified Communications Manager uses RedHat Openswan (FIPS validated) in place of Racoon (non-FIPS validated). If the security policies in Racoon contain functions that are not FIPS approved, the CLI command will ask you to redefine the security policies with FIPS approved functions and abort. For more information, see IPsec Management in the *Cisco Unified Communications Operating System Administration Guide*.

## <span id="page-268-0"></span>**Disabling FIPS 140-2 Mode**

<span id="page-268-1"></span>FIPS 140-2 is disabled through the CLI. For more information, see the *Command Line Interface Reference Guide for Cisco Unifed Communications Solutions*.

Consider the following information before you disable FIPS 140-2 mode on Cisco Unified Communications Manager:

- In single or multiple server clusters, we strongly recommend that you run the CTL Client. If the CTL Client is not run on a single server cluster, the administrator must manually delete the ITL File after disabling FIPS mode.
- **•** In multiple server clusters, each server must be disabled separately, because FIPS mode is disabled not cluster-wide but rather per server basis.

To disable FIPS 140-2 mode, perform the following procedure:

### **Procedure**

**Step 1** Start a CLI Session.

For more information, see the Starting a CLI Session section in the *Command Line Interface Reference Guide for Cisco Unifed Communications Solutions*.

### **Step 2** In the CLI, enter **utils fips disable**

Cisco Unified Communications Manager reboots and is restored to non-FIPS mode.

 $\mathbf I$ 

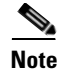

**Note** Certificates and SSH key are regenerated automatically, in accordance with FIPS requirements.

# <span id="page-269-0"></span>**Checking the Status of FIPS 140-2 Mode**

To confirm that FIPS 1402 mode is enabled, you can check the status from the CLI. To check the status of FIPS 140-2 mode, perform the following procedure:

#### **Procedure**

**Step 1** Start a CLI Session.

For more information, see the Starting a CLI Session section in the *Command Line Interface Reference Guide for Cisco Unifed Communications Solutions*.

### **Step 2** In the CLI, enter **utils fips status**

The following message appears to confirm that FIPS 140-2 mode is enabled.

admin:utils fips status

The system is operating in FIPS mode. Self test status:

```
- S T A R T ---------------------
Executing FIPS selftests
runlevel is N 3
Start time: Thu Apr 28 15:59:24 PDT 2011
NSS self tests passed.
Kernel Crypto tests passed.
Operating System OpenSSL self tests passed.
Openswan self tests passed.
OpenSSL self tests passed.
CryptoJ self tests passed...
```
## <span id="page-269-1"></span>**Rebooting a Server in FIPS 140-2 Mode**

When a Cisco Unified Communications Manager server reboots in FIPS 140-2 mode, it will trigger FIPS startup self-tests in each of the FIPS 140-2 modules after rebooting.

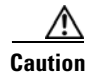

**Caution** If any of these self-tests fail, the CUCM server halts.

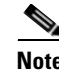

**Note** A Cisco Unified Communications Manager server is automatically rebooted when FIPS is enabled or disabled with the corresponding CLI command. A user can also initiate a reboot.

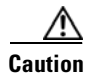

**Caution** If the startup self-test failed because of a transient error, restarting the Cisco Unified Communications Manager server fixes the issue. However, if the startup self-test error persists, it indicates a critical problem in the FIPS module and the only option is to use a recovery CD.

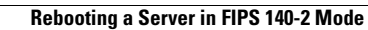

H.

П

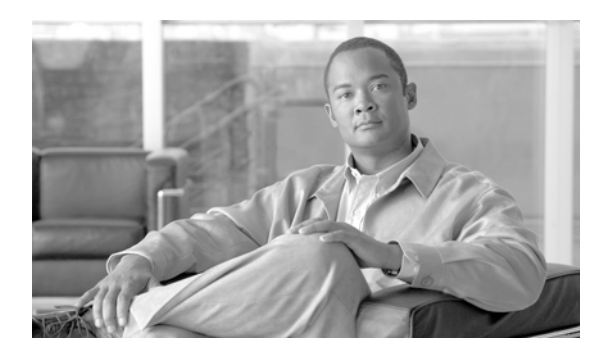

## **INDEX**

## **A**

authentication device **[1-17](#page-36-0)** digest **[1-17](#page-36-0)** interactions **[1-7](#page-26-0)** overview **[1-17](#page-36-1)** restrictions **[1-7,](#page-26-0) [1-8](#page-27-0)** with CTI/JTAPI/TAPI applications **[22-2](#page-213-0)** authentication string entering on phone **[10-10](#page-133-0)** finding phones using **[10-9](#page-132-0)** with CAPF **[10-1](#page-124-0)** with CTI/JTAPI/TAPI applications **[22-4](#page-215-0)** authorization configuration settings (table) for SIP trunk **[25-4](#page-245-0)** configuring for SIP trunk **[25-3](#page-244-1)** interactions **[1-7](#page-26-1)** overview **[1-17](#page-36-1)**

## **B**

barge encryption restrictions with **[1-13](#page-32-0)** security **[14-1](#page-154-0)** security icons **[14-3](#page-156-0)**

## **C**

Certificate Authority Proxy Function (CAPF) activating service **[10-6,](#page-129-0) [22-8](#page-219-0)** authentication string

entering on phone **[10-10](#page-133-0)** CAPF service **[4-6](#page-77-0)** configuration checklist (table) **[10-5](#page-128-0)** configuration settings (table) for CTI/JTAPI/TAPI applications **[22-11](#page-222-0)** for phones **[10-8](#page-131-0)** configuring an application user or end user CAPF profile **[22-10](#page-221-0)** configuring in Cisco Unified Serviceability **[10-5](#page-128-1)** deleting an application user or end user CAPF profile **[22-12](#page-223-0)** finding an application user or end user CAPF profile **[22-9](#page-220-0)** finding phones using LSC or authentication string **[10-9](#page-132-0)** generating CAPF report **[10-9](#page-132-1)** installing **[1-14](#page-33-0)** interactions and requirements **[10-4](#page-127-0)** interaction with Cisco Unified IP Phone **[10-2](#page-125-0)** interaction with IPv6 addressing **[10-3](#page-126-0)** overview **[10-1](#page-124-0)** updating service parameters **[10-6](#page-129-1)** using for phone certificate operations **[10-7](#page-130-0)** viewing certificate operation status for application user or end user **[22-14](#page-225-0)** with CTI/JTAPI/TAPI applications interactions and requirements **[22-5](#page-216-0)** overview **[22-4](#page-215-0)** updating service parameters **[22-8](#page-219-1)** certificates external CAs **[1-14](#page-33-1)** Firefox certificate **[2-8](#page-57-0)** Safari certificate **[2-10](#page-59-0)** types **[1-14](#page-33-1)** Certificate Signing Requests (CSRs) **[1-14](#page-33-1)**

**Cisco Unified Communications Manager Security Guide**

Cisco Unified IP Phone authentication string entering on phone **[10-10](#page-133-0)** configuration checklist (table) for security **[6-5](#page-102-0)** configuration settings (table) for CAPF **[10-8](#page-131-0)** configuration tips for phone security profiles **[7-2](#page-105-0)** deleting CTL file **[4-20](#page-91-0)** disabling the PC Port setting **[13-2](#page-151-0)** disabling the PC Voice VLAN Access setting **[13-2](#page-151-1)** disabling the Setting Access setting **[13-2](#page-151-2)** encrypted configuration file **[11-1](#page-136-0)** interaction with CAPF **[10-2](#page-125-0)** secure conference support **[14-5](#page-158-0)** security icons **[1-6](#page-25-0)** understanding security **[6-1](#page-98-0)** viewing security settings **[6-5](#page-102-1)** computer telephony integration (CTI) configuration checklist (table) for securing **[22-5](#page-216-1)** secure user groups adding application users and end users **[22-7](#page-218-0)** conference bridge conference list **[14-3](#page-156-1)** configuration checklist (table) for security **[14-9](#page-162-0)** configuration tips for security **[14-8](#page-161-0)** configuring minimum Meet-Me security **[14-11](#page-164-0)** configuring packet capture on a secure conference bridge **[14-12](#page-165-0)** configuring security **[14-10](#page-163-0)** minimum Meet-Me security level **[14-3](#page-156-1)** security **[14-1](#page-154-0)** security icons **[14-3](#page-156-0)** security interactions **[14-6](#page-159-0)** security requirements **[14-2](#page-155-0)** security restrictions **[14-6](#page-159-0)** configuration file encryption **[1-22](#page-41-0)** CTL client CAPF service **[4-6](#page-77-0)**

cluster security mode updating **[4-15](#page-86-0)** configuration checklist (table) **[4-4](#page-75-0)** configuration settings (table) **[4-16](#page-87-0)** configuration tips **[4-3](#page-74-0)** configuring CTL client **[4-10](#page-81-0)** TLS port **[4-6](#page-77-1)** CTL Provider service **[4-5](#page-76-0)** deleting CTL file on phone **[4-20](#page-91-0)** installing **[1-14,](#page-33-0) [4-8](#page-79-0)** migrating **[4-10](#page-81-1)** overview **[4-2](#page-73-0)** security mode verifying **[4-17](#page-88-0)** security token changing password **[4-19](#page-90-0)** configuring CTL client **[4-10](#page-81-0)** setting the Smart Card service **[4-18](#page-89-0)** size limit **[4-3](#page-74-0)** uninstalling **[4-21](#page-92-0)** upgrading **[4-10](#page-81-1)** verifying **[4-21](#page-92-0)** version determining **[4-21](#page-92-1)** CTL file deleting entry **[4-15](#page-86-1)** deleting on phone **[4-20](#page-91-0)** updating **[4-13](#page-84-0)** CTL Provider activating service **[4-5](#page-76-0)**

### **D**

device authentication configuration settings (table) for phone that is running SCCP **[7-4](#page-107-0)** for phone that is running SIP **[7-7](#page-110-0)** for SIP trunk **[25-4](#page-245-1)**

configuring for phones **[7-3](#page-106-0)** configuring for SIP trunk **[25-3](#page-244-2)** overview **[1-17](#page-36-1)** digest authentication associating digest user with a phone **[12-4](#page-149-0)** cluster ID **[26-2](#page-255-2)** configuration checklist (table) for phones **[12-1](#page-146-0)** for SIP trunk **[26-1](#page-254-2)** configuration settings (table) for application user digest credentials **[26-3](#page-256-3)** for end user **[12-3](#page-148-0)** for phone that is running SIP **[7-7](#page-110-0)** for SIP realm **[26-5](#page-258-3)** for SIP trunk **[25-4](#page-245-1)** configuring a SIP realm **[26-4](#page-257-1)** configuring digest credentials for application user **[26-2](#page-255-3)** for end user **[12-3](#page-148-1)** configuring for phones **[7-3](#page-106-0)** configuring for SIP trunk **[25-3](#page-244-2)** configuring service parameters **[12-2](#page-147-0)** deleting a SIP realm **[26-5](#page-258-4)** finding a SIP realm **[26-3](#page-256-4)** overview **[1-17](#page-36-0)**

## **E**

encrypted configuration file configuration checklist (table) **[11-5](#page-140-0)** configuration settings (table) for manual key **[11-7](#page-142-0)** configuration tips **[11-4](#page-139-0)** configuring manual key distribution **[11-6](#page-141-0)** disabling **[11-9](#page-144-0)** enabling **[11-6](#page-141-1)** entering symmetric key **[11-7](#page-142-1)** manual key configuration checklist (table) **[11-7](#page-142-0)** manual key distribution **[11-2](#page-137-0)**

phone support **[11-4](#page-139-1)** symmetric key encryption with public key **[11-3](#page-138-0)** understanding **[11-1](#page-136-0)** using symmetric key encryption w/public key **[11-8](#page-143-0)** verifying **[11-9](#page-144-1)** encryption configuration checklist (table) for gateways and trunks **[24-4](#page-237-0)** configuration settings (table) for phone that is running SCCP **[7-4](#page-107-1)** for phone that is running SIP **[7-7](#page-110-0)** for SIP trunk **[25-4](#page-245-0)** configuring for phones **[7-3](#page-106-0)** configuring SRTP allowed check box **[24-6](#page-239-0)** configuring with barge **[1-13](#page-32-0)** for H.323/H.225/H.245 trunk **[24-2](#page-235-0)** for H.323 gateway **[24-2](#page-235-0)** for MGCP gateway **[24-1](#page-234-0)** for SIP trunk **[24-3](#page-236-0)** installing **[1-14](#page-33-0)** interactions **[1-7,](#page-26-0) [14-6](#page-159-0)** overview **[1-22](#page-41-0)** restrictions **[1-7,](#page-26-0) [1-8,](#page-27-0) [14-6](#page-159-0)** signaling configuring for phones **[7-3](#page-106-0)** configuring for SIP trunk **[25-3](#page-244-1)** with CTI/JTAPI/TAPI applications **[22-3](#page-214-0)** etoken changing password **[4-19](#page-90-0)** configuring CTL client **[4-10](#page-81-0)**

### **F**

file authentication configuring for phones **[7-3](#page-106-0)** overview **[1-17](#page-36-1)**

### **H**

### **HTTPS**

```
overview 2-1
virtual directories (table) 2-2
with Firefox 2-8
with Safari 2-10
```
### **I**

image authentication overview **[1-17](#page-36-1)** integrity overview **[1-17](#page-36-1)** IPSec **[1-14](#page-33-2)** configuration checklist (table) for IPSec **[24-4](#page-237-0)** configuring **[24-5](#page-238-0)** gateway or trunk considerations **[24-5](#page-238-1)** infrastructure considerations **[24-5](#page-238-0)** recommendations **[24-5](#page-238-0)**

## **J**

### JTAPI

configuration checklist (table) for securing **[22-5](#page-216-1)** configuring security service parameters **[22-13](#page-224-0)**

## **L**

locally significant certificate (LSC) finding phones using **[10-9](#page-132-0)** with CTI/JTAPI/TAPI applications **[22-4](#page-215-0)**

## **M**

media encryption (*See also* encryption) overview **[1-22](#page-41-0)** MGCP gateway

configuration checklist (table) for security **[24-4](#page-237-0)** configuring **[24-5](#page-238-0)**

### **N**

NMAP scans running **[1-24](#page-43-0)**

### **P**

phone hardening configuring **[13-2](#page-151-3)** disabling the PC Port setting **[13-2](#page-151-0)** disabling the PC Voice VLAN Access setting **[13-2](#page-151-1)** disabling the Setting Access setting **[13-2](#page-151-2)** phone security profile synchronizing configuration to applicable phones **[7-11](#page-114-0)** port CTL Provider **[4-6](#page-77-1)** Ethernet phone **[4-6](#page-77-1)** SIP secure **[4-6](#page-77-1)** protected call **[8-1](#page-118-0)**

### **S**

secure conference Cisco Unified IP Phone support **[14-5](#page-158-0)** conference bridge requirements **[14-2](#page-155-0)** conference list **[14-3](#page-156-1)** configuration checklist (table) **[14-9](#page-162-0)** configuration tips **[14-8](#page-161-0)** configuring minimum Meet-Me security **[14-11](#page-164-0)** configuring packet capture **[14-12](#page-165-0)** configuring secure conference bridge **[14-10](#page-163-0)** CTI support **[14-6](#page-159-1)** interactions **[14-6](#page-159-0)** minimum Meet-Me security level **[14-3](#page-156-1)** restrictions **[14-6](#page-159-0)**

security icons **[14-3](#page-156-0)** security overview **[14-1](#page-154-0)** trunks and gateways **[14-6](#page-159-2)** secure indication tone **[8-1](#page-118-0)** secure sockets layer (SSL) installing **[1-14](#page-33-0)** with HTTPS **[2-1](#page-50-0)** security authentication overview **[1-17](#page-36-1)** authorization overview **[1-17](#page-36-1)** best practices **[1-12](#page-31-0)** certificate types **[1-14](#page-33-1)** configuration checklist for authentication and encryption (table) **[1-25](#page-44-0)** CTL client overview **[4-2](#page-73-0)** encryption overview **[1-22](#page-41-0)** external CAs **[1-14](#page-33-1)** features list **[1-5](#page-24-0)** HTTPS **[2-1](#page-50-0)** installing **[1-14](#page-33-0)** interactions **[1-7,](#page-26-0) [14-6](#page-159-0)** rebooting the cluster **[1-12](#page-31-1)** rebooting the server **[1-12](#page-31-1)** resetting devices **[1-12](#page-31-1)** restarting Cisco Unified Communications Manager service **[1-12](#page-31-1)** restrictions **[1-7,](#page-26-0) [1-8,](#page-27-0) [14-6](#page-159-0)** SCCP calls (table) **[1-5](#page-24-1)** SIP calls (table) **[1-6](#page-25-1)** system requirements **[1-5](#page-24-2)** terminology (table) **[1-2](#page-21-0)** tokens **[4-2,](#page-73-0) [4-8,](#page-79-0) [4-10,](#page-81-0) [4-13,](#page-84-0) [4-19](#page-90-0)** using barge with encryption **[1-13](#page-32-0)** where to find more information **[1-29](#page-48-0)** security mode cluster configuring **[4-15](#page-86-0)** verifying **[4-17](#page-88-0)** security profile

applying for SIP trunk **[25-8](#page-249-1)** applying to Cisco Unified Mobility Advantage Server **[27-4](#page-263-1)** applying to phones **[7-10](#page-113-0)** configuration settings (table) for phones that is running SIP **[7-7](#page-110-1)** for phone that is running SCCP **[7-4](#page-107-0)** for SIP trunk **[25-4](#page-245-0)** configuration tips for phones **[7-2](#page-105-0)** configuring for phones **[7-3](#page-106-0)** configuring for SIP trunk **[25-3](#page-244-1)** deleting for Cisco Unified Mobility Advantage server **[27-5](#page-264-3)** deleting for phones **[7-12](#page-115-0)** deleting for SIP trunk **[25-9](#page-250-0)** finding for Cisco Unified Mobility Advantage servers **[27-2](#page-261-3)** finding for phones **[7-2](#page-105-1)** finding for SIP trunk **[25-2](#page-243-0)** finding phones that use **[7-12](#page-115-1)** overview for Cisco Unified Mobility Advantage **[27-1](#page-260-1)** overview for phones **[7-1](#page-104-0)** overview for SIP trunk **[25-1](#page-242-0)** security token configuring CTL client **[4-10](#page-81-0)** signaling authentication overview **[1-17](#page-36-0)** signaling encryption overview **[1-22](#page-41-0)** SIP Trunk security profile synchronizing configuration to applicable SIP trunks **[25-9](#page-250-1)** Site Administrator Security Token (SAST) **[4-2](#page-73-0) SRST** configuration checklist (table) for securing **[23-3](#page-230-0)** configuration tips for securing **[23-2](#page-229-0)** overview for securing **[23-1,](#page-228-0) [28-1](#page-266-1)** troubleshooting certificate deleted on gateway **[23-5](#page-232-0)** SRST reference

**Cisco Unified Communications Manager Security Guide**

configuration settings (table) for security **[23-5](#page-232-1)** configuring **[23-3,](#page-230-1) [28-2,](#page-267-1) [28-3](#page-268-1)** troubleshooting

deleting secured reference **[23-5](#page-232-2)**

## **T**

TAPI configuration checklist (table) for securing **[22-5](#page-216-1)** configuring security service parameters **[22-13](#page-224-0)** Tftp service **[4-2](#page-73-0)** TLS Proxy server **[4-2](#page-73-0)** transport layer security (TLS) **[1-14](#page-33-2)** port **[4-6](#page-77-1)** transport security and real-time protocol (RTP) **[1-14](#page-33-2)** and secure real-time protocol (SRTP) **[1-14](#page-33-2)** configuration settings (table) for phone that is running SCCP **[7-4](#page-107-2)** for phone that is running SIP **[7-7](#page-110-2)** for SIP trunk **[25-4](#page-245-0)** configuring for phones that are running SIP **[7-3](#page-106-1)** configuring for SIP trunk **[25-3](#page-244-1)** IPSec **[1-14](#page-33-2)** TLS **[1-14](#page-33-2)** troubleshooting deleting CTL file on phone **[4-20](#page-91-0)** SRST certificate deleted on gateway **[23-5](#page-232-0)**

## **V**

voice messaging configuration checklist (table) for security **[15-3](#page-170-0)** security overview **[15-1](#page-168-0)** security requirements **[15-1](#page-168-0)** voice messaging port applying a security profile **[15-3](#page-170-1)** applying a security profile using the Wizard **[15-4](#page-171-0)**